Oracle Financial Services Data Foundation **User Guide 8.0.4.0.0**

*September 2017*

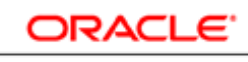

**FINANCIAL SERVICES** 

Oracle Financial Services Data Foundation User Guide, Release 8.0.4.0.0

Copyright © 2017 Oracle and/or its affiliates. All rights reserved.

Primary Author: Swati Bose

Contributor: Guruprasad Thiruvachi, Guruprasad Bhandari, Sreejith Pai, Kiran Kumar, Sapan Kanungo

Oracle and Java are registered trademarks of Oracle and/or its affiliates. Other names may be trademarks of their respective owners.

Intel and Intel Xeon are trademarks or registered trademarks of Intel Corporation. All SPARC trademarks are used under license and are trademarks or registered trademarks of SPARC International, Inc. AMD, Opteron, the AMD logo, and the AMD Opteron logo are trademarks or registered trademarks of Advanced Micro Devices. UNIX is a registered trademark of The Open Group.

This software and related documentation are provided under a license agreement containing restrictions on use and disclosure and are protected by intellectual property laws. Except as expressly permitted in your license agreement or allowed by law, you may not use, copy, reproduce, translate, broadcast, modify, license, transmit, distribute, exhibit, perform, publish, or display any part, in any form, or by any means. Reverse engineering, disassembly, or decompilation of this software, unless required by law for interoperability, is prohibited. The information contained herein is subject to change without notice and is not warranted to be error-free. If you find any errors, please report them to us in writing. If this is software or related documentation that is delivered to the U.S. Government or anyone licensing it on behalf of the U.S. Government, the following notice is applicable:

U.S. GOVERNMENT END USERS: Oracle programs, including any operating system, integrated software, any programs installed on the hardware, and/or documentation, delivered to U.S. Government end users are "commercial computer software" pursuant to the applicable Federal Acquisition Regulation and agency-specific supplemental regulations. As such, use, duplication, disclosure, modification, and adaptation of the programs, including any operating system, integrated software, any programs installed on the hardware, and/or documentation, shall be subject to license terms and license restrictions applicable to the programs. No other rights are granted to the U.S. Government. This software or hardware is developed for general use in a variety of information management applications. It is not developed or intended for use in any inherently dangerous applications, including applications that may create a risk of personal injury. If you use this software or hardware in dangerous applications, then you shall be responsible to take all appropriate fail-safe, backup, redundancy, and other measures to ensure its safe use. Oracle Corporation and its affiliates disclaim any liability for any damages caused by use of this software or hardware in dangerous applications. This software or hardware and documentation may provide access to or information on content, products, and services from third parties. Oracle Corporation and its affiliates are not responsible for and expressly disclaim all warranties of any kind with respect to third-party content, products, and services. Oracle Corporation and its affiliates will not be responsible for any loss, costs, or damages incurred due to your access to or use of third-party content, products, or services.

# **Table of Contents**

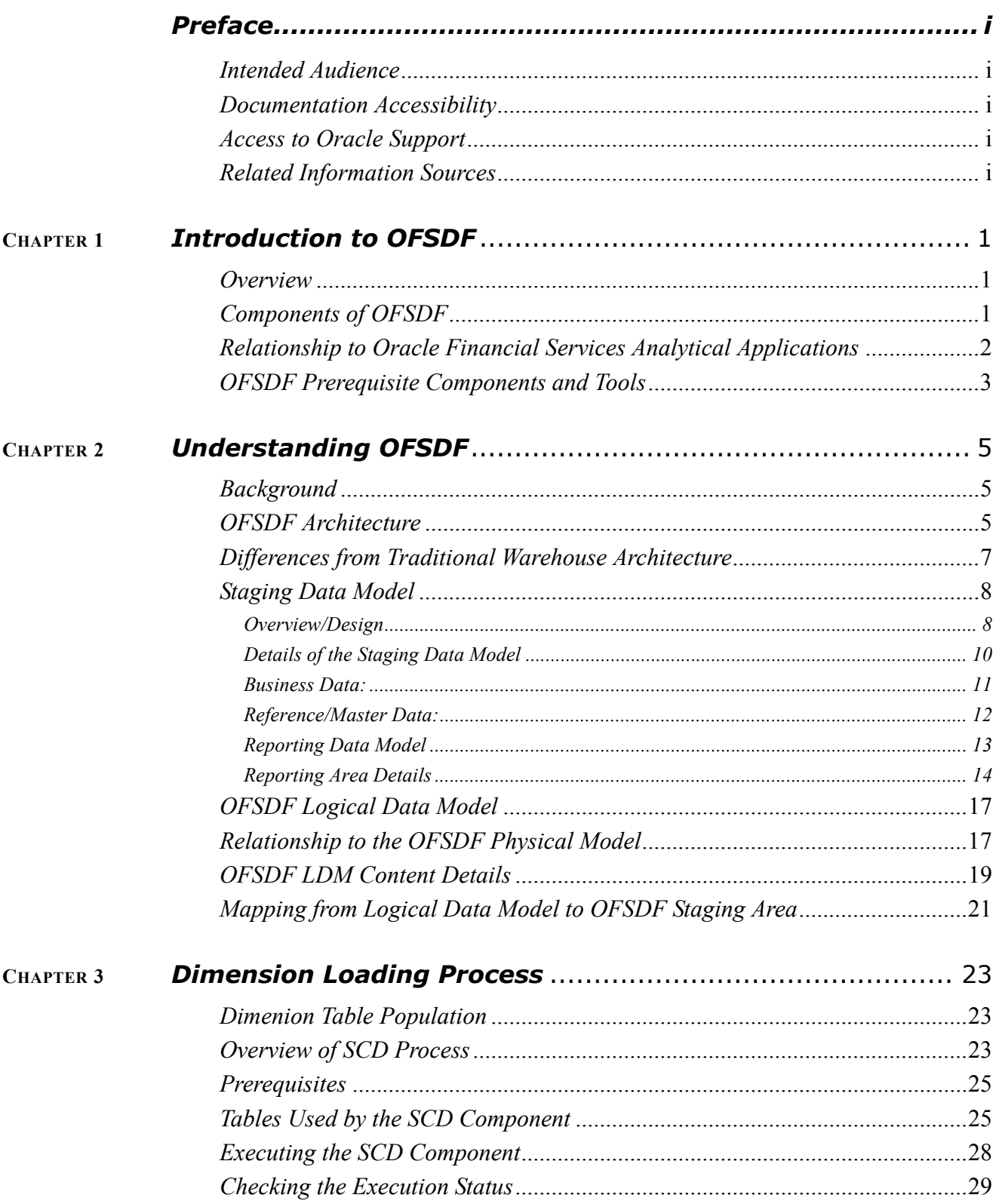

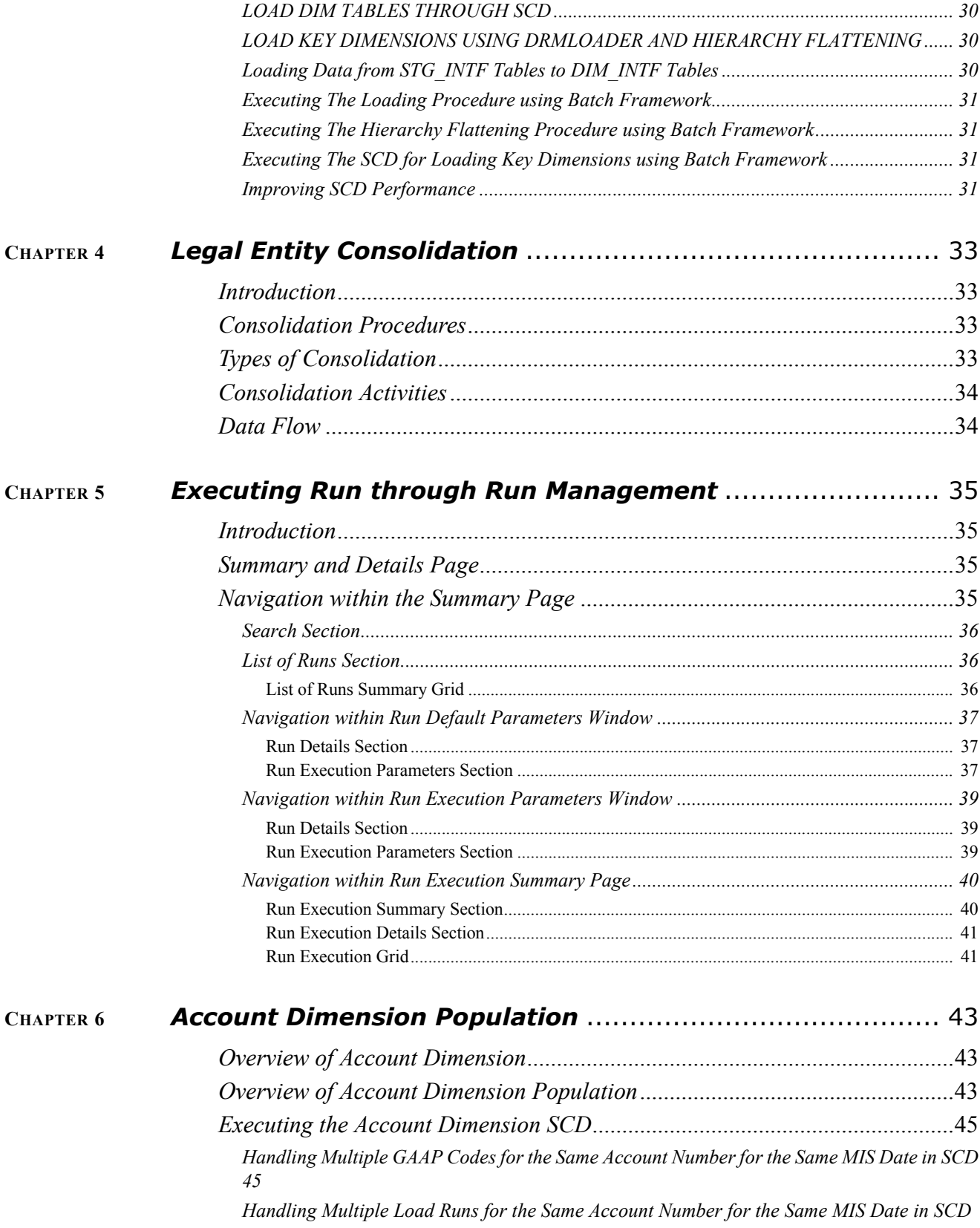

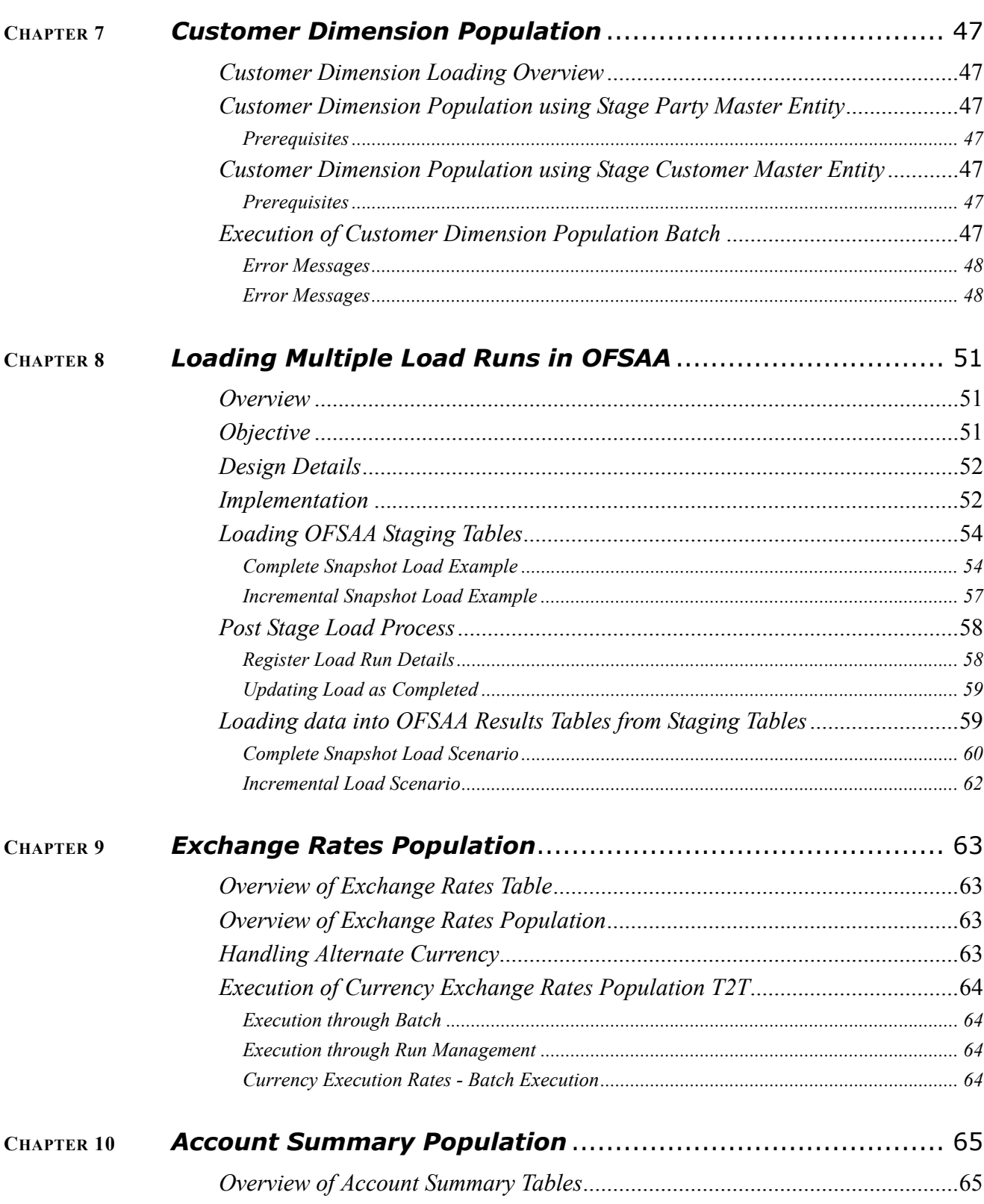

45

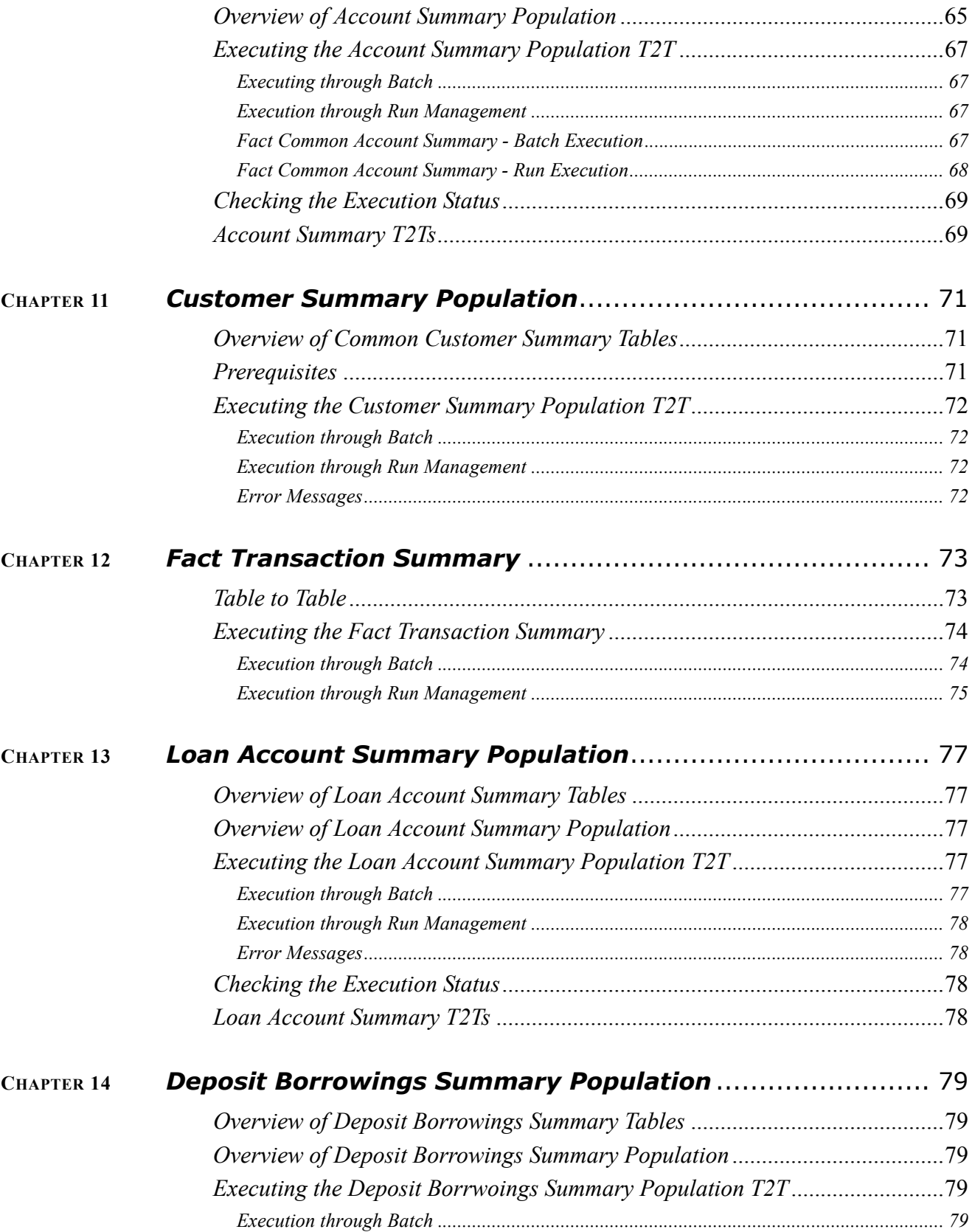

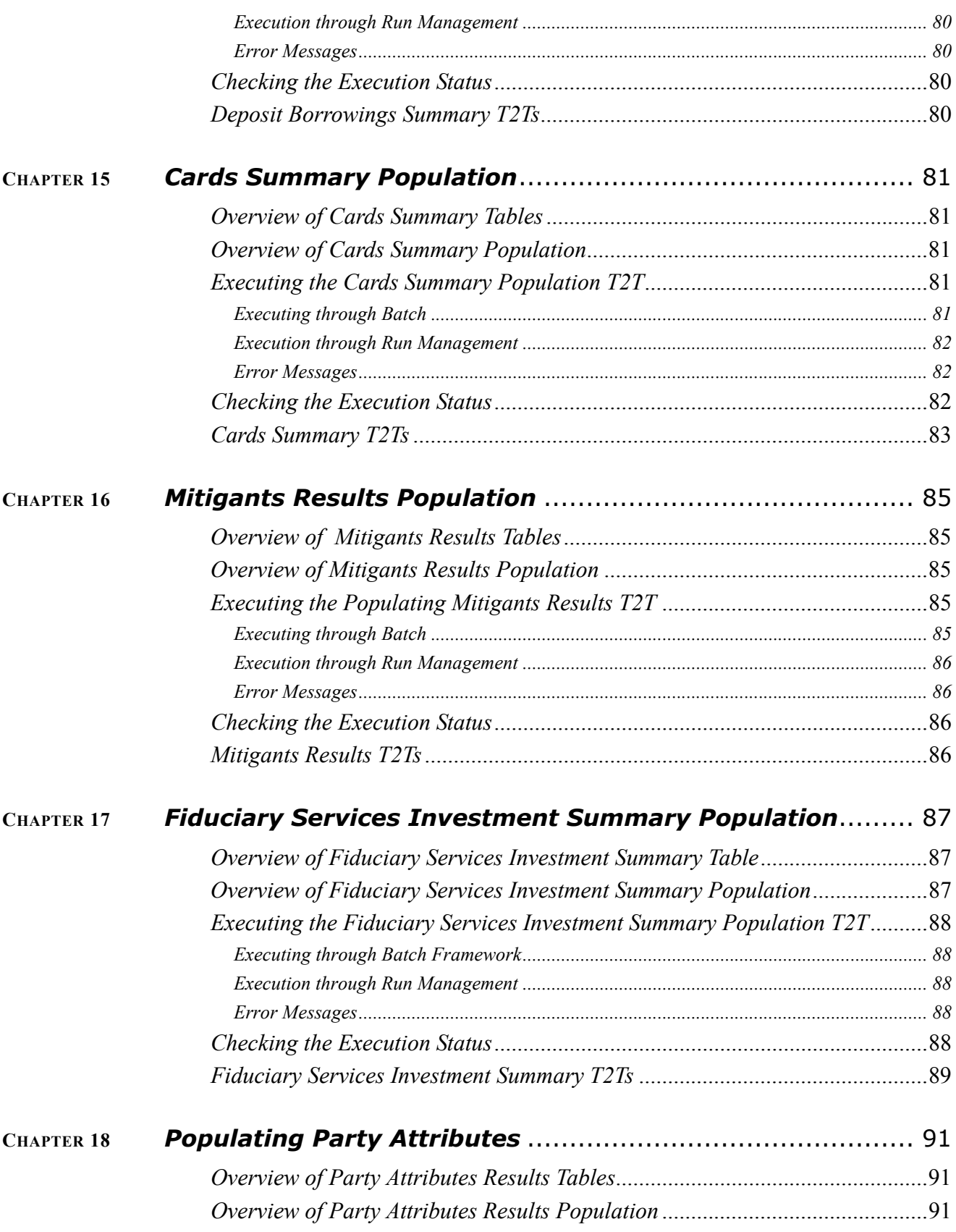

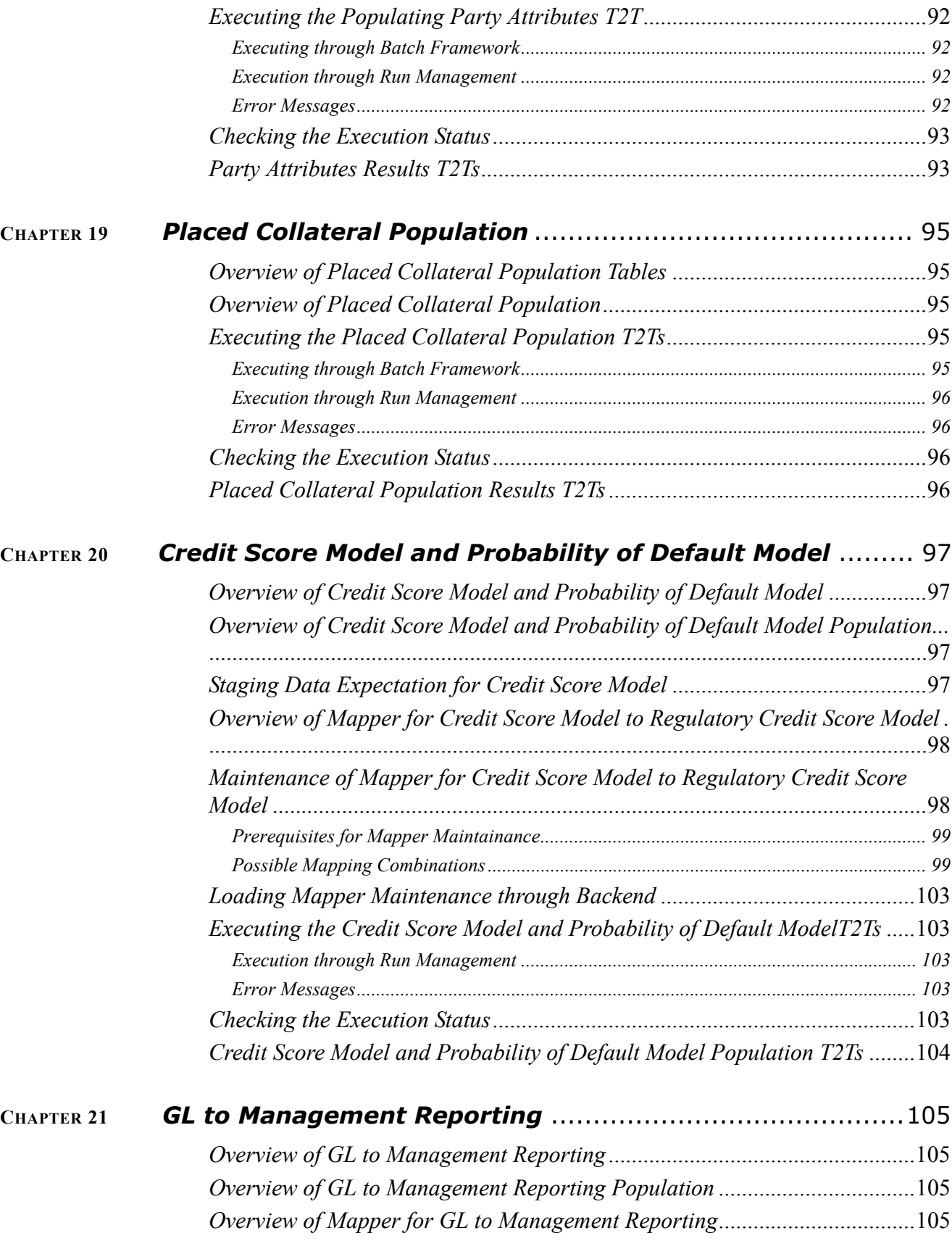

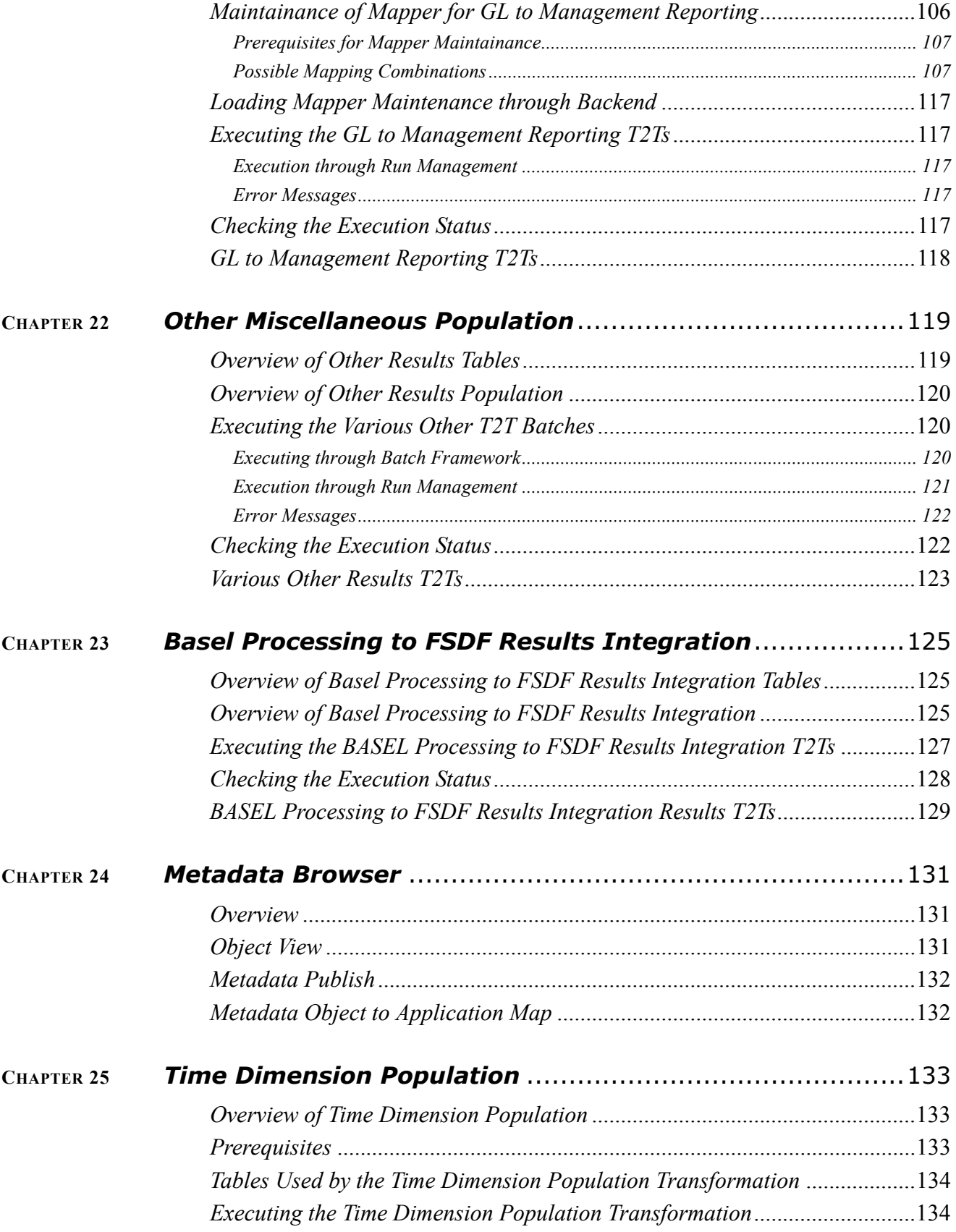

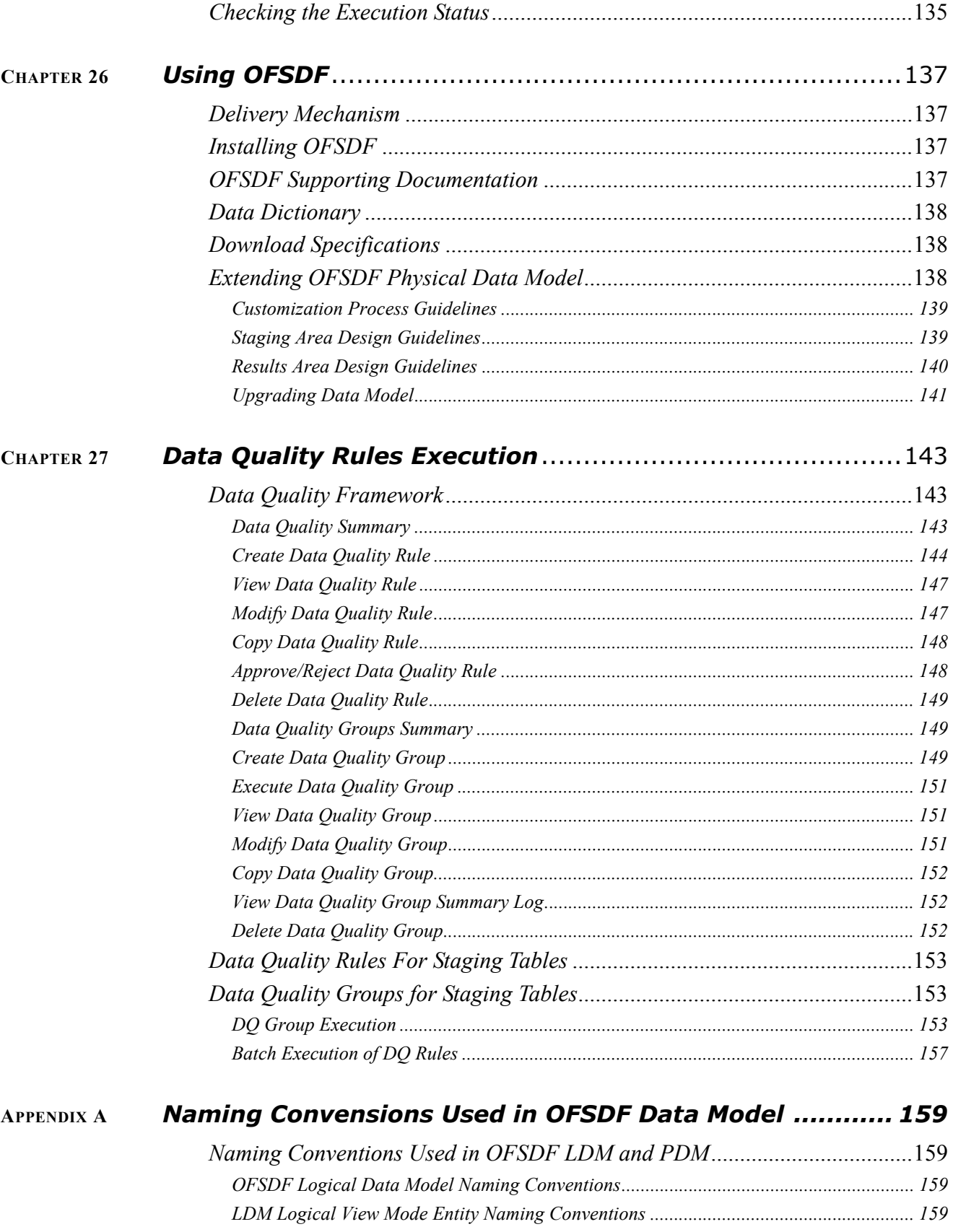

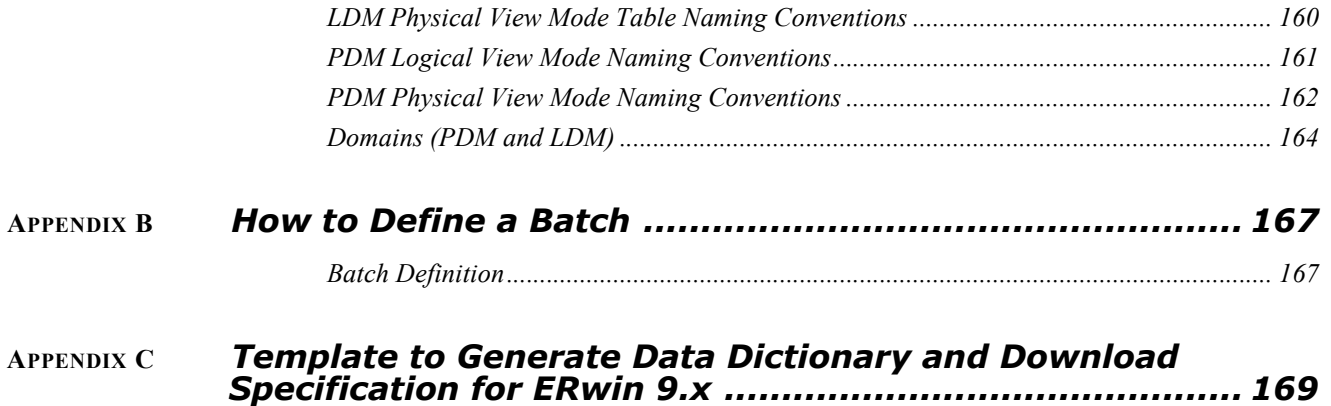

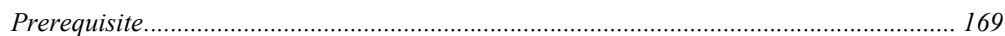

# <span id="page-12-4"></span>*Preface*

This chapter discusses the following topics:

- **•** [Intended Audience](#page-12-0)
- [Documentation Accessibility](#page-12-1)
- [Access to Oracle Support](#page-12-2)
- [Related Information Sources](#page-12-3)

## <span id="page-12-0"></span>**Intended Audience**

Welcome to Release 8.0.4.0.0 of the Oracle Financial Services Data Foundation User Guide.

This document is the user guide and reference guide for the Oracle Financial Services Data Foundation (OFSDF) release 8.0.4.0.0, and is intended for System Administrator and all users who are instrumental in configuring and administering OFSDF with Oracle Financial Services Analytical Applications Infrastructure (OFSAAI) platform.

See Related Information Sources for more Oracle product information.

## <span id="page-12-1"></span>**Documentation Accessibility**

For information about Oracle's commitment to accessibility, visit the Oracle Accessibility Program website at *<http://www.oracle.com/pls/topic/lookup?ctx=acc&id=docacc>*

## <span id="page-12-2"></span>**Access to Oracle Support**

Oracle customers have access to electronic support through My Oracle Support. For information, visit *<http://www.oracle.com/pls/topic/lookup?ctx=acc&id=info>* or visit *[http://www.oracle.com/pls/topic/lookup?ctx=acc&id=trs](http://www.oracle.com/pls/topic/lookup?ctx=acc&id=info)* if you are hearing impaired.

## <span id="page-12-3"></span>**Related Information Sources**

Refer to the following documentation on OTN ( *[http://docs.oracle.com/cd/E60528\\_01/homepage.htm\)](http://docs.oracle.com/cd/E60528_01/homepage.htm)*

- Technical Whitepaper on Data Model Document Generation
- Oracle Financial Services Data Foundation Application Pack Installation Guide 8.0.4.0.0 Java 7 and Java 8
- [OFSAAI Installation and Configuration Guide Release 8.0.4.0.0](http://docs.oracle.com/cd/E60058_01/homepage.htm)

# <span id="page-14-0"></span>**CHAPTER 1** *Introduction to OFSDF*

This chapter introduces you to Oracle Financial Services Data Foundation (OFSDF), its components, its relationship with Oracle Financial Services Analytical Applications Infrastructure (OFSAAI), and the key prerequisites for running OFSDF.

This chapter includes the following topics:

- [Overview](#page-14-1)
- [Components of OFSDF](#page-14-2)
- [Relationship to Oracle Financial Services Analytical Applications](#page-15-0)
- [OFSDF Prerequisite Components and Tools](#page-16-0)

#### <span id="page-14-1"></span>**Overview**

The Oracle Financial Services Data Foundation (OFSDF) is an analytical data warehouse platform for the Financial Services industry. OFSDF combines an industry data model for Financial Services along with a set of management and infrastructure tools that allows Financial Services Institutions to develop, deploy, and operate analytical solutions spanning key functional areas in Financial Services, including:

- 1. Enterprise Risk Management
- 2. Enterprise Performance Management
- 3. Customer Insight
- 4. Financial Crime and Compliance Management

OFSDF is a comprehensive data management platform that helps institutions to manage the analytical data life cycle from sourcing to reporting and business intelligence/BI using a unified, consistent platform and toolset..

## <span id="page-14-2"></span>**Components of OFSDF**

OFSDF consists of the following components, which are described in additional detail in the following sections.:

#### **Table 1. Components**

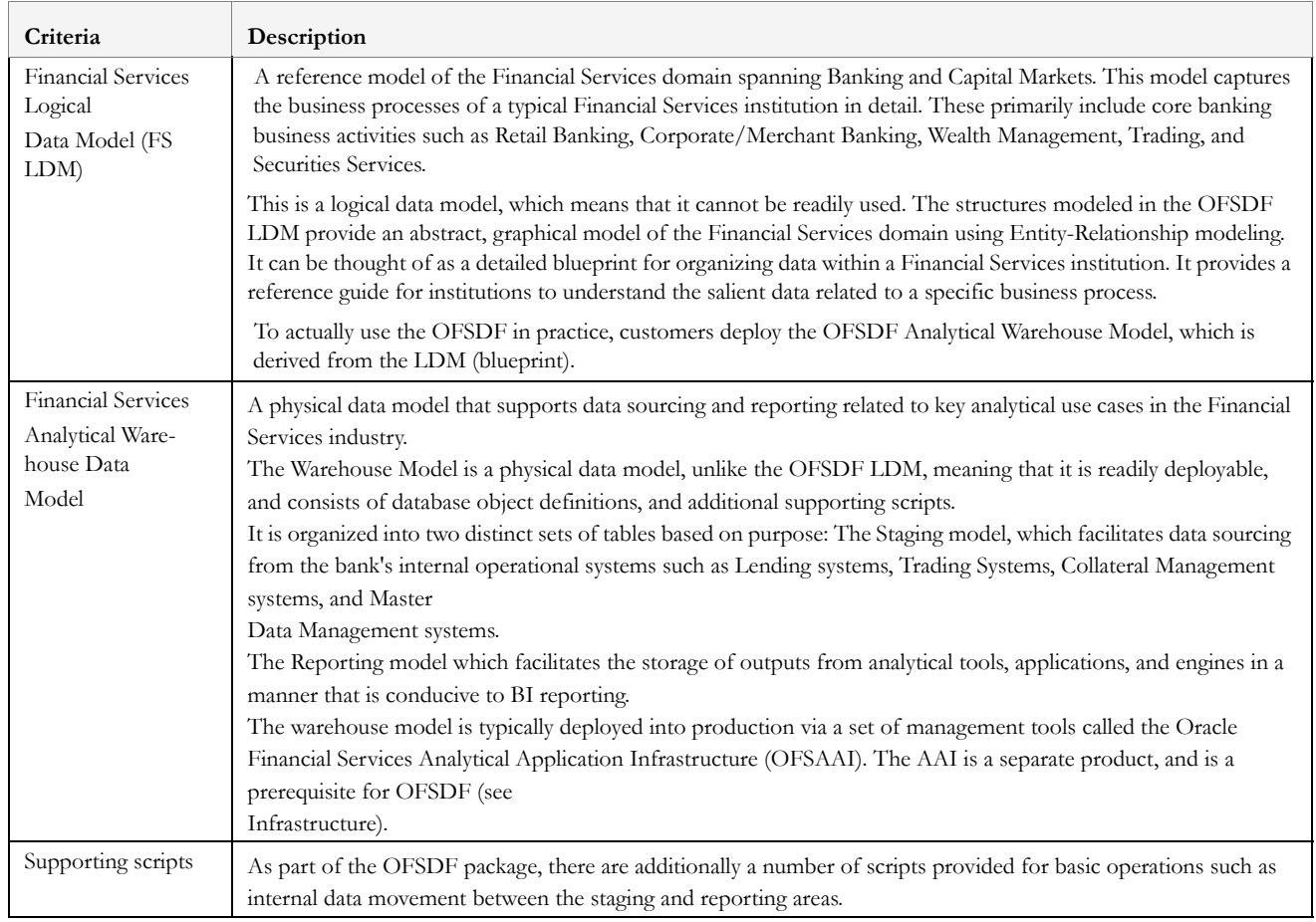

## <span id="page-15-0"></span>**Relationship to Oracle Financial Services Analytical Applications**

The OFSDF is very closely related to the Oracle Financial Services Analytical Applications (OFSAA) in the following ways:

- 1. Data Model
- **OFSDF Staging Model** provides the complete data sourcing foundation for OFSAA applications. All application-specific input data requirements are captured as part of the staging data model. 'OFSDF Staging Model' is a combination of all staging models supplied with each OFSAA application.
- **OFSDF Reporting model** provides the complete reporting data model common to all the OFSAA Business Intelligence (BI) applications. This includes a single set of conformed dimensions as well as unified fact tables used for cross-functional reporting. For more information, see OFSDF Reporting model. OFSDF reporting model is the superset of all the BI-application specific reporting models.
- **Logical Data Model (LDM)**: The OFSDF Logical Data Model is independent of OFSAA analytical applications, and more aligned to the underlying business processes of a financial institution. However, there is significant content overlap in the lower-level details of the LDM entities/attributes. This is captured in the form of attribute level mappings between LDM entities/attributes and their corresponding equivalents in the OFSDF staging area data model. This mapping is made available as part of the OFSDF release packaging.
- **Synchronized Releases:** The Staging and Reporting models that are part of an OFSDF release are updated to reflect prior application-specific releases. This means that the latest release of OFSDF (8.0.4.0.0) reflects all prior application releases across OFSAA from a data model perspective, with respect to the Staging and Reporting models.
- 2. Infrastructure
- The Oracle Financial Services Analytical Applications Infrastructure (OFSAAI) is the same infrastructure that is used to deploy and manage an OFSDF instance.
- The same collection of tools (OFSAAI) is used to manage a deployed instance of the Oracle Financial Services Data Foundation (OFSDF).

These are the tools used to manage the data lifecycle in OFSDF:

- **Model Upload**
- Unified Analytical Metadata (UAM)
- **Data Quality Framework**
- T2T framework

## <span id="page-16-0"></span>**OFSDF Prerequisite Components and Tools**

The key prerequisites for running the OFSDF are as listed as follows:

#### **Table 2. Pre-requisites**

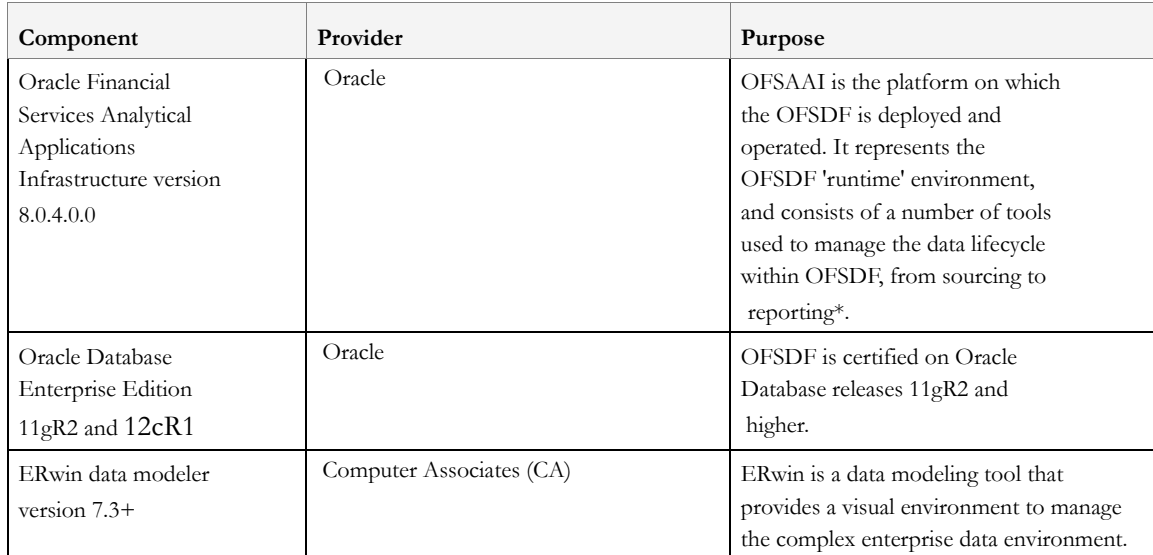

**Note:** OFSAAI, the infrastructure platform has its own prerequisites as well as supporting documentation.

# <span id="page-18-0"></span>**CHAPTER 2** *Understanding OFSDF*

This chapter explains the background of OFSDF, its functional architecture along with the differences from traditional warehouse architecture. OFSDF product package consists of the Logical Data Model and Analytical Data Warehouse model. The individual components of Physical and Logical Data Model, and Mapping Logical Data Model to OFSDF Staging Area are explained in detail.

This chapter covers the following topics:

- [Background](#page-18-1)
- **•** [OFSDF Architecture](#page-18-2)
- [Differences from Traditional Warehouse Architecture](#page-20-0)
- [OFSDF Logical Data Model](#page-30-0)
- [Staging Data Model](#page-21-0)
- [OFSDF Logical Data Model](#page-30-0)
- [Relationship to the OFSDF Physical Model](#page-30-1)
- [OFSDF LDM Content Details](#page-32-0)
- [Mapping from Logical Data Model to OFSDF Staging Area](#page-34-0)

## <span id="page-18-1"></span>**Background**

It is important to note that OFSDF architecture differs from 'traditional' data warehouse architecture in key ways.

OFSDF was built to specifically address the key challenges of building a scalable, practical data management platform to support Financial Services Analytics needs. The differences from traditional BI architecture are highlighted and explained in the following sections.

## <span id="page-18-2"></span>**OFSDF Architecture**

The following figure depicts the OFSDF Functional Architecture.

#### **Figure 1. Architecture**

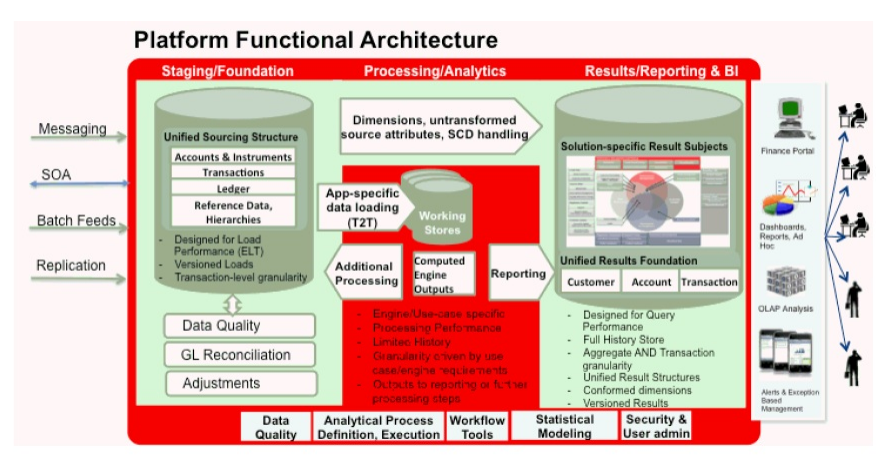

The OFSDF architecture can be thought of as two distinct, interacting components. The dark green colored cylindrical portions denote the data repository and the red colored portion denotes the management toolkit.

- 1. **A data repository** whose physical structure is given by the OFSDF physical data model (Here Physical Data Model = OFSDF Staging + OFSDF Reporting). *This user* guide only details the structure and organization of the data repository that is covered by the *data models in the OFSDF*.
- 2. **A management toolkit** provided by OFSAAI that is used to manage the data repository, by providing a collection of tools and frameworks based on a common metadata foundation. *This user guide DOES NOT cover the details of the Analytical Application Infrastructure, as that is a separate product with its own documentation.*.

The architecture illustrates the following key concepts:

- 1. A **unified data-sourcing area for analytics:** The OFSDF Staging Data Model provides the basis for central, unified data-sourcing layer for a wide variety of analytical needs. The staging layer faces the operational (OLTP) and front office systems of a bank. It consists of tables to capture key business and operational data from these systems, which is then processed by one or more analytical engines.
- 2. A **unified reporting/consumption layer:** Analytical results can be simple to complex, quantitative and qualitative measures of a bank's Risk, Compliance, Customer and Financial Performance. The OFSDF Reporting data model is a dimensional data model spanning these key analytical functions. It forms the foundation of OFSAA Business Intelligence applications, but can clearly be used as the result data store for any equivalent engines and processes provided by other vendors, or custom-built solutions. By providing a single data repository for reporting needs, this layer provides a foundation for departmental as well as cross-departmental and cross-functional reporting.

Additionally, the schema of the reporting area is specifically built for Financial Services analytics. As an illustration, the reporting area has a 'Run dimension' that is shared across all BI/reporting use cases. Similarly, the aggregation of shared measures/reporting into a common set of output structures (Account Summary) allows for cross-functional reporting, which is increasingly the norm in Financial Institutions.

3. **Single point of control and operation:** The Oracle Financial Services Analytical Applications Infrastructure is a separate Oracle product that offers a set of tools that are built on a common metadata foundation. These tools are used to control and manage the lifecycle of data from sourcing to reporting. There is a collection of frameworks to manage the following lifecycle steps of data within OFSDF:

- Metadata Management
- Data Quality
- Data Movement
- Scheduling and runtime operations
- Security/User management
- Analytical Process Definition and Execution
- 4. **Processing Area:** As explained earlier, the primary purpose of the OFSDF is to serve as a container for analytical processing from sourcing to consumption. Such processing is usually delivered in the form of discrete units called analytical applications spanning different analytical use cases ranging from Finance to Risk to Compliance.

These applications consist of custom-built computational engines and numerical libraries, and may execute processes on the data that range from simple aggregations to complex, multi-step stochastic processes such as Monte-Carlo simulation.

Hence, analytical applications place varying demands on the data infrastructure in terms of volumes and speed, and hence place different demands on data architecture. In practice, the normalized (3NF) design favored for Enterprise Data Warehouses often fails to be efficient or performant when it comes to analytical processing across a wide range of use cases.

Therefore, the OFSDF recognizes the need for distinct application-specific working stores, separate from the staging and reporting area. For example, the OFSAA Asset/Liability Management application (ALM) has a distinct set of ALM-specific tables, as does the Market Risk solution.

**Important:** The structure of these processing area stores is decided by the actual analytical application and engine used. The OFSAA suite of applications is organized this way, with each application managing a specific set of tables/schemas within the processing area.

The processing area tables/schemas are NOT part of the OFSDF. This is because the OFSDF is intended to be an open platform. Other analytical applications and engines can equally provision data out of OFSDF by mapping their input requirements appropriately to the *OFSDF staging area model.*

## <span id="page-20-0"></span>**Differences from Traditional Warehouse Architecture**

This table summarizes the differences of the OFSDF from a traditional Data Warehouse architecture.

#### **Table 3. Differences of the OFSDF**

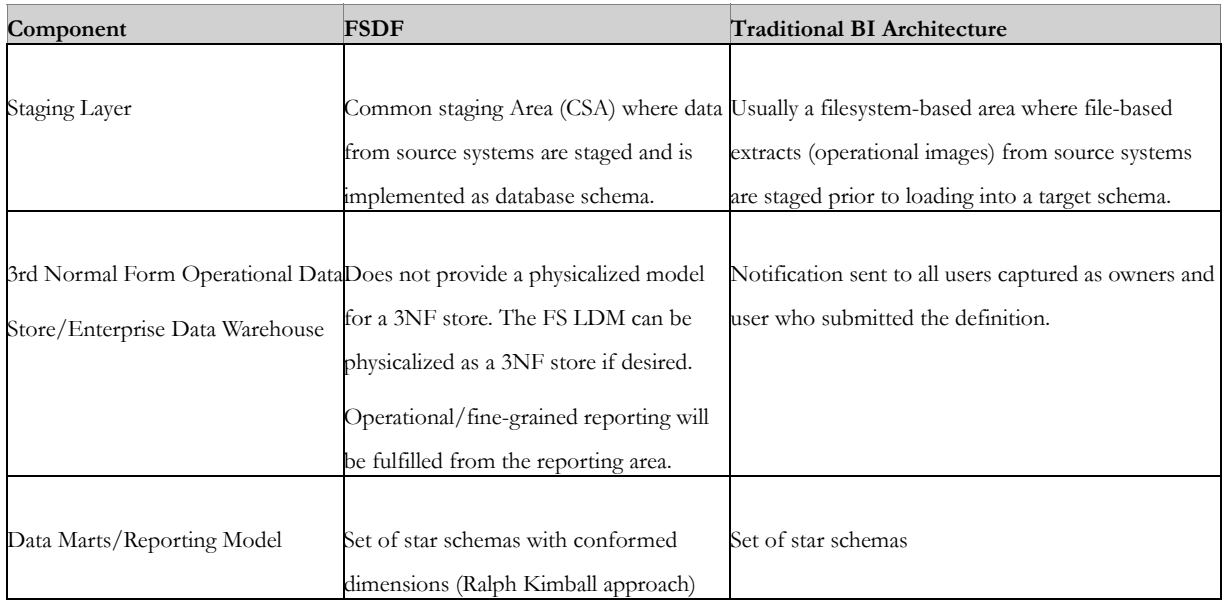

With the preceding understanding in mind, the following sections describe the data models in the OFSDF in greater detail.

- 1. **Readily Deployable:** The Physical Data Model is a readily deployable physical schema. It is provided as an ERwin data model file (for details on ERwin, see http://erwin.com/products/modeler/ ) and consists of tables grouped into distinct subject areas depending on function. The tables are either used to gather source data (Staging Area), or as containers of outputs/results from analytical processing and engines for reporting purposes (Reporting Area).
- 2. **Use-case Driven:** The OFSDF Physical Data model is driven by a set of clearly identified analytical use cases spanning Risk, Performance, Customer Insight, and Compliance.
- 3. **Extensible:** While the OFSDF Physical Data Model satisfies a very large number of analytical use cases across Risk, Finance, Marketing, and Compliance subject areas, customers may find the need to customize the model for a specific installation.

These customizations may be done in accordance with guidelines published in Using OFSDF section of this manual.

The OFSDF Physical Data Model is divided into two primary areas:

## <span id="page-21-0"></span>**Staging Data Model**

#### <span id="page-21-1"></span>**Overview/Design**

The Common Staging Area Model (CSA) represents the point of entry of data into the OFSDF. The CSA provides a simplified, unified data sourcing area for inputs required by analytical applications and engines. It consists of over 400 tables and nearly 9000 columns organized into distinct subjects. The salient features of the CSA are as follows:

1. **Mapping to Analytical Use Cases:** Since the primary purpose of the OFSDF is to be a data repository supporting analytics, each database object in the OFSDF physical data model is necessarily mapped to a corresponding analytical use case.

These mappings are captured in the data model, in the form of additional metadata called User-defined Properties (UDPs), and can be leveraged to reduce the scope of data gathering efforts by focusing on clearly-defined end use cases such as Basel II, Market Risk Analytics, ALM and others.

These mappings can readily be extracted into a Download Specification, which lists the data demands for a specific analytical use case. An example is shown below:

#### **Figure 2. Download Specification**

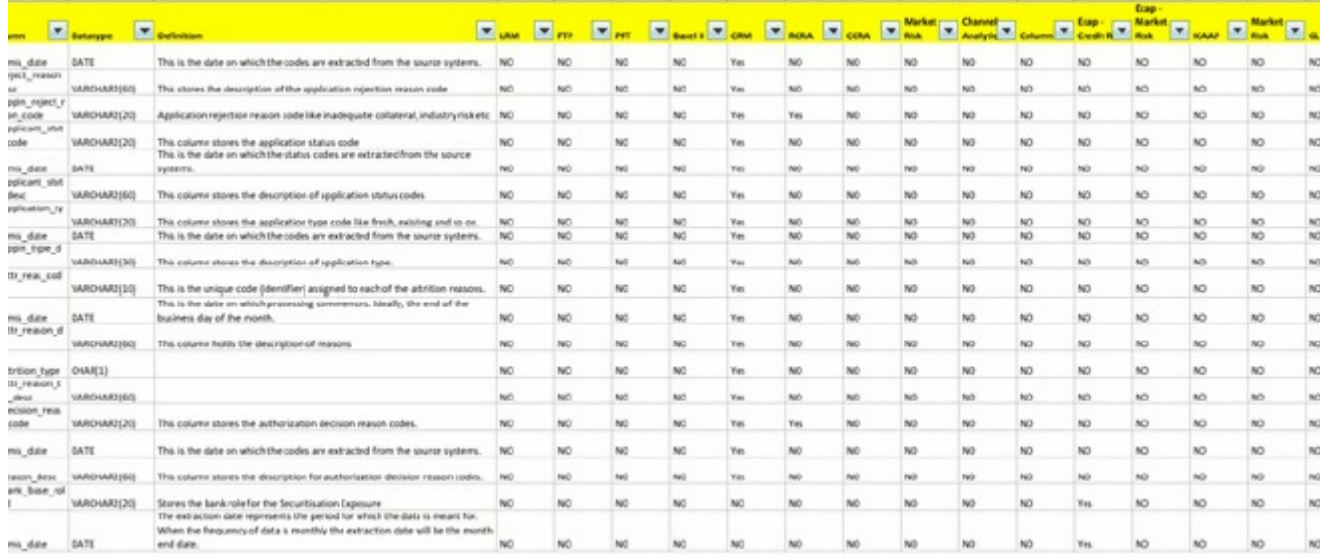

The Mappings can be generated from the OFSDF ERwin file using ERwin's reporting tools.

2. **Schema Design:** The data model of the Common Staging Area is designed to facilitate loading efficiency. This means that it is denormalized.

The primary focus of the staging area is to efficiently deliver data from operational systems such as Core Banking, Trading and Wealth Management to multiple analytical applications that process this data.

Typically, this data is extracted from source systems and loaded into OFSDF directly, or alternatively into a pre-defined file-based operational image area from which it is subsequently loaded into the OFSDF schema. In a large bank, it is not unusual to have 10s to 100s of millions of accounts and transactions.

Standard ETL (Extract, Transform, Load) approaches can fail to address this requirement adequately because of the complexity imposed by the target schema. If the target schema is increasingly normalized, then the ETL into this schema is correspondingly more complex, requiring careful load ordering to prevent integrity-related load failures, as well as integrity validation prior to loading. Such complex ETL processing is time-consuming and is prone to failure.

To address this, the CSA is designed to support a simplified loading process. De-normalized tables allow efficient data loading, and subsequent transformations can be done to verify data integrity through a series of data quality checks. This represents an 'ELT (Extract Load Transform)' approach to data sourcing, which is far more suited for an analytical data repository.

3. **Application-managed Referential Integrity (RI):** In conjunction with the database design of the staging schema, a key feature is the management of Referential Integrity primarily in the application tier, rather than within the database. Rather than imposing foreign key relationships in the database, which could cause

complex loading order dependencies, relationships between staging tables are managed by the Data Quality (DQ) framework, a toolkit within the Analytical Application Infrastructure that captures the relevant data quality checks for a specific table in the staging model. These checks include:

- Value checks (Nulls, Value ranges, business checks on numeric fields)
- Referential Integrity checks (which are otherwise implemented as foreign key constraints)

**Important:** This is also why the ER model of the staging area in ERwin does not contain any relationships – the staging area is a physical data model, which is deployed using the Analytical Application Infrastructure, which manages it.

In summary – the design of the staging area data model is to allow efficient data loading for analytics. It thus has crucial differences from a general-purpose repository of operational/transactional data across a bank.

#### <span id="page-23-0"></span>**Details of the Staging Data Model**

The CSA model consists of over 400 tables and nearly 9000 attributes. These tables are organized into multiple 'subjects', currently by analytical use case/solution need.

 However, it makes sense to first understand the staging area tables in terms of content before understanding how they map to analytical use cases.

There are two broad categories of staging data, regardless of the use case or analytical application that requires it:

- 1. **Business Data:** This set of tables captures the actual business events and the resulting state of a bank from those business events. The OLTP systems (or Transactional Systems) capture this information resulting from the execution of the bank's different business processes. Broadly, this information can be categorized as:
	- **Events:** Business transactions, whether financial or non-financial, represent business happenings (events) that are relevant for analytical purposes. For example – a financial transaction by a customer on a current account is a specific event. Events happen at a specific point in time, and are recorded by OLTP systems. In the staging area model, there are several **transaction** tables that capture this detail – for both financial and non-financial transactions.
	- State: The net effect of business transactions is to change the bank's overall financial/non-financial state. An example of this – when a customer opens a checking/current account and deposits money into it, the account tracks the net effect of all withdrawals and deposits using a numeric quantity called a **'balance'**. The **account** will also contain a list of all events (Withdrawals, deposits, fees, etc) that resulted in the balance. This state information is typically captured by product-specific systems in a bank or FSI. For example, there is a lending system that captures details of loans, and a current account system that captures details of checking and savings accounts, which are distinct products. In both cases, the accounts are governed by contracts, which refer to the terms and conditions governing business on that account.

**2. Reference/Master Data:** Events and state refer to 'business activities' of a bank or FSI. To provide more detail on these, banks need to capture additional data that provides context for these activities. This data may be variously called as 'reference data' or 'master data', and covers various business dimensions of a giventransaction or account. For example – a bank has a master list of products that it sells to customers (Product Master). Similarly, it has a list of customers (Customer master). A trading firm may hold a list of

securities it transacts in (Securities master). These and other lists provide context for each business transaction or account. Banks typically maintain 'Master' data for this purpose.

With this background, the following lists the key categories of business data and reference data in the staging data model.

#### <span id="page-24-0"></span>**Business Data:**

To view the current set of **business data** tables in the staging area, open the OFSDF Staging Area model in the ERwin data modeling tool, and click on subject areas as shown below. Right click and switch to the 'Staging-Data Tables' subject area.

#### **Figure 3. 'Staging-Data Tables' Subject Area**

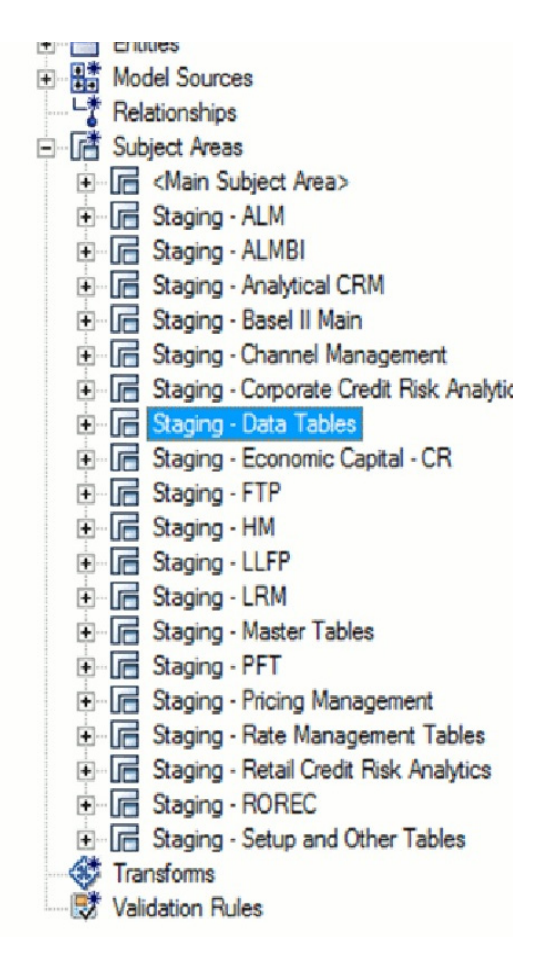

This provides an ordered, visually grouped list of the business data tables in the current staging area model. Above each group in the diagram is the group name as a label, to categorize the tables, as follows:

#### **Figure 4. Business Data Tables**

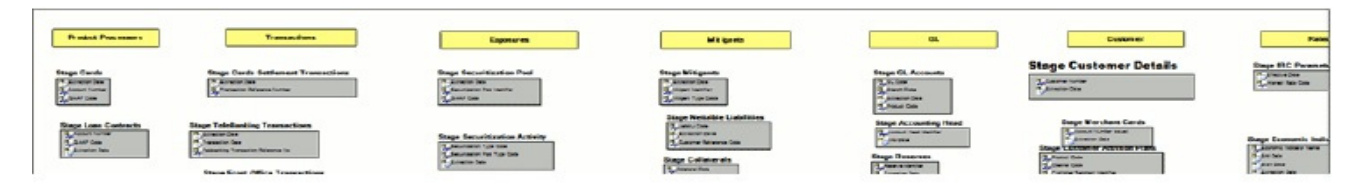

The key groups of business data tables in the model are as follows.

#### **Table 4. Key Groups**

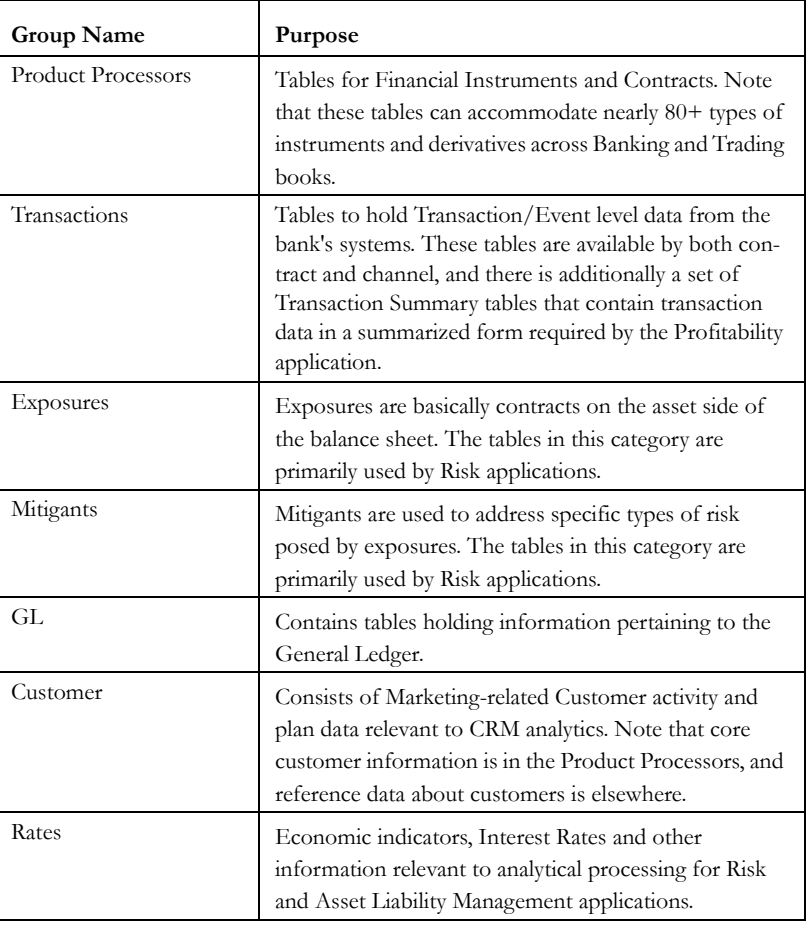

#### <span id="page-25-0"></span>**Reference/Master Data:**

To view the current set of Master/Reference data tables in the staging area, open the OFSDF Staging Area model in the ERwin data modeling tool, and open up the subject areas menu on the left hand side, as shown below.

Right click and switch to the 'Staging-Master Tables' diagram to get the list of the master tables currently in staging.

#### **Table 5. Staging Master Tables**

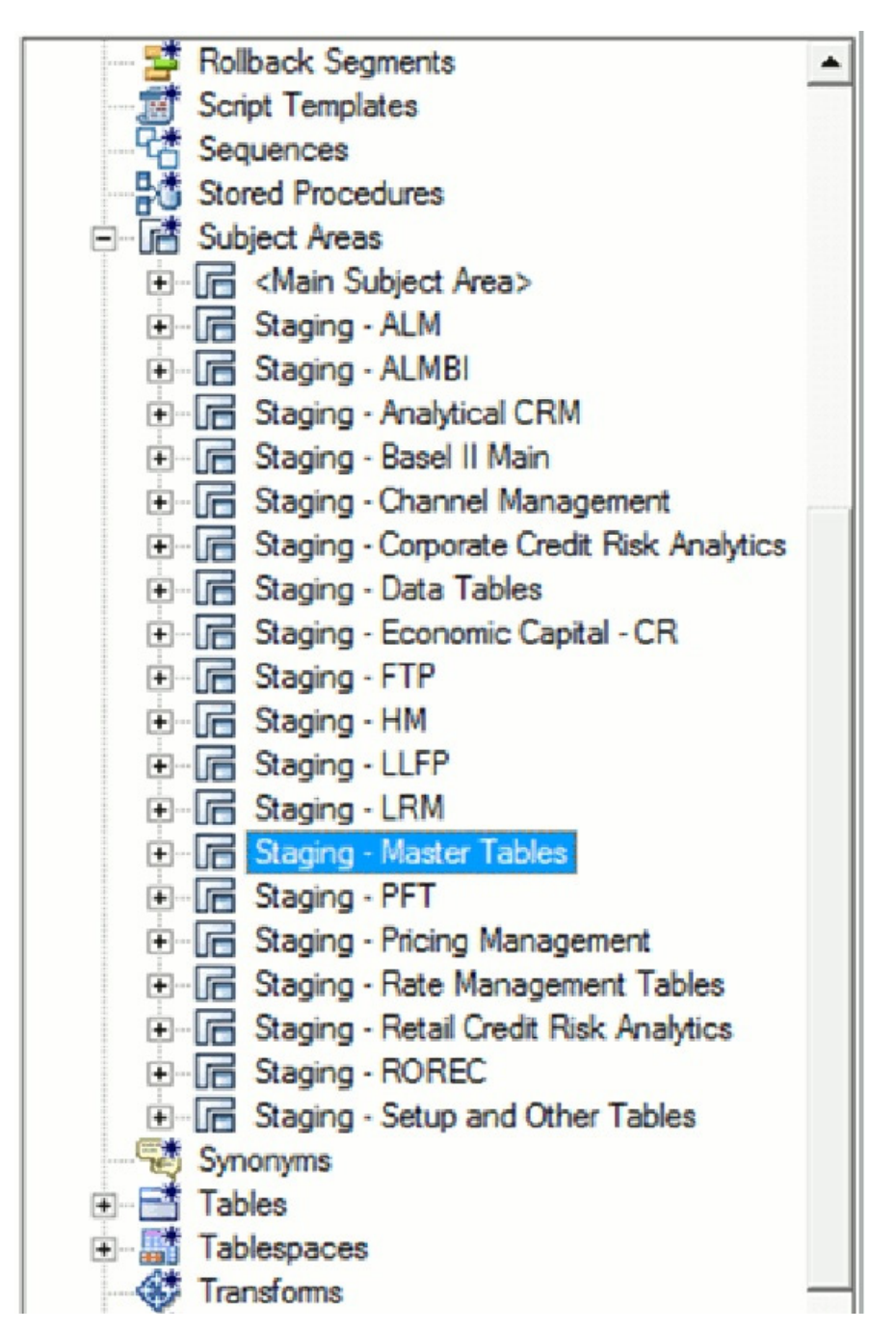

Similar to the Business Data tables, the '**Staging - Master Tables**' subject area provides a single folder view of all of the reference/master information currently required by the staging area.

## <span id="page-26-0"></span>**Reporting Data Model**

## **Overview**

The Reporting Data Model is the point where outputs of analytical processing are aggregated for reporting and Business Intelligence (BI) tools.

Similar to the Common Staging Area being the foundation for data provisioning to analytical applications, engines and processes, the Reporting Data Model is the common data store for the **outputs** of these processes. Outputs are computed quantitative measures and Key Performance Indicators that involve simple to complex, mathematical and statistical processing using the raw data, which is performed by specialized engines and computational models. In the OFSDF design, the Reporting Data Model design ensures that the historical data is maintained.

The key features of the design of the Reporting Area model are as follows:

#### **1. Design:**

The Reporting Area data model is a dimensional data model. This means that it consists primarily of central fact tables (de-normalized), related to multiple dimension tables, also called a Star Schema. Additionally, the dimension tables are shared across the star schemas in the reporting mode, meaning they are Conformed Dimensions. This means that Drill-across reporting is naturally supported by the OFSDF design.

Additionally – in keeping with the key principle of the OFSDF, the Reporting Model is organized by use cases to facilitate reporting and BI in a wide variety of areas.

#### **2. Support for multiple scenarios of analysis:**

Increasingly as a result of the 2008 crisis, the Financial Services industry is moving towards scenario-based, forward-looking risk analysis instead of retroactive analysis. The reporting data model has been designed to support scenario analysis of the sort required by financial institutions that need to measure and report risk and performance under a variety of economic scenarios.

To facilitate this, the Oracle Financial Services Advanced Analytical Infrastructure (OFSAAI) provides a Stress Testing framework, allowing risk analysis to be performed under a variety of known scenarios corresponding to different input parameter values to risk models.

The reporting model provides support for this kind of analysis via a Run Dimension – it allows analytical engines to load multiple result sets identified by scenarios, and hence permits reporting related to baseline and stress conditions in economic terms.

## **3. Support for Cross Functional Reporting:**

The third critical feature of the Reporting area design is the support for cross-functional reporting.

Typically, Business Intelligence and Reporting Solutions work off a dedicated, purpose-specific data store called a data mart. Data marts are function-specific data stores typically star schemas (eg. Marketing data marts, Risk Data Marts, Customer Data mart), that provide the necessary reporting and analytics relevant to a particular business function in the FSI.

Increasingly, the trend is for cross-functional analytics and reporting. Majority of emerging needs relate to the analytical problems at the intersection of the distinct areas of Risk, Performance, Customer Insight, and Compliance.

## <span id="page-27-0"></span>**Reporting Area Details**

Similar to the staging data model, the reporting model is divided into Subject Areas.

These subject areas are visible by clicking on the **Subject Areas** view in the ERwin data modeler tool as show below.

#### **Figure 5. Subject Areas**

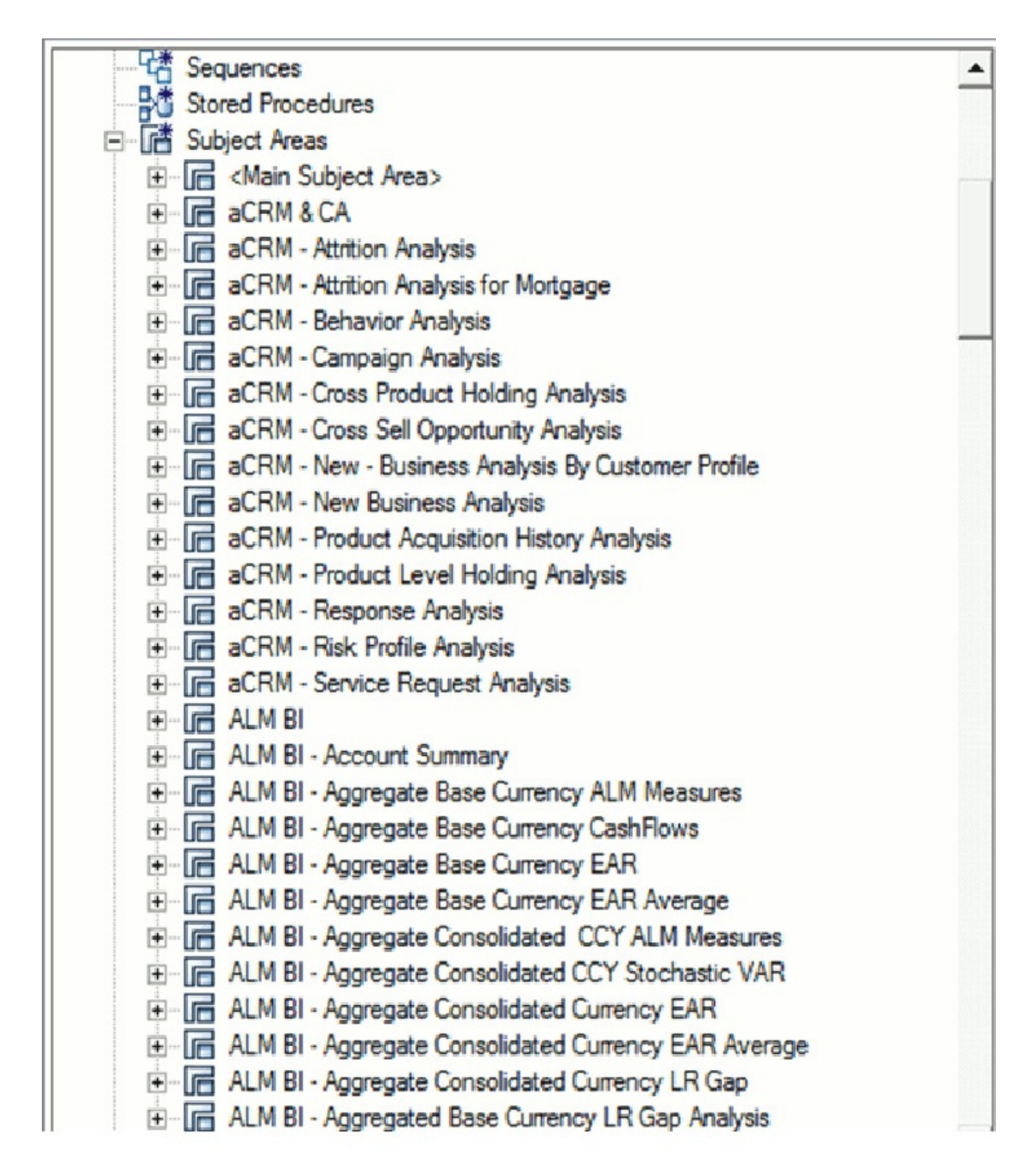

As can be seen above, the Subject Areas are organized to support detailed level analysis related to a set higher-level analytical reporting solutions. The list of solutions supported by the OFSDF are:

## **Table 6. List of Solution Supported by OFSDF**

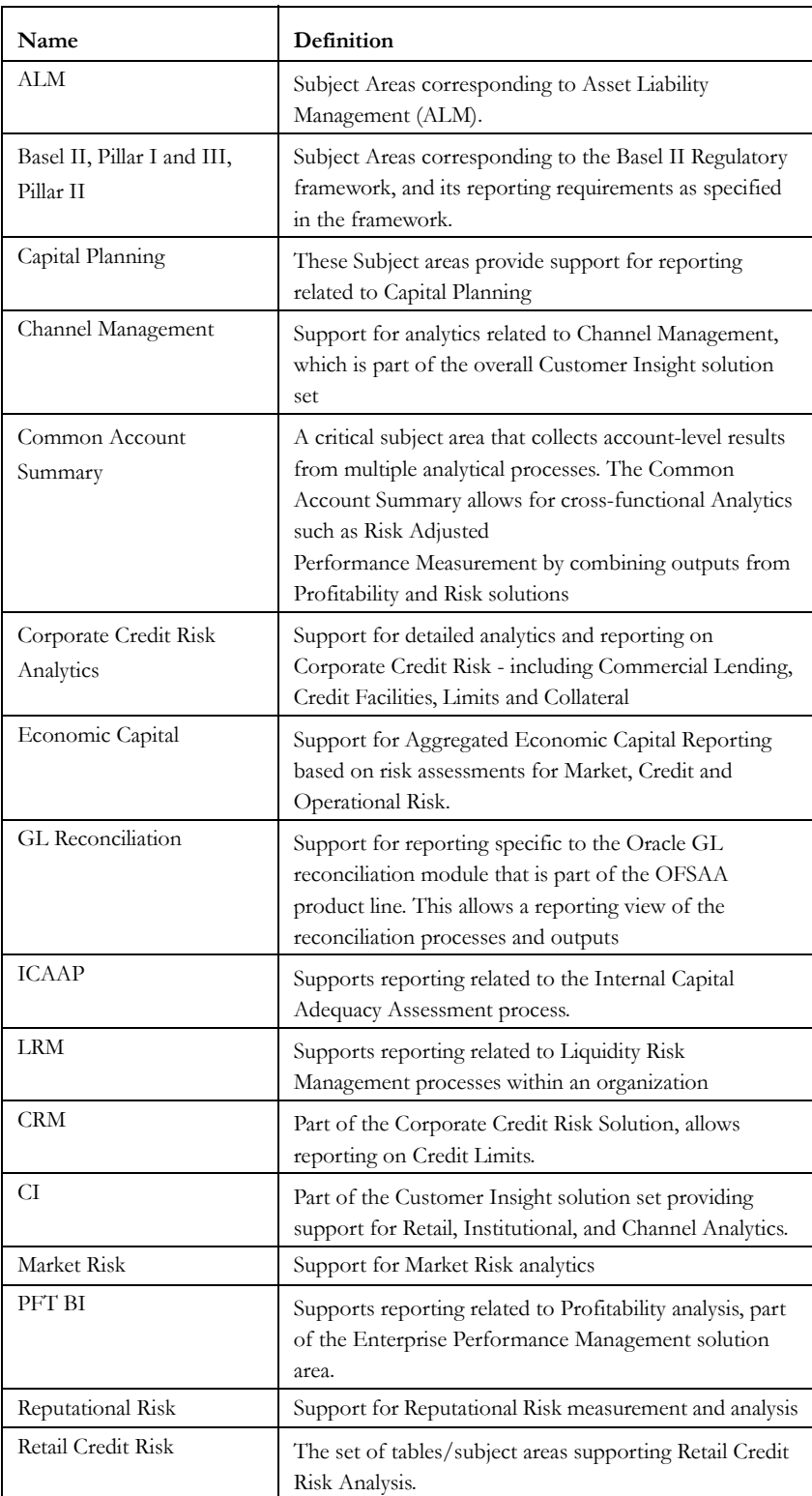

**Table 6. List of Solution Supported by OFSDF**

| <b>Name</b>    | Definition                                                                                                    |
|----------------|----------------------------------------------------------------------------------------------------|
| Retail Pooling | Reporting support for Pooling for Retail Exposures –<br>required by ALM and Retail Credit Risk analysis.                                        |
| Strategic Risk | Support for reporting related to Strategic Risk -<br>measurement of these risks is a qualititative process, and<br>part of the ICAAP framework. |

Within the above higher-level areas, there are over 165 subject areas consisting of star schemas supporting detailed analysis. Each Subject Area typically corresponds to one or possibly more star schemas, depending on the reporting need. There are currently 500+fact and dimension tables in the reporting area. The details of the various naming conventions used in OFSDF Data Model are explained in Appendix A. For column-level details, see the Technical Whitepaper on *Data Model Document Generation*, which details how to extract the data dictionary from ERwin section.

## <span id="page-30-0"></span>**OFSDF Logical Data Model**

The previous sections have discussed the components of the **OFSDF Physical Data Model** (or the OFSDF Analytical Warehouse model) – this is the actual deployable physical database model that addresses a number of analytical needs out of the box, as illustrated earlier.

The Logical Data Model is a reference data model of the Financial Services Domain, which captures the data created by the key business processes in Financial Services. A reference data model is different from the Physical Data Model in these ways:

| Area                        | <b>FS LDM</b>                                                                                                    | <b>OFSDF Physical Model</b>                                                                                                    |
|-----------------------------|----------------------------------------------------------------------------------------------------|----------------------------------------------------------------------------------------------------|
| Purpose                     | Generic blueprint of the data roduced by<br>the business processes of a Financial<br>Services institution              | Designed for analytical processing<br>(Risk, Profitability, Customer Insight)                                                       |
| $For-$<br>mat/Struc<br>ture | Entity Relationship Diagrams organized<br>into key Top Level subject areas                                             | Physical Tables/Columns Definitions                                                                                                 |
| Usage                       | Cannot be directly used – needs to be<br>used within a physical database design<br>step to arrive at a database schema | Readily deployable                                                                                                    |
| Scope                       | All the key business processes/activities<br>and their supporting reference data<br>requirements                       | The business and reference data<br>required for a set of analytical use cases.<br>However, can be extended to serve<br>other needs. |

**Table 7. Difference between Reference Data Model and Physical Data Model**

## <span id="page-30-1"></span>**Relationship to the OFSDF Physical Model**

The coverage of the OFS LDM in terms of core business processes is as follows.

#### **Table 8. Coverage of OFS LDM**

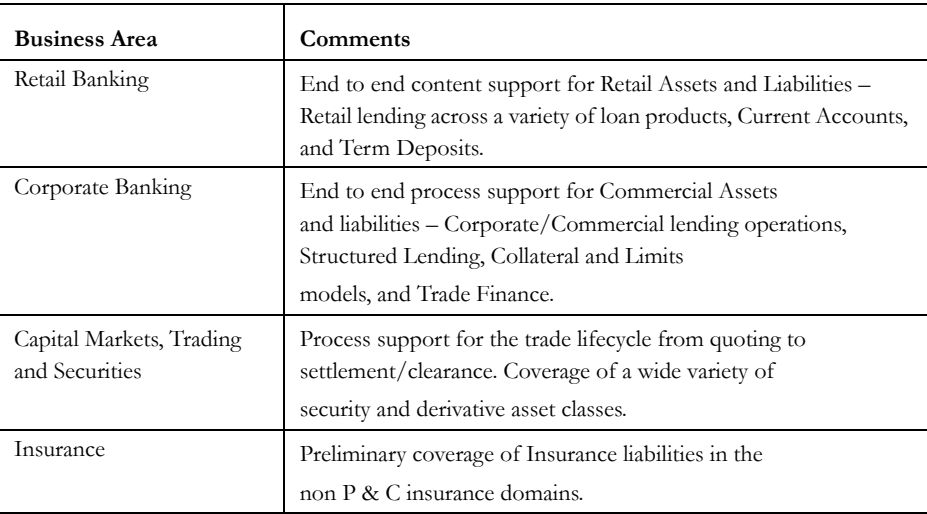

The OFSDF physical data model should be seen as a **deployable, physicalized subset** of this reference data model for known analytical use cases spanning Risk, Performance, Customer Insight, and Compliance, as illustrated below.

#### **Figure 6. OFSDF Ohysical Data Model**

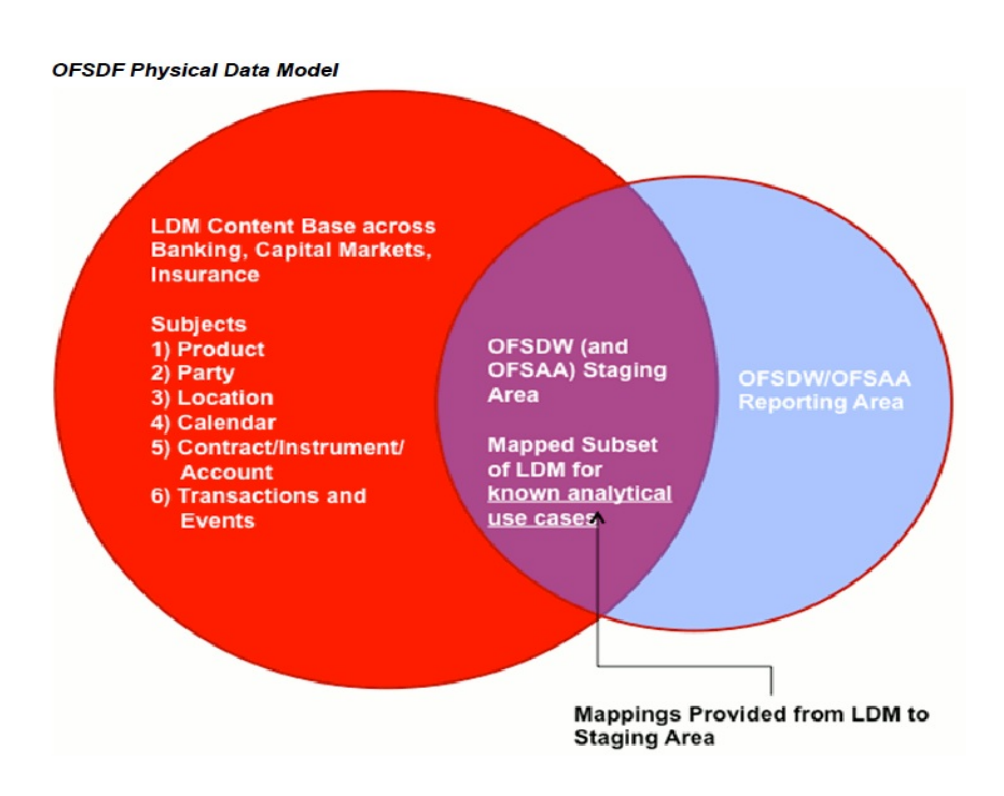

## <span id="page-32-0"></span>**OFSDF LDM Content Details**

The OFS LDM is organized into a small set of high-level subject areas, each of which represents a key category of data that is produced by the business processes in a bank.

**Table 9. Subject Areas and their definitions**

| Subject Area Name           | <b>Subject Area Definition</b>                                                                                                    |
|-----------------------------|----------------------------------------------------------------------------------------------------|
| Accounting                  | This subject area deals with the structure of the internal<br>accounting of a financial institution, which includes budget,<br>GL & GL mapping to budgets.                                                                                                    |
| Application                 | This subject area covers various aspects of application across<br>different products. The section helps to analyze potentially<br>risky customers and performance of different sourcing chan-<br>nels.                                                                                                    |
| Calendar                    | This subject area deals with entities that contain the details<br>for Calendar & Fiscal Date, Month, Quarter, Half year &<br>Year.                                                                                                    |
| Campaign                    | This subject area provides the information on the campaigns,<br>which are organized by the financial institutions. It covers<br>the details of the campaign treatment, offers given on a cam-<br>paign, response & delivery status and so on, which helps in<br>analyzing the profitability of a campaign.     |
| Channel                     | This subject area caters to all the variety of channels, which<br>are involved in the functioning of financial institution in<br>terms of advertisement or collecting response or sending<br>message, or so on.                                                                                                |
| Claim                       | This subject area covers the details of claims originated from<br>insurance contracts. It also captures the various claim events,<br>the settlement history & the claim recovery process.                                                                                                    |
| Collateral                  | This subject area records the details of various physical &<br>financial collateral and also helps in analyzing the quality of<br>the each collateral.                                                                                                    |
| Collections and<br>Recovery | This section captures performance of collection & recovery<br>activities. The section helps ascertain the amount and quality<br>of the collections and the recovery that was made using the<br>secondary means of collecting money (by selling collaterals,<br>and so on).                                     |
| Common                      | This subject area covers the entities that are common across<br>subject areas like currency, data origin, and so on.                                                                                                    |
| Contract                    | This subject area captures contract & account details of vari-<br>ous banking & insurance products, which includes Loans,<br>Cards, CASA, TD, Collection, Insurance, Merchant Card,<br>Overdraft, Commitment, Prepaid Cards, Reinsurance, and so<br>on.                                                        |
| Coverage                    | This subject area deals with the presentation of the Insurance<br>policy that defines and limits the provisions and obligations<br>under an Insurance Policy. Components of the coverage are<br>the provisions, benefits, options, terms and condition spe-<br>cific to offered insurance to an insured party. |
| Geography                   | This subject area deals with entities that contain the physical<br>address of the party and offices where they are located or<br>contacted.                                                                                                    |

#### **Table 9. Subject Areas and their definitions**

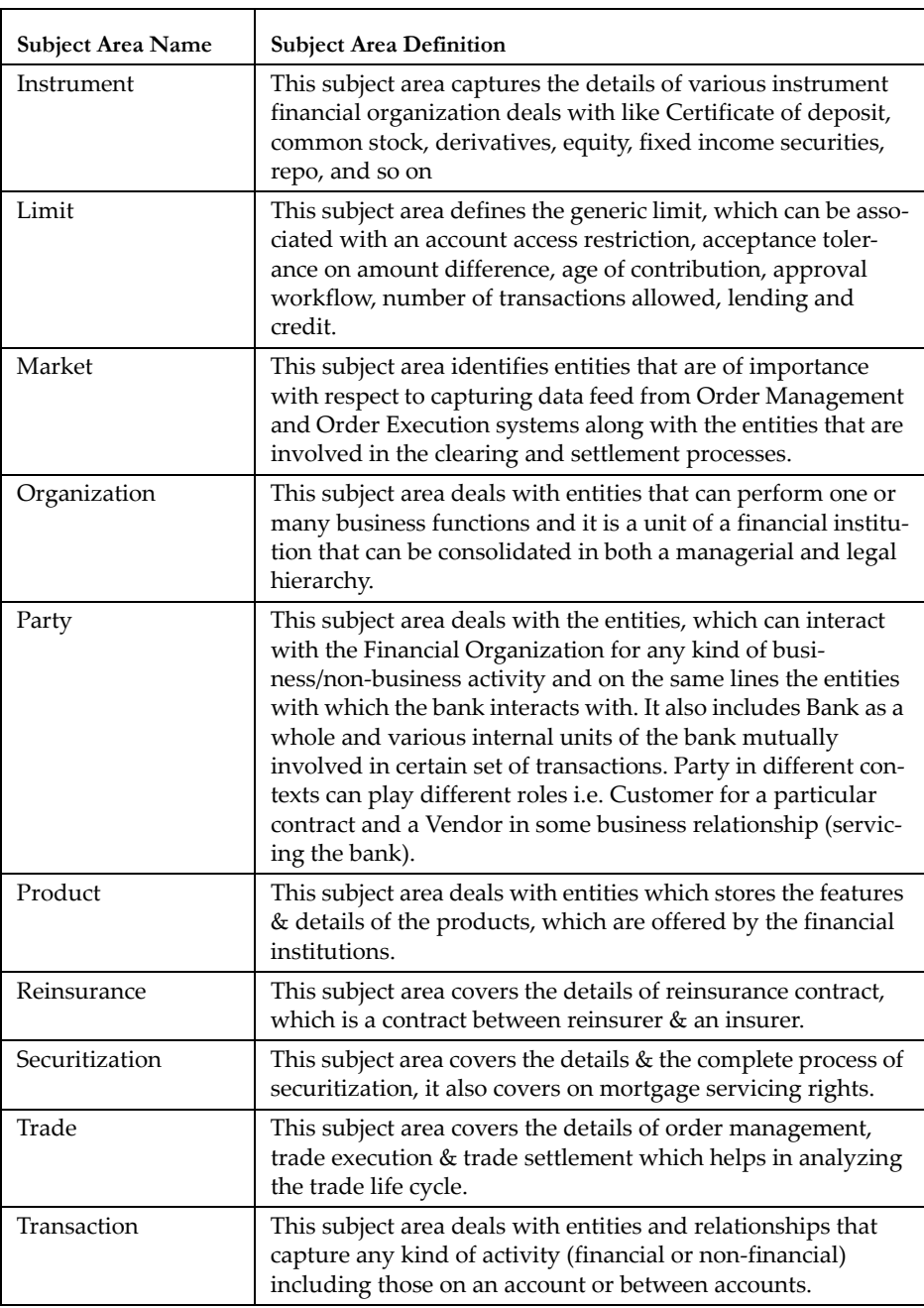

Within the above subject areas, the FS LDM has 800+ entities. The various naming conventions used in OFSDF Logical Data Model are explained in Appendix A. For column-level details, see the Technical Whitepaper on *Data Model Document Generation*, which details how to extract the data dictionary from ERwin section.

## <span id="page-34-0"></span>**Mapping from Logical Data Model to OFSDF Staging Area**

In addition to the data dictionary and download specifications, the OFSDF also provides a mapping between the relevant columns in the OFSDF physical staging area model and the OFSDF Logical Data Model. These mappings are currently made available as Excel spreadsheets, and part of the OFSDF package.

Following are the links to the excel spreadsheets. Click the corresponding spreadsheet link that you want to view.

- [LDM\\_Staging\\_mapping\\_Accounting](http://docs.oracle.com/cd/E60528_01/books/FSDF/OFSDF/Embedded_Files_8.0.1/LDM_Staging_mapping_Accounting.xlsx)
- LDM Staging mapping Application
- [LDM\\_Staging\\_mapping\\_Campaign](http://docs.oracle.com/cd/E60528_01/books/FSDF/OFSDF/Embedded_Files_8.0.1/LDM_Staging_mapping_Campaign.xlsx)
- [LDM\\_Staging\\_mapping\\_Campaign\\_7.3](http://docs.oracle.com/cd/E60528_01/books/FSDF/OFSDF/Embedded_Files_8.0.1/LDM_Staging_mapping_Campaign_7.3.xlsx)
- [LDM\\_Staging\\_mapping\\_Claim](http://docs.oracle.com/cd/E60528_01/books/FSDF/OFSDF/Embedded_Files_8.0.1/LDM_Staging_mapping_Claim.xlsx)
- [LDM\\_Staging\\_mapping\\_Collateral](http://docs.oracle.com/cd/E60528_01/books/FSDF/OFSDF/Embedded_Files_8.0.1/LDM_Staging_mapping_Collateral.xlsx)
- [LDM\\_Staging\\_mapping\\_Collections and Recovery](http://docs.oracle.com/cd/E60528_01/books/FSDF/OFSDF/Embedded_Files_8.0.1/LDM_Staging_mapping_Collections and Recovery.xlsx)
- [LDM\\_Staging\\_mapping\\_Contract](http://docs.oracle.com/cd/E60528_01/books/FSDF/OFSDF/Embedded_Files_8.0.1/LDM_Staging_mapping_Contract.xlsx)
- [LDM\\_Staging\\_mapping\\_Credit\\_Card\\_7.3](http://docs.oracle.com/cd/E60528_01/books/FSDF/OFSDF/Embedded_Files_8.0.1/LDM_Staging_mapping_Credit_Card_7.3.xlsx)
- LDM Staging mapping Geography
- [LDM\\_Staging\\_mapping\\_Instrument](http://docs.oracle.com/cd/E60528_01/books/FSDF/OFSDF/Embedded_Files_8.0.1/LDM_Staging_mapping_Instrument.xlsx)
- [LDM\\_Staging\\_mapping\\_Organization](http://docs.oracle.com/cd/E60528_01/books/FSDF/OFSDF/Embedded_Files_8.0.1/LDM_Staging_mapping_Organization.xlsx)
- [LDM\\_Staging\\_mapping\\_Party](http://docs.oracle.com/cd/E60528_01/books/FSDF/OFSDF/Embedded_Files_8.0.1/LDM_Staging_mapping_Party.xlsx)
- **[LDM\\_Staging\\_mapping\\_Product](http://docs.oracle.com/cd/E60528_01/books/FSDF/OFSDF/Embedded_Files_8.0.1/LDM_Staging_mapping_Product.xlsx)**
- [LDM\\_Staging\\_mapping\\_Transaction](http://docs.oracle.com/cd/E60528_01/books/FSDF/OFSDF/Embedded_Files_8.0.1/LDM_Staging_mapping_Transaction.xlsx )

**Note:** Column description updated as 'deprecated' would be dropped from the model in the next major release.
# **CHAPTER 3** *Dimension Loading Process*

This chapter provides information about Dimension Loading Process in the Oracle Financial Services Data Foundation application.

This chapter includes the following topics:

- [Dimenion Table Population](#page-36-0)
- [Overview of SCD Process](#page-36-1)
- [Prerequisites](#page-38-0)
- [Tables Used by the SCD Component](#page-38-1)
- [Executing the SCD Component](#page-41-0)
- [Checking the Execution Status](#page-42-0)

#### <span id="page-36-0"></span>**Dimenion Table Population**

Data Foundation solutions use the SCD component to handle dimensional data changes

#### <span id="page-36-1"></span>**Overview of SCD Process**

A Slowly Changing Dimension (SCD) is a dimension that stores and manages both current and historical data over time in a data warehouse. SCDs are dimensions that have data that changes slowly, rather than changing on a time-based, regular schedule. It is considered and implemented as one of the most critical ETL tasks in tracking the history of dimension records. There are three types of SCDs and you can use Warehouse Builder to define, deploy, and load all three types of SCDs.

#### **Type 1 SCDs - Overwriting**

The Type 1 methodology overwrites old data with new data, and therefore does not track historical data. This is useful for making changes to dimension data.

Example:

 In this example, N\_PRODUCT\_SKEY is the surrogate key column which is a unique key for each record in the dimension table. V\_PRODUCT\_NAME is the product name. D\_START\_DATE indicates the date from which this product record is valid.

#### I

#### **Table 10. Type 1 SCD Methodology Example**

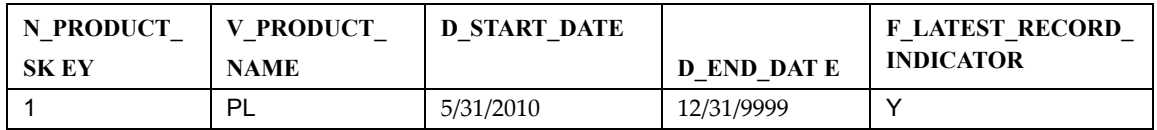

D\_END\_DATE indicates the date till which this product record is valid.

F\_LATEST\_RECORD\_INDICATOR with value 'Y', which indicates this is the latest record in the dimension table for this product and 'N' indicates it is not. If the V\_PRODUCT\_NAME column is set as a Type 1 SCD column and if there is a change in the product name to 'Personal Loan' from 'PL' in the above example, in the

next processing period, then when SCD is executed for the new processing period the record in the above example changes to:

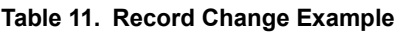

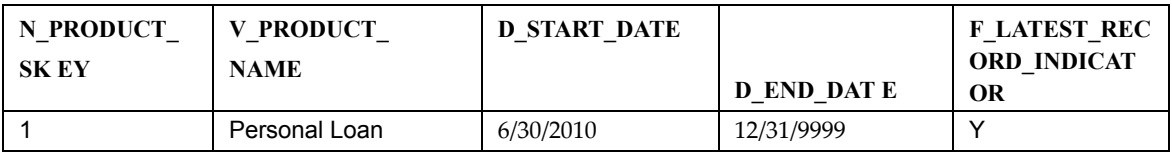

#### **Type 2 SCDs - Creating another dimension record**

The Type 2 method tracks historical data by creating multiple records for a given natural key in the dimensional tables with separate surrogate keys. With Type 2, the historical changes in dimensional data are preserved. In the above example for the change in product name from 'PL' to 'Personal Loan' if history has to be preserved, then the V\_PRODUCT\_NAME column has to be set as Type 2 when SCD is processed for the processing period and the change inserts a new record as shown in the following example:

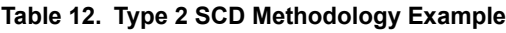

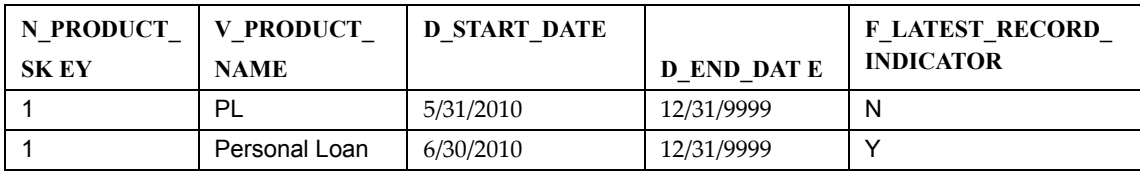

A new record is inserted to the product dimension table with the new product name. The latest record indicator for this is set as 'Y', indicating this is the latest record for the personal loan product. The same flag for the earlier record was set to 'N'.

#### **Type 3 SCDs - Creating a current value field**

A Type 3 SCD stores two versions of values for certain selected level attributes. Each record stores the previous value and the current value of the selected attribute.

When the value of any of the selected attributes changes, the current value is stored as the old value and the new value becomes the current value.

For more information on SCDs, see:

*Oracle Data Integrator Best Practices for a Data Warehouse* at

*[http://www.oracle.com/technetwork/middleware/data-integrator/overview/odi-best](http://www.oracle.com/technetwork/middleware/data-integrator/overview/odi-bestpractices-datawarehouse-whi-129686.pdf)*

*practices-datawarehouse-whi-129686.pdf*

 *Oracle® Warehouse Builder Data Modeling, ETL, and Data Quality Guide* at *[http://docs.oracle.com/cd/E11882\\_01/owb.112/e10935.pdf](http://docs.oracle.com/cd/E11882_01/owb.112/e10935.pdf) [\[http://docs.oracle.com/cd/E14072\\_01/owb.112/e10935.pdf\]](http://docs.oracle.com/cd/E11882_01/owb.112/e10935.pdf)*

Additional online sources include:

*http://en.wikipedia.org/wiki/Slowly\_changing\_dimension*

- *[http://www.oracle.com/webfolder/technetwork/tutorials/obe/db/10g/r2/owb/owb10](http://www.oracle.com/webfolder/technetwork/tutorials/obe/db/10g/r2/owb/owb10gr2_gs/owb/lesson3/slowlychangingdimensions.htm) gr2\_gs/owb/lesson3/slowlychangingdimensions.htm*
- *http://www.oraclebidwh.com/2008/11/slowly-changing-dimension-scd/*
- *http://www.informationweek.com/news/software/bi/showArticle.jhtml?articleID=204800027&pgno=1*
- *http://www.informationweek.com/news/software/bi/showArticle.jhtml?articleID=59301280*

An excellent published resource that covers SCD in detail is *"The Data Warehouse Toolkit:*

*The Complete Guide to Dimensional Modeling"* by Ralph Kimball and Margy Ross.

The SCDs used in Data Foundation solutions are listed in the *[SCD](http://docs.oracle.com/cd/E60528_01/books/FSDF/OFSDF/Embedded_Files_8.0.3/SCD.xls)* spreadsheet.

### <span id="page-38-0"></span>**Prerequisites**

- 1. The SCD executable should be present under <installation home>ficdb/bin. The file name is **scd.**
- 2. The user executing the SCD component should have execute rights on the file mentioned as prerequisite in point 2.
- 3. The setup tables accessed by SCD component are SYS\_TBL\_MASTER and SYS\_STG\_JOIN\_MASTER.

SYS\_TBL\_MASTER stores the information like which is the source stage table and the target dimension tables. The source sometimes can be the database views which could be simple or a complex view.

SYS\_STG\_JOIN\_MASTER stores the information like which source column is mapped to which column of a target dimension table. It makes use of data base sequence to populate into surrogate key columns of dimension tables.

# <span id="page-38-1"></span>**Tables Used by the SCD Component**

The database tables used by the SCD component are:

 $\bullet$  SYS TBL MASTER

The solution installer will populate one row per dimension for the seeded dimensions in this table.

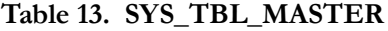

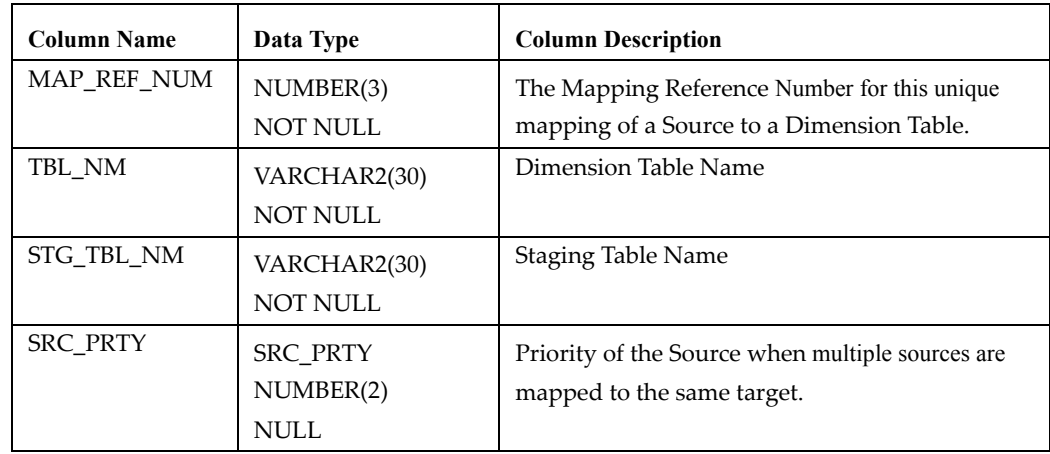

### **Table 13. SYS\_TBL\_MASTER**

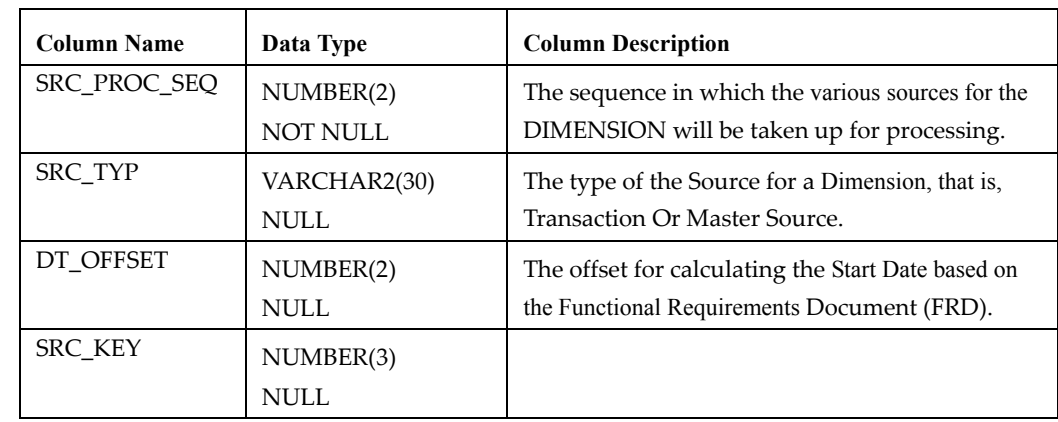

Sample Data: This is the row put in by the solution installer for the Line of Business dimension.

#### **Table 14. Sample Data**

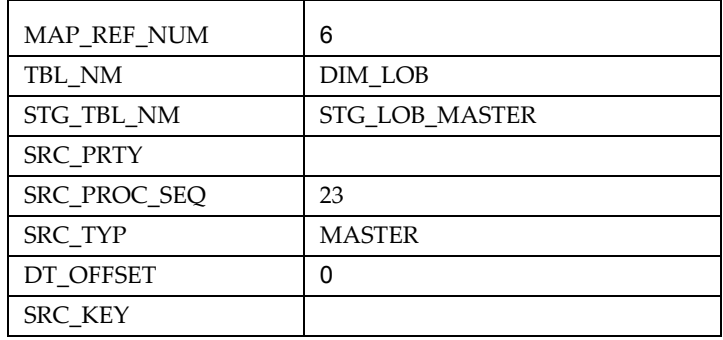

**Note:** *For any new dimension added, a row will have to be inserted to this* table manually.

SYS\_STG\_JOIN\_MASTER

The solution installer will populate this table for the seeded dimensions.

#### **Table 15. Table for Seeded Dimension**

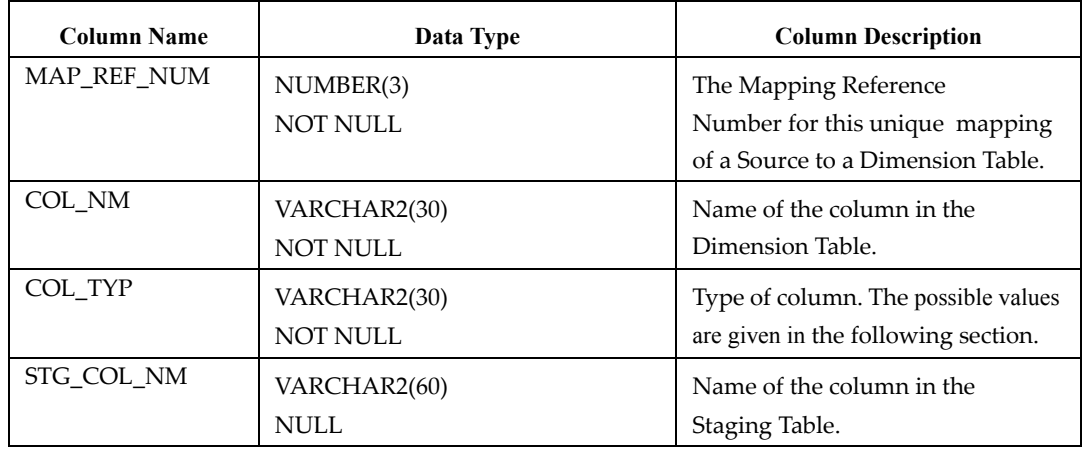

**Table 15. Table for Seeded Dimension**

| <b>Column Name</b>       | Data Type                   | <b>Column Description</b>                                                                                            |
|--------------------------|-----------------------------|----------------------------------------------------------------------------------------------------|
| SCD TYP ID               | NUMBER(3)                   | SCD type for the column.                                                                                             |
|                          | <b>NULL</b>                 |                                                                                                    |
| PRTY LOOKUP R<br>EOD FLG | CHAR(1)<br><b>NULL</b>      | Column to determine whether<br>Lookup is required for Priority of<br>Source against the Source Key<br>Column or not. |
| <b>COL DATATYPE</b>      | VARCHAR2(15)<br><b>NULL</b> | The list of possible values are<br>VARCHAR, DATE, NUMBER based<br>on the underlying column data type.                |
| <b>COL FORMAT</b>        | VARCHAR2(15)<br><b>NULL</b> |                                                                                                    |

The possible values for column type (the COL\_TYPE column) in SYS\_STG\_JOIN\_MASTER are:

- 1. PK Primary Dimension Value (may be multiple for a given "Mapping Reference Number")
- 2. SK Surrogate Key
- 3. DA Dimensional Attribute (may be multiple for a given "Mapping Reference Number")
- 4. SD Start Date
- 5. ED End Date
- 6. LRI Latest Record Indicator (Current Flag)
- 7. CSK Current Surrogate Key
- 8. PSK Previous Surrogate Key
- 9. SS Source Key
- 10. LUD Last Updated Date / Time
- 11. LUB Last Updated By
- 12. Sample Data: This is the row put in by the solution installer for the Line of Business dimension.

#### **Table 16. Sample Data**

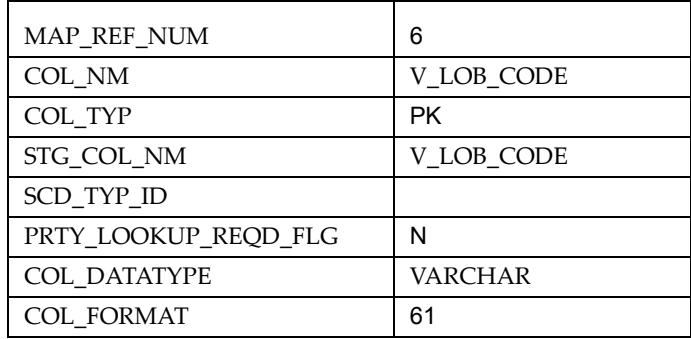

**Note:** For any new dimension added, the column details will have to be inserted to this table manually.

• DIM\_<dimensionname>\_V – The database view which SCD uses as the source.

Example:

Dim\_Bands\_V

These views come as part of install for the dimensions seeded with the application.

**Note:** For any new dimension added, a view will have to be created similar to DIM\_BANDS\_V.

DIM\_<dimensionname> – Output table to which SCD writes the dimension data.

A sequence should be added for every user-defined dimension.

Example:

create sequence SEQ\_DIM\_<DIM> minvalue 1

maxvalue 999999999999999999999999999

increment by 1

# <span id="page-41-0"></span>**Executing the SCD Component**

To execute the SCD component from Operations module of OFSAAI, create a batch according to the following steps:

**Note:** For a more comprehensive coverage of configuration and execution of a batch, see *Oracle Financial Services Analytical Applications*

Infrastructure User Guide.

- From the **Home** menu, select **Operations**, then select **Batch Maintenance**.
- Click **New Batch** ('+' symbol in Batch Name container) and enter the Batch Name and Description.
- Click **Save.**
- Select the Batch you created in the earlier step by clicking the check box in the Batch Name container.
- Click **New Task** ('+' symbol in Task Details container).
- Enter the Task ID and Description.
- Select **Run Executable**, from the Component ID list.
- Click **Parameters.** Select the following from the Dynamic Parameters List and then click **Save**:
	- Datastore Type Select the appropriate datastore from the list
	- Datastore Name Select the appropriate name from the list
	- IP address Select the IP address from the list
	- Executable scd,  $\leq$ map ref num $\geq$

Example:

scd, 61 (Refer the following sections for details)

 Wait: When the file is being executed you have the choice to either wait till the execution is complete or proceed with the next task. Click the list box of the field provided for Wait in the Value field to select 'Yes' or 'No'. Clicking **Yes** confirms that you wish to wait for the execution to be complete. Clicking **No** indicates that you wish to proceed.

 Batch Parameter: Clicking **Yes** would mean that the batch parameters are also passed to the executable being started; else the batch parameters will not be passed to the executable.

#### **Important:** Always select **Y** in Batch Parameter.

For the Parameter Executable earlier mentioned, the map ref num values are

- -1 (if you want to process all the dimensions). The *Executable* parameter mentioned earlier would be scd,-1
- If you want to process for a single dimension, query the database table SYS\_TBL\_MASTER and give the number in the map\_ref\_num column for the dimension you want to process. These are the ones which come seeded with the install.
- Execute the batch from Batch Execution by choosing the batch created following the steps mentioned in the preceding sections for a date.

**Note:** A seeded batch <Infodom>\_SCD is provided which has all the required dimensions as different tasks that are part of SCD.

# <span id="page-42-0"></span>**Checking the Execution Status**

The status of execution can be monitored using the Batch Monitor screen. You can access this from the Left Hand Side (LHS) menu as follows:

From the **Home** menu, select **Operations**, then select **Batch Monitor.**

**Note: Note:** For a more comprehensive coverage, see *Oracle Financial Services* Analytical Applications Infrastructure User Guide.

The status messages in Batch Monitor are :

- N Not Started
- $\bullet$  O On Going
- F Failure
- $\bullet$  S Success

The ICC execution log can be accessed on the application server in the following directory: \$FIC\_DB\_HOME/log/ficgen.

The file name will have the batch execution id.

Sample

/dbfiles/home/oracle/OFSAAI/ficdb/log/ficgen

The detailed SCD component log can be accessed on the application server in the

directory \$FIC\_HOME, go one folder up from there and then accessing the following

path /ftpshare/<infodom name>/logs

The file name will have the batch execution id.

Sample

/dbfiles/home/oracle/ftpshare/OFSAADEMO/logs

Check the **.profile** file in the installation home if you are not able to find the paths mentioned earlier.

#### **LOAD DIM TABLES THROUGH SCD**

Batch <Infodom>\_SCD has been introduced with 177 tasks under it. These 177 tasks represent the 177 SCD processes where different staging tables would be the source and Dimension Tables would be the targets. The required SCDs have been introduced into SYS\_TBL\_MASTER table, and subsequently into SYS\_STG\_JOIN\_MASTER.

Depending on the requirement by an application, a task can be excluded or included from the batch execution

#### **LOAD KEY DIMENSIONS USING DRMLOADER AND HIERARCHY FLATTENING**

The Dimension Loader functionality in FSDF, enables you to load dimension tables such as DIM\_ORG\_UNIT,DIM\_GL\_ACCOUNT,DIM\_COMMON\_COA, DIM\_PRODUCT, DIM\_ORG\_STRUCTURE.

#### **Loading Data from STG\_INTF Tables to DIM\_INTF Tables**

The following tables are part of staging. Dimension data is stored in the following set of tables:

- STG \_<DIMENSION>\_B\_INTF Stores leaf and node member codes within the dimension.
- STG\_<DIMENSION>\_TL\_INTF Stores names of leaf and node and their translations.
- STG\_<DIMENSION>\_ATTR\_INTF Stores attribute values for the attributes of the dimension.

• STG\_<DIMENSION>\_ HIER\_INTF - Stores parent-child relationship of members and nodes that are part of hierarchies.

• STG\_HIERARCHIES\_INTF - Stores master information related to hierarchies. Data present in the above set of staging dimension tables are loaded into the below set of dimension tables.

- DIM\_<DIMENSION>\_B Stores leaf and node member codes within the dimension.
- DIM <DIMENSION> TL Stores names of leaf and node and their translations.
- DIM\_<DIMENSION>\_ATTR Stores attribute values for the attributes of the dimension.

• DIM\_<DIMENSION>\_HIER - Stores parent-child relationship of members and nodes that are part of hierarchies.

- REV\_HIERARCHIES Stores hierarchy related information.
- REV\_HIERARCHY\_LEVELS Stores levels of the hierarchy.

For more information on viewing the structure of staging tables, refer to the Oracle Financial Services Analytical Applications Data Model Data Dictionary.

Staging tables are present for all key dimensions that are configured within the OFSAAI framework.

The Dimension IDs used for key dimensions are:

#### **Table 17. Dimension IDs**

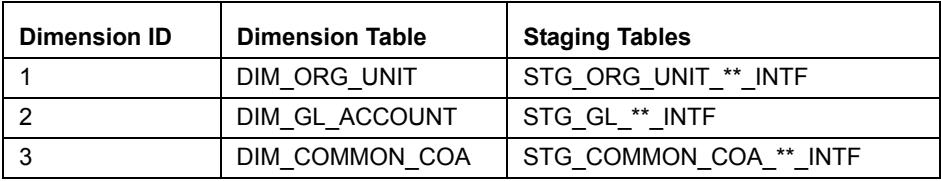

#### **Table 17. Dimension IDs**

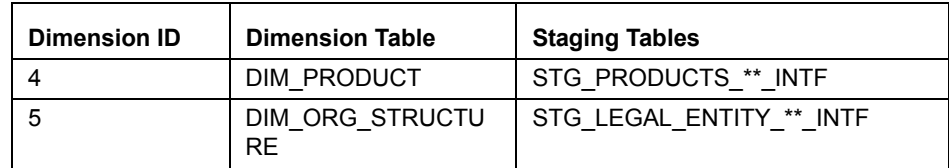

#### **Executing The Loading Procedure using Batch Framework**

The batch for Key Dimension Loader can be executed by executing the task (Task for Loading Data from DRM) present in the seeded batch <Infodom>\_ POP\_DATALOAD\_DIM.

Below are the input parameters:

• pDIMENSIONID: This is the dimension ID.

• pSynchFlag: This parameter is used to identify if a complete synchronization of data between staging and fusion table is required. The default value is 'Y'.

For more details refer to Dimension Loaders Section, in Chapter 4 Data Loaders, of the Oracle Financial Services Analytical Applications Data Model Utilities Guide

#### **Executing The Hierarchy Flattening Procedure using Batch Framework**

The batch for Dimension Hierarchy flattening can be executed by executing the task (DT for DRM Dimension Hierarchy Flattening) present in the seeded batch <Infodom>\_ POP\_HIERARCHY\_FLATTENING.

Below are the input parameters:

• pDIMENSIONID: This is the dimension ID.

• pHierarchyId: Enter the Hierarchy ID. If all the hierarchies belonging to a dimension are to be processed then, provide NULL as the parameter value. Else, provide the System Identifier of the hierarchy that needs to be transformed.

For more details refer to Hierarchy Transformation Section, in Chapter 4 Data Loaders, of the Oracle Financial Services Analytical Applications Data Model Utilities Guide.

#### **Executing The SCD for Loading Key Dimensions using Batch Framework**

The batch for Key Dimension Loading into final Dimension tables can be executed by executing the seeded batch <Infodom>\_ POP\_KEY\_DIMENSION\_SCD.

#### **Improving SCD Performance**

SCD performance can be improved by providing hints and session alter statements.

This requires the presence of the following four columns in SYS\_TBL\_MASTER:

- merge\_hint
- select\_hint
- session\_enable\_statement
- session\_disable\_statement

These columns are present in the OFSAAI versions 7.3.2.4.0 and higher. If these have to be used in OFSAAI versions 7.3.2.2.0 or 7.3.2.3.0 and higher, execute the following SQL queries:

```
ALTER TABLE SYS_TBL_MASTER ADD MERGE_HINT VARCHAR2(255)
/
ALTER TABLE SYS_TBL_MASTER ADD SELECT_HINT VARCHAR2(255)
/
ALTER TABLE SYS_TBL_MASTER ADD SESSION_ENABLE_STATEMENT VARCHAR2(255)
/
ALTER TABLE SYS_TBL_MASTER ADD SESSION_DISABLE_STATEMENT VARCHAR2(255)
/
```
During upgrade to OFSAAI 7.3.2.4.0, ensure to backup SYS\_TBL\_MASTER table and to drop the preceding four columns, if these scripts are executed in any of the OFSAAI versions prior to 7.3.2.4.0. Otherwise, an upgrade to OFSAAI 7.3.2.4.0 may throw an error, since the columns are existing.

- For improving performance, hints for the MERGE query which is generated internally by the SCD can be provided under MERGE\_HINT. Session alters could be mentioned under SESSION\_ENABLE\_STATEMENT and SESSION\_DISABLE\_STATEMENT columns.
- SESSION\_ENABLE\_STATEMENTs will be executed before the MERGE in the SCD and SESSION\_DISABLE\_STATEMENTs will be executed after the SCD MERGE.
- Since all the tasks under the SCD batch for DIM\_ACCOUNT works on the same target, the SESSION\_DISABLE\_STATEMENTs in SYS\_TBL\_MASTER cannot be provided when tasks are executed. In this case, there can be a separate SQL file to contain all the SESSION\_DISABLE\_STATEMENTs to be executed once after all the tasks in the SCD are done. The SESSION\_DISABLE\_STATEMENT will hold a null in SYS\_TBL\_MASTER table.
- SESSION\_ENABLE\_STATEMENTs are required to be mentioned only for the first task in the batch. Here the target is the same for all the tasks under a batch. In case any of the tasks are to be executed separately, then the SESSION\_ENABLE\_STATEMENTs should be mentioned for any one of the tasks which is included in the batch for the execution.

### **Example**

MERGE\_HINT and SESSION\_ENABLE\_STATEMENT in SYS\_TBL\_MASTER

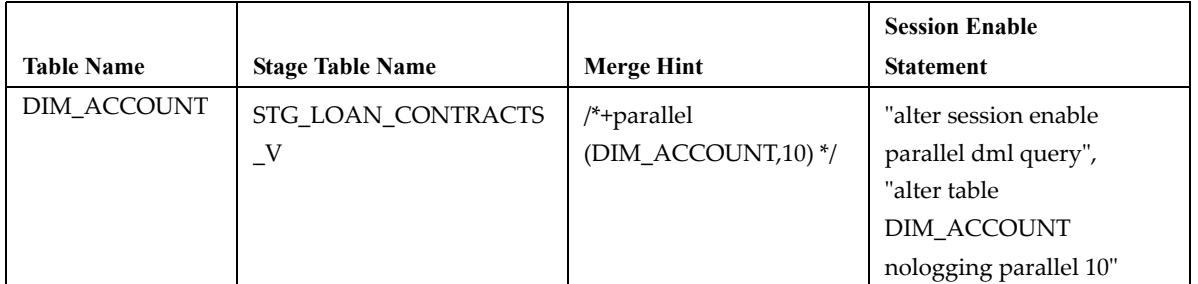

### **Table 18. Merge Hint and Session Enable Statement**

 Execute the SQL file with all the SESSION\_DISABLE\_STATEMENTs, after the successful completion of the SCD batch.

# **CHAPTER 4** *Legal Entity Consolidation*

# **Introduction**

The reporting bank may be a part of a financial group that has multiple legal entities such as parent or child entities (subsidiaries) under its name. User can select the entity for which processing is to happen, and whether a 'Solo' or 'Consolidation' execution is to be done. Select these options using the Run Execution screen, but if it is executed using RRF execution then these options have to setup using the rule 'Capital Consolidation Level Selection' in the process 'CAPITAL\_CONSOLIDATION'.

CAPITAL\_CONSOLIDATION is the first process to be added in all the runs defined through Run Rule Framework except the ones for staging data population. Run Management screen selects this process by default.

Run Parameters Assignment:

Basel Accord mentions about different approaches for calculating RWA. Run Management framework in the product allows the reporting bank to define and execute a Run by selecting a combination of different Basel II approaches for RWA computation.

Run parameter Assignment is also part of Capital Consolidation process. The rule 'Run Definition User Defined Run Param Assignment' is used to assign the run parameters in case of a run executed through Run Rule Framework. But if the execution is through run management, the parameters are populated based on the run defined in the run definition screen.

# **Consolidation Procedures**

Following listed are the Consolidation procedures:

- Combine like items of assets, liabilities, equity, income, expenses and cash flows of the parent with those of its subsidiaries
- Offset (eliminate) the carrying amount of the parent's investment in each subsidiary and the parent's portion of equity of each subsidiary (IFRS 3 Business Combinations explains how to account for any related goodwill)
- Eliminate in full intragroup assets and liabilities, equity, income, expenses and cash flows relating to transactions between entities of the group (profits or losses resulting from intragroup transactions that are recognised in assets, such as inventory and fixed assets, are eliminated in full).

# **Types of Consolidation**

Following listed are the types of Consolidation:

- Simple Aggregation: As name suggests Simply aggregate across entities without any elimination
- Full Consolidation : Aggregate. Eliminate Intra group transactions.
- Proportionate Consolidation : Aggregate. Eliminate Intra group transactions and balances reflect consolidation percentage owned by parent in subsidiary.

# **Consolidation Activities**

Scope Of consolidation is about list of Entities which participate in consolidation. Legal Entity Structure is looked through Organization Structure Dimension. This stores parent child relationship. This is stored only once. While moving the data, Legal Entity can move related entities to processing/reporting area. Legal structure being finalized once, this structure only stores one parent child relationship.

# **Data Flow**

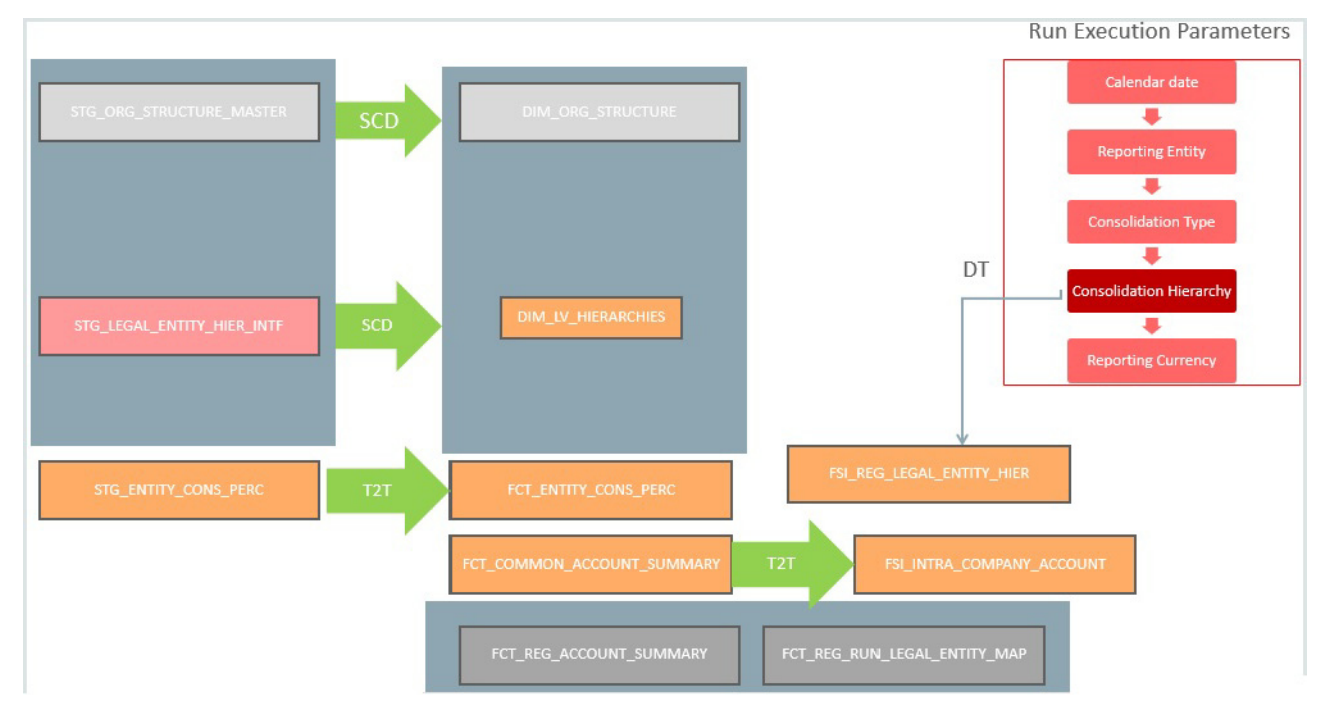

# **CHAPTER 5** *Executing Run through Run Management*

# **Introduction**

Starting from FSDF 8.0.3.1.0 release, we are packaging two out of the box Runs for data loading. Same can be executed through the Run Management screen. The following are the two runs that are packaged as part of Installer.

- Financial Services Data Foundation Sourced Run: This Run can be executed once per day for Data Movement from Staging Area to Results Area for Non-RUN SKEY tables.
- Financial Services Data Foundation Execution Run: This Run can be executed any number of times per day with each unique RUN SKEY for Data Movement in Run enabled tables.

# **Summary and Details Page**

Upon initially navigating to **Run Management > Run Management**, a summary page is displayed showing all the defined Runs. By selecting a Run or by using search criteria, you can control the set of Runs that are displayed. This page displays the list of runs defined in the Run Rule (RRF) Framework except those with Immediate Execution Option **Yes** in the grid.

# **Navigation within the Summary Page**

When you first navigate to the Run Management summary page, the Runs defined in the RRF are presented in a summary grid. The Run Management summary page has two sections:

- Search
- $\bullet$  List of Runs

#### **Search Section**

Among other properties, each Run possesses a segment, a Run Name, and a Run Type. You may search on any of these properties in the Search section.

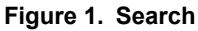

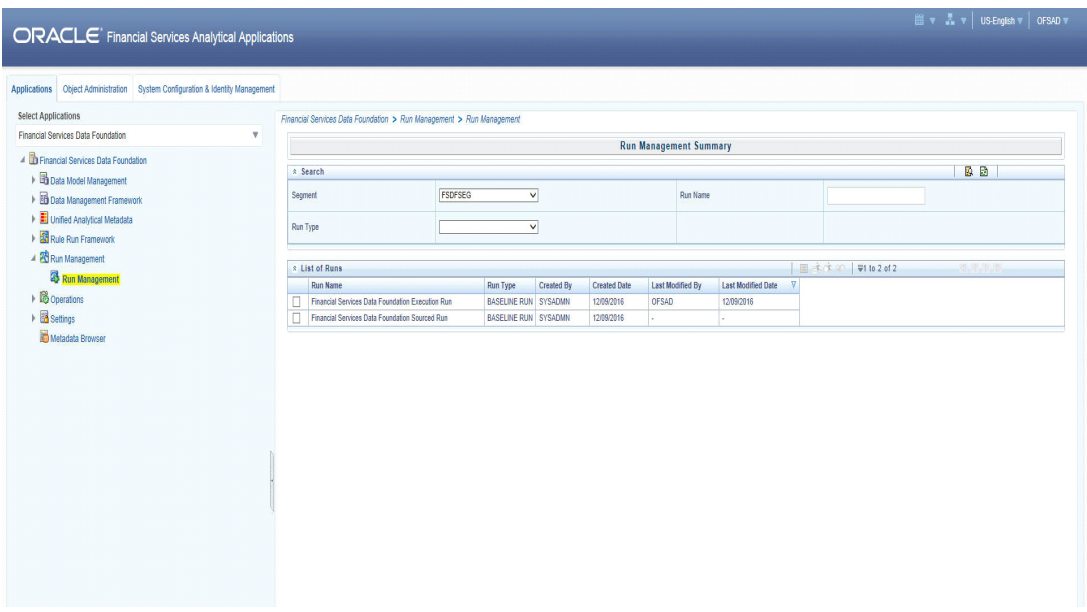

#### **List of Runs Section**

The List of Runs section presents a grid containing all of the Runs that meet your search criteria. This summary grid offers several icons that allow you to perform different functions when a Run is selected.

To select a Run, click the check box in the first column of the grid.

- **View:** Selecting a single row out of the grid enables the **View** icon. Clicking the **View** icon allows you to view the detailed definition of a Run on a read-only basis. The **View** icon is only enabled when a single Run has been selected.
- **Run Default Parameters:** Selecting a single row out of the grid enables you to define the default parameters of a Run.
- **Run Execution Parameters:** Selecting a single row out of the grid enables you to define the execution parameters of a Run.
- **Run Execution Summary:** Selecting a single row out of the grid enables you to view the status of the Run executed in the Run Execution parameters window.

#### *List of Runs Summary Grid*

The following columns categorize each Run in the summary grid:

- Run Name: Displays the short name of the Run.
- Run Type: Displays the type of Run, Simulation or Baseline Run.
- Created By: Displays the name of the User who defined the Run.
- Creation Date: Displays the date on which the Run was created.
- Last Modified By: Displays the name of the user who has performed any modifications to the Original Run details.
- Last Modified Date: Displays the date on which the Original Run details were modified.

#### **Navigation within Run Default Parameters Window**

Click the Run Default Parameters icon on the navigation bar of the **Run Management Summary** Window to input the Run level parameters. The Run Parameters Window is displayed.

#### **Figure 2. Run Management Summary**

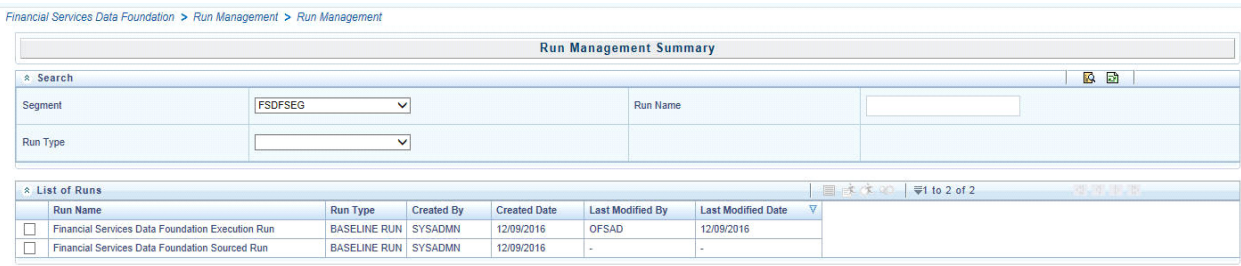

**Note:** To modify or view the parameters the Modify Run Parameters role should be mapped to that relevant user profile.

This window consists of two sections Run Details and Run Execution Parameters.

#### *Run Details Section*

This section displays the name of the Run which is a read only value.

#### *Run Execution Parameters Section*

In this section you can update the following:

- Reporting Currency: Reporting Currency Code parameter is used for calculation of amounts in Reporting Currency during Data Population.
- Legal Entity: Legal Entity Code parameter is used for identifying the legal entity, which is used for the Run.
- Consolidation Type: Consolidation Type parameter is used for selecting legal entities on a solo or consolidation basis. In a solo run, only the selected legal entity will be used. In a consolidated run, along with the selected legal entitiy, all its child legal entities are also used.
- Consolidation Hierarchy: Legal Entity Hierarchy is used for selecting the required hierarchyfor the consolidated run. This parameter is not required for solo run.

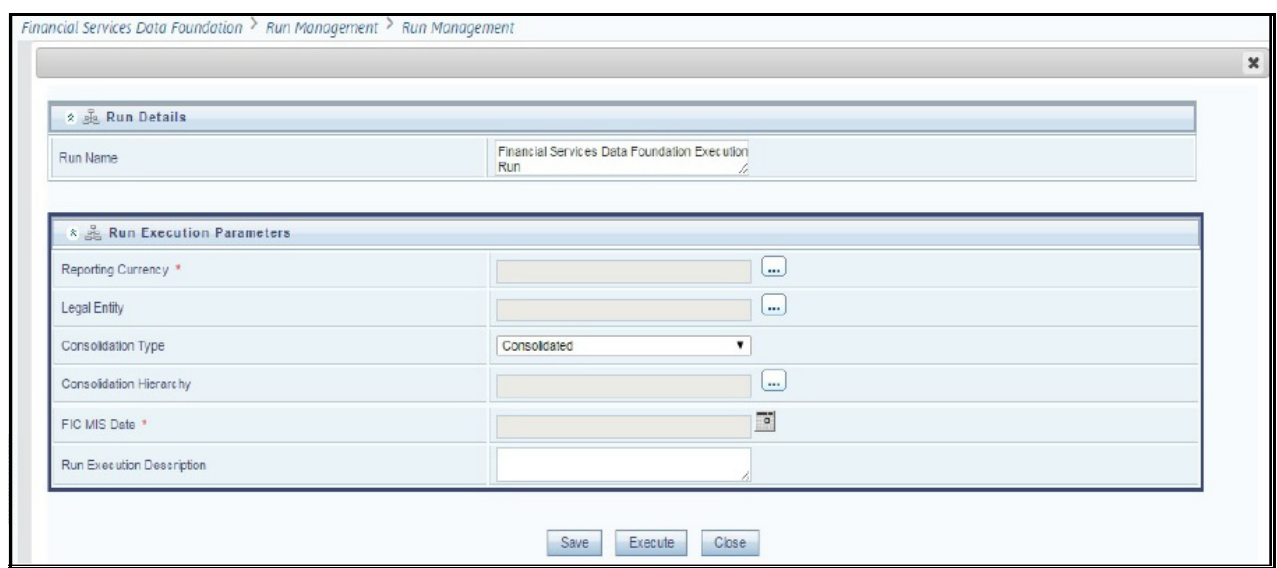

Before proceeding further, to ensure that you do not lose the updated data, click the **Save** button.

**Note:** To get the values for Reporting Currency parameter and Legal Entity parameter, you need to save the following hierarchies under Save Metadata screen:

- Legal Entity Code for Run (HFSDF001)
- Reporting Currency Code for Run (HFSDF002)
- Legal Entity Hierarchy for Run (HFSDF003)
- User Group Hierarchy (H\_GROUP)

**Note:** For further details on Save Hierarchy, refer to Oracle Financial Services Advanced Analytical Applications Infrastructure Application Pack 8.0.4.0.0 on [OTN.](http://docs.oracle.com/cd/E60058_01/homepage.htm)

The values selected for reporting currency and Legal entity for the selected Run will be shown as the default selected value in the Run Execution Parameters screen.

#### **Navigation within Run Execution Parameters Window**

Click the **Run Execution Parameters** icon on the navigation bar of the **Run Management Summary** window. The **Run Execution Parameter** window allows you to enter and save the Run execution parameters.

#### **Figure 3. Run Details**

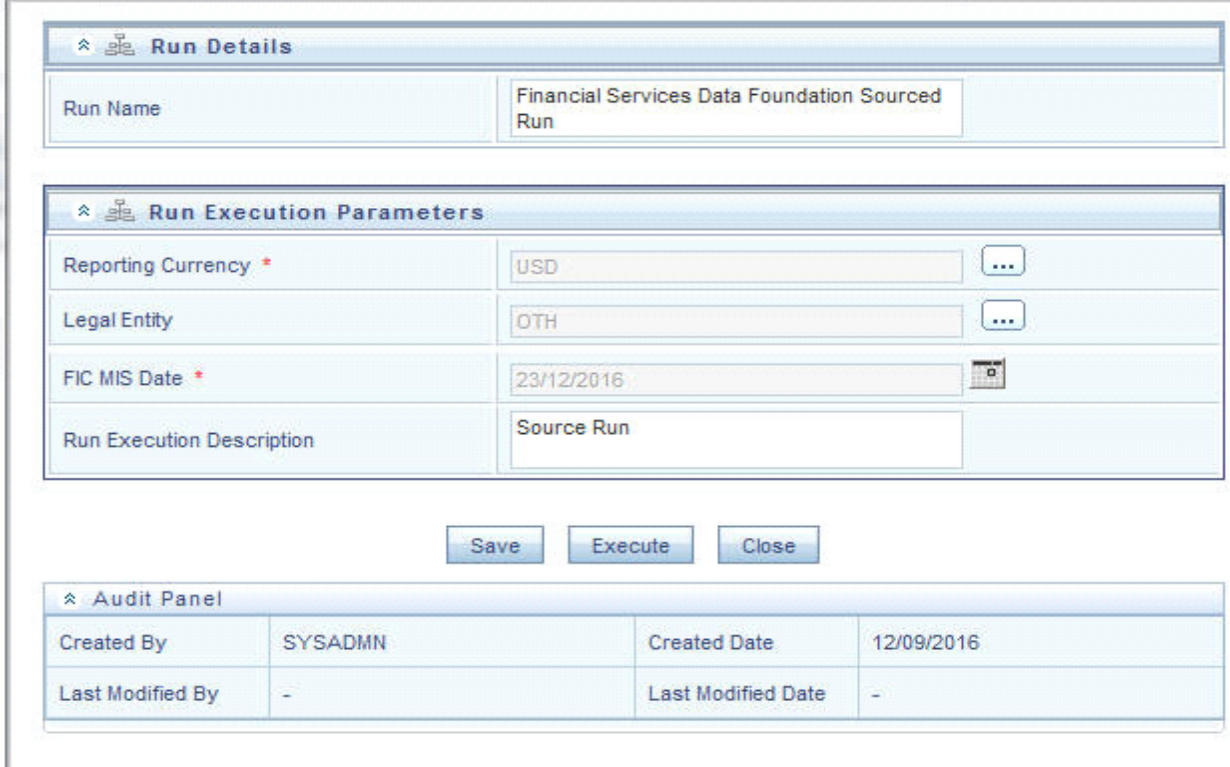

#### The **Run Execution Parameters** window consists of two sections **Run Details** and **Run Execution Parameters**.

#### *Run Details Section*

This section displays the name of the Run which is a read only value.

#### **Figure 4. Run Details**

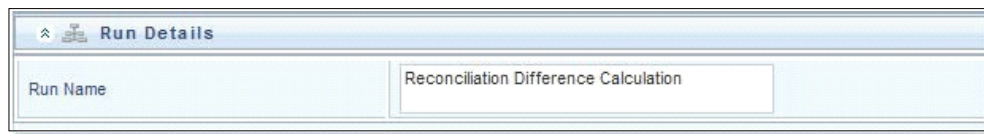

### *Run Execution Parameters Section*

The following Run execution parameters can be updated:

- Reporting Currency: Reporting Currency Code parameter is used for calculation of amounts in Reporting Currency during Data Population.
- Legal Entity: Legal Entity Code parameter is used for identifying the legal entity, which is used for the Run.
- FIC MIS Date: Enter the extraction date in this field.
- Run Execution Description: Enter a longer description of the Run.

**Note:** To get the values for Reporting Currency parameter and Legal Entity parameter, you need to save the following hierarchies under Save Metadata screen:

- Legal Entity Code for Run (HFSDF001)
- Reporting Currency Code for Run (HFSDF002)

By clicking the **Save** button; a batch with the defined Run execution parameters is created. The batch created can be executed from the **Batch Execution** screen.

By clicking the **Execute** button, a batch with the defined Run execution parameters is created and executed immediately. Status of the executed run can be seen in **Batch Monitor** screen or **Run Execution Summary** page.

**Note:** For further details on Save Hierarchy and Batch Execution, refer to Oracle Financial Services Advanced Analytical Applications Infrastructure Application Pack 8.0.4.0.0 on [OTN.](http://docs.oracle.com/cd/E60058_01/homepage.htm) To execute a Run, the execute run role should be mapped to your user profile. Currently, the users mapped under FSDF Admin or FSDF Operator User Groups automatically have this role.

#### **Navigation within Run Execution Summary Page**

Select a Run from the Run Management Summary page and click the Run Execution Summary icon to display the Run Execution Summary page where the following sections are displayed.

#### **Figure 5. Run Execution Summary**

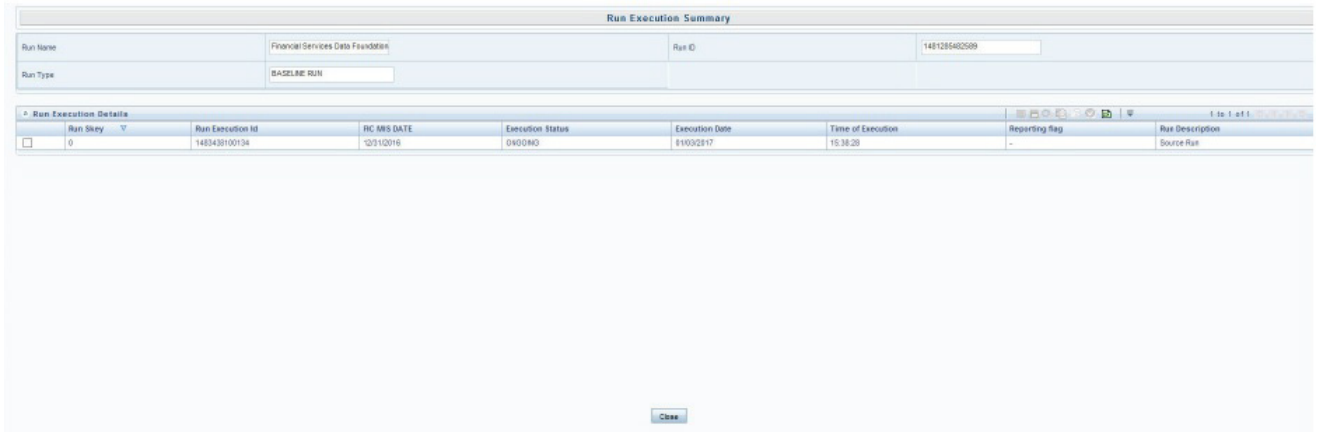

This section consists of the two sections Run Execution Summary and Run Execution Details.

### *Run Execution Summary Section*

The **Run Execution Summary** displays the following details:

- **Run Name:** Displays the name of the Run.
- **Run Type:** Displays the type of Run, baseline or Simulation.
- **Run ID:** Displays the Run Execution ID.

#### *Run Execution Details Section*

The **Run Execution Details** section presents a grid containing all of the executions of Run and status of a particular execution of the Run. The menu bar in this grid offers several icons that allow you to perform different functions when a Run Execution is selected. To select a Run Execution, click the check box in the first column of the grid. More than one Run Execution can be selected at a time but this will cause some of the icons to become disabled.

- **Parameter details:** Click this icon to view the Run execution and Run default parameter details in read-only mode.
- **Copy:** Click **Copy** icon, to copy the parameters as defined in the **Run Execution Parameter** window to create a new batch.
- **Execute:** Click **Execute** icon to trigger the batch which has been created from the Run Execution Parameter window. The status of the triggered batch is displayed. In the Execution Summary page, multiple selections of the execution ids are available to trigger a batch.
- **Request Report Flag:** To request for a Report Flag, select a Run Execution ID in the **Run Execution Summary** page and click the **Request for Reporting Execution** icon. A dialog box will appear for you to input your comments. Click **Submit** and the status of this Run is displayed in the **Report Flag** section. Only a successful execution can be requested for reporting. For the selected Run and Execution date, there can be only one reporting flag.
- **Override Report Flag:** Any reporting execution can be overwritten with another execution. Select a successfully triggered batch in the **Run Execution Summary** page. The **Override Report Flag** icon is enabled, if an execution is already marked as a **Report Flag**. You can override the execution by updating your comments. This should be approved by the approver and the procedure is similar to the procedure detailed in the **Approve Report Flag** section.
- **Approve Report Flag:** After submitting the Reporting Run in the earlier section, the **Approve Report Flag** icon is enabled. On clicking the icon a dialog box with the User Comments and Approver Comments is displayed. The Approver can update the comments in the Approver Comments field and then click the Approve or Reject button accordingly.

#### *Run Execution Grid*

The **Run Execution Details** displays the following details:

- Run Skey: Displays the Run skey of an individual execution.
- Run Execution Id: Displays the execution ID of the Run.
- FIC MIS DATE: Enter the extraction date in this field.
- Execution Status: Displays the status of the execution which is failed or complete.
- Execution Date: Displays the date when the Run was executed.
- Time of Execution: Displays the time when the Run was executed.

# **CHAPTER 6** *Account Dimension Population*

This chapter provides information about Account Dimension Loading Process in the Oracle Financial Services Data Foundation application.

This chapter includes the following topics:

- [Overview of Account Dimension](#page-56-0)
- [Overview of Account Dimension Population](#page-56-1)
- [Executing the Account Dimension SCD](#page-58-0)

### <span id="page-56-0"></span>**Overview of Account Dimension**

The SCD population in DIM\_ACCOUNT table generates individual numeric Surrogate Keys for every account number with an additional leg skey. Below are the columns that will be loaded during SCD population:

- V\_ACCOUNT\_NUMBER
- N\_ACCT\_SKEY
- N\_RCV\_LEG\_ACCT\_SKEY
- FIC\_MIS\_DATE
- V\_PRODUCT\_PROCESSOR\_NAME
- V\_ORIGINAL\_ACCOUNT\_NUMBER

### <span id="page-56-1"></span>**Overview of Account Dimension Population**

SCD seeded definitions are provided for loading data into the target table Account Dimension (DIM\_ACCOUNT):

**Table 1. Table to Table Seeded Definitions**

| Map<br>Reference No. | <b>Source View Name</b>    |
|----------------------|----------------------------|
| 188                  | STG ANNUITY CONTRACTS V    |
| 189                  | STG BILLS CONTRACTS V      |
| 190                  | STG BORROWING V            |
| 191                  | STG CARDS V                |
| 192                  | STG CASA V                 |
| 193                  | STG COMMITMENT CONTRACTS V |
| 194                  | STG CREDIT DERIVATIVES V   |
| 195                  | <b>STG FUTURES V</b>       |
| 196                  | STG FX CONTRACTS V         |
| 197                  | STG GUARANTEES V           |

| Map<br>Reference No. |                                              |  |
|----------------------|----------------------------------------------|--|
| 198                  | <b>Source View Name</b><br>STG INVESTMENTS V |  |
|                      |                                              |  |
| 199                  | STG LC CONTRACTS V                           |  |
| 200                  | STG LEASES CONTRACTS V                       |  |
| 201                  | STG LOAN CONTRACTS V                         |  |
| 202                  | STG MM CONTRACTS V                           |  |
| 203                  | STG MUTUAL FUNDS V                           |  |
| 204                  | STG OD ACCOUNTS V                            |  |
| 205                  | STG OPTION CONTRACTS V                       |  |
| 206                  | STG REPO CONTRACTS V                         |  |
| 207                  | STG RETIREMENT ACCOUNTS V                    |  |
| 208                  | STG SWAPS CONTRACTS V                        |  |
| 209                  | STG TD CONTRACTS V                           |  |
| 210                  | STG TRUSTS V                                 |  |
| 211                  | STG ISTISNA V                                |  |
| 212                  | STG IJARAH V                                 |  |
| 213                  | <b>STG MUDARABAH V</b>                       |  |
| 214                  | STG MURABAHAH V                              |  |
| 215                  | STG MUSHARAKAH V                             |  |
| 216                  | STG SALAM V                                  |  |
| 217                  | <b>STG SUKUK V</b>                           |  |
| 262                  | STG BORROWING COMMITMENTS V                  |  |
| 263                  | STG CORRESPONDENT ACCOUNT V                  |  |
| 264                  | STG TRADING ACCOUNT V                        |  |
| 341                  | STG PAYMENT SETTLEMENT ACCT V                |  |
| 349                  | STG COMMODITIES V                            |  |
| 350                  | STG CUSTODIAL ACCOUNTS V                     |  |
| 351                  | STG MANAGED INV ADV V                        |  |
| 352                  | STG MERCHANT BANKING V                       |  |
| 353                  | STG PREPAID CARDS V                          |  |
| 354                  | STG SPEND OBLIGATIONS V                      |  |

**Table 1. Table to Table Seeded Definitions**

# <span id="page-58-0"></span>**Executing the Account Dimension SCD**

Batch <INFODOM>DIM\_ACCOUNT\_SCD has been introduced with 40 tasks under it.

These 40 tasks represent the 40 SCD processes where different product processors would be the source and DIM\_ACCOUNT would be the target. MAP\_REF\_NUMs 188 to 217, 262 to 264, 341, 349 to 354 have been introduced into SYS\_TBL\_MASTER table, and subsequently into SYS\_STG\_JOIN\_MASTER.

Depending on the requirement by an application, a task can be excluded or included from the batch execution.

- SCD execution occurs based on the GAAP code which is configured in SETUP\_MASTER table. This has been introduced to tackle the scenario of multiple GAAP codes. Whether or not there exist multiple GAAP codes, SETUP\_MASTER should be manually configured as follows:
- All the tasks can be executed in parallel. This might cause the N\_RCV\_LEG\_ACCT\_SKEY to have an incremental value as compared to N\_ACCT\_SKEY.

**Note:** By default, FSDF installer will seed the following entry into SETUP\_MASTER.

#### **Table 2. Configuration**

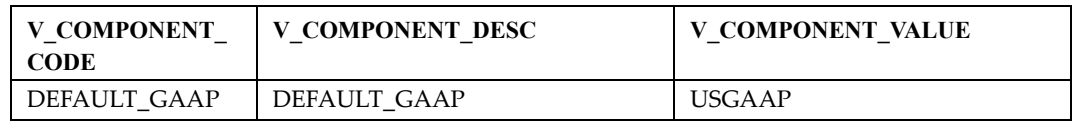

For all other GAAP codes, we need to update SETUP\_MASTER manually before running DIM\_ACCOUNT SCD.

#### **Handling Multiple GAAP Codes for the Same Account Number for the Same MIS Date in SCD**

When multiple GAAP codes exist for the same account number for the same MIS date, configure the SETUP MASTER table manually as mentioned in the preceding section:

V\_COMPONENT\_VALUE will hold the GAAP code for which the SCD is to be executed.

If there are different GAAP codes for two distinct account numbers for the same MIS date, then the SCD has to be executed for each GAAP code by changing the V\_COMPONENT\_VALUE manually in setup\_master table. The SETUP\_MASTER table should have only one record WHERE V\_COMPONENT\_DESC = 'DEFAULT\_GAAP'.

#### **Handling Multiple Load Runs for the Same Account Number for the Same MIS Date in SCD**

When multiple Load Runs exist for the same account number for the same MIS date, ensure FSI\_ACCOUNT\_LOAD\_RUN\_MAP is populated with Account Numbers having Latest Load Run Flag = Y. For further details, please refer [Loading Multiple Load Runs in OFSAA](#page-64-0).

# **CHAPTER 7** *Customer Dimension Population*

This chapter provides information about Customer Dimension Loading Process in the Oracle Financial Services Data Foundation application.

This chapter includes the following topics:

- **•** [Customer Dimension Loading Overview](#page-60-0)
- [Customer Dimension Population using Stage Party Master Entity](#page-60-1)
- [Customer Dimension Population using Stage Customer Master Entity](#page-60-2)y
- [Execution of Customer Dimension Population Batch](#page-60-3)

### <span id="page-60-0"></span>**Customer Dimension Loading Overview**

The Customer Dimension populates DIM\_CUSTOMER table by generating individual numeric Surrogate Keys for every customer reference code. This table will be used in Reporting by joining with other results tables.

### <span id="page-60-1"></span>**Customer Dimension Population using Stage Party Master Entity**

The Customer Dimension can be populated from Stage Party Master Entity using the SCD packaged in FSDF with map ref number 335.

#### **Prerequisites**

- STG\_PARTY\_MASTER should be loaded with all records which are required
- STG\_PARTY\_ROLE\_MAP should be loaded with all customer records and Party Role should be 'CUSTOMER'

### <span id="page-60-2"></span>**Customer Dimension Population using Stage Customer Master Entity**

The Customer Dimension can be populated from Stage Customer Master Entity using the SCD packaged in FSDF with map ref number 32.

#### **Prerequisites**

STG\_CUSTOMER\_MASTER should be loaded with all records which are required

#### <span id="page-60-3"></span>**Execution of Customer Dimension Population Batch**

For Party Master Flow

Customer Dimension SCD from Party Master can be executed by executing task present in the seeded batch <INFODOM>\_DIM\_CUSTOMER\_SCD\_PARTY.

Following steps will help you to execute the batch:

- 1. Navigate to the *Batch Execution* screen.
- 2. Select the seeded batch <INFODOM>\_DIM\_CUSTOMER\_SCD\_PARTY where Infodom is the information domain where application is installed.
- 3. Select the AS\_OF\_DATE for which source customer information is required to be loaded into the table.
- 4. Click **Execute Batch**.
- 5. Monitor the status of the batch from *Batch Monitor* screen of OFSAAI.

#### **Error Messages**

Following are the most common error message which will be logged in the T2T log file present in the *ftpshare/<infodom>/logs* folder:

**Unique Constraint Violation** : This occurs when attempting re-load or loading existing records for the already executed AS\_OF\_DATE.

**•** For Customer Master Flow

Customer Dimension SCD from Customer Master can be executed by executing task present in the seeded batch <INFODOM>\_DIM\_CUSTOMER\_SCD\_CUST.

Following steps will help you to execute the batch:

- 1. Navigate to the *Batch Execution* screen.
- 2. Select the seeded batch <INFODOM>\_DIM\_CUSTOMER\_SCD\_CUST where Infodom is the information domain where application is installed.
- 3. Select the AS\_OF\_DATE for which source customer information is required to be loaded into the table.
- 4. Click **Execute Batch**.
- 5. Monitor the status of the batch from *Batch Monitor* screen of OFSAAI.

#### **Error Messages**

Following are the most common error message which will be logged in the T2T log file present in the *ftpshare/<infodom>/logs* folder:

 **Unique Constraint Violation** : This occurs when attempting re-load or loading existing records for the already executed AS\_OF\_DATE.

**Note:** Following are the two customer based dimensions that are used across various OFSAA applications for their processing and reporting requirements:

- DIM\_PARTY
- DIM\_CUSTOMER

In the earlier releases, both the dimensions sourced data from separate staging tables i.e. STG\_PARTY\_MASTER and STG\_CUSTOMER\_MASTER respectively. This design however enforced the population of customer data in both staging tables.

#### To address bug - **Bug 20486362 - SCD TO POPULATE DIM\_CUSTOMER FROM**

**STG\_PARTY\_MASTER TO BE ADDED**, a new SCD (MAP\_REF\_NUM = 335) was introduced in FSDF release 8.0.1.0.0 to load DIM\_CUSTOMER using STG\_PARTY\_MASTER and STG\_PARTY\_ROLE\_MAP as the source. Customers, who use applications that have a dependence on DIM\_PARTY, are advised to use this SCD instead of SCD, 32. Execute batch DIM\_CUSTOMER\_SCD\_PARTY to populate DIM\_CUSTOMER using STG\_PARTY\_MASTER and STG\_PARTY\_ROLE\_MAP as the source. SCD, 32 will be deprecated in a future release.

There are two flows available for DIM\_CUSTOMER population. Only one need to be executed accordingly. Following are the two flows:

- Custome Dimension Populating using Customer Master
- Custome Dimension Populating using Party Master

# <span id="page-64-0"></span>**CHAPTER 8** *Loading Multiple Load Runs in OFSAA*

This chapter provides information about Loading Multiple Load Runs in OFSAA in the Oracle Financial Services Data Foundation application and step-by-step instructions to use this section.

This chapter includes the following topics:

- [Overview](#page-64-1)
- Objective
- Design Details
- Implementation
- Loading OFSAA Staging Tables
- Post Stage Load Process
- Loading Data into OFSAA Results Tables from Staging Tables

### <span id="page-64-1"></span>**Overview**

Multiple load run enables data to be loaded multiple times during the day for staggered processing of data by analytical applications. The degree of complexity of data required by analytical apps vary from one to the other, the load run ensures that the customer can process the data as soon as it is ready for an app to uptake. This reduces the turnaround time to reporting, by avoiding the 'end of day' type of processing of information as part of the original design.

**Note:** As a work around, currently you can use the following methods to load the results table using different Load Run IDs

# **Objective**

- 1. To optimize the end-to-end data flow and the need for intra-day reporting, institutions could load intra-day records into OFSAA. Current application can only handle one set of records per date (incremental loads are not possible).
- 2. Users need to adjust and reload data (either full or partial) for the current date.
- 3. Users need to adjust and reload data (either full or partial) for any of past dates.
- 4. Support incremental consumption of data from staging area.

**Note**: The load run is enabled only in the model and is '0' by default in the model. This does not impact data previously available. The enhancements to the OFSAA batch and run framework to cover all the use cases will be taken in a future release.

FSDF 8.0.4 staging model provides a flexibility to load multiple snapshots of the data in the staging tables (Product Processors) . A column named n\_load\_run\_id is introduced as part of the primary key of the product processor tables to enable this feature. However, the full fledged functionality to load and manage these snapshots will be part of the platform release at a later stage. In order to leverage this design in 8.0 release, the below mentioned changes

should be performed as a workaround to load multiple snapshot of data from staging to results tables such as Fact Common Account Summary.

For Loading multiple snapshots of data for the same FIC\_MIS\_DATE, the existing T2T's should be executed through the Run Rule Framework . Additionally, the load should be filtered accordingly for each load run via the run filter.

To execute this run:

- 1. Navigate to \$FIC\_HOME/ficweb/webroot/conf
- 2. Edit the file: excludeURLList.cfg
- 3. Add the following entry at the end of the file: [SQLIA]./pr2

Note: There should not be any blank line in the file.

# **Design Details**

Loading of data into OFSAA can be in any of the following ways:

- ETL Tool
- OFSAA F2T
- OFSAA T2T
- OFSAA Excel upload
- OFSAA DIH

OFSAA data model includes load run identifier as part of the primary key for a set of staging tables. This enables data to be stored for multiple load runs for any date. OFSAA data model also has a table to maintain master information about load run and can be used for identifying/filtering load run during run execution within OFSAA.

# **Implementation**

Before loading data into the staging table, you should generate a Load Run Identifier to stamp the records from the source. These records could be a complete snapshot or could be partial/incremental data too. This load run identifier can be generated by calling the function in the OFSAA atomic schema named fn\_register\_load\_run. The function expects some input parameters and returns a unique load run identifier back to the calling program.

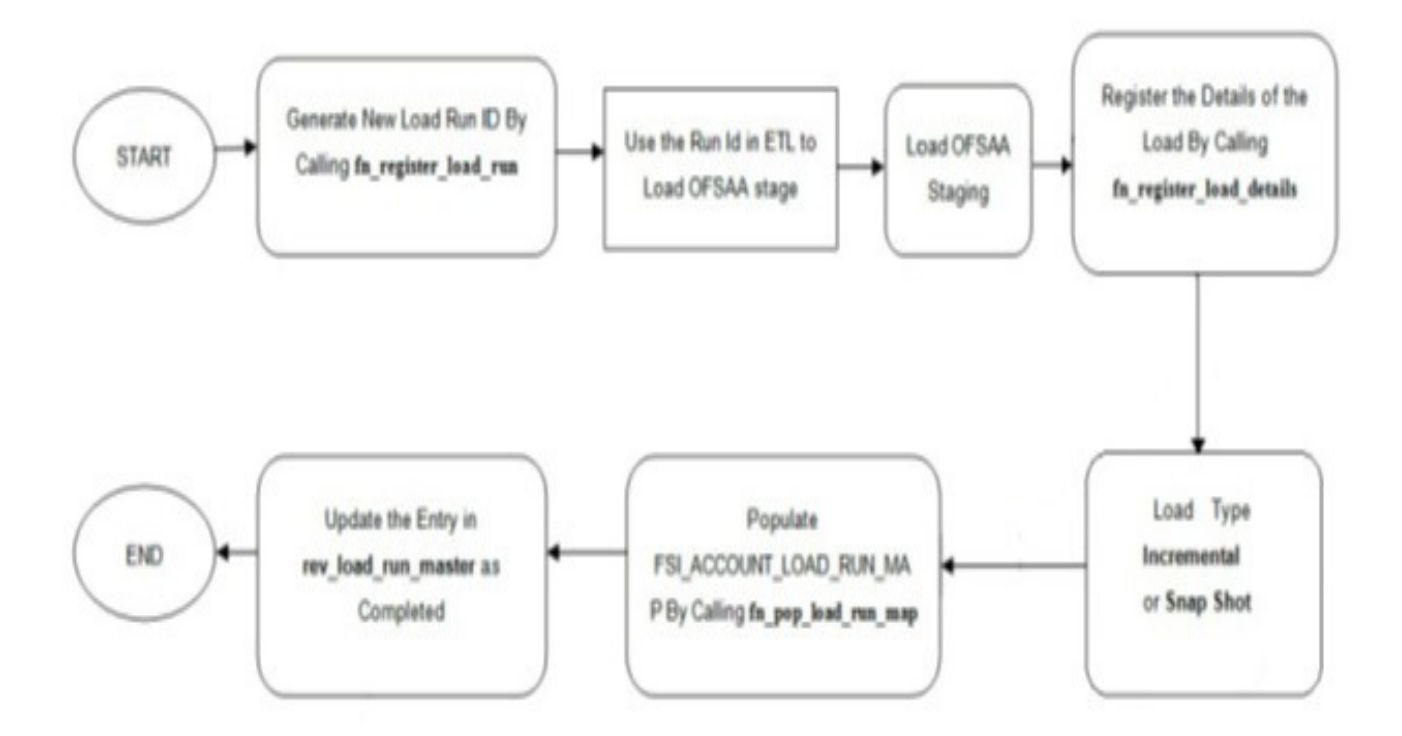

**Note**: Column n\_load\_run\_id should always be populated only by the value returned by fn\_register\_load\_run. **Function** - Register Load Run (fn\_register\_load\_run)

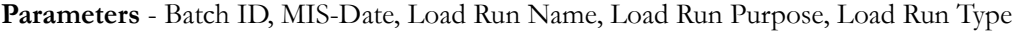

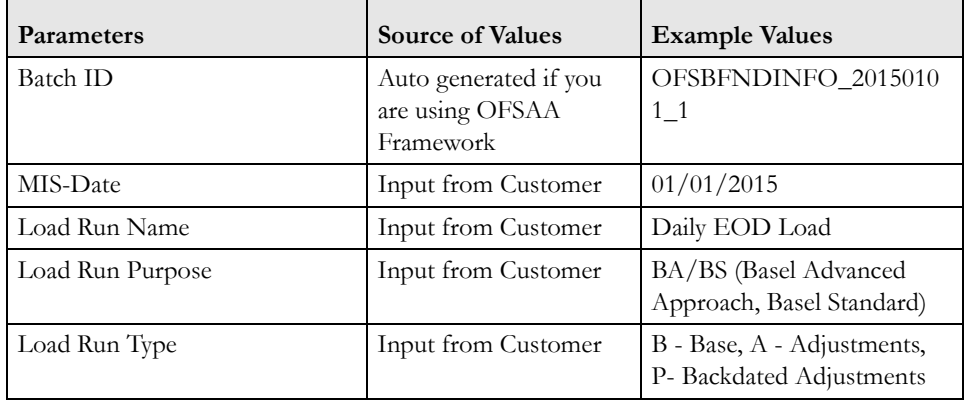

#### **Example**:

Declare

```
 Result number;
```
Begin

```
 Result: = fn_register_load_run 
('OFSBFNDINFO_20150101_1','20150101','FSDF_LOAD','BA', 'A');
```
### End;

The function registers the request in the table name rev\_load\_run\_master and marks load as "In progress". You can use columns LOAD\_RUN\_NAME and LOAD\_PURPOSE as per the requirement.

Column Load Type must have only the permissible value such as:

- "B Base
- "A Adjustments
- "P- Backdated Adjustments

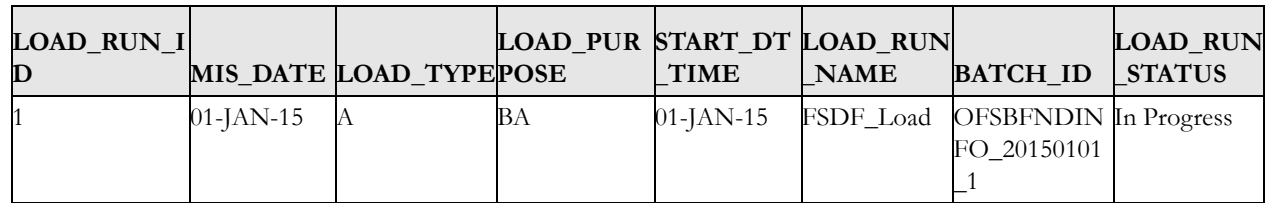

**Note**: Multiple calls to the procedure can be made to the function for given FIC\_MIS\_DATE. Each call will return a number which will be unique across the FIC\_MIS\_DATE/Extraction date. You can use this load identifier to load either one or more staging tables.

# **Loading OFSAA Staging Tables**

After the load run ID is generated as described above, you can use the same in external ETL process to stamp the records from the source system before them loading either in one or the multiple staging tables of OFSAA Staging area.

Load strategy at a customer site falls across two categories:

- Complete Snapshot
- Incremental Snapshot

# **Complete Snapshot Load Example**

For example, if we have three Loan Contract accounts in a bank system which is supposed to be loaded into OFSAA Stage Loan Contracts using the Load Run  $ID = 1$  for Basel Standard Approach, the data after loading staging table will appear as below:

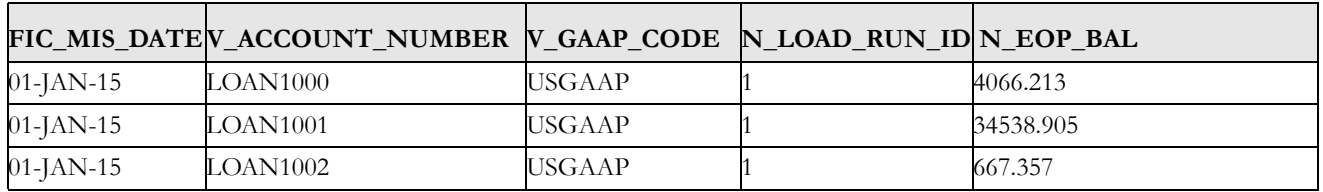

**Note**: After each load you need to run fn\_register\_load\_details function mentioned in Post Stage Load Process and Updating Load as Completed which is explained in the following sections.

In order to enable downstream applications to consume only the latest set of record, you need to call another function named fn\_pop\_load\_run\_map. This is mandatory in case of incremental snapshot load scenario. This function populates a intermediate processing table that keep track of latest incoming record identifier.

**Function** - Populate Load Run Map

**Parameters** - Batch Id, MIS Date, Stage Table Name, Load Run Id, Load Run Name

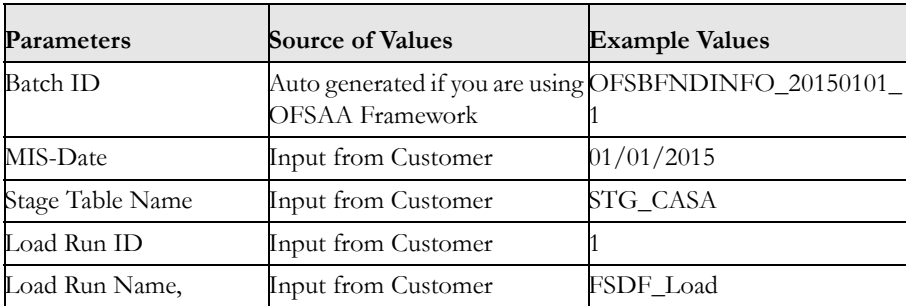

#### **Example**

```
 Declare
```

```
 Result number;
```
#### Begin

```
 Result: = 
fn_pop_load_run_map('OFSBFNDINFO_20150101_1','20150101','STG_CASA',1,'FSDF
\angleLOAD');
```
END;

**Note** : For troubleshooting any errors while making the function calls , refer to fsi\_message\_log table for more details.

For the example mentioned above, records in FSI\_ACCOUNT\_LOAD\_RUN\_MAP table will appear as below:

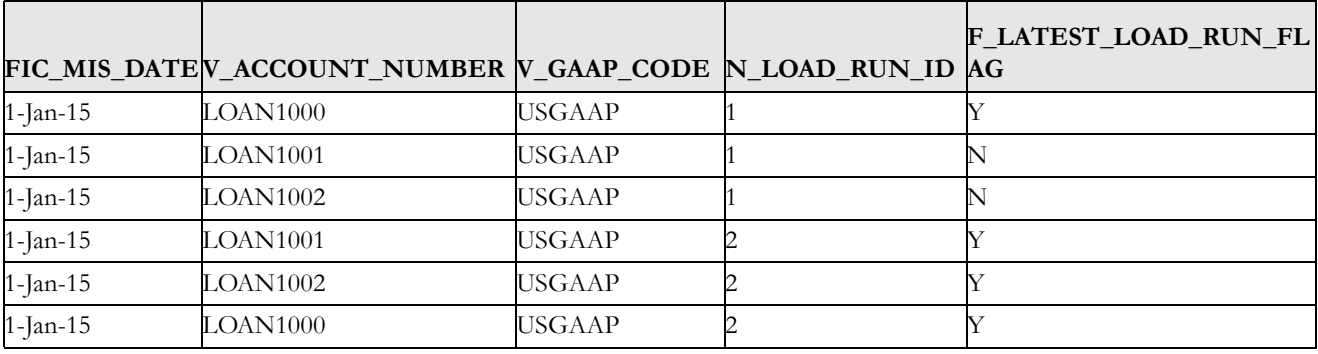

There may be a requirement to reload a complete snapshot of data in the OFSAA staging again. This could either be to satisfy a intraday reporting requirement, or to load corrected source records in the OFSAA staging table. The earlier design forced users to truncate staging table to accommodate the new set of date. However with the introduction of Load Run identifier concept , you can retain both set of data in the staging area and allow the downstream application choose the correct set for processing. This will involve making another call to fn\_register\_load\_run function.

For example in the below table, LOAN1001 and LOAN1002 have some changes since the previous load and will now need be loaded again staging with a different load run identifier . Additionally, strategy is to load the complete snapshot again to staging, all the records from the source such as, both changed and unchanged records will need to stamped with the new load run identifier

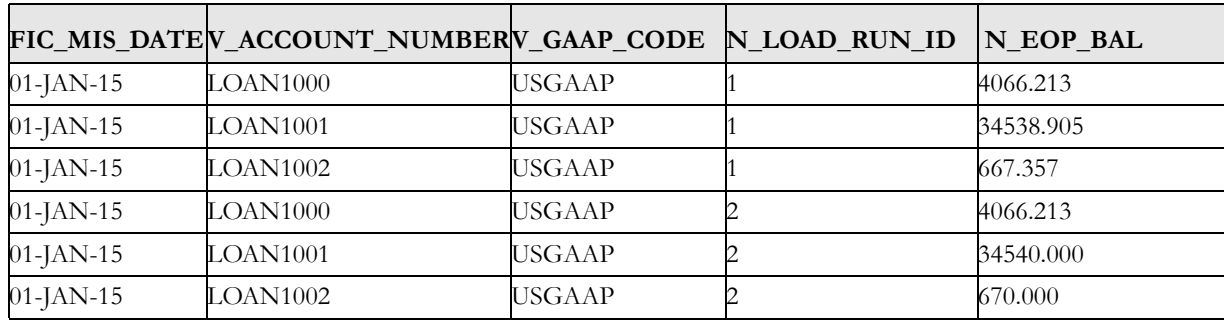

STG\_LOAN\_CONTRACTS after load will appear as below:

REV\_LOAD\_RUN\_MASTER after second function call will appear as below:

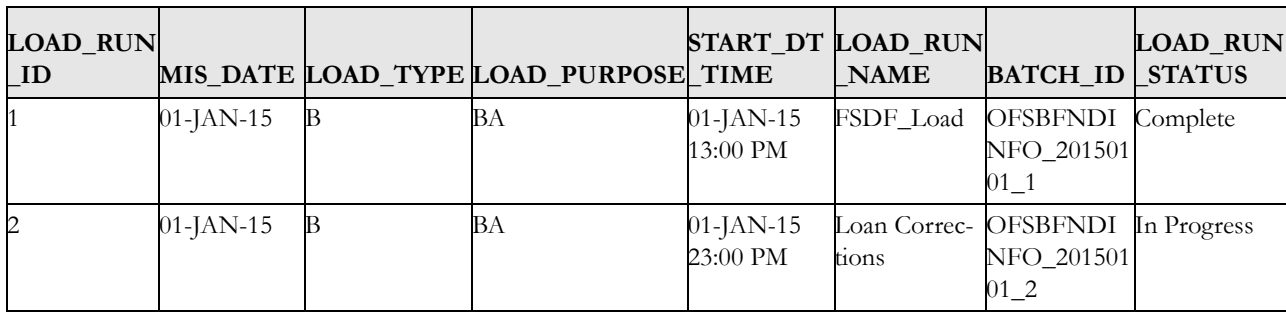

Following tables require full snapshot mandatorily:

- **STAGE ACCOUNT WRITE OFF DETAILS**
- STAGE ACCOUNT RECOVERY DETAILS
- STAGE PARTY RATING DETAILS
- STAGE INSTRUMENT RATING DETAILS
- **STAGE ACCOUNT RATING DETAILS**

If the source system is unable to provide snapshots on a daily basis due to certain limitations, we can customise the T2Ts, and prepare the snapshot data out of incremental data. Data Loading scenarios are as follows to prepare the snapshot data set:

- 1. Day 1: Load full snapshot data as part of day 1 load to the Staging area and process the same to Results area.
- 2. Day 2: Receive incremental data in the Staging area and process the same to Results area.
- 3. Day 2: Create a customised T2T to copy the previous day data from results table excluding the records that are no more part of the load, for which you have received data as part of today's incremental load, and reload the same to results table with Current Date Surrogate key and Run Surrogate key.

Day 2 steps should be followed for subsequent loads.

#### **Incremental Snapshot Load Example**

This scenario is applicable when source may to portions of data at different point in time, or handover only the records changed since the last load. This is contrary to example explained under the Complete snapshot load section.

The same scenario in case of incremental snapshot load will appear as below.

**Note** : Only the changed source records are stamped with the new load run identifer.

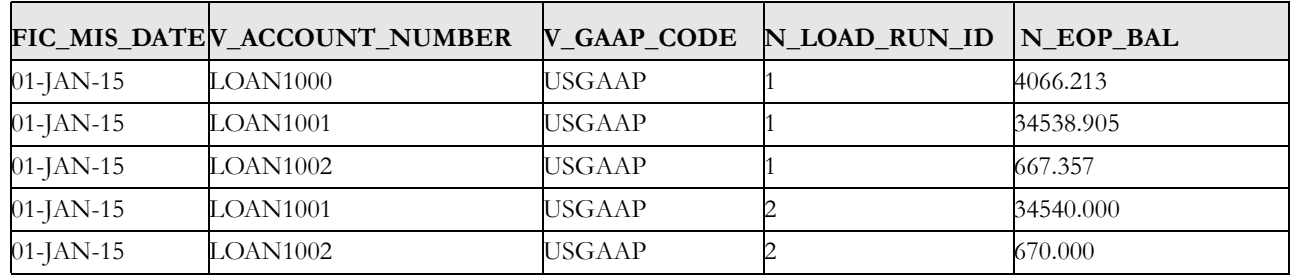

**Note**: After each load you need to run fn\_register\_load\_details function mentioned in Post Stage Load Process and Updating Load as Completed which is explained in the following sections.

In order to enable downstream applications to consume only the latest set of record, you need to call another function named fn\_pop\_load\_run\_map. This is mandatory in case of incremental snapshot load scenario. This function populates a intermediate processing table that keep track of latest incoming record identifier.

**Function** - Populate Load Run Map

**Parameters** - Batch Id, MIS Date, Stage Table Name, Load Run Id, Load Run Name

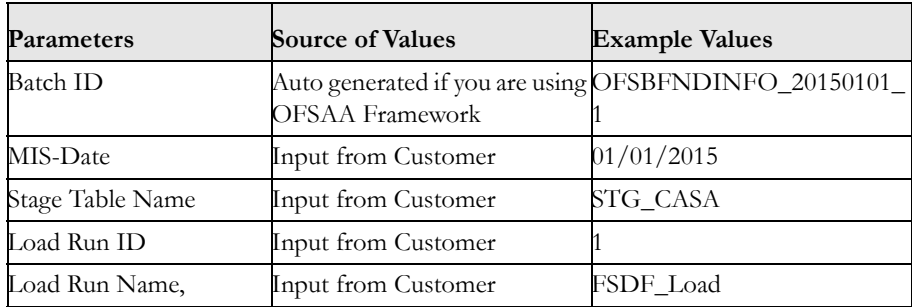

**Example**

Declare

Result number;

Begin

```
 Result: = 
fn_pop_load_run_map('OFSBFNDINFO_20150101_1','20150101','STG_CASA',1,'FSDF
\angleLOAD');
END;
```
**Note** : For troubleshooting any errors while making the function calls , refer to fsi\_message\_log table for more details.

For the example mentioned above, records in FSI\_ACCOUNT\_LOAD\_RUN\_MAP table will appear as below:

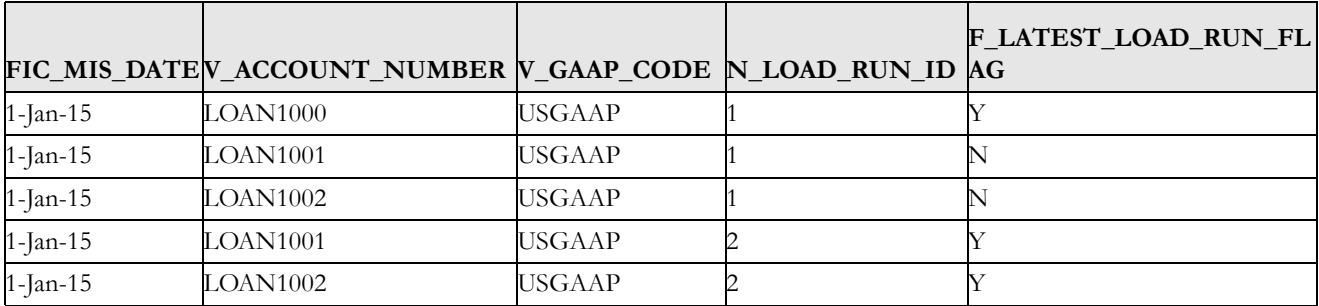

# **Post Stage Load Process**

Once you load the OFSAA Stage tables successfully using the load run ID which is generated from Load Run Map function, you need to perform certain post load processes in order to complete the loading.

#### **Register Load Run Details**

Once you load the OFSAA Stage tables successfully using the load run ID which is generated from Load Run Map function, you need to register the load run details by calling the following function with the load type whether it was incremental or full snap shot.

**Function** - Register Load Run Details

**Parameters** - batch id, mis-date, load run name, load run id, stage table name, load type

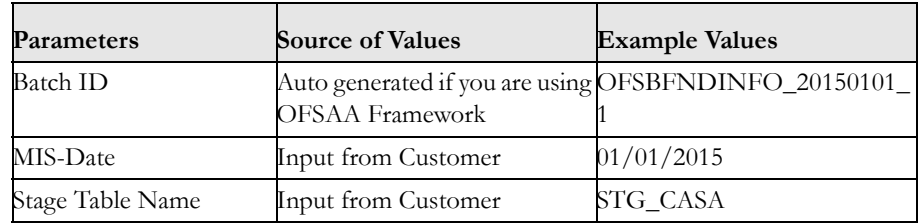
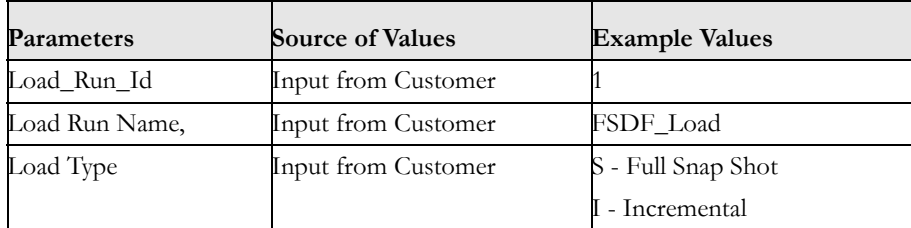

#### **Example**:

```
Declare
```

```
 Result number;
```
Begin

```
Result: =
```

```
fn_register_load_details('OFSBFNDINFO_20150101_1','20150101', 
'STG_CASA',1,'FSDF_LOAD', 'I');
```
#### END;

This function populates a table named rev\_load\_run\_details. The columns load type can have only 2 values, such as:

- "S Complete/Full Snapshot
- "I Incremental Snapshot

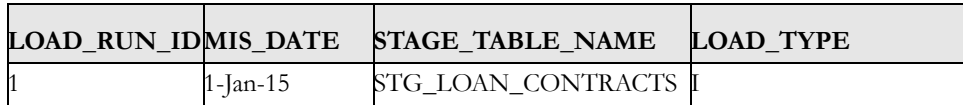

#### **Updating Load as Completed**

Once you complete these steps, update the status of the record inside rev\_load\_run\_master as Completed.

```
UPDATE rev_load_run_master
SET LOAD_RUN_STATUS = 'Completed'
WHERE pMis_Date = '01-Jan-15'
AND pLoad_Run_Name = 'FSDF_LOAD' and LOAD_RUN_ID = 1 ;
```
# **Loading data into OFSAA Results Tables from Staging Tables**

OFSAAI does not support load run versioning for Data Movement from Stage to Results using Batch/Run Framework. The same feature is expected as an enhancement in future release of AAI.

As a work around, currently you can use the following methods to load the results table using different Load Run IDs

#### **Complete Snapshot Load Scenario**

To enable the Data Load into Results table from staging using the Load Run concept in case of Full Snap Shot, You can use the following Task Level Parameter in the T2T Filter condition and can pass the load run id to be passed in Batch Framework or Run Framework

For example: FCAS T2T for Stage Loan Contracts

"Modify Filter Condition inside T2T:

Filter Conidtion to be used in T2T: The highlighted condition required to be added in T2T

Filter : UPPER(STG\_LOAN\_CONTRACTS.v\_gaap\_code)='USGAAP' AND STG\_LOAN\_CONTRACTS.fic\_mis\_date=\$MISDATE **AND STG\_LOAN\_CONTRACTS.N\_LOAD\_RUN\_ID='[LOADRUN]**'

- "Modify the Corresponding Batch Task Each Time with Load Run Idxxx
- 1. Select Batch, Task (T2T\_STG\_LOANS\_CAS)
- 2. Click Edit
- 3. Add Highlighted Condition in Default Value and Save (Each Time we need to provide the Load Run ID which are supposed to use. Here in the below example we are using 1)

```
 [DRCY]=USD,[LOADRUN]=1
```
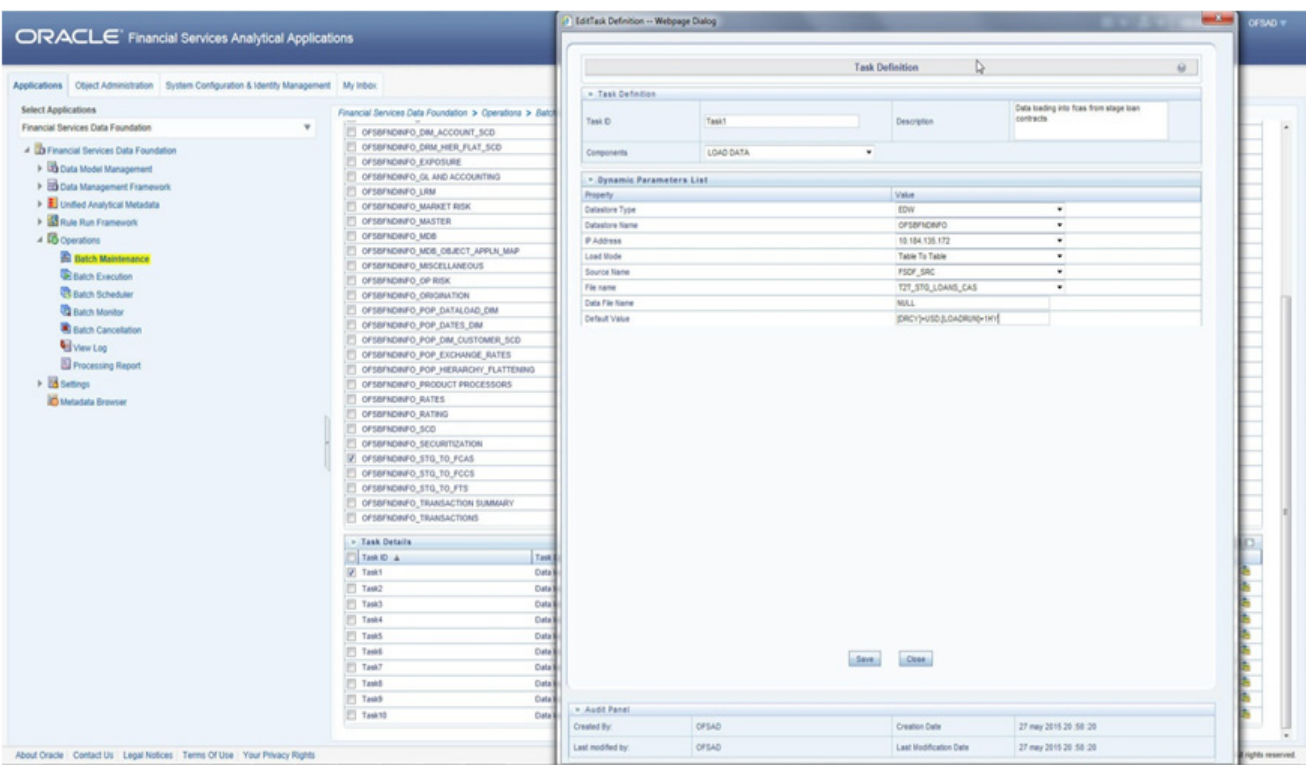

Execute the batch after this change; it will load the Result table with the given Load Run Id Records Modify the Corresponding Process Task of a Run Each Time with Load Run Id

- 1. Select Process, Click Edit
- 2. Choose the Components, Select the Object (T2T\_STG\_LOANS\_CAS) and Click Components
- 3. Click theYellow Drop Button near the T2T
- 4. Add the Highlighted Condition with the text, and Save : "DRCY","USD"**,"LOADRUN","1"**

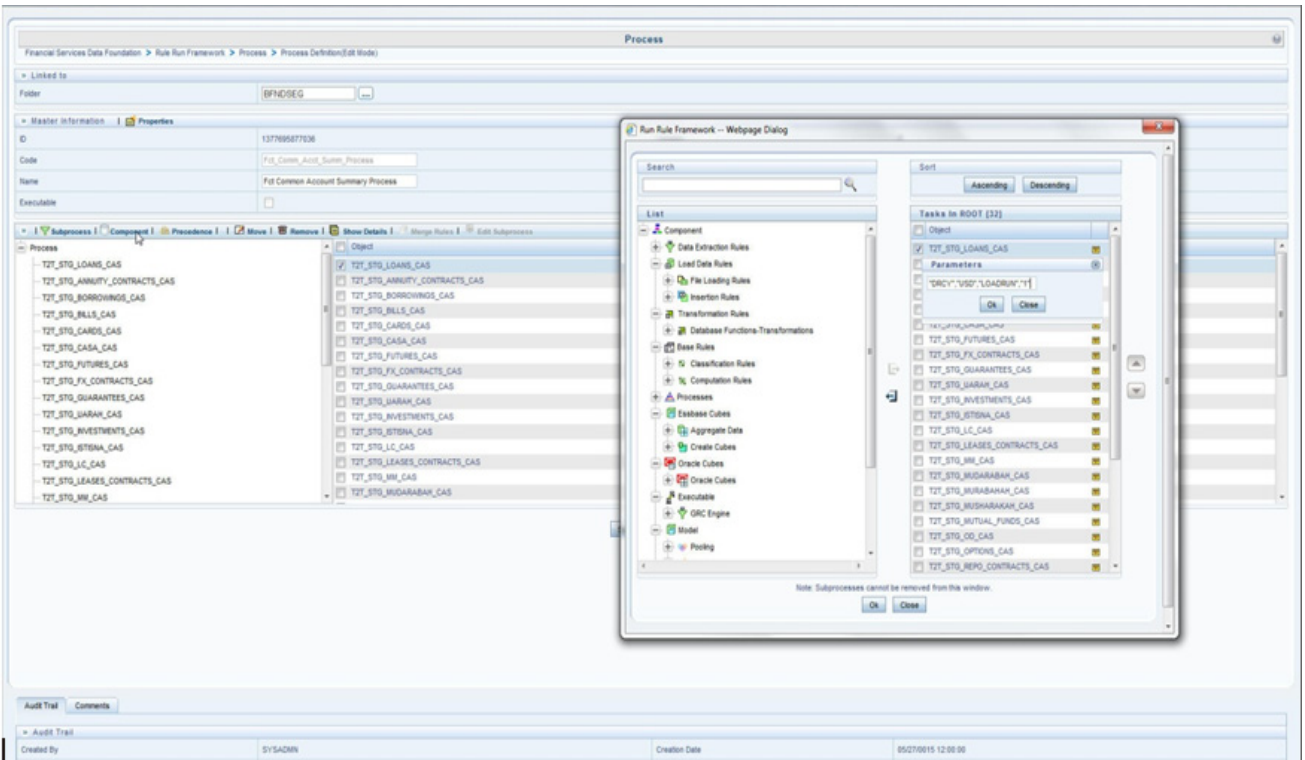

Fire the Run after this change. It loads the Result table with the given Load Run ID Records.

#### **Incremental Load Scenario**

To enable the Data Load into Results table from staging using the Load Run concept in case of incremental load, You can use the following T2T join change concept in the T2T ANSI join and can use the Batch Framework or Run Framework to execute the same

For example, FCAS T2T for Stage CASA

Modify Join Condition inside T2T:

Join Condition to be added in all relevant T2T

For example, STG\_CASA T2T join

INNER JOIN FSI\_ACCOUNT\_LOAD\_RUN\_MAP

ON FSI\_ACCOUNT\_LOAD\_RUN\_MAP.V\_ACCOUNT\_NUMBER =

STG\_CASA.V\_ACCOUNT\_NUMBER

```
 AND FSI_ACCOUNT_LOAD_RUN_MAP.N_LOAD_RUN_ID = STG_CASA.N_LOAD_RUN_ID
```
AND FSI\_ACCOUNT\_LOAD\_RUN\_MAP.FIC\_MIS\_DATE = STG\_CASA.FIC\_MIS\_DATE

```
 AND FSI_ACCOUNT_LOAD_RUN_MAP.V_GAAP_CODE = STG_CASA.V_GAAP_CODE
```

```
AND FSI_ACCOUNT_LOAD_RUN_MAP.F_LATEST_LOAD_RUN_FLAG = 'Y'
```
Execute the batch / fire the Run after the above step.

# **CHAPTER 9** *Exchange Rates Population*

This chapter provides information about Exchange Rates Population in the Oracle Finanacial Services Data Foundation Applicaion and step-by step instructions to use this section.

This chapter includes the following topics:

- **•** [Overview of Exchange Rates Table](#page-76-0)
- [Overview of Exchange Rates Population](#page-76-1)
- [Handling Alternate Currency](#page-76-2)
- [Execution of Currency Exchange Rates Population T2T](#page-77-0)

### <span id="page-76-0"></span>**Overview of Exchange Rates Table**

Exchange Rates Table is loaded from a view VW\_FSI\_RATE\_TRIANGULATION which is created on top of Stage table STG\_EXCHANGE\_RATE\_HIST using the Table to Table (T2T) component of Oracle Financial Services Analytical Applications Infrastructure (OFSAAI) framework.

In an integrated environment, there may be a Scenario where customer is using two applications and each of the applications refer to STG\_FORWARD\_EXCHG\_RATES or STG\_EXCHANGE\_RATE\_HIST.

In that case, the customer may be faced with duplicate data loads into these two tables. For this scenario, following is the recommendation:

- STG\_EXCHANGE\_RATE\_HIST will take precedence over STG\_FORWARD\_EXCHG\_RATES for Dataload
- The implementation team shall make sure that the T2T for STG\_EXCHANGE\_RATE\_HIST dataload will be used
- From STG\_EXCHANGE\_RATE\_HIST the FSI\_EXCHANGE\_RATES TABLE will be loaded

### <span id="page-76-1"></span>**Overview of Exchange Rates Population**

Table to Table seeded definition is provided for loading data into the target table Exchange Rates (FSI\_EXCHANGE\_RATES):

#### **Table 3. Table to Table Seeded Definitions**

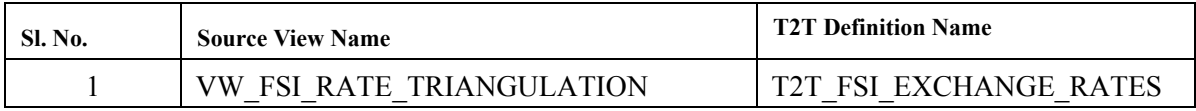

#### <span id="page-76-2"></span>**Handling Alternate Currency**

Exchange rates are provided by the customers as download. The applications may require the information in different format, the current exchange rate population has been enhanced to store the following variations.

**Inverse Rate** – When the exchange rate information of two currencies are provided for a base and a counter currency, the inverse rates if not available is derived and populated.

**Triangulation Rate** – When exchange rate information of two pairs are available as part of download, with a common currency in each of the pair, exchange rate for currencies not common as part of the download pair is derived and populated.

# <span id="page-77-0"></span>**Execution of Currency Exchange Rates Population T2T**

#### **Execution through Batch**

The batch <INFODOM>\_ POP\_EXCHANGE\_RATES needs to be executed to populate fsi\_exchange\_rates as the entries in setup\_master are seeded during installation.

**Note:** FSI\_EXCHANGE\_RATES table has to be loaded prior loading any other Results tables. While executing throughbatch, the RUNSkey will be defaulted to -1.

#### **Execution through Run Management**

The T2T is part of F*SDF Exchange Rates Data Load Process* process. The process can be executed through the Seeded Run *Financial Services Data Foundation Execution Run.*

**Note:** While executig through Run, the RUNSkey will be autogenerated and stamped against each record.

#### **Currency Execution Rates - Batch Execution**

A seeded batch, <INFODOM>\_POP\_EXCHANGE\_RATES has to be executed for the required MIS Date.

Alternatively, following steps will help you create a new batch:

- 1. From the Home menu, click Operations and select Batch Maintenance.
- 2. Click **New Batch** ('+' symbol in Batch Name container). Enter the Batch Name and Description.
- 3. Click **Save**.
- 4. Click the check box in the Batch Name container to select the Batch, you created in the earlier step.
- 5. Enter the **Task ID** and **Description**.
- 6. Select Load Data from the Components list.
- 7. Select the following from the Dynamic Parameters List:
- Datastore Type Select the appropriate datastore from the list.
- Datastore Name Select the appropriate name from the list.
- IP address Select the IP address from the list.
- Load Mode Select Table to Table from the list.
- Source Name Select <T2T Source Name>from the list.
- File Name Select the T2T name for the source stage channel table you want to process.
- 8. Click **Save**.

Data file name will be blank for any Table to Table Load mode. Default value refers to currency calculation. If there is any need for currency conversion in T2T transactions, Default value has to be provided.

Execute the batch created in the preceding steps.

# **CHAPTER 10** *Account Summary Population*

This chapter provides information about Account Summary Population in the Oracle Financial Services Data Foundation application and step-by-step instructions to use this section.

This chapter includes the following topics:

- **•** [Overview of Account Summary Tables](#page-78-0)
- [Overview of Account Summary Population](#page-78-1)
- [Executing the Account Summary Population T2T](#page-80-0)
- [Checking the Execution Status](#page-82-0)
- [Account Summary T2Ts](#page-82-1)

### <span id="page-78-0"></span>**Overview of Account Summary Tables**

Account Summary tables are loaded from the staging product processor tables using the Table to Table (T2T) component of Oracle Financial Services Analytical Applications Infrastructure (OFSAAI) framework.

Customer account level data from the Oracle Financial Services Analytical Applications (OFSAA) staging product processor tables must be consolidated into a standardized relational Business Intelligence (BI) data model. This consolidation is done to have all the staging product processor table data in a single Fact table. The Account Summary table data can be used for building cubes which allow rollup of data for a dimension or a combination of dimensions. This relational BI model consists of the following vertically partitioned Account Summary tables that are organized by application subject area.

- FCT\_CRM\_ACCOUNT\_SUMMARY
- FCT\_PFT\_ACCOUNT\_SUMMARY
- FCT\_FTP\_ACCOUNT\_SUMMARY
- FCT\_REG\_CAP\_ACCOUNT\_SUMMARY
- FCT\_ECO\_CAPITAL\_ACCOUNT\_SUMMARY

The preceding Account Summary tables are part of data model but there are no seeded T2T definitions available to populate these tables. T2T processes must be custom configured to populate these tables to use measures defined on these tables for reporting.

### <span id="page-78-1"></span>**Overview of Account Summary Population**

Table to Table seeded definitions are provided for loading data into the target table Fct Common Account Summary (FCT\_COMMON\_ACCOUNT\_SUMMARY):

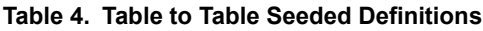

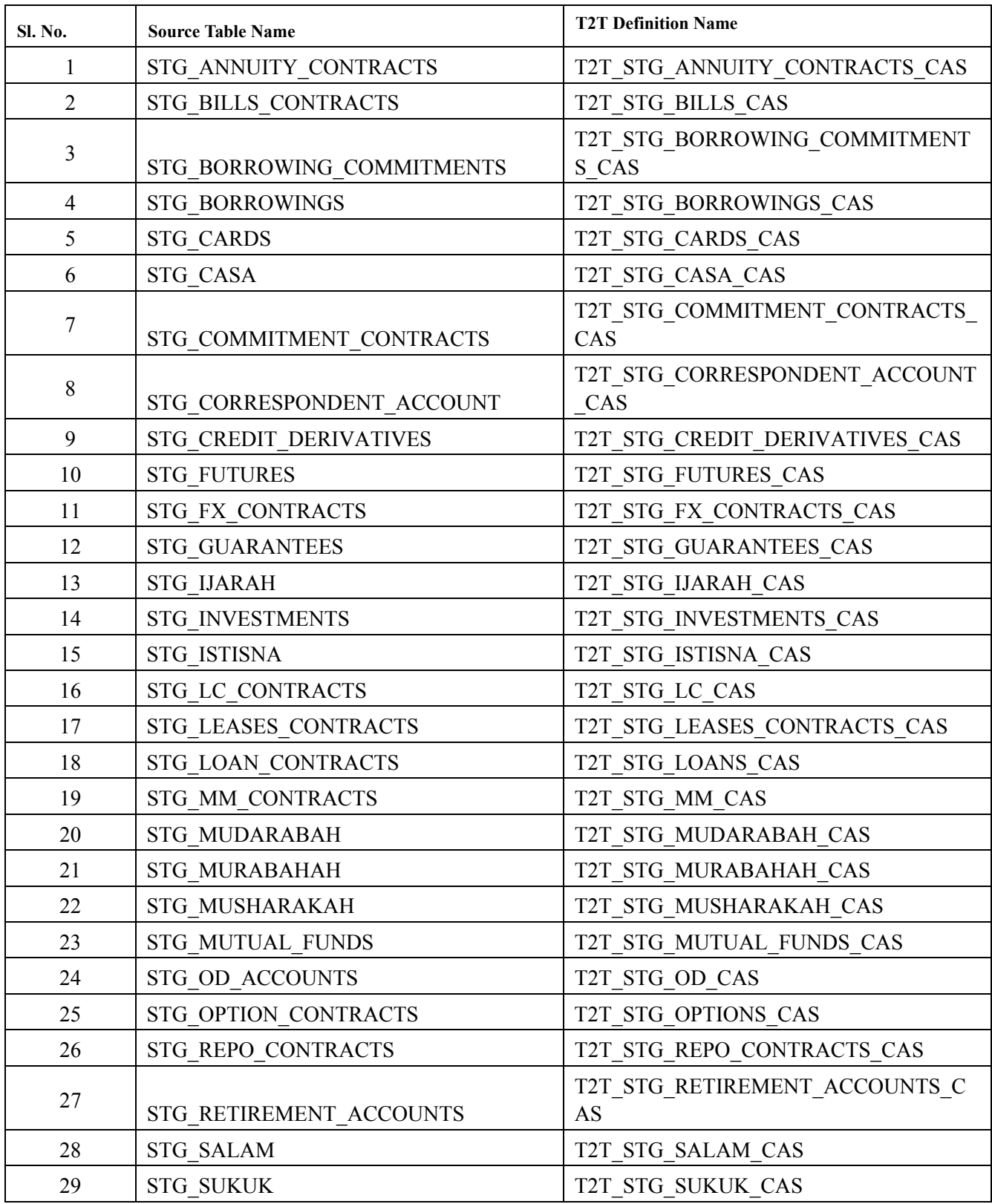

| <b>Sl. No.</b> | <b>Source Table Name</b> | <b>T2T Definition Name</b>     |
|----------------|--------------------------|--------------------------------|
| 30             | STG SWAPS CONTRACTS      | T2T STG SWAPS CONTRACTS CAS    |
| 31             | STG TD CONTRACTS         | T2T STG TD CONTRACTS CAS       |
| 32             | <b>STG TRUSTS</b>        | T2T STG TRUSTS CAS             |
| 33             | <b>STG COMMODITIES</b>   | T2T STG COMMODITIES CAS        |
| 34             | STG CUSTODIAL ACCOUNTS   | T2T STG CUSTODIAL ACCOUNTS CAS |
| 35             | STG MANAGED INV ADV      | T2T STG MANAGED INV ADV CAS    |
| 36             | STG PREPAID CARDS        | T2T STG PREPAID CARDS CAS      |
| 37             | STG TRADING ACCOUNT      | T2T STG TRADING ACCOUNT CAS    |

**Table 4. Table to Table Seeded Definitions**

# <span id="page-80-0"></span>**Executing the Account Summary Population T2T**

#### **Executing through Batch**

Fact Common Account Summary table has to be loaded prior loading any of the other Account Summary tables. You can execute the T2T component from OFSAA Infrastructure ICC framework (accessed through the application Batch Operations screen).

**Note:** Before executing Account Summary Population T2Ts, we need to manually configure the setup\_master table with required GAAP\_CODEs. For an account we can load only one GAAP\_CODE to Fact Common Account Summary. By default, FSDF installer will seed the following entry into SETUP\_MASTER.While executing through batch, the RUNSkey will be defaulted to -1.

#### **Execution through Run Management**

The T2T is part of F*SDF Common Account Summary Data Load Process* process. The process can be executed through the Seeded Run *Financial Services Data Foundation Sourced Run.*

**Note:** While executig through Run, the RUNSkey will be autogenerated and stamped against each record.

#### **Table 5. Configuration**

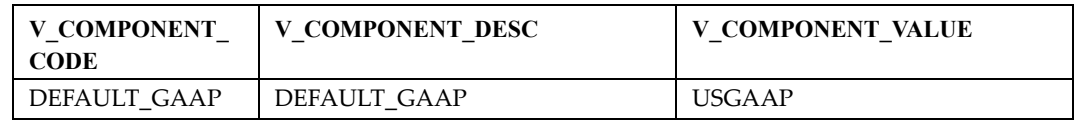

For all other GAAP codes, we need to update SETUP\_MASTER manually before running each Account Summary Population T2Ts.

#### **Fact Common Account Summary - Batch Execution**

A seeded batch, <Infodom>\_STG\_TO\_FCAS has to be executed for the required MIS Date.

Alternatively, following steps will help you create a new batch:

1. From the Home menu, click **Operations** and select **Batch Maintenance**.

- 2. Click New Batch ('+' symbol in Batch Name container). Enter the **Batch Name** and **Description**.
- 3. Click **Save**.
- 4. Click the check box in the Batch Name container to select the Batch, you created in the earlier step.
- 5. Enter the **Task ID** and **Description**.
- 6. Select **Load Data** from the Components list.
- 7. Select the following from the Dynamic Parameters List:
- Datastore Type Select the appropriate datastore from the list.
- Datastore Name Select the appropriate name from the list.
- IP address Select the IP address from the list.
- Load Mode Select Table to Table from the list.
- Source Name Select <T2T Source Name> from the list.
- File Name Select the T2T name for the source stage channel table you want to process.
- 8. Click **Save**.

Data file name will be blank for any Table to Table Load mode.

Default value refers to currency calculation. If there is any need for currency conversion in T2T transactions, Default value has to be provided.

For example, default value is [DRCY]='USD' Here 'USD' acts as reporting currency parameter to T2T.

- 9. Repeat steps 4 to 8 for adding the remaining T2Ts within the same batch definition.
- 10. Execute the batch created in the preceding steps.

#### **Fact Common Account Summary - Run Execution**

Alternatively, Stage Common Account Summary can be executed through Run Rule Framework.

Following steps will help you create a new batch:

- 1. From the Home menu, click Rules Framework and select Process.
- 2. Select **Fct\_Comm\_Acct\_Summ\_Process Process** and click **Edit.**
- 3. Click on **Component** if you wish to change the Parameter.
- 4. Select the required T2T and click on the Yellow Drop Down Button. Repeat as many as T2Ts need to be changed.
- 5. Update the Parameter Value and click **OK**. For example, default value is "DRCY","USD". Here 'USD' acts as reporting currency parameters to T2T.
- 6. Save the Process, and click **Save**.
- 7. Click **NO** in the Dialogue Box as we need to save it as the same version.
- 8. Close the Dialogue Box.
- 9. Open the RUN menu from Rules Frame Work.
- 10. Select **Comm Acc Summ Load Run** and click on **Fire Run** button.
- 11. Select the **Create & Execute** Option from Batch Menu and select the required MIS Date.
- 12. Click **OK** to execute the RUN.
- 13. It will show the Batch execution is in Progress Dialogue. Close the Dialogue Box.
- 14. Click **Batch Progressing Report** from **Operations** menu, and note down the Batch Run ID.
- 15. Click on **Batch Monitor** from Operations menu.
- 16. Type the noted Run Id in Batch ID Like Column and click on **Search** Button.
- 17. Select the respective batch, Select Information Date and Batch Run ID from Batch Details tab and click on Start Monitoring Button.
- 18. Check the Status of Each Task in the Run.

# <span id="page-82-0"></span>**Checking the Execution Status**

The status of execution can be monitored using the *Batch Monitor* screen.

**Note:** For a more comprehensive coverage of configuration and execution of a batch, refer to *Oracle Financial Services Analytical Applications Infrastructure User Guide*.

The status messages in Batch Monitor are:

- N Not Started
- O On Going
- F Failure
- $\bullet$  S Success

The execution log can be accessed on the application server in the following directory \$FIC\_DB\_HOME/log/t2t. The file name will have the batch execution id.

The error log table in atomic schema is: FCT\_COMMON\_ACCOUNT\_SUMMARY\$

# <span id="page-82-1"></span>**Account Summary T2Ts**

# **CHAPTER 11** *Customer Summary Population*

This chapter provides information about Customer Summary Population in the Oracle Financial Services Data Foundation application and step-by-step instructions to use this section.

This chapter includes the following topics:

- [Overview of Common Customer Summary Tables](#page-84-0)
- [Prerequisites](#page-84-1)
- [Executing the Customer Summary Population T2T](#page-85-0)

# <span id="page-84-0"></span>**Overview of Common Customer Summary Tables**

Fact Common Customer Summary table stores attributes pertaining to customer related data on an 'as-is' basis received from the source system. Data is populated into this table using T2T. Customer balances are derived from account summary. Customer relationship table drives the relationship between accounts and customers. Common customer summary data is populated for all the active customers in customer dimension.

# <span id="page-84-1"></span>**Prerequisites**

Following are the lists of tables used in the population of Fact Common Customer Summary and these tables are required to be loaded prior to running the T2T:

- DIM\_CUSTOMER
- DIM\_BANDS
- $\bullet$  DIM\_EDUCATION
- $\bullet$  DIM\_CUSTOMER\_TYPE
- DIM\_GENDER
- DIM\_INDUSTRY
- $\bullet$  DIM CHANNEL
- DIM\_GEOGRAPHY
- DIM\_MARITAL\_STATUS
- DIM\_MANAGEMENT
- DIM\_PROFESSION
- DIM\_CREDIT\_RATING
- DIM\_VINTAGE
- DIM\_MIGRATION\_REASONS
- FCT\_COMMON\_ACCOUNT\_SUMMARY
- FCT\_LIMITS\_SUMMARY
- $\bullet$  STG\_CUSTOMER\_DETAILS
- STG\_PARTY\_RATING\_DETAILS
- STG\_PARTY\_FINANCIALS

Dimensions tables are loaded through the SCD process. The fact tables FCT\_COMMON\_ACCOUNT\_SUMMAY is loaded from the respective T2T processes.

# <span id="page-85-0"></span>**Executing the Customer Summary Population T2T**

#### **Execution through Batch**

Fact Common Customer Summary T2T can be executed by executing task present in the seeded batch <Infodom>\_STG\_TO\_FCCS.

Following steps will help you to execute the batch:

- 1. Navigate to the *Batch Execution* screen.
- 2. Select the seeded batch <Infodom>\_STG\_TO\_FCCS where Infodom is the information domain where application is installed.
- 3. Select the AS\_OF\_DATE for which source customer information is required to be loaded into the table.
- 4. Click **Execute Batch**.
- 5. Monitor the status of the batch from *Batch Monitor* screen of OFSAAI.

**Note:** While executing through batch, the RUNSkey will be defaulted to -1.

#### **Execution through Run Management**

The T2T is part of F*SDF Common Customer Summary Data Load Process* process. The process can be executed through the Seeded Run *Financial Services Data Foundation Sourced Run.*

**Note:** While executig through Run, the RUNSkey will be autogenerated and stamped against each record

#### **Error Messages**

Following are the most common error message which will be logged in the T2T log file present in the *\$FIC\_DB\_HOME/logs/t2t* folder:

 **Unique Constraint Violation** : This occurs when attempting re-load or loading existing records for the already executed AS\_OF\_DATE.

# **CHAPTER 12** *Fact Transaction Summary*

This chapter provides information about Fact Transaction Summary in the Oracle Financial Services Data Foundation application and step-by-step instructions to use this section.

The Fact Transaction Summary stores data from the stage transactions table for further operation reporting. The data is moved through a T2T process from stage to fact, which ensures that the stage data is available in a single table in the result area.

This chapter includes the following topics:

- [Table to Table](#page-86-0)
- Executing the Fact Transaction Summary

#### <span id="page-86-0"></span>**Table to Table**

Table to Table seeded definitions are provided for loading data into target table Fct Transaction Summary (FCT\_TRANSACTION\_SUMMARY)

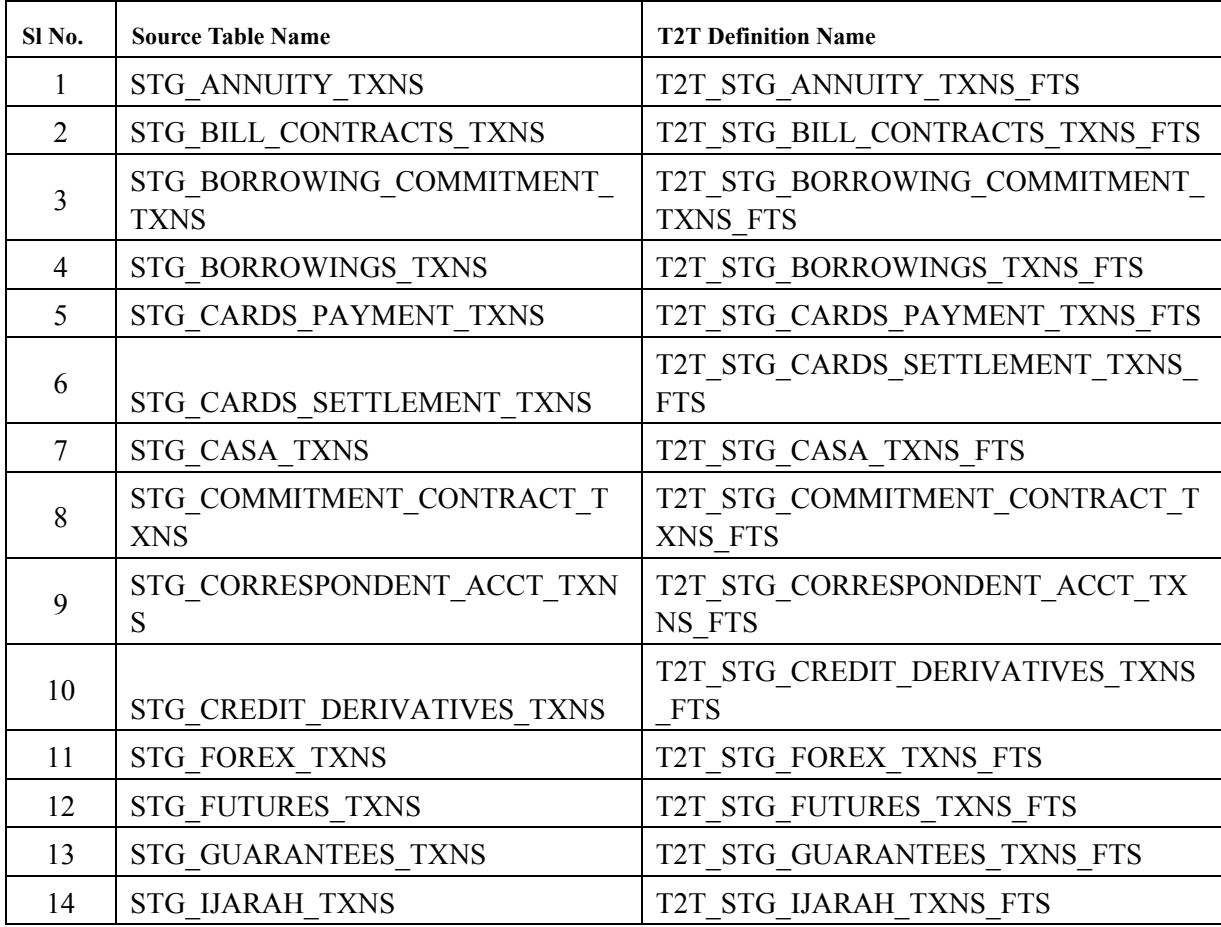

#### **Table 6. Table to Table Seeded Dimensions**

| Sl No. | <b>Source Table Name</b>                | <b>T2T Definition Name</b>                  |
|--------|-----------------------------------------|---------------------------------------------|
| 15     | STG INVESTMENT TXNS                     | T2T STG INVESTMENT TXNS FTS                 |
| 16     | STG ISTISNA TXNS                        | T2T STG ISTISNA TXNS FTS                    |
| 17     | <b>STG LC TXNS</b>                      | T2T STG LC TXNS FTS                         |
| 18     | STG LEASES TXNS                         | T2T STG LEASES TXNS FTS                     |
| 19     | STG LOAN CONTRACT TXNS                  | T2T STG LOAN CONTRACT TXNS FTS              |
| 20     | <b>STG MM TXNS</b>                      | T2T STG MM TXNS FTS                         |
| 21     | STG MUDARABAH TXNS                      | T2T STG MUDARABAH TXNS FTS                  |
| 22     | STG MURABAHAH TXNS                      | T2T STG MURABAHAH TXNS FTS                  |
| 23     | STG MUSHARAKAH TXNS                     | T2T STG MUSHARAKAH TXNS FTS                 |
| 24     | STG MUTUAL FUNDS TXNS                   | T2T STG MUTUAL FUNDS TXNS FTS               |
| 25     | STG OD ACCOUNTS TXNS                    | T2T STG OD ACCOUNTS TXNS FTS                |
| 26     | STG OPTION CONTRACTS TXNS               | T2T STG OPTION CONTRACTS TXNS<br><b>FTS</b> |
| 27     | STG RETIREMENT ACCOUNTS TX<br><b>NS</b> | T2T STG RETIREMENT ACCOUNTS TX<br>NS FTS    |
| 28     | <b>STG SALAM TXNS</b>                   | T2T STG SALAM TXNS FTS                      |
| 29     | <b>STG SUKUK TXNS</b>                   | T2T STG SUKUK TXNS FTS                      |
| 30     | STG SWAP ACCOUNT TXNS                   | T2T STG SWAP ACCOUNT TXNS FTS               |
| 31     | STG TERMDEPOSITS TXNS                   | T2T STG TERMDEPOSITS TXNS FTS               |
| 32     | STG TRADING ACCOUNT TXNS                | T2T STG TRADING ACCOUNT TXNS F<br><b>TS</b> |
| 33     | STG TRUSTS TXNS                         | T2T STG TRUSTS TXNS FTS                     |
| 34     | STG COMMODITIES TXNS                    | T2T STG COMMODITIES TXNS FTS                |
| 35     | STG CUSTODIAN ACCOUNT TXNS              | T2T STG CUSTODIAN ACCOUNT TXN<br>S FTS      |
| 36     | STG PREPAID CARDS TXNS                  | T2T STG PREPAID CARDS TXNS FTS              |
| 37     | STG REPO TRANSACTIONS                   | T2T STG REPO TRANSACTIONS FTS               |

**Table 6. Table to Table Seeded Dimensions**

# **Executing the Fact Transaction Summary**

#### **Execution through Batch**

A seeded batch, <INFODOM>\_STG\_TO\_FTS has to be executed for the required MIS Date. Alternatively, following steps will help you create a new batch:

1. From the Home menu, click **Operations** and select **Batch Maintenance**.

- 2. Click New Batch ('+' symbol in Batch Name container). Enter the **Batch Name** and **Description**.
- 3. Click **Save**
- 4. Click the check box in the Batch Name container to select the Batch, you created in the earlier step.
- 5. Enter the **Task ID** and **Description**.
- 6. Select **Load Data** from the Components list.
- 7. Select the following from the Dynamic Parameters List:
- Data Store Type
- Datastore Name Select the appropriate name from the list.
- IP address Select the IP address from the list. Load Mode Select Table to Table from the list.
- Source Name Select <T2T Source Name> from the list.
- File Name Select the T2T name for the source stage channel table you want to process.
- 8. Click **Save**.

Data file name will be blank for any Table to Table Load mode.

Default value refers to currency calculation. If there is any need for currency conversion in T2T transactions, Default value has to be provided.

For example, default value is [DRCY]='USD' Here 'USD' acts as reporting currency parameter to T2T.

- 9. Repeat steps 4 to 8 for adding the remaining T2Ts within the same batch definition.
- 10. Execute the batch created in the preceding steps.

**Note:** While executing through batch, the RUNSkey will be defaulted to -1.

#### **Execution through Run Management**

The T2T is part of F*SDF Transaction Summary Data Load Process* process. The process can be executed through the Seeded Run *Financial Services Data Foundation Sourced Run.*

**Note:** While executig through Run, the RUNSkey will be autogenerated and stamped against each record

# **CHAPTER 13** *Loan Account Summary Population*

This chapter provides information about Loan Account Summary Population in the Oracle Financial Services Data Foundation application and step-by-step instructions to use this section.

This chapter includes the following topics:

- [Overview of Loan Account Summary Tables](#page-90-0)
- [Overview of Loan Account Summary Population](#page-90-1)
- [Executing the Loan Account Summary Population T2T](#page-90-2)
- [Checking the Execution Status](#page-91-0)
- [Loan Account Summary T2Ts](#page-91-1)

#### <span id="page-90-0"></span>**Overview of Loan Account Summary Tables**

Loan Account Summary table is loaded from the staging product processor tables using the Table to Table (T2T) component of Oracle Financial Services Analytical Applications Infrastructure (OFSAAI) framework.

The Fact Loan Account Summary stores data from the Stage Loan Contracts, Stage Leases Contracts and Stage OD Accounts for further operation and regulatory reporting.

#### <span id="page-90-1"></span>**Overview of Loan Account Summary Population**

Table to Table seeded definitions are provided for loading data into the target table Fct Loan Account Summary (FCT\_LOAN\_ACCOUNT\_SUMMARY):

#### **Table 7. Table to Table Seeded Definitions**

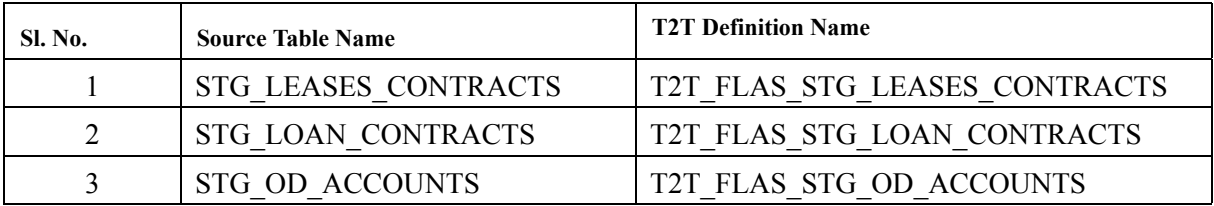

#### <span id="page-90-2"></span>**Executing the Loan Account Summary Population T2T**

#### **Execution through Batch**

Fact Loan Account Summary T2T can be executed by executing task present in the seeded batch <INFODOM>\_STG\_TO\_FCT\_LOAN\_ACC\_SUM.

Following steps will help you to execute the batch:

- 1. Navigate to the *Batch Execution* screen.
- 2. Select the seeded batch <INFODOM>\_STG\_TO\_FCT\_LOAN\_ACC\_SUM where Infodom is the information domain where application is installed.
- 3. Select the AS\_OF\_DATE for which source customer information is required to be loaded into the table.
- 4. Click **Execute Batch**.
- 5. Monitor the status of the batch from *Batch Monitor* screen of OFSAAI.

**Note:** While executing through batch, the RUNSkey will be defaulted to -1.

#### **Execution through Run Management**

The T2T is part of F*SDF Run Execution Data Load Process* process. The process can be executed through the Seeded Run *Financial Services Data Foundation Execution Run.*

**Note:** While executig through Run, the RUNSkey will be autogenerated and stamped against each record.

#### **Error Messages**

Following are the most common error message which will be logged in the T2T log file present in the *\$FIC\_DB\_HOME/logs/t2t* folder:

 **Unique Constraint Violation** : This occurs when attempting re-load or loading existing records for the already executed AS\_OF\_DATE.

# <span id="page-91-0"></span>**Checking the Execution Status**

The status of execution can be monitored using the *Batch Monitor* screen.

**Note:** For a more comprehensive coverage of configuration and execution of a batch, refer to *Oracle Financial Services Analytical Applications Infrastructure User Guide*.

The status messages in Batch Monitor are:

- N Not Started
- $\bullet$  O On Going
- F Failure
- $\bullet$  S Success

The execution log can be accessed on the application server in the following directory \$FIC\_DB\_HOME/log/t2t. The file name will have the batch execution id.

The error log table in atomic schema is: FCT\_LOAN\_ACCOUNT\_SUMMARY\$.

# <span id="page-91-1"></span>**Loan Account Summary T2Ts**

# **CHAPTER 14** *Deposit Borrowings Summary Population*

This chapter provides information about Deposit Borrowings Summary Population in the Oracle Financial Services Data Foundation application and step-by-step instructions to use this section.

This chapter includes the following topics:

- [Overview of Deposit Borrowings Summary Tables](#page-92-0)
- [Overview of Deposit Borrowings Summary Population](#page-92-1)
- [Executing the Deposit Borrwoings Summary Population T2T](#page-92-2)
- [Checking the Execution Status](#page-93-0)
- [Deposit Borrowings Summary T2Ts](#page-93-1)

# <span id="page-92-0"></span>**Overview of Deposit Borrowings Summary Tables**

Deposit Borrowings Summary table is loaded from the staging product processor tables using the Table to Table (T2T) component of Oracle Financial Services Analytical Applications Infrastructure (OFSAAI) framework.

The Fact Deposit Summary stores data from the Stage Borrowings, Stage CASA and Stage TD Contracts for further operation and regulatory reporting.

# <span id="page-92-1"></span>**Overview of Deposit Borrowings Summary Population**

Table to Table seeded definitions are provided for loading data into the target table Fct Deposit Summary (FCT\_DEPOSITS\_BORROWINGS):

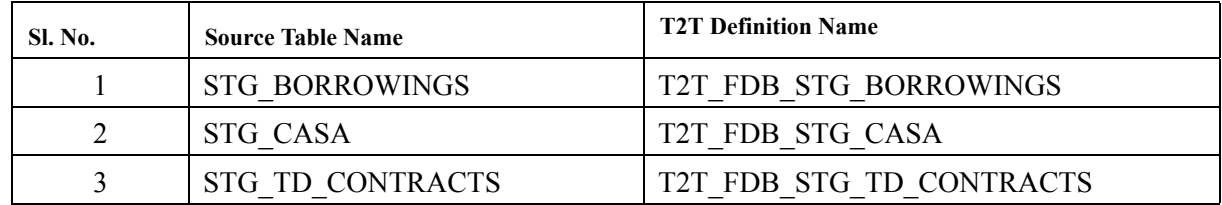

#### **Table 8. Table to Table Seeded Definitions**

### <span id="page-92-2"></span>**Executing the Deposit Borrwoings Summary Population T2T**

#### **Execution through Batch**

Fact Deposit Summary T2T can be executed by executing task present in the seeded batch <INFODOM>\_STG\_TO\_FCT\_DEPOSIT\_BOR.

Following steps will help you to execute the batch:

1. Navigate to the *Batch Execution* screen.

- 2. Select the seeded batch <INFODOM>\_STG\_TO\_FCT\_DEPOSIT\_BOR where Infodom is the information domain where application is installed.
- 3. Select the AS\_OF\_DATE for which source customer information is required to be loaded into the table.
- 4. Click **Execute Batch**.
- 5. Monitor the status of the batch from *Batch Monitor* screen of OFSAAI.

**Note:** While executing through batch, the RUNSkey will be defaulted to -1.

#### **Execution through Run Management**

The T2T is part of F*SDF Run Execution Data Load Process* process. The process can be executed through the Seeded Run *Financial Services Data Foundation Execution Run.*

**Note:** While executig through Run, the RUNSkey will be autogenerated and stamped against each record

#### **Error Messages**

Following are the most common error message which will be logged in the T2T log file present in the *\$FIC\_DB\_HOME/logs/t2t* folder:

 **Unique Constraint Violation** : This occurs when attempting re-load or loading existing records for the already executed AS\_OF\_DATE.

# <span id="page-93-0"></span>**Checking the Execution Status**

The status of execution can be monitored using the *Batch Monitor* screen.

**Note:** For a more comprehensive coverage of configuration and execution of a batch, refer to *Oracle Financial Services Analytical Applications Infrastructure User Guide*.

The status messages in Batch Monitor are:

- N Not Started
- O On Going
- F Failure
- S Success

The execution log can be accessed on the application server in the following directory \$FIC\_DB\_HOME/log/t2t. The file name will have the batch execution id.

The error log table in atomic schema is: FCT\_DEPOSITS\_BORROWINGS\$.

# <span id="page-93-1"></span>**Deposit Borrowings Summary T2Ts**

# **CHAPTER 15** *Cards Summary Population*

This chapter provides information about Cards Summary Population in the Oracle Financial Services Data Foundation application and step-by-step instructions to use this section.

This chapter includes the following topics:

- [Overview of Cards Summary Tables](#page-94-0)
- [Overview of Cards Summary Population](#page-94-1)
- [Executing the Cards Summary Population T2T](#page-94-2)
- [Checking the Execution Status](#page-95-0)
- [Cards Summary T2Ts](#page-96-0)

### <span id="page-94-0"></span>**Overview of Cards Summary Tables**

Cards Summary table is loaded from the staging product processor table and Cards Account Mapping table is loaded from respective staging table using the Table to Table (T2T) component of Oracle Financial Services Analytical Applications Infrastructure (OFSAAI) framework.

The Fact Cards Summary stores data from the Stage Cards for further operation and regulatory reporting.

### <span id="page-94-1"></span>**Overview of Cards Summary Population**

Table to Table seeded definitions are provided for loading data into the target tables Fct Cards Summary (FCT\_CARDS\_SUMMARY) and Fct Cards Account Mapping (FCT\_CARD\_ACCT\_MAPPING):

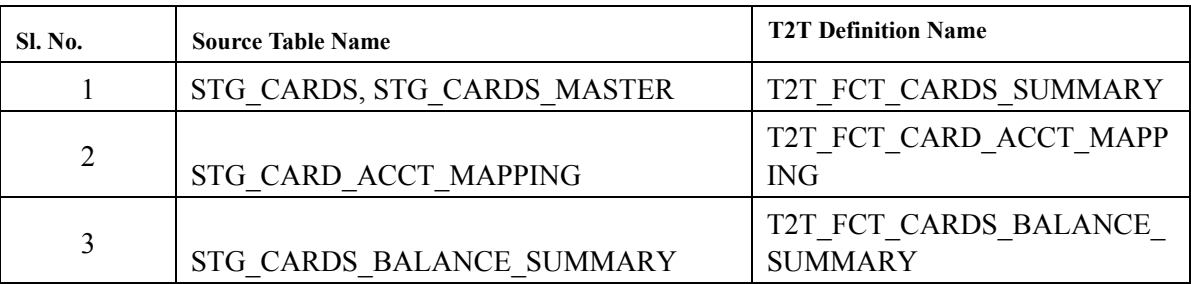

#### **Table 9. Table to Table Seeded Definitions**

### <span id="page-94-2"></span>**Executing the Cards Summary Population T2T**

#### **Executing through Batch**

Fact Cards Summary T2T can be executed by executing task present in the seeded batch <INFODOM>\_STG\_TO\_FCT\_CARDS\_SUMM.

Following steps will help you to execute the batch:

1. Navigate to the *Batch Execution* screen.

- 2. Select the seeded batch <INFODOM>\_STG\_TO\_FCT\_CARDS\_SUMM where Infodom is the information domain where application is installed.
- 3. Select the AS\_OF\_DATE for which source customer information is required to be loaded into the table.
- 4. Click **Execute Batch**.
- 5. Monitor the status of the batch from *Batch Monitor* screen of OFSAAI.

**Note:** While executing through batch, the RUNSkey will be defaulted to -1.

#### **Execution through Run Management**

The following T2Ts are part of F*SDF Run Execution Data Load Process* process. The process can be executed through the Seeded Run *Financial Services Data Foundation Execution Run.*

- $\bullet$  T2T FCT CARDS SUMMARY
- T2T\_FCT\_CARDS\_BALANCE\_SUMMARY

The T2T\_FCT\_CARD\_ACCT\_MAPPING is part of *FSDF Miscellaneous Sourced Fact Data Load Process*. The process can be executed through the Seeded Run *Financial Services Data Foundation Sourced Run.*

**Note:** While executing through Run, the RUNSkey will be autogenerated and stamped against each record

#### **Error Messages**

Following are the most common error message which will be logged in the T2T log file present in the *\$FIC\_DB\_HOME/logs/t2t* folder:

 **Unique Constraint Violation** : This occurs when attempting re-load or loading existing records for the already executed AS\_OF\_DATE.

# <span id="page-95-0"></span>**Checking the Execution Status**

The status of execution can be monitored using the *Batch Monitor* screen.

**Note:** For a more comprehensive coverage of configuration and execution of a batch, refer to *Oracle Financial Services Analytical Applications Infrastructure User Guide*.

The status messages in Batch Monitor are:

- N Not Started
- $\bullet$  O On Going
- F Failure
- $\bullet$  S Success

The execution log can be accessed on the application server in the following directory \$FIC\_DB\_HOME/log/t2t. The file name will have the batch execution id.

The error log table in atomic schema are:

- FCT\_CARDS\_SUMMARY\$
- FCT\_CARD\_ACCT\_MAPPING\$
- FCT CARDS BALANCE SUMMARY\$

# <span id="page-96-0"></span>**Cards Summary T2Ts**

# **CHAPTER 16** *Mitigants Results Population*

This chapter provides information about Populating Mitigants Results Tables in the Oracle Financial Services Data Foundation application and step-by-step instructions to use this section.

This chapter includes the following topics:

- [Overview of Mitigants Results Tables](#page-98-0)
- [Overview of Mitigants Results Population](#page-98-1)
- [Executing the Populating Mitigants Results T2T](#page-98-2)
- [Checking the Execution Status](#page-99-0)
- [Mitigants Results T2Ts](#page-99-1)

### <span id="page-98-0"></span>**Overview of Mitigants Results Tables**

Mitigants Results Tables are loaded from respective Stage tables using the Table to Table (T2T) component of Oracle Financial Services Analytical Applications Infrastructure (OFSAAI) framework. Following are the Results Tables that stores Mitigants Information:

- FCT\_MITIGANTS
- FCT\_ACCOUNT\_MITIGANT\_MAP

### <span id="page-98-1"></span>**Overview of Mitigants Results Population**

Table to Table seeded definitions are provided for loading data into the target tables:

#### **Table 10. Table to Table Seeded Definitions**

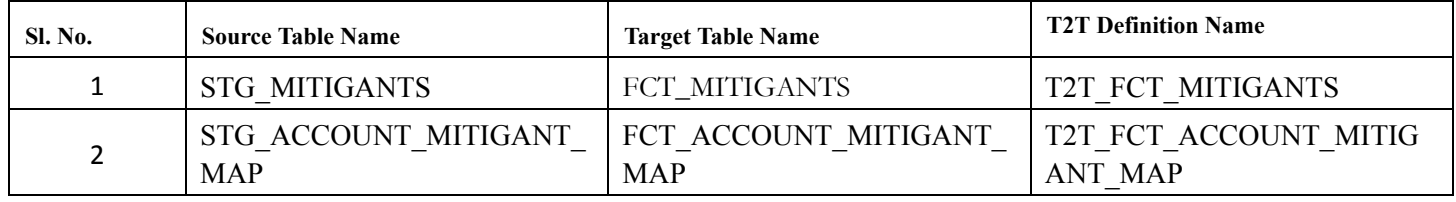

### <span id="page-98-2"></span>**Executing the Populating Mitigants Results T2T**

#### **Executing through Batch**

Mitigants Results T2T can be executed by executing task present in the seeded batch <INFODOM>\_STG\_TO\_FCT\_MITIGANTS.

Following steps will help you to execute the batch:

1. Navigate to the *Batch Execution* screen.

- 2. Select the seeded batch <INFODOM>\_STG\_TO\_FCT\_MITIGANTS where Infodom is the information domain where application is installed.
- 3. Select the AS\_OF\_DATE for which source customer information is required to be loaded into the table.
- 4. Click **Execute Batch**.
- 5. Monitor the status of the batch from *Batch Monitor* screen of OFSAAI.

**Note:** While executing through batch, the RUNSkey will be defaulted to -1.

#### **Execution through Run Management**

The T2T\_FCT\_MITIGANTS is part of F*SDF Run Execution Data Load Process* process. The process can be executed through the Seeded Run *Financial Services Data Foundation Execution Run.*

The T2T\_FCT\_ACCOUNT\_MITIGANT\_MAP is part of *FSDF Miscellaneous Sourced Fact Data Load Process*. The process can be executed through the Seeded Run *Financial Services Data Foundation Sourced Run.*

**Note:** While executing through Run, the RUNSkey will be autogenerated and stamped against each record.

#### **Error Messages**

Following are the most common error message which will be logged in the T2T log file present in the *\$FIC\_DB\_HOME/logs/t2t* folder:

 **Unique Constraint Violation** : This occurs when attempting re-load or loading existing records for the already executed AS\_OF\_DATE.

# <span id="page-99-0"></span>**Checking the Execution Status**

The status of execution can be monitored using the *Batch Monitor* screen.

**Note:** For a more comprehensive coverage of configuration and execution of a batch, refer to *Oracle Financial Services Analytical Applications Infrastructure User Guide*.

The status messages in Batch Monitor are:

- N Not Started
- $\bullet$  O On Going
- F Failure
- S Success

The execution log can be accessed on the application server in the following directory \$FIC\_DB\_HOME/log/t2t. The file name will have the batch execution id.

Following are the error log tables in atomic schema:

- FCT\_MITIGANTS\$
- FCT\_ACCOUNT\_MITIGANT\_MAP\$

# <span id="page-99-1"></span>**Mitigants Results T2Ts**

# **CHAPTER 17** *Fiduciary Services Investment Summary Population*

 This chapter provides information about Fiduciary Services Investment Summary Population in the Oracle Financial Services Data Foundation application and step-by-step instructions to use this section.

This chapter includes the following topics:

- [Overview of Fiduciary Services Investment Summary Table](#page-100-0)
- [Overview of Fiduciary Services Investment Summary Population](#page-100-1)
- [Executing the Fiduciary Services Investment Summary Population T2T](#page-101-0)
- [Checking the Execution Status](#page-101-1)
- [Fiduciary Services Investment Summary T2Ts](#page-102-0)

# <span id="page-100-0"></span>**Overview of Fiduciary Services Investment Summary Table**

Fiduciary Services Investment Summary table is loaded from the staging product processor table using the Table to Table (T2T) component of Oracle Financial Services Analytical Applications Infrastructure (OFSAAI) framework.

A fiduciary is responsible for managing the assets of another person, or of a group of people. The fiduciary is expected to manage the assets for the benefit of the customer. The customer can open a trust account that would have the different investments that the person would do. The customer would have different assets under the trust such as Investments, Mututal Funds, CASA, Term Deposit etc. So, in these T2Ts the target table is loaded only with those records which are of fiduciary service type which is identified using Parent Account Number in each Product Processor table.

The Fact Fiduciary Services Investment Summary stores records from the Stage CASA, Stage Custodial Accounts, Stage Investments, Stage Managed Inv Adv, Stage Mutual Funds, Stage Retirement Accounts, Stage TD Contracts and Stage Trusts, that has valid Parent Account Number for further operation and regulatory reporting.

# <span id="page-100-1"></span>**Overview of Fiduciary Services Investment Summary Population**

Table to Table seeded definitions are provided for loading data into the target table Fct Fiduciary Serv Invst Summary (FCT\_FIDUCIARY\_SERV\_INVST\_SUMM):

| Sl. No.       | <b>Source Table Name</b> | <b>T2T Definition Name</b>       |
|---------------|--------------------------|----------------------------------|
|               | STG CASA                 | T2T FFSIS STG CASA               |
| $\mathcal{P}$ | STG CUSTODIAL ACCOUNTS   | T2T FFSIS STG CUSTODIAL ACCOUNTS |
| 3             | <b>STG INVESTMENTS</b>   | T2T FFSIS STG INVESTMENTS        |
| 4             | STG MANAGED INV ADV      | T2T FFSIS STG MANAGED INV ADV    |
|               | <b>STG MUTUAL FUNDS</b>  | T2T FFSIS STG MUTUAL FUNDS       |

**Table 11. Table to Table Seeded Definitions**

**Table 11. Table to Table Seeded Definitions**

| Sl. No. | <b>Source Table Name</b> | <b>T2T Definition Name</b>                                  |
|---------|--------------------------|-------------------------------------------------------------|
| 6       |                          | STG RETIREMENT ACCOUNTS   T2T FFSIS STG RETIREMENT ACCOUNTS |
|         | STG TD CONTRACTS         | T2T FFSIS STG TD CONTRACTS                                  |
|         | <b>STG TRUSTS</b>        | T2T FFSIS STG TRUSTS                                        |

### <span id="page-101-0"></span>**Executing the Fiduciary Services Investment Summary Population T2T**

#### **Executing through Batch Framework**

Fact Fiduciary Services Investment Summary T2T can be executed by executing task present in the seeded batch <INFODOM>\_STG\_TO\_FCT\_FID\_SERV\_INV

Following steps will help you to execute the batch:

- 1. Navigate to the *Batch Execution* screen.
- 2. Select the seeded batch <INFODOM>\_STG\_TO\_FCT\_FID\_SERV\_INV where Infodom is the information domain where application is installed.
- 3. Select the AS\_OF\_DATE for which source customer information is required to be loaded into the table.
- 4. Click **Execute Batch**.
- 5. Monitor the status of the batch from *Batch Monitor* screen of OFSAAI.

**Note:** While executing through batch, the RUNSkey will be defaulted to -1.

#### **Execution through Run Management**

The T2T is part of F*SDF Run Execution Data Load Process* process. The process can be executed through the Seeded Run *Financial Services Data Foundation Execution Run.*

**Note:** While executing through Run, the RUNSkey will be autogenerated and stamped against each record

#### **Error Messages**

Following are the most common error message which will be logged in the T2T log file present in the *\$FIC\_DB\_HOME/logs/t2t* folder:

 **Unique Constraint Violation** : This occurs when attempting re-load or loading existing records for the already executed AS\_OF\_DATE.

# <span id="page-101-1"></span>**Checking the Execution Status**

The status of execution can be monitored using the *Batch Monitor* screen.

**Note:** For a more comprehensive coverage of configuration and execution of a batch, refer to *Oracle Financial Services Analytical Applications Infrastructure User Guide*.

The status messages in Batch Monitor are:

- N Not Started
- $\bullet$  O On Going
- F Failure

• S - Success

The execution log can be accessed on the application server in the following directory \$FIC\_DB\_HOME/log/t2t. The file name will have the batch execution id.

The error log table in atomic schema is: FCT\_FIDUCIARY\_SERV\_INVST\_SUMM\$.

# <span id="page-102-0"></span>**Fiduciary Services Investment Summary T2Ts**

# **CHAPTER 18** *Populating Party Attributes*

This chapter provides information about Populating various Party Attributes Results Tables in the Oracle Financial Services Data Foundation application and step-by-step instructions to use this section.

This chapter includes the following topics:

- [Overview of Party Attributes Results Tables](#page-104-0)
- [Overview of Party Attributes Results Population](#page-104-1)
- [Executing the Populating Party Attributes T2T](#page-105-0)
- [Checking the Execution Status](#page-106-0)
- [Party Attributes Results T2Ts](#page-106-1)

### <span id="page-104-0"></span>**Overview of Party Attributes Results Tables**

Party Attribute Results Tables are loaded from respective Stage tables using the Table to Table (T2T) component of Oracle Financial Services Analytical Applications Infrastructure (OFSAAI) framework. Following are the Results Tables that stores Party Attributes:

- FCT\_PARTY\_ADDRESS\_MAP
- FCT\_PARTY\_EMAIL\_MAP
- FCT\_PARTY\_PHONE\_MAP
- FCT\_PARTY\_FINANCIAL\_DETAIL
- FCT\_PARTY\_RATING\_DETAILS
- FCT\_ACCOUNT\_RATING\_DETAILS
- FCT\_CREDIT\_SCORE\_DETAILS

### <span id="page-104-1"></span>**Overview of Party Attributes Results Population**

Table to Table seeded definitions are provided for loading data into the target tables:

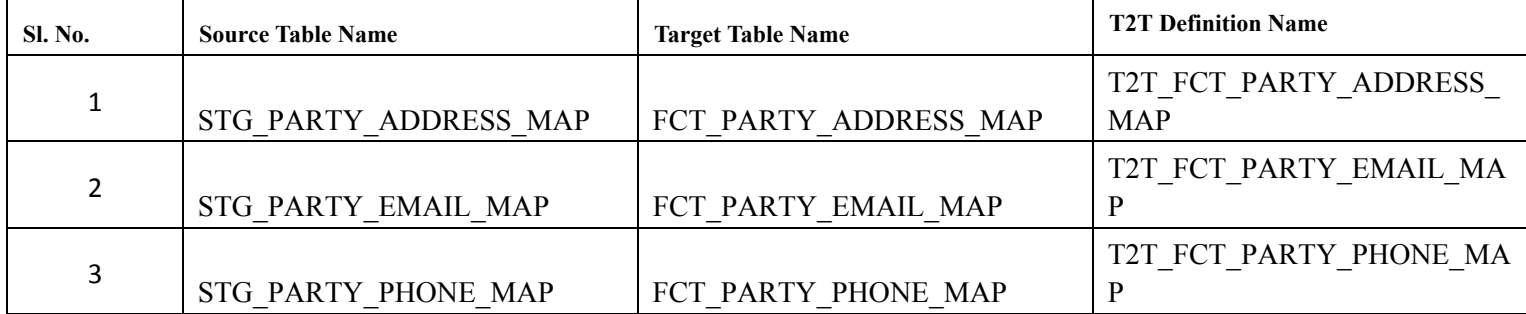

#### **Table 12. Table to Table Seeded Definitions**

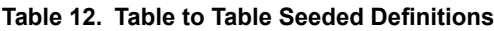

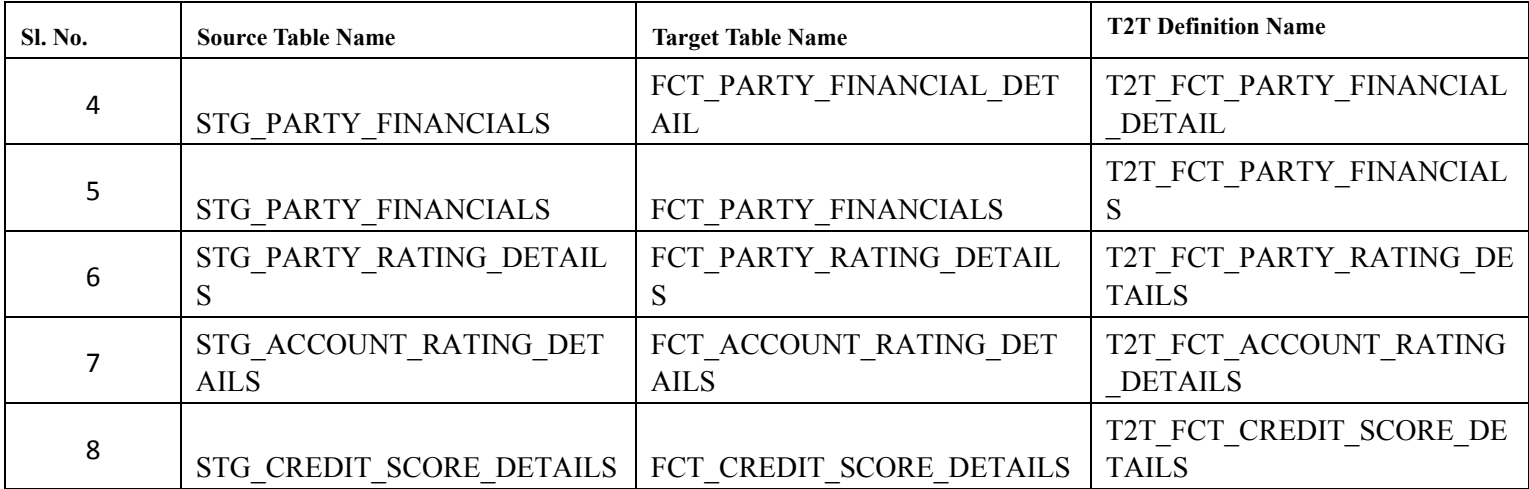

# <span id="page-105-0"></span>**Executing the Populating Party Attributes T2T**

#### **Executing through Batch Framework**

Party Attributes Results T2T can be executed by executing task present in the seeded batch <INFODOM>\_STG\_TO\_FCT\_PARTY\_ATTR and <INFODOM>\_STG\_TO\_FCT\_CREDIT\_SCORE.

Following steps will help you to execute the batch:

- 1. Navigate to the *Batch Execution* screen.
- 2. Select the seeded batch <INFODOM>\_STG\_TO\_FCT\_PARTY\_ATTR or <INFODOM>\_STG\_TO\_FCT\_CREDIT\_SCORE where Infodom is the information domain where application is installed.
- 3. Select the AS\_OF\_DATE for which source customer information is required to be loaded into the table.
- 4. Click **Execute Batch**.
- 5. Monitor the status of the batch from *Batch Monitor* screen of OFSAAI.

**Note:** While executing through batch, the RUNSkey will be defaulted to -1.

#### **Execution through Run Management**

The T2T is part of *FSDF Miscellaneous Sourced Fact Data Load Process*. The process can be executed through the Seeded Run *Financial Services Data Foundation Sourced Run.*

**Note:** While executing through Run, the RUNSkey will be autogenerated and stamped against each record.

#### **Error Messages**

Following are the most common error message which will be logged in the T2T log file present in the *\$FIC\_DB\_HOME/logs/t2t* folder:

 **Unique Constraint Violation** : This occurs when attempting re-load or loading existing records for the already executed AS\_OF\_DATE.

# <span id="page-106-0"></span>**Checking the Execution Status**

The status of execution can be monitored using the *Batch Monitor* screen.

**Note:** For a more comprehensive coverage of configuration and execution of a batch, refer to *Oracle Financial Services Analytical Applications Infrastructure User Guide*.

The status messages in Batch Monitor are:

- N Not Started
- $\bullet$  O On Going
- F Failure
- $\bullet$  S Success

The execution log can be accessed on the application server in the following directory \$FIC\_DB\_HOME/log/t2t. The file name will have the batch execution id.

Following are the error log tables in atomic schema:

- FCT\_PARTY\_ADDRESS\_MAP\$
- FCT\_PARTY\_EMAIL\_MAP\$
- FCT\_PARTY\_PHONE\_MAP\$
- FCT\_PARTY\_FINANCIAL\_DETAIL\$
- FCT\_PARTY\_RATING\_DETAILS\$
- FCT\_ACCOUNT\_RATING\_DETAILS\$
- FCT\_CREDIT\_SCORE\_DETAILS\$

# <span id="page-106-1"></span>**Party Attributes Results T2Ts**
# **CHAPTER 19** *Placed Collateral Population*

This chapter provides information about Populating Placed Collateral Tables in the Oracle Financial Services Data Foundation application and step-by-step instructions to use this section.

This chapter includes the following topics:

- [Overview of Placed Collateral Population Tables](#page-108-0)
- [Overview of Placed Collateral Population](#page-108-1)
- [Executing the Placed Collateral Population T2Ts](#page-108-2)
- [Checking the Execution Status](#page-109-0)
- [Placed Collateral Population Results T2Ts](#page-109-1)

#### <span id="page-108-0"></span>**Overview of Placed Collateral Population Tables**

Placed Collateral Population Tables are loaded from respective Stage tables using the Table to Table (T2T) component of Oracle Financial Services Analytical Applications Infrastructure (OFSAAI) framework. Following are the Results Tables that stores Placed Collateral Population:

- FCT\_PLACED\_COLLATERAL
- FCT\_ACCT\_PLACED\_COLL\_MAP

#### <span id="page-108-1"></span>**Overview of Placed Collateral Population**

Table to Table seeded definitions are provided for loading data into the target tables:

#### **Table 13. Table to Table Seeded Definitions**

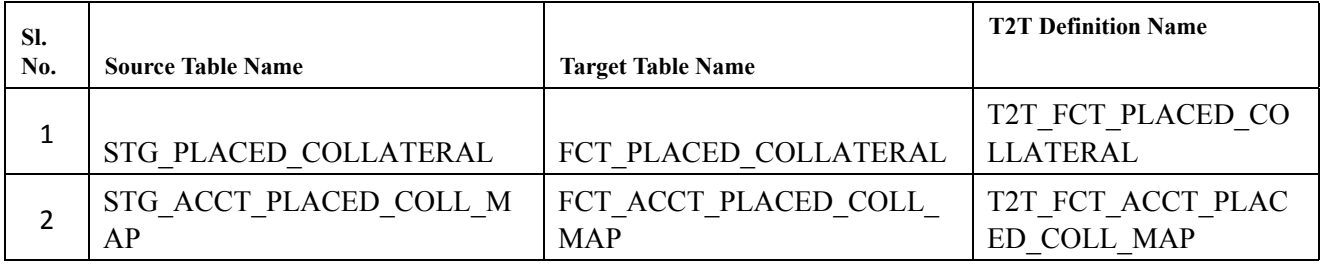

#### <span id="page-108-2"></span>**Executing the Placed Collateral Population T2Ts**

#### **Executing through Batch Framework**

Placed Collateral Populations T2T can be executed by executing task present in the seeded batch <INFODOM>\_STG\_TO\_FCT\_PLACED\_COL.

Following steps will help you to execute the batch:

1. Navigate to the *Batch Execution* screen.

- 2. Select the seeded batch <INFODOM>\_STG\_TO\_FCT\_PLACED\_COL where Infodom is the information domain where application is installed.
- 3. Select the AS\_OF\_DATE for which source customer information is required to be loaded into the table.
- 4. Click **Execute Batch**.
- 5. Monitor the status of the batch from *Batch Monitor* screen of OFSAAI.

**Note:** While executing through batch, the RUNSkey will be defaulted to -1.

#### **Execution through Run Management**

The T2T is part of *FSDF Miscellaneous Sourced Fact Data Load Process*. The process can be executed through the Seeded Run *Financial Services Data Foundation Sourced Run.*

**Note:** While executing through Run, the RUNSkey will be autogenerated and stamped against each record.

#### **Error Messages**

Following are the most common error message which will be logged in the T2T log file present in the *\$FIC\_DB\_HOME/logs/t2t* folder:

 **Unique Constraint Violation** : This occurs when attempting re-load or loading existing records for the already executed AS\_OF\_DATE.

# <span id="page-109-0"></span>**Checking the Execution Status**

The status of execution can be monitored using the *Batch Monitor* screen.

**Note:** For a more comprehensive coverage of configuration and execution of a batch, refer to *Oracle Financial Services Analytical Applications Infrastructure User Guide*.

The status messages in Batch Monitor are:

- N Not Started
- O On Going
- F Failure
- S Success

The execution log can be accessed on the application server in the following directory \$FIC\_DB\_HOME/log/t2t. The file name will have the batch execution id.

Following are the error log tables in atomic schema:

- FCT PLACED COLLATERAL\$
- FCT\_ACCT\_PLACED\_COLL\_MAP\$

# <span id="page-109-1"></span>**Placed Collateral Population Results T2Ts**

T2T definitions can be retrieved as an excel document for reference from the metadata browser of the Unified Metadata Manager (UMM) component of OFSAAI.

# **CHAPTER 20** *Credit Score Model and Probability of Default Model*

This chapter provides information about Credit Score Model and Probability of default Model Tables in the Oracle Financial Services Data Foundation application and step-by-step instructions to use this section.

This chapter includes the following topics:

- [Overview of Credit Score Model and Probability of Default Model](#page-110-0)
- [Overview of Credit Score Model and Probability of Default Model Population](#page-110-1)
- [Executing the Credit Score Model and Probability of Default ModelT2Ts](#page-116-0)
- [Checking the Execution Status](#page-116-1)
- [Credit Score Model and Probability of Default Model Population T2Ts](#page-117-0)

# <span id="page-110-0"></span>**Overview of Credit Score Model and Probability of Default Model**

Credit Score Model and Probability of default Model Tables are loaded from respective Stage tables using the Table to Table (T2T) component of Oracle Financial Services Analytical Applications Infrastructure (OFSAAI) framework. Following are the Results Tables that stores Party Attributes:

- FCT ACCT CREDIT SCORE DETAILS
- FCT\_SERV\_ACCT\_CREDIT\_SCORE\_DTL
- FCT\_PARTY\_PD\_DETAILS
- FCT\_INSTRUMENT\_PD\_DETAILS

### <span id="page-110-1"></span>**Overview of Credit Score Model and Probability of Default Model Population**

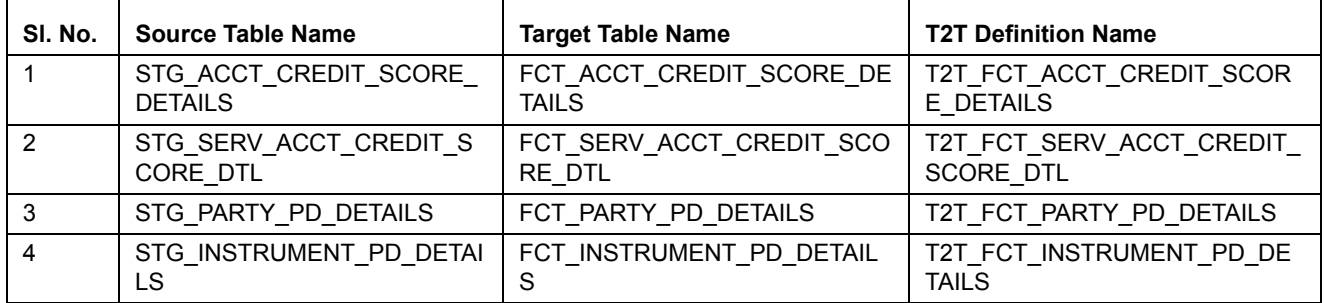

# **Staging Data Expectation for Credit Score Model**

Stage Account Credit Score Details and Stage Service Account Credit Score Details tables expect data incrementally and not in snapshot mode. For example: Account-1 loaded on Day-1 with Model-1 and Score-1need not be loaded everyday till data gets changed. But Reporting tables: Fact Account Credit Score Details and Fact Service Account Credit Score Details are mapped to reports in snapshot mode. In T2T, lastest records available on a daily basis for a given account and model are picked and loaded to the Reporting tables.

# **Overview of Mapper for Credit Score Model to Regulatory Credit Score Model**

Credit Score Model dimension table is a slowly changing dimension (SCD), which has user-specific values for available credit score models. Regulatory Credit Score Model dimension table is a seeded dimension, which has the reporting specific values for regulatory reporting requirements. There is one column in Fact Account Credit Score Details table and Fact Service Account Credit Score Details, which stores Regulatory Credit Score Model Surrogate key (Skey). This column is populated through a mapper table maintained through Mapper Maintenance Component of OFSAAI.

# **Maintenance of Mapper for Credit Score Model to Regulatory Credit Score Model**

Mapper can be maintained under OFSAAI.

1. Navigate to **OFSAAI > Financial Services data Foundation > Unified Analytical Metadata > Business Metedata Management > Map Maintainance**.

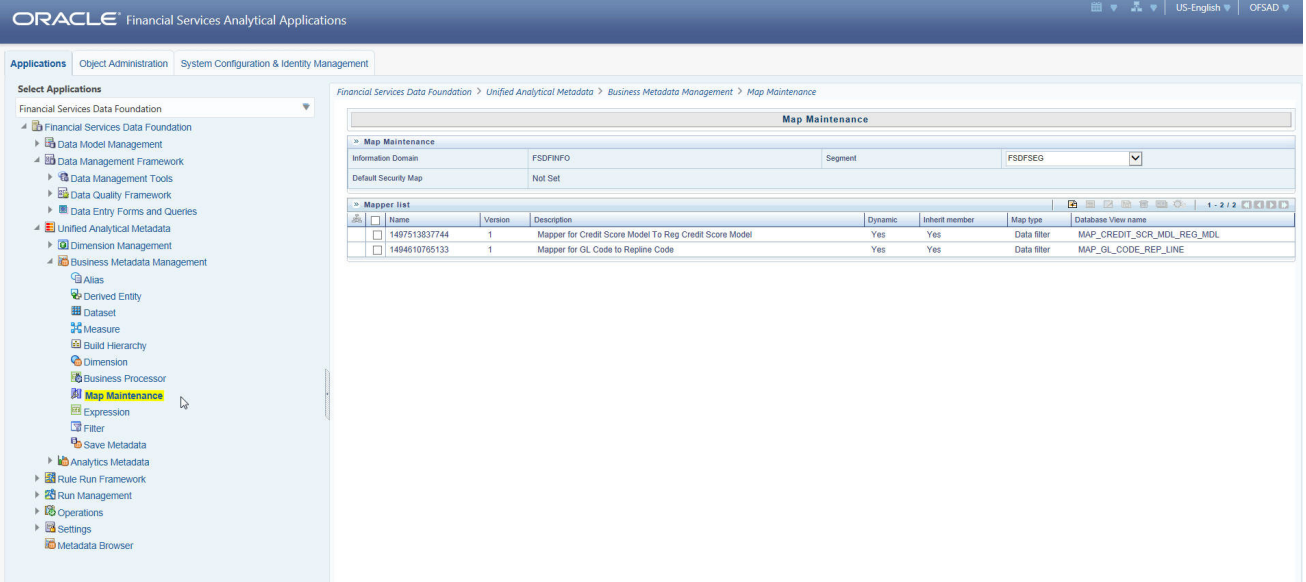

2. Select **Mapper for Credit Score Model to Regulatory Credit Score Model**. Click **Mapper Maintanance** icon.

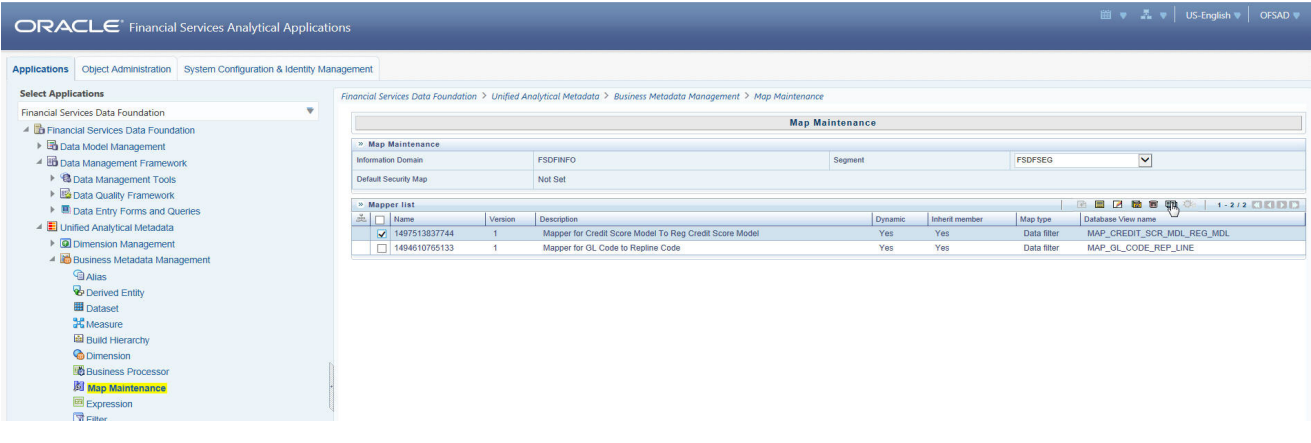

FSDF Maps OTH and MSG out-of-the-box for this mapper. The remaining Mappings can be maintaned by the user according to user specific values.

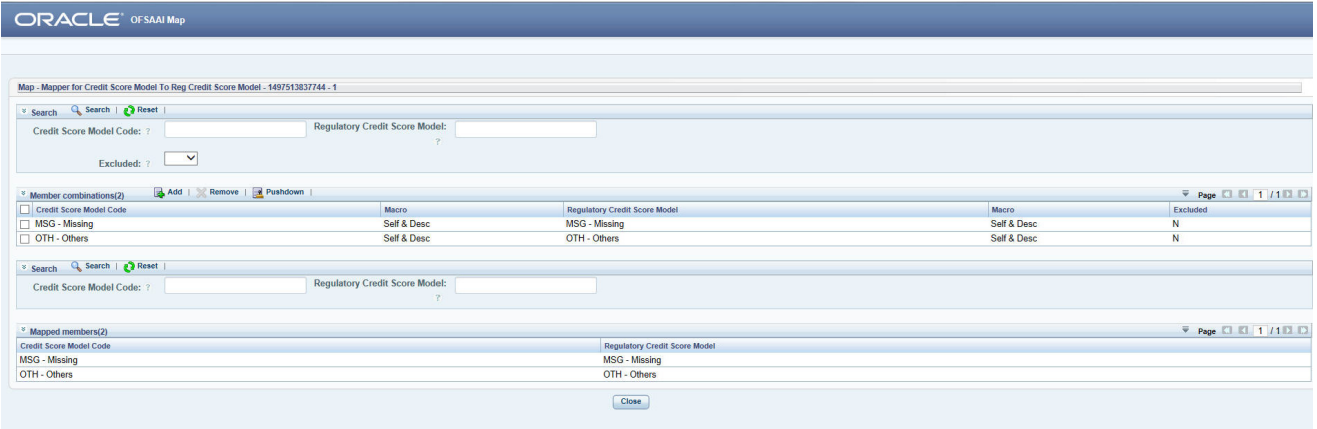

#### **Prerequisites for Mapper Maintainance**

- 1. Load Credit Score Model Dimension using SCD.
- 2. Resave the following hierarchies:
	- **HSCRMDL1** Credit Score Model Code
	- HSCRMDL2 Regulatory Credit Score Model

#### **Possible Mapping Combinations**

One Credit Score Model in source can be mapped only to one Regulatory Credit Score Model. One to Many or Many to Many mapping will lead to error in T2T as the records will be duplicated. The possible combinations for Credit Score Model to Regulatory Credit Score Model mapping are One to One and Many to One mappings.

 **One to One Mapping:** One Credit Score Model can be mapped to one Regulatory Credit Score Model using the Mapper Maintainance screen. Here, you need to select one Credit Score Model and one Regulatory Credit Score Model. This means the corresponding data in Stage Account Credit Score Details Credit Score Model column for the selected Credit Score Model will be loaded into Fact Account Credit Score Details Regulatory Credit Score Model column while loading the T2T.

#### 1. Click **Add** button to open the *Mapper Maintenance Screen*.

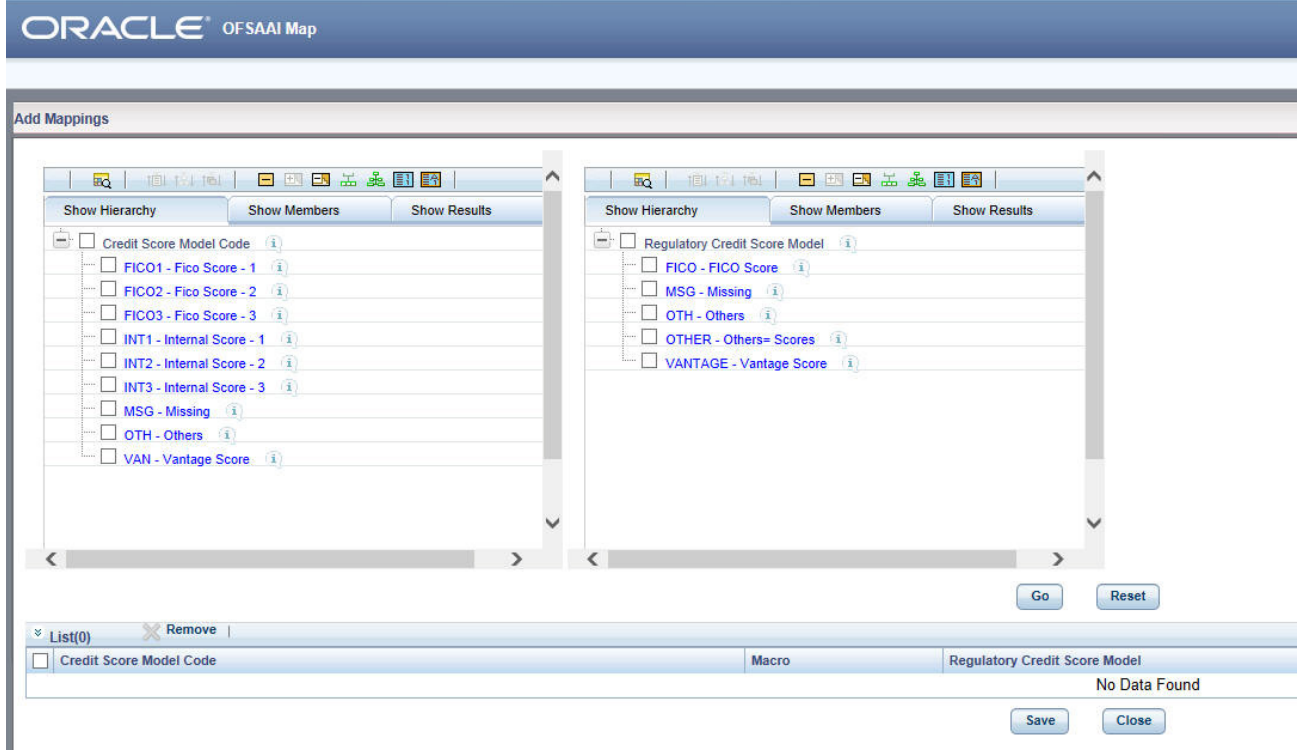

In this example, **VAN - Vantage Score** is mapped to **VANTAGE - Vantage Score**.

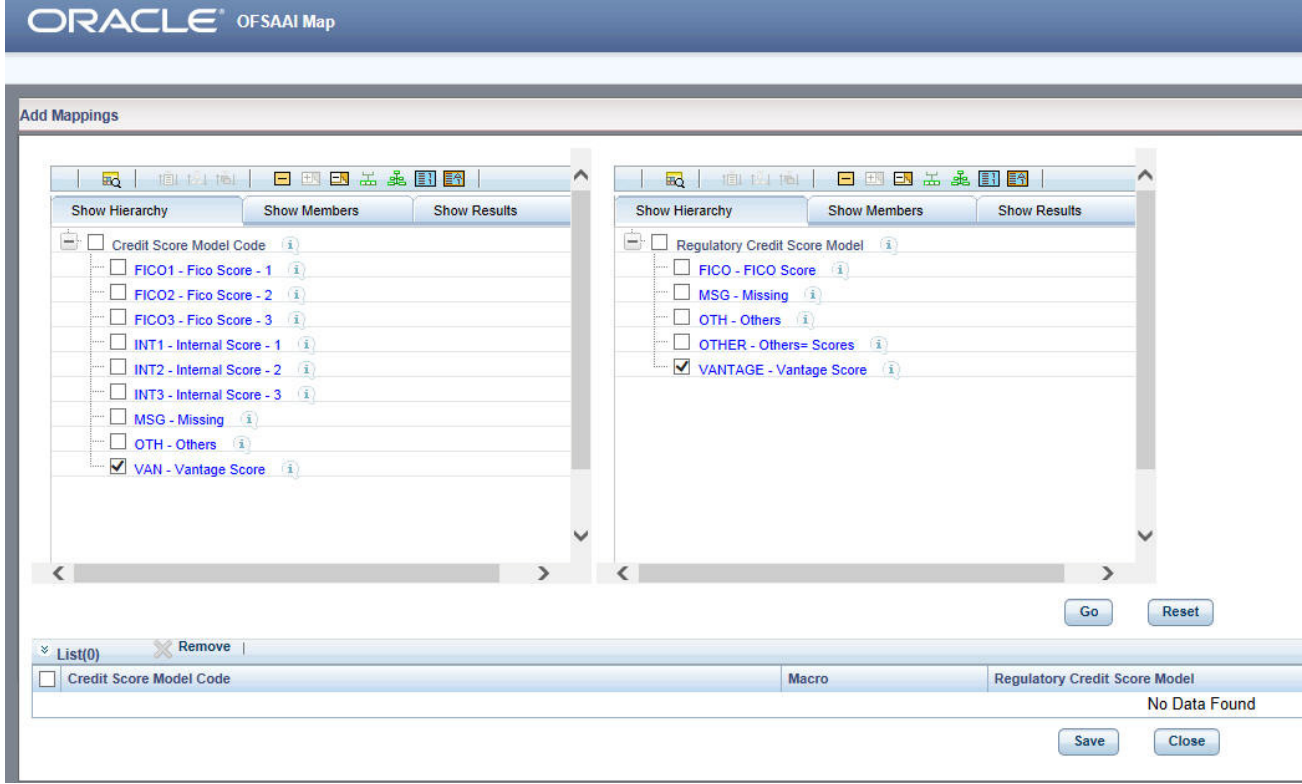

2. Click **Go** and **Save**. Click **Yes** to confirm.

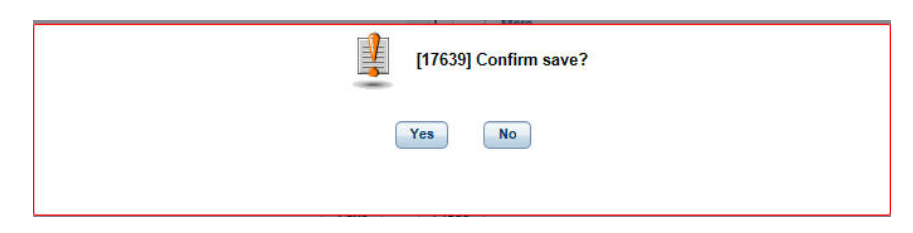

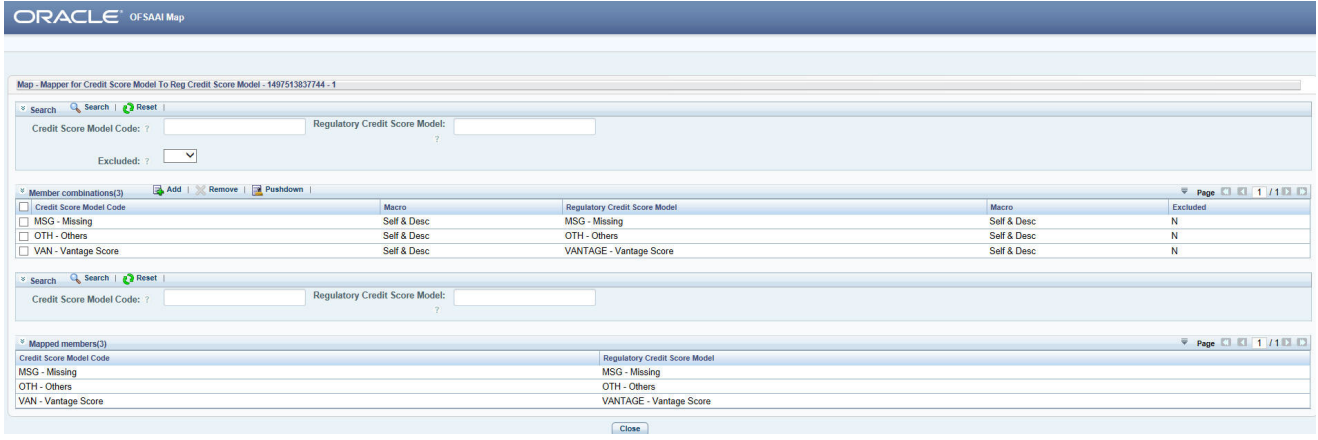

- **Many to One Mapping:** Many Credit Score Models can be mapped to one Regulatory Credit Score Model using the Mapper Maintainance screen. Here, you need to select two or more Credit Score Models and one Regulatory Credit Score Model. This means the corresponding data in Stage Account Credit Score Details Credit Score Model column for the selected Credit Score Models will be loaded into Fact Account Credit Score Details Regulatory Credit Score Model column while loading the T2T.
- 1. Click **Add** button to open the *Mapper Maintenance Screen.*

In this example, **FICO1 - Fico Score 1**, **FICO2 - FICO Score 2** and **FICO3 - FICO Score 3** is mapped to **FICO - FICO Score**.

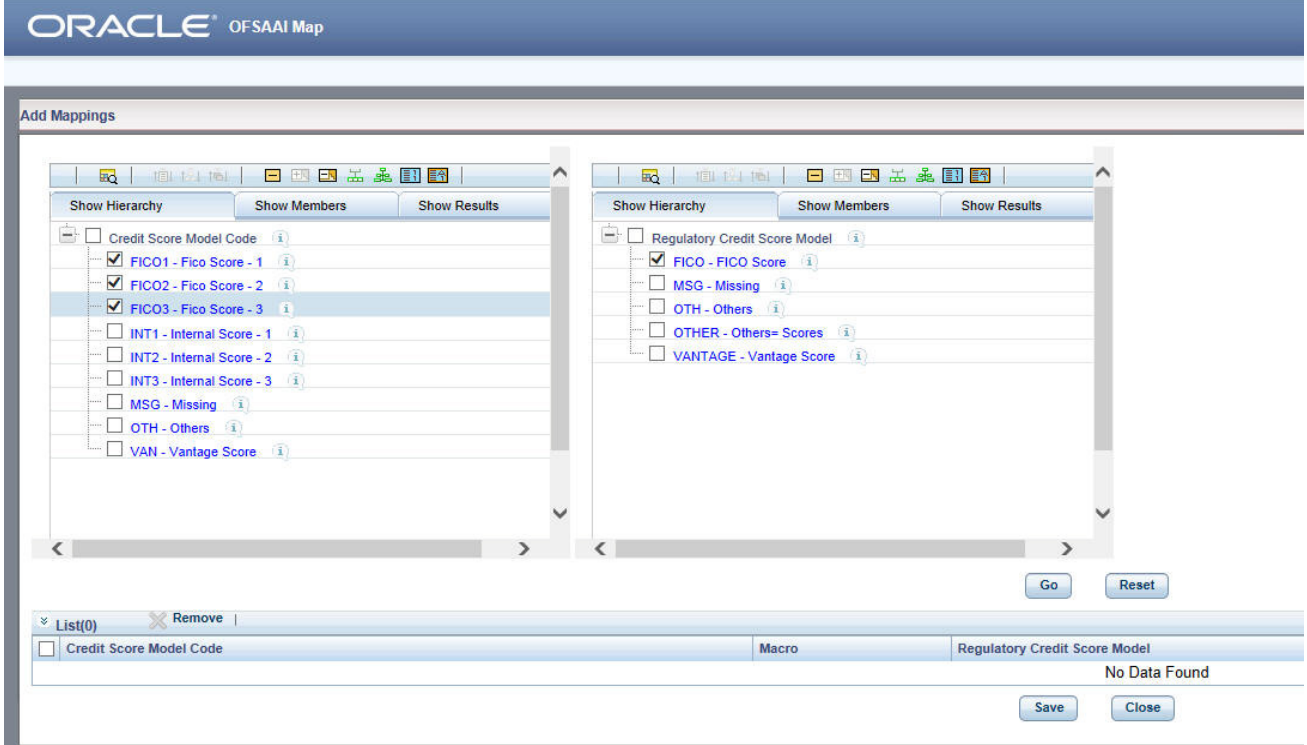

2. Click **Go** and **Save**. Click **Yes** to confirm.

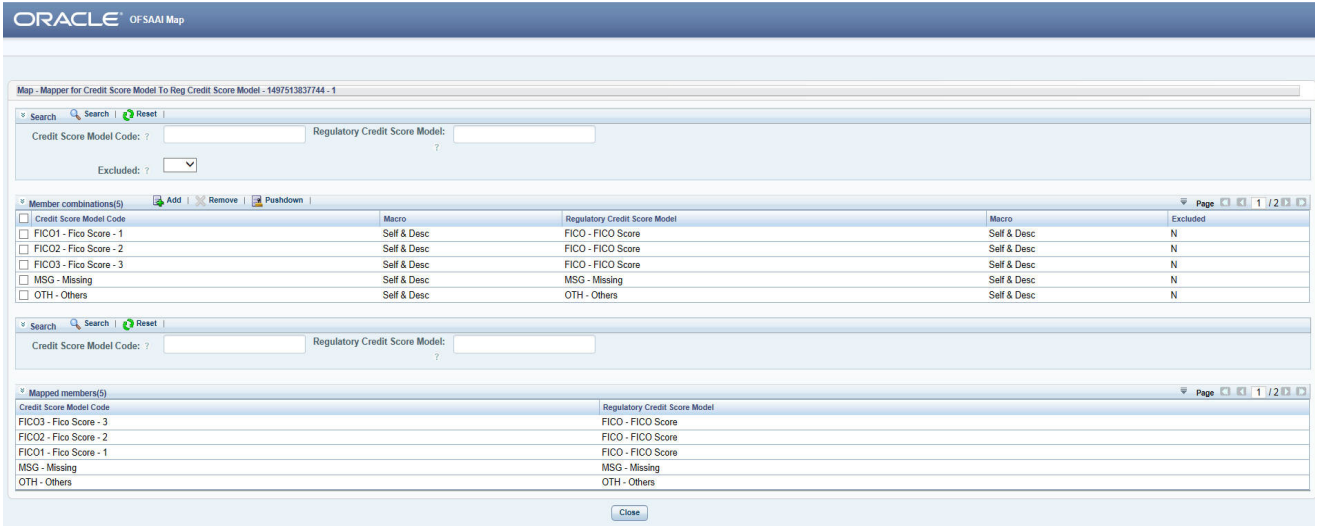

## **Loading Mapper Maintenance through Backend**

Load the MAP\_CREDIT\_SCR\_MDL\_REG\_MDL table in Atomic Schema with V\_MAP\_ID as 1497513837744, V\_MEMBER\_1 => Credit Score Model Code (values from

DIM\_CREDIT\_SCORE\_MODEL.V\_CREDIT\_SCORE\_MODEL\_CODE), V\_MEMBER\_2 => Regulatory Credit Score Model Code (values from

DIM\_REG\_CREDIT\_SCORE\_MODEL.V\_REG\_CREDIT\_SCORE\_MODEL\_CODE).

**Note:** These values are actual business key columns and not display codes.

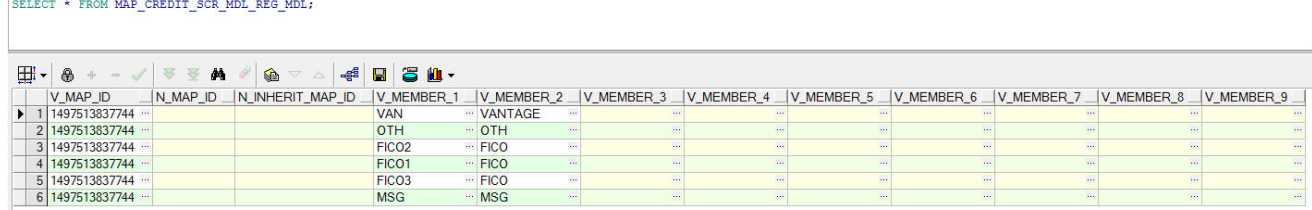

# <span id="page-116-0"></span>**Executing the Credit Score Model and Probability of Default ModelT2Ts**

#### **Execution through Run Management**

The T2T is part of *FSDF Miscellaneous Sourced Fact Data Load Process*. The process can be executed through the Seeded Run *Financial Services Data Foundation Sourced Run.*

**Note:** While executing through Run, the RUNSkey will be autogenerated and stamped against each record.

#### **Error Messages**

Following are the most common error message which will be logged in the T2T log file present in the *\$FIC\_DB\_HOME/logs/t2t* folder:

 **Unique Constraint Violation**: This occurs when attempting re-load or loading existing records for the already executed AS\_OF\_DATE.

# <span id="page-116-1"></span>**Checking the Execution Status**

The status of execution can be monitored using the *Batch Monitor* screen.

**Note:** For a more comprehensive coverage of configuration and execution of a batch, refer to *Oracle Financial Services Analytical Applications Infrastructure User Guide*.

The status messages in Batch Monitor are:

- N Not Started
- $\bullet$  O On Going
- $\bullet$  F Failure
- $\bullet$  S Success

The execution log can be accessed on the application server in the following directory \$FIC\_DB\_HOME/log/t2t. The file name will have the batch execution id.

Following are the error log tables in atomic schema:

- FCT\_ACCT\_CREDIT\_SCORE\_DETAILS\$
- FCT\_SERV\_ACCT\_CREDIT\_SCORE\_DTL\$
- FCT\_PARTY\_PD\_DETAILS\$
- FCT\_INSTRUMENT\_PD\_DETAILS\$

# <span id="page-117-0"></span>**Credit Score Model and Probability of Default Model Population T2Ts**

T2T definitions can be retrieved as an excel document for reference from the metadata browser of the Unified Metadata Manager (UMM) component of OFSAAI.

# **CHAPTER 21** *GL to Management Reporting*

This chapter provides information about GL to Management Reporting Tables in the Oracle Financial Services Data Foundation application and step-by-step instructions to use this section.

This chapter includes the following topics:

- [Overview of GL to Management Reporting](#page-118-0)
- [Overview of GL to Management Reporting Population](#page-118-1)
- [Executing the GL to Management Reporting T2Ts](#page-130-0)
- [Checking the Execution Status](#page-130-1)
- [GL to Management Reporting T2Ts](#page-131-0)

#### <span id="page-118-0"></span>**Overview of GL to Management Reporting**

Fact Management Reporting Table is loaded from respective Stage GL Data using a Table to Table (T2T) component of Oracle Financial Services Analytical Applications Infrastructure (OFSAAI) framework and a Map Maintainance component of Oracle Financial Services Analytical Applications Infrastructure (OFSAAI). Following is the Results Table that stores Management Reporting Data:

FCT\_MGMT\_REPORTING

#### <span id="page-118-1"></span>**Overview of GL to Management Reporting Population**

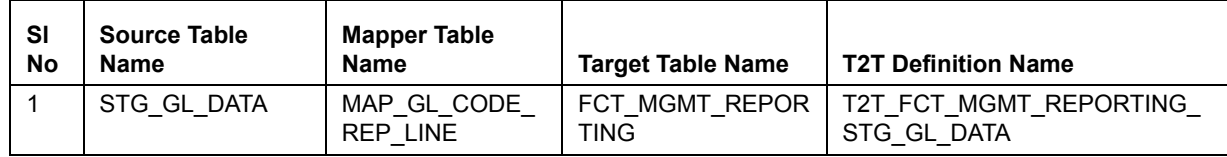

#### **Overview of Mapper for GL to Management Reporting**

Fact Management Reporting is a reporting table that uses reporting line codes which are OFSAA specific values that represent each line item of reporting requirements. On the other hand, the Stage GL Data is a staging table which uses the GL codes that are user specific values that represent each General Ledger Codes of users books. To load Fact Managment Reporting, it needs mapping between GL Codes and Reporting Line Codes. These mappings are maintained through Mapper Maintainance component of OFSAAI.

# **Maintainance of Mapper for GL to Management Reporting**

Mapper can be maintained under OFSAAI.

1. Navigate to **OFSAAI > Financial Services data Foundation > Unified Analytical Metadata > Business Metedata Management > Map Maintainance**.

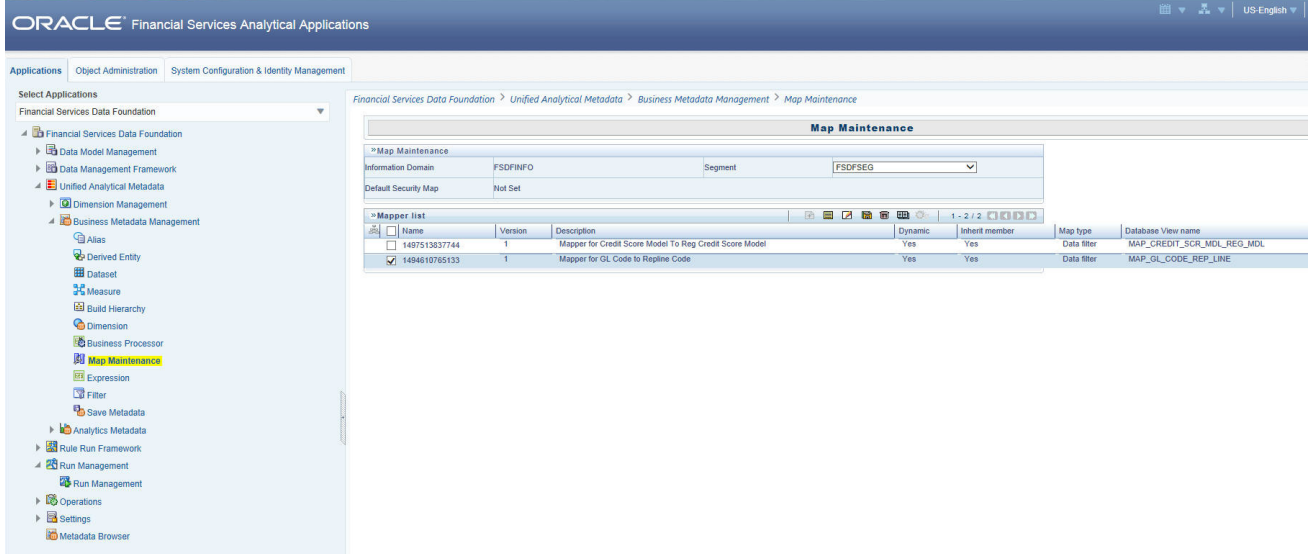

2. Select **Mapper for GL Code to Repline Code**. Click **Mapper Maintanance** icon.

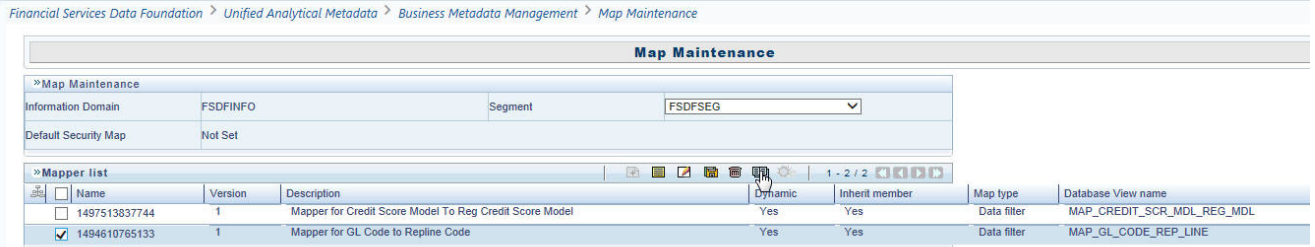

FSDF Maps OTH and MSG out-of-the-box for this mapper. The remaining Mappings can be maintaned by the user according to user specific values.

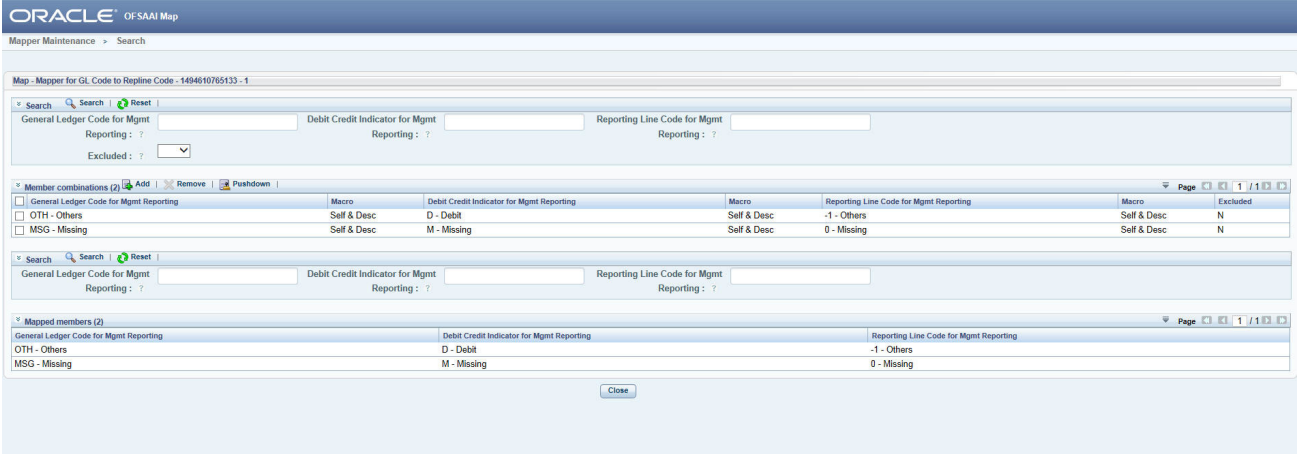

#### **Prerequisites for Mapper Maintainance**

- 1. Load GL Dimension using SCD.
- 2. Resave the following hierarchies:
	- HMGMT001 General Ledger Code for Mgmt Reporting
	- HMGMT002 Debit Credit Indicator for Mgmt Reporting
	- HMGMT003 Reporting Line Code for Mgmt Reporting

#### **Possible Mapping Combinations**

Following are the various mapping combinations for General Ledger Code for Mgmt Reporting Hierarchy individual notes:

 **One to One Mapping with/without Debit Credit Indicator:** One GL Code can be mapped to one Reporting Line Code using the Mapper Maintainance screen. Here, you need to select one GL Code, Debit Credit Indicator as either 'Debit' or 'Credit' or 'Missing' and one Reporting Line Code. This means the corresponding data in Stage GL data for the selected GL Code will be loaded into Fact Management Reporting while loading the T2T.

**Note:** The Debit Credit Indicator column of Stage GL data:

- Should be null, if mapped data for Debit Credit Indicator is selected as 'Missing'
- Should be 'D', if mapped data for Debit Credit Indicator is selected as 'Debit'
- Should be 'C', if mapped data for Debit Credit Indicator is selected as 'Credit'
- 1. Click **Add** button to open the *Mapper Maintenance Screen*.

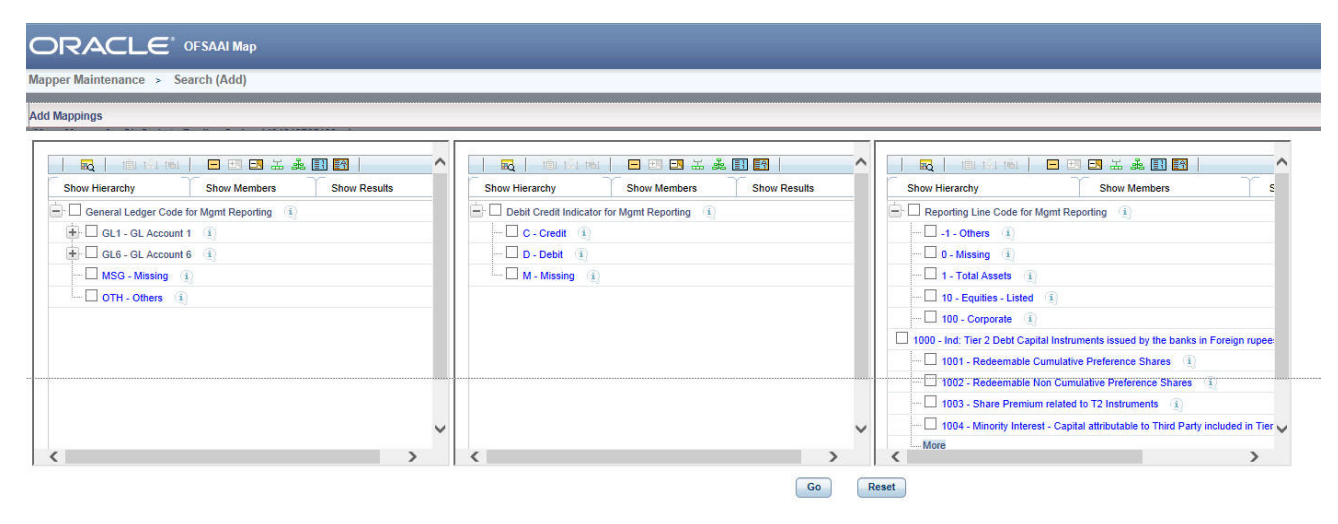

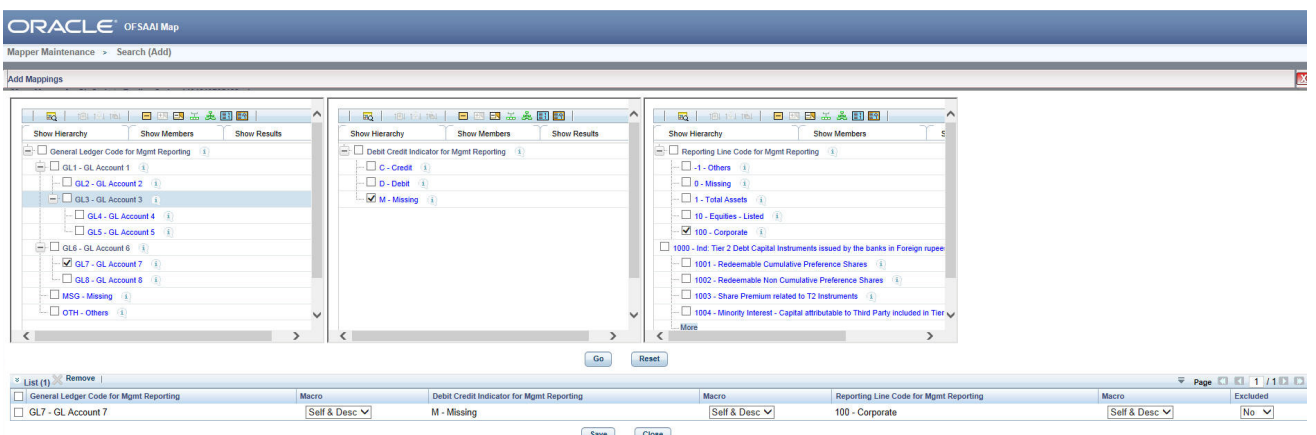

In this example, **GL7 - GL Account 7** and M - Missing is mapped to Reporting Line Code **100 - Corporate**.

2. Click **Go** and **Save**. Click **Yes** to confirm.

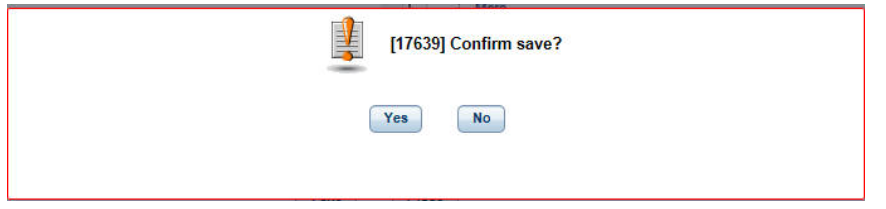

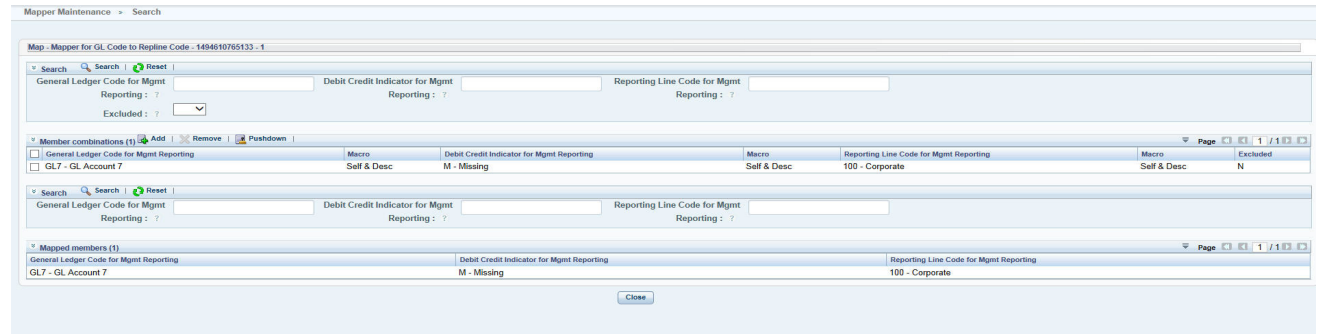

 **Many to One with/without Debit Credit Indicator:** Many GL Codes can be mapped to one Reporting Line Code using the Mapper Maintainance screen. Here, you need to select two or more GL Codes, Debit Credit Indicator as either 'Debit' or 'Credit' or 'Missing' and one Reporting Line Code. This means the corresponding data in Stage GL data for the selected GL Codes will be aggregated and loaded into Fact Management Reporting while loading the T2T.

**Note:** The aggrergation happens on all Measure Columns in T2T wrt all primary keys of Stage GL data. The Debit Credit Indicator column of Stage GL data:

- Should be null, if mapped data for Debit Credit Indicator is selected as 'Missing'
- Should be 'D', if mapped data for Debit Credit Indicator is selected as 'Debit'
- Should be 'C', if mapped data for Debit Credit Indicator is selected as 'Credit'
- 1. Click **Add** button to open the *Mapper Maintenance Screen.*

In this example, **GL2 - GL Account 2**, **GL4 - GL Account 4** and **D - Debit** is mapped to Reporting Line Code **1002 - Redeemable Non Cumulative Preference Shares**.

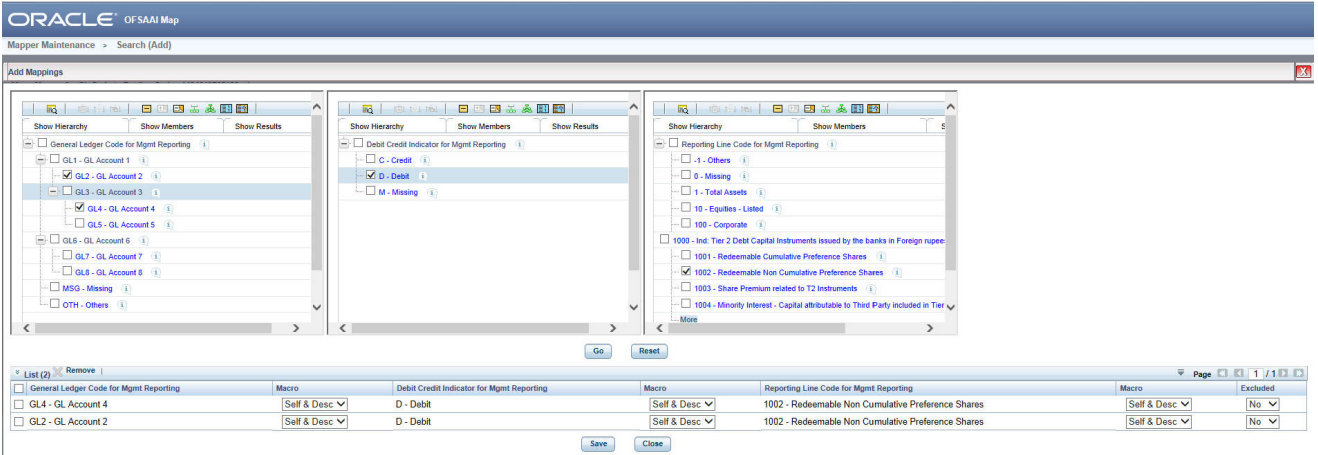

2. Click **Go** and **Save**. Click **Yes** to confirm.

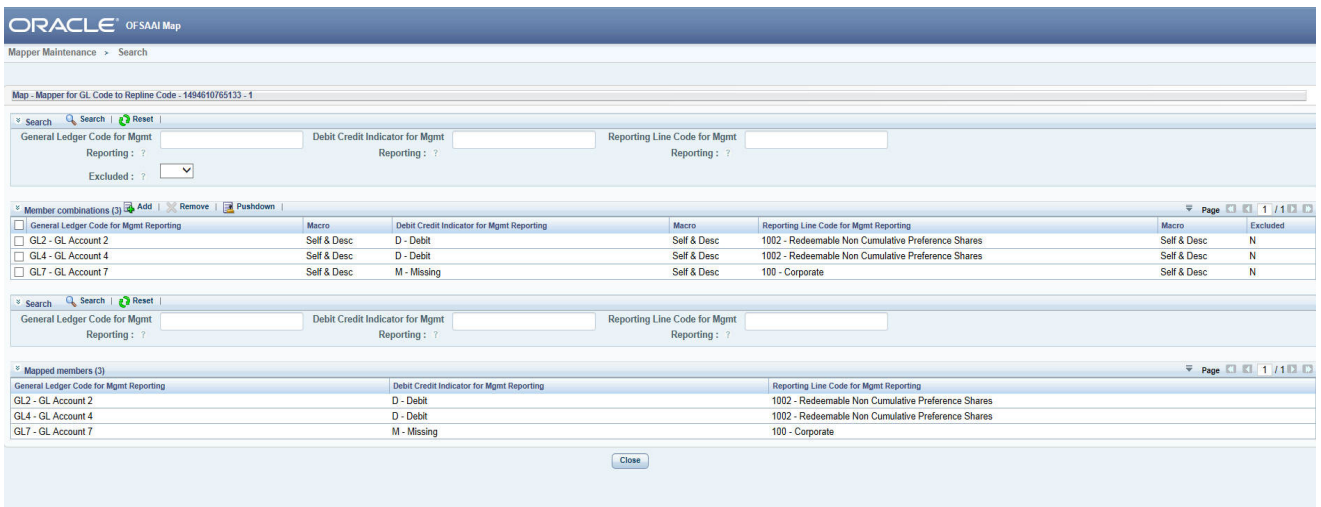

 **Many to Many with/without Debit Credit Indicator:** Many GL Codes can be mapped to many Reporting Line Codes using the Mapper Maintainance screen. Here, you need to select two or more GL Codes, Debit Credit Indicator as either 'Debit' or 'Credit' or 'Missing' and two or more Reporting Line Codes. This means the corresponding data in Stage GL data for the selected GL Codes will be aggregated and loaded into Fact Management Reporting for all Reporting Lines Codes selected while loading the T2T.

**Note:** The Debit Credit Indicator column of Stage GL data:

- Should be null, if mapped data for Debit Credit Indicator is selected as 'Missing'
- Should be 'D', if mapped data for Debit Credit Indicator is selected as 'Debit'
- Should be 'C', if mapped data for Debit Credit Indicator is selected as 'Credit'
- 1. Click **Add** button to open the *Mapper Maintenance Screen.*

In this example, **GL5 - GL Account 5**, **GL8 - GL Account 8** and **D - Debit** is mapped to Reporting Line Code **1 - Total Assets** and **10 - Equities Listed**.

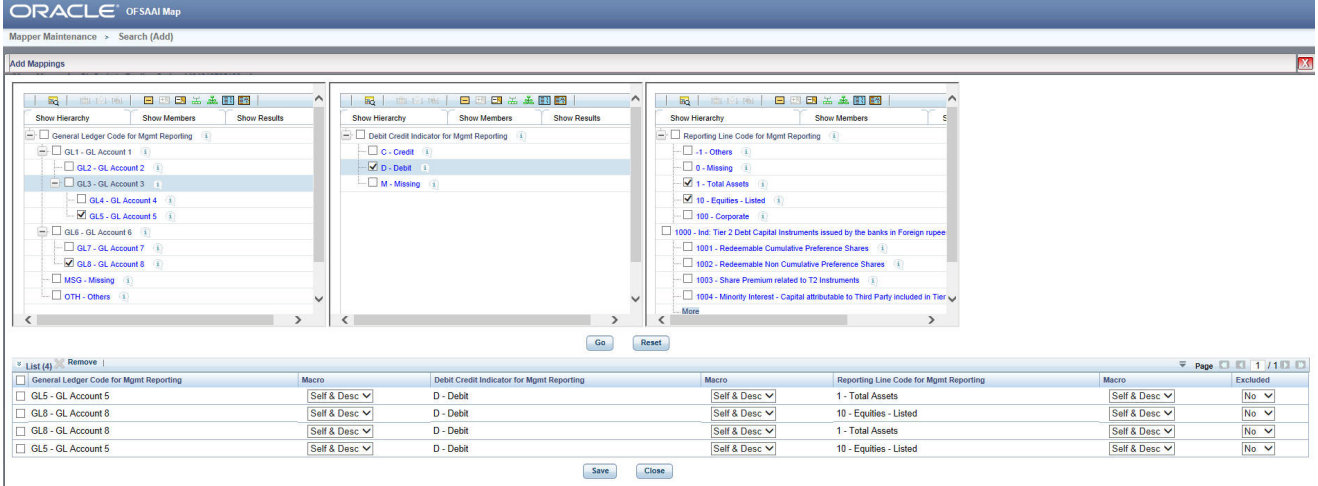

2. Click **Go** and **Save**. Click **Yes** to confirm.

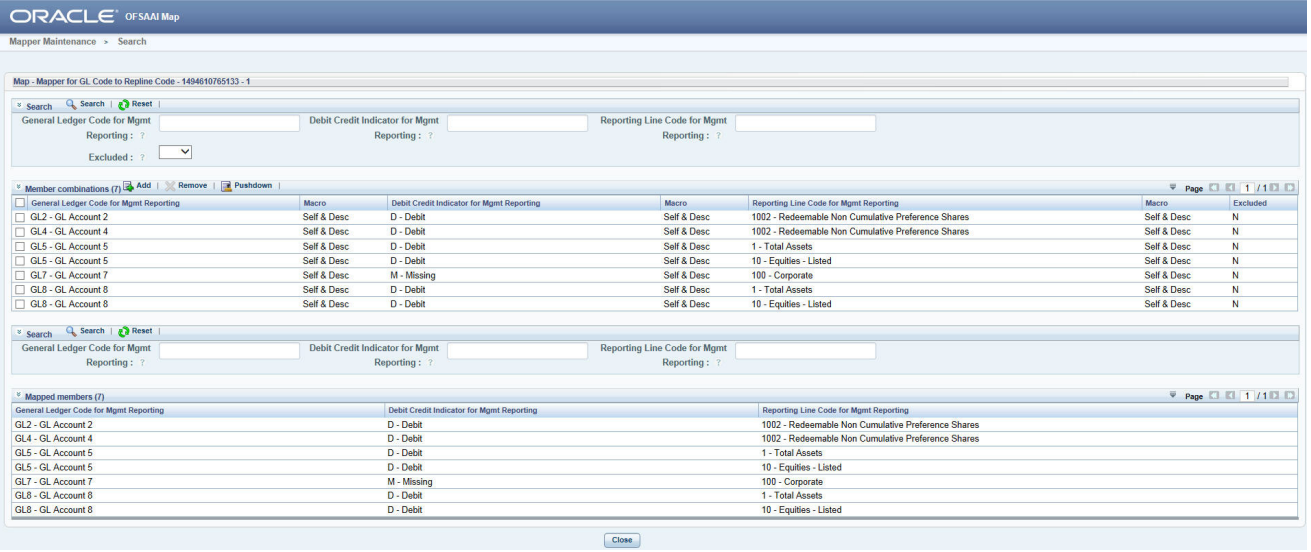

Following are the various mapping combinations for General Ledger Code for Mgmt Reporting Hierarchy is maintained as Parent Child Hierarchy:

 **One Parent to One Reporting Line Code Mapping with/without Debit Credit Indicator:** One parent GL Code can be mapped to one Reporting Line Code using the Mapper Maintainance screen. Here, you need to select one parent GL Code, Debit Credit Indicator as either 'Debit' or 'Credit' or 'Missing' and one Reporting Line Code. This means the corresponding data in Stage GL data for all the parent GL Code and all its descendants GL Codes will be aggregated and loaded into Fact Management Reporting while loading the T2T.

**Note:** The Debit Credit Indicator column of Stage GL data:

- Should be null, if mapped data for Debit Credit Indicator is selected as 'Missing'
- Should be 'D', if mapped data for Debit Credit Indicator is selected as 'Debit'
- Should be 'C', if mapped data for Debit Credit Indicator is selected as 'Credit'
- 1. Click **Add** button to open the *Mapper Maintenance Screen.*

In this example, **GL1 - GL Account 1** and **C - Credit** is mapped to Reporting Line Code **1003 - Share Premium related to T2 Instruments**.

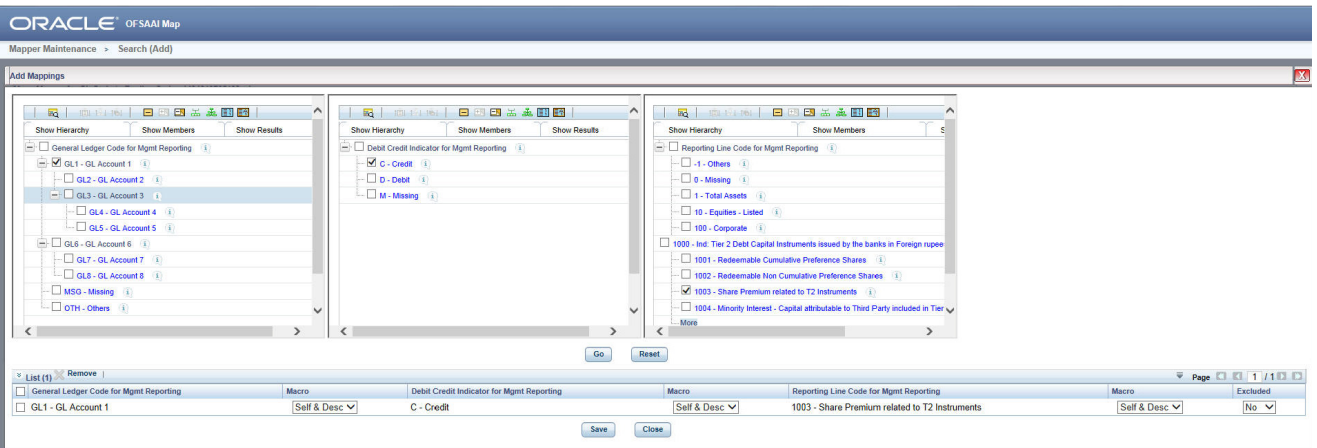

The Mapped Members are displayed in the *Mapper Maintenance Screen*. You will be able to see that all the descendants of the parent GL1 - GL Account 1 is mapped.

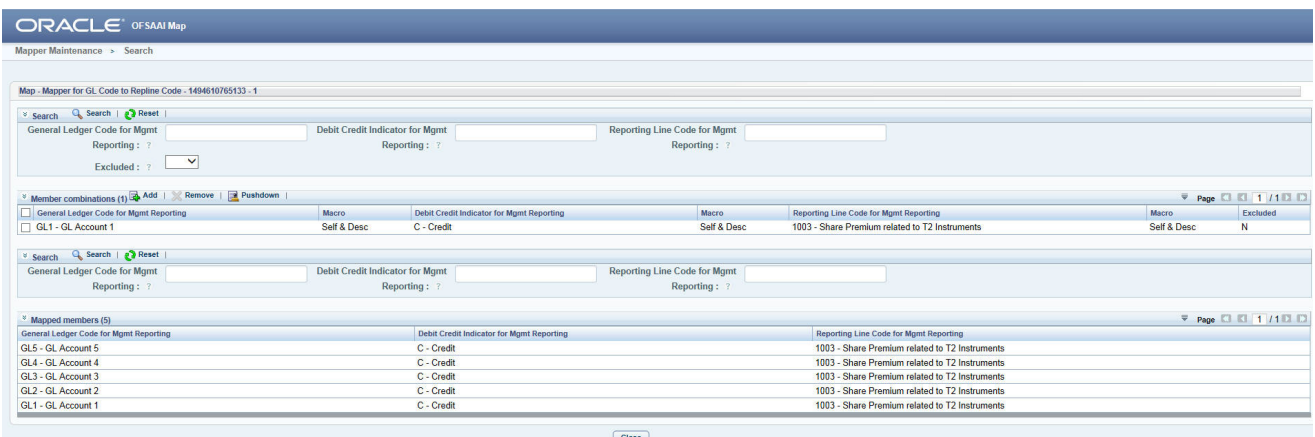

 **Many Parents to One Reporting Line Code with/without Debit Credit Indicator:** Many GL Codes can be mapped to one Reporting Line Code using the Mapper Maintainance screen. Here, you need to select two or more GL Codes, Debit Credit Indicator as either 'Debit' or 'Credit' or 'Missing' and one Reporting Line Code. This means the corresponding data in Stage GL data for the selected GL Codes will be aggregated and loaded into Fact Management Reporting while loading the T2T.

**Note:** The aggrergation happens on all Measure Columns in T2T wrt all primary keys of Stage GL data. The Debit Credit Indicator column of Stage GL data:

- Should be null, if mapped data for Debit Credit Indicator is selected as 'Missing'
- Should be 'D', if mapped data for Debit Credit Indicator is selected as 'Debit'
- Should be 'C', if mapped data for Debit Credit Indicator is selected as 'Credit'
- 1. Click **Add** button to open the *Mapper Maintenance Screen.*

In this example, **GL2 - GL Account 2**, **GL3 - GL Account 3** and **C - Credit** is mapped to Reporting Line Code **1 - Total Assets**.

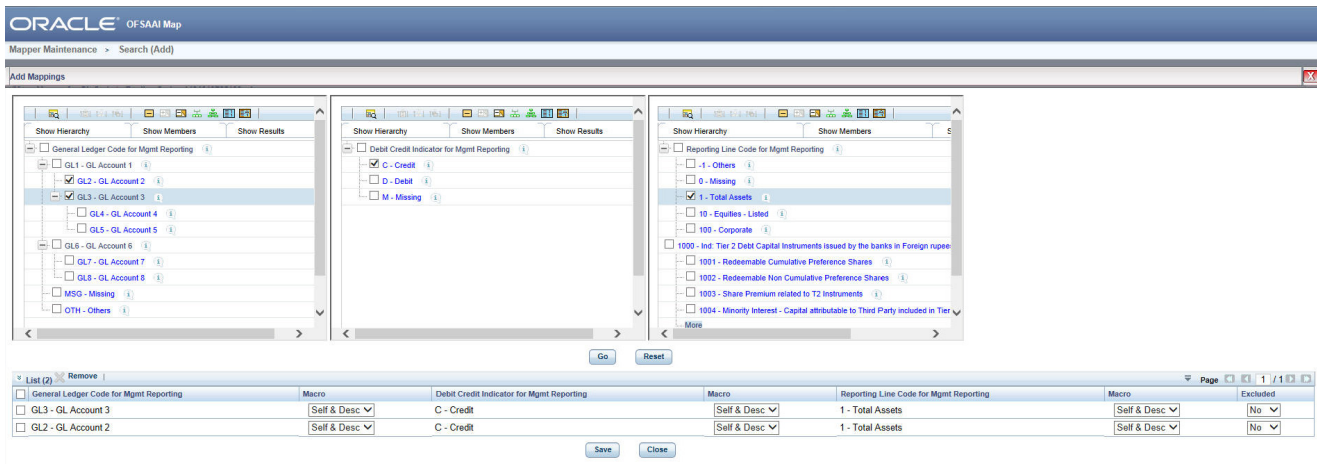

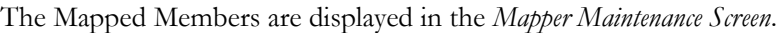

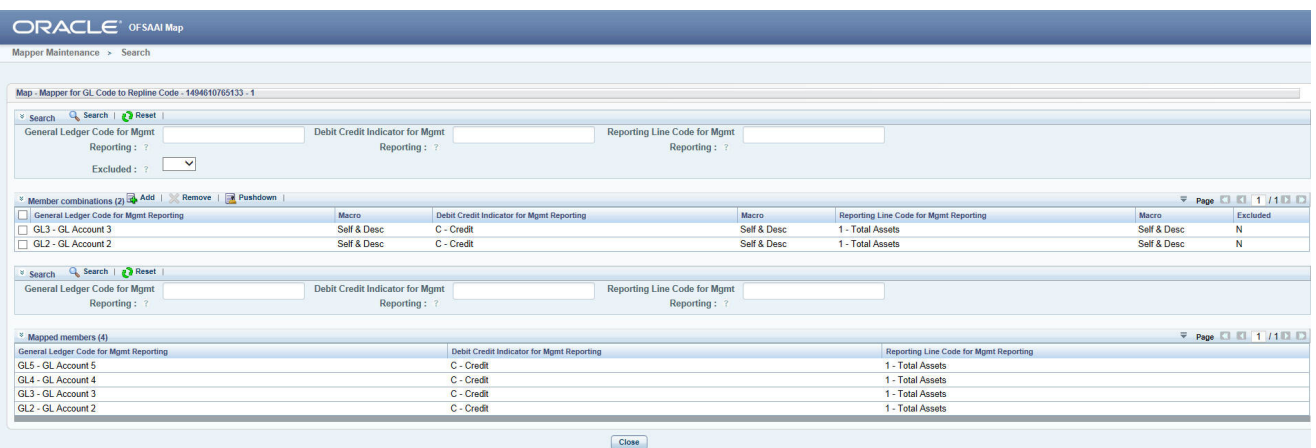

 **Many Parents to Many Reporting Line Codes with/without Debit Credit Indicator:** Many GL Codes can be mapped to many Reporting Line Codes using the Mapper Maintainance screen. Here, you need to select two or more GL Codes, Debit Credit Indicator as either 'Debit' or 'Credit' or 'Missing' and two or more Reporting Line Codes. This means the corresponding data in Stage GL data for the selected GL Codes will be aggregated and loaded into Fact Management Reporting for all Reporting Lines Codes selected while loading the T2T.

**Note:** The Debit Credit Indicator column of Stage GL data:

- Should be null, if mapped data for Debit Credit Indicator is selected as 'Missing'
- Should be 'D', if mapped data for Debit Credit Indicator is selected as 'Debit'
- Should be 'C', if mapped data for Debit Credit Indicator is selected as 'Credit'
- 1. Click **Add** button to open the *Mapper Maintenance Screen.*

In this example, **GL1 - GL Account 1**, **GL6 - GL Account 6** and **D - Debit** is mapped to Reporting Line Code **1 - Total Assets** and **10 - Equities Listed**.

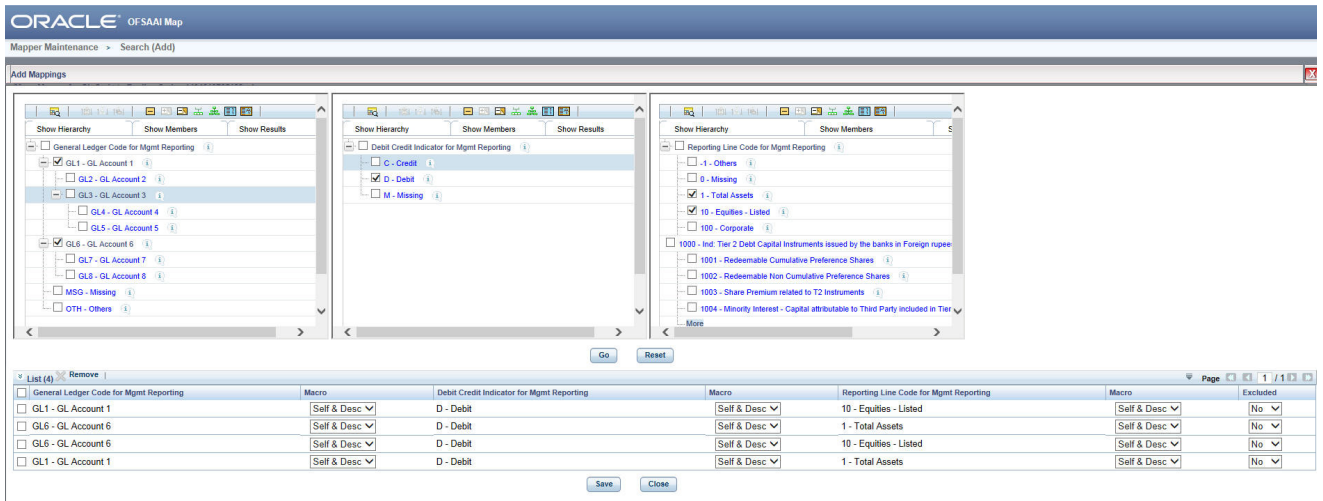

The Mapped Members are displayed in the *Mapper Maintenance Screen*.

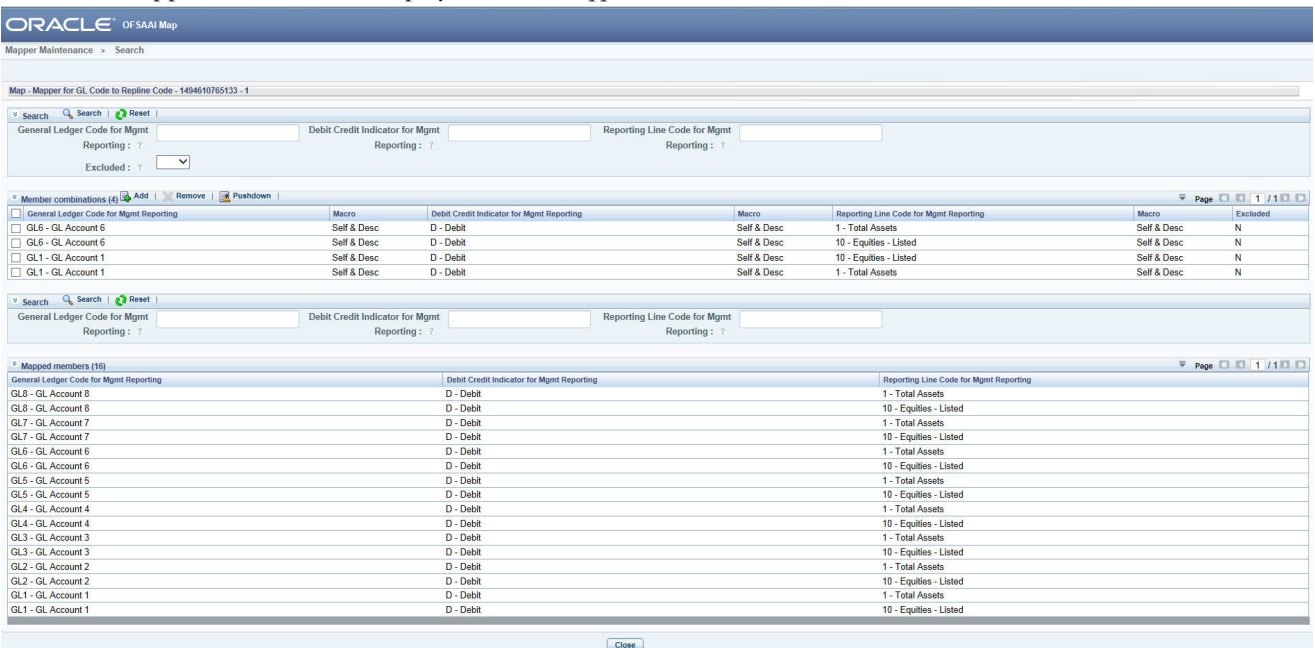

- **One Parent to One or Many Reporting Line Codes without Descendants:** One parent GL Code can be mapped to one or many Reporting Line Codes without including any descendants by selecting 'Self' from Macro for GL Hierarchy under List grid which appears after selection of Mapping.
- 1. Click **Add** button to open the *Mapper Maintenance Screen.*

In this example, **GL1 - GL Account 1** and **C - Credit** is mapped to Reporting Line Code **1 - Total Assets**.

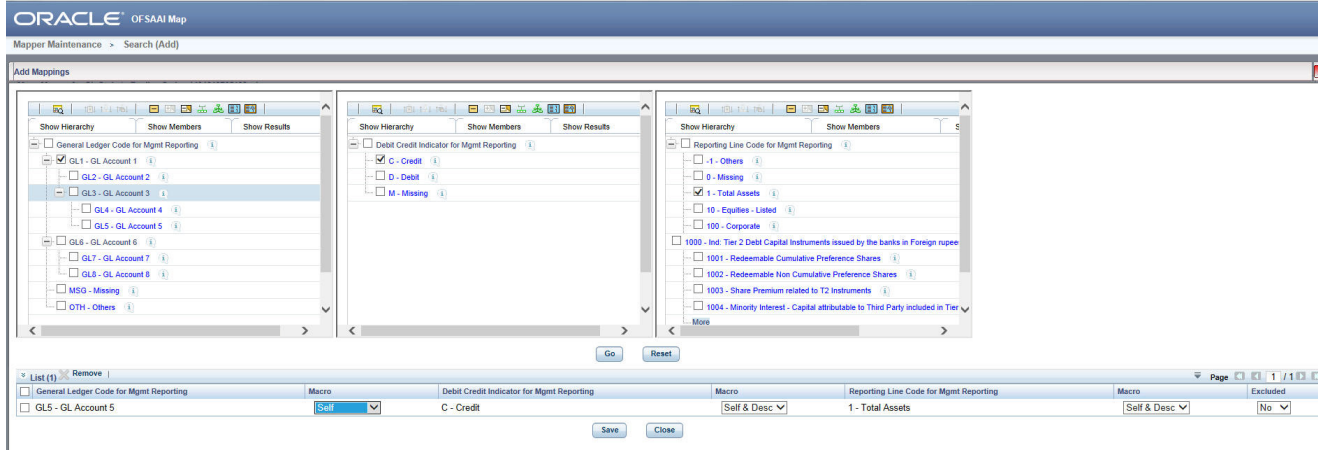

The Mapped Members are displayed in the *Mapper Maintenance Screen*.

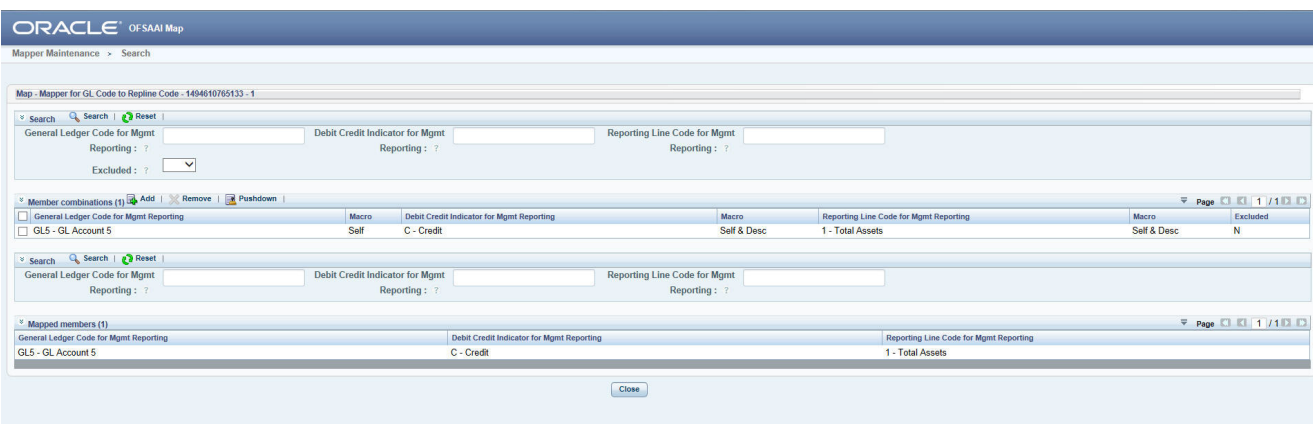

- **One Parent to One or Many Reporting Line Codes by Removing a few Descendants:** One parent GL Code can be mapped to one or many Reporting Line Codes and few descendants can be removed by selecting 'Self and Descendants' from Macro for GL Hierarchy under List grid which appears after selection of Mapping. Select either 'Yes' to Exclude or 'No' to include from the Exclude dropdown present in the List grid.
- 1. Click **Add** button to open the *Mapper Maintenance Screen.*

In this example, **GL1 - GL Account 1** and **C - Credit** is mapped to Reporting Line Code **1 - Total Assets**.

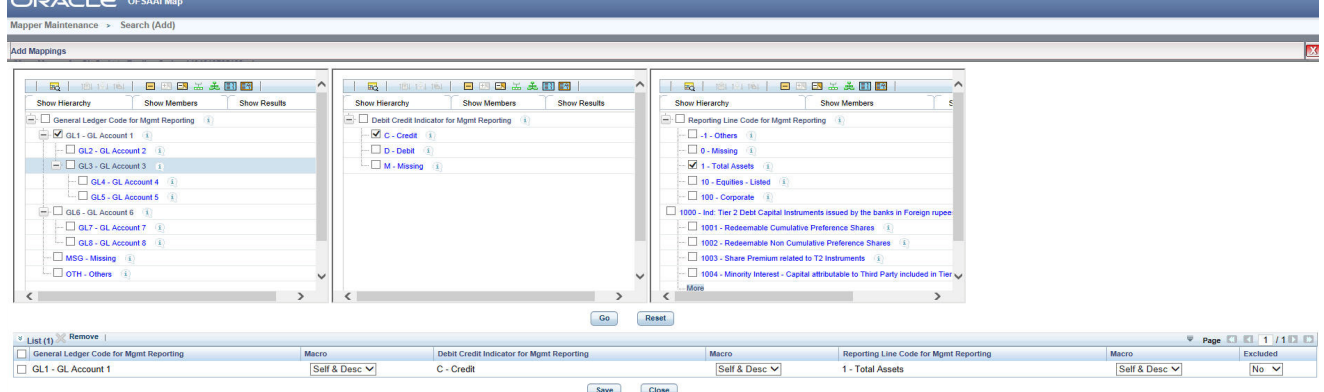

2. Click **Reset** to add another Mapping without saving the previous selection..

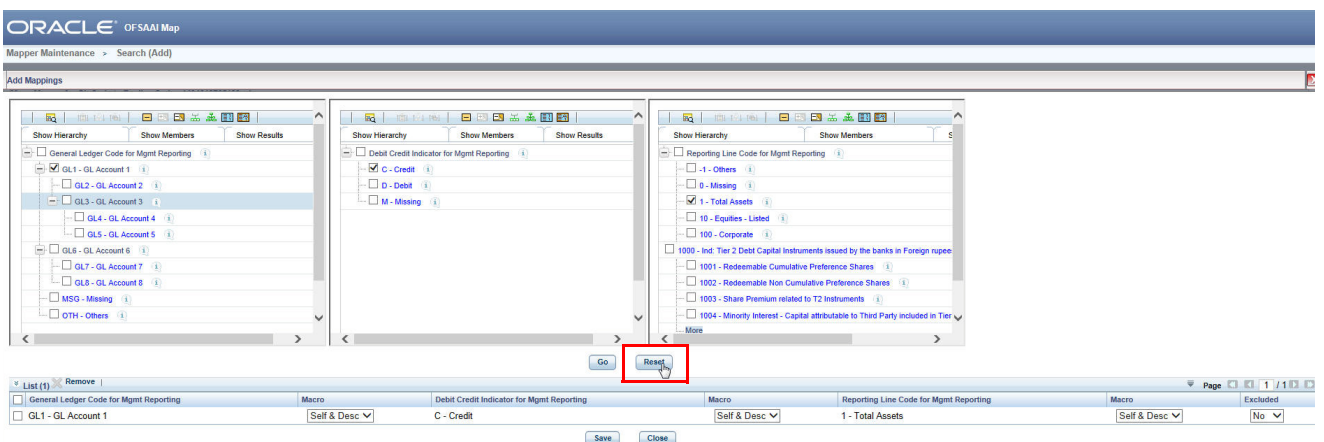

3. For second mapping, **GL5 - GL Account 5** and **C - Credit** is mapped to Reporting Line Code **1 - Total Assets**.

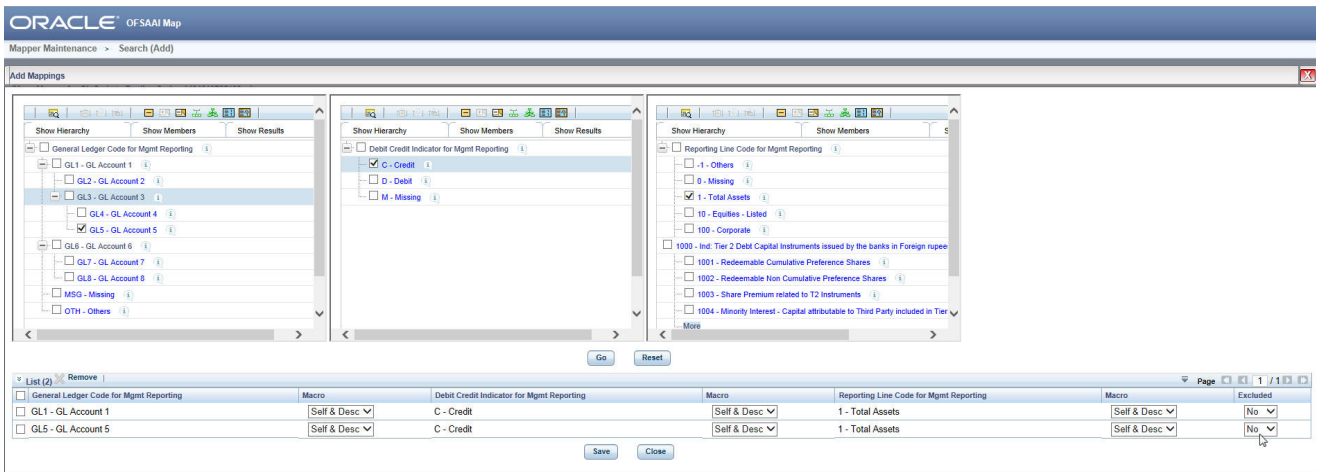

4. Select either 'Yes' to Exclude or 'No' to include from the Exclude dropdown present in the List grid..

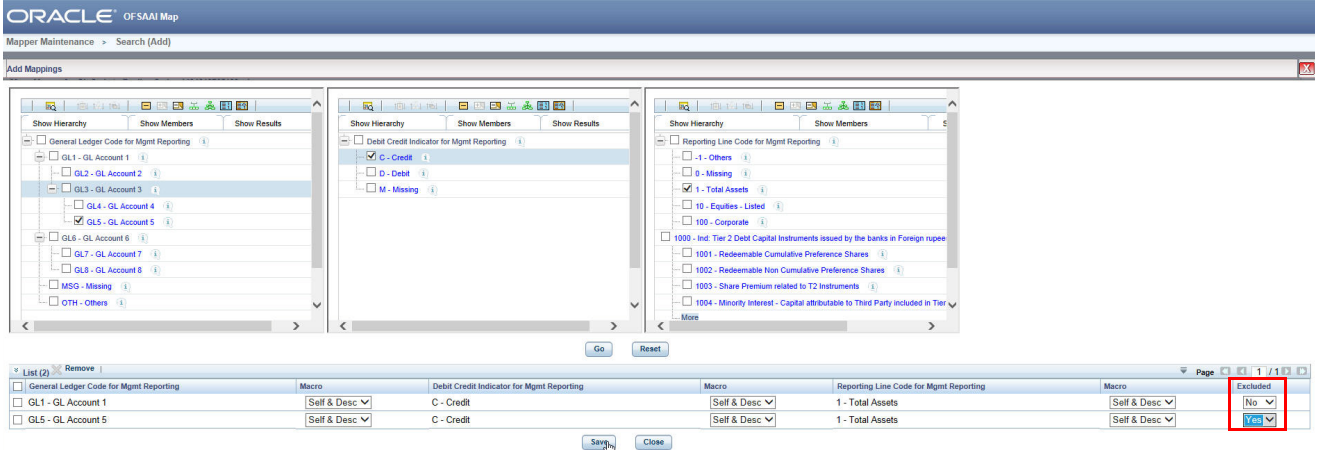

The Mapped Members are displayed in the *Mapper Maintenance Screen*.

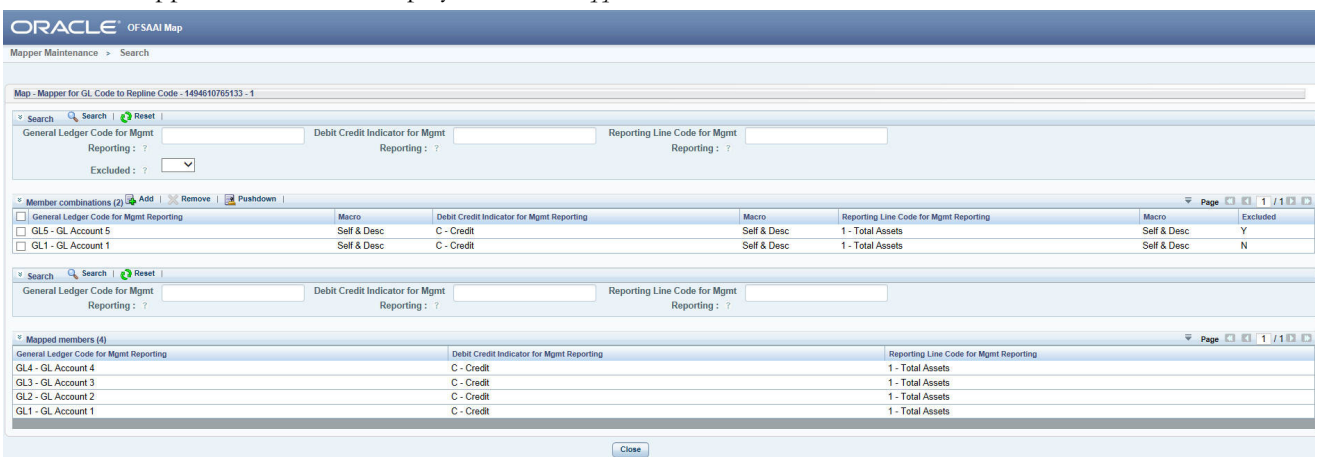

#### **Loading Mapper Maintenance through Backend**

Load the MAP\_GL\_CODE\_REP\_LINE table in Atomic Schema with V\_MAP\_ID as 194610765133, V\_MEMBER\_1 => GL Code (values from DIM\_GL\_ACCOUNT.V\_GL\_ACCOUNT\_CODE), V\_MEMBER\_2 => Debit Credit Indicator (values should be C or D or M), V\_MEMBER\_3 => Reporting Line Code (values from DIM\_REP\_LINE.N\_REP\_LINE\_CD).

**Note:** These values are actual business key columns and not display codes.

SELECT \* FROM MAP GL CODE REP LINE

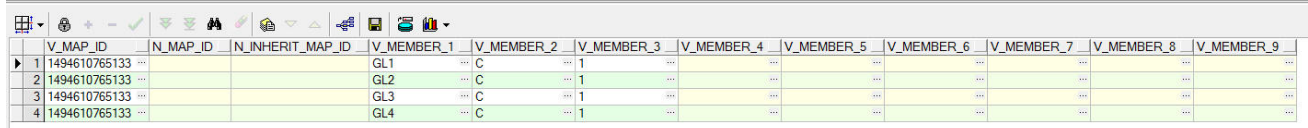

# <span id="page-130-0"></span>**Executing the GL to Management Reporting T2Ts**

#### **Execution through Run Management**

The T2T is part of *FSDF Exe Fact Data Load Process*. The process can be executed through the Seeded Run *Financial Services Data Foundation Execution Run.*

**Note:** While executing through Run, the RUNSkey will be autogenerated and stamped against each record.

#### **Error Messages**

Following are the most common error message which will be logged in the T2T log file present in the *\$FIC\_DB\_HOME/logs/t2t* folder:

 **Unique Constraint Violation**: This occurs when attempting re-load or loading existing records for the already executed AS\_OF\_DATE.

#### <span id="page-130-1"></span>**Checking the Execution Status**

The status of execution can be monitored using the *Batch Monitor* screen.

**Note:** For a more comprehensive coverage of configuration and execution of a batch, refer to *Oracle Financial Services Analytical Applications Infrastructure User Guide*.

The status messages in Batch Monitor are:

- N Not Started
- O On Going
- F Failure
- $\bullet$  S Success

The execution log can be accessed on the application server in the following directory \$FIC\_DB\_HOME/log/t2t. The file name will have the batch execution id.

Following are the error log tables in atomic schema:

FCT\_MGMT\_REPORTING\$

# <span id="page-131-0"></span>**GL to Management Reporting T2Ts**

T2T definitions can be retrieved as an excel document for reference from the metadata browser of the Unified Metadata Manager (UMM) component of OFSAAI.

# **CHAPTER 22** *Other Miscellaneous Population*

This chapter provides information about Populating various other Results Tables in the Oracle Financial Services Data Foundation application and step-by-step instructions to use this section.

This chapter includes the following topics:

- [Overview of Other Results Tables](#page-132-0)
- [Overview of Other Results Population](#page-133-0)
- [Executing the Various Other T2T Batches](#page-133-1)
- [Checking the Execution Status](#page-135-0)
- [Various Other Results T2Ts](#page-136-0)

#### <span id="page-132-0"></span>**Overview of Other Results Tables**

Other Results Tables are loaded from respective Stage tables using the Table to Table (T2T) component of Oracle Financial Services Analytical Applications Infrastructure (OFSAAI) framework. Following are the Results Tables that stores other results:

- FCT\_ACCOUNT\_POSTION\_PAIR
- FCT\_ACCT\_RECOVERY\_DETAILS
- FCT\_ACCT\_WRITE\_OFF\_DETAILS
- FCT\_ASSETS\_SOLD
- FCT\_CAP\_INSTR\_POSITIONS
- FCT\_CAP\_INSTR\_TXNS
- FCT\_CREDIT\_LINE
- FCT\_FIXED\_ASSETS
- FCT\_FUND\_CIS\_COMPOSITION
- FCT\_INSTR\_PROPOSED\_TXNS
- FCT\_LEGAL\_ENTITY\_DETAILS
- FCT\_LITIGATION\_DETAILS
- FCT\_LOANS\_SERVICED
- FCT\_MERCHANT\_BANKING
- FCT\_PAYMENTS\_SUMMARY
- FCT\_RECOVERY
- FCT\_SPEND\_OBLIGATIONS
- FCT\_TRD\_ACCOUNT\_TXN\_SUMMARY

# <span id="page-133-0"></span>**Overview of Other Results Population**

Table to Table seeded definitions are provided for loading data into the target tables:

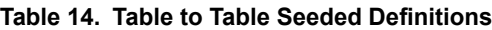

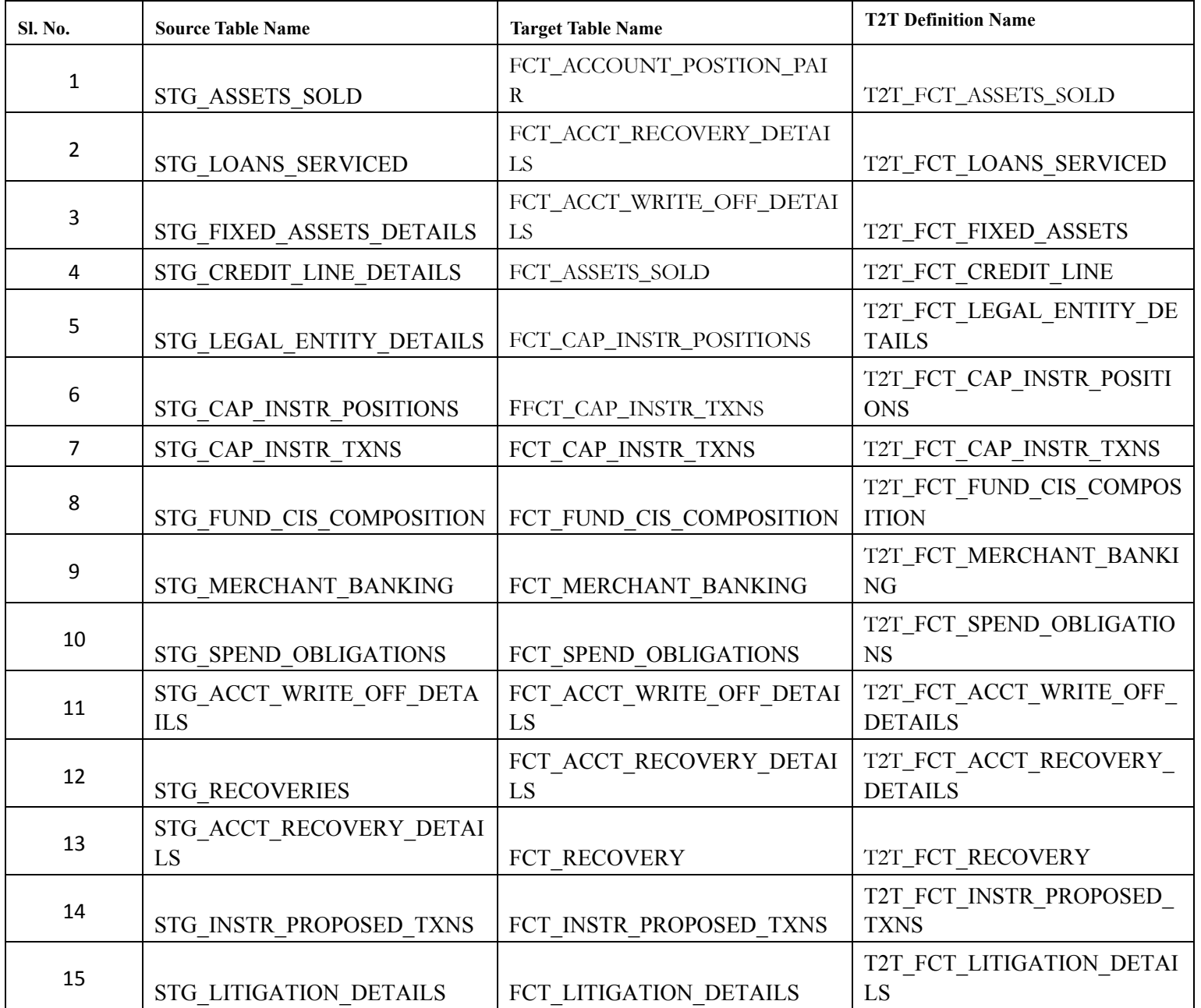

# <span id="page-133-1"></span>**Executing the Various Other T2T Batches**

#### **Executing through Batch Framework**

Other Results T2T can be executed by executing task present in the following seeded batches:

- <INFODOM>\_STG\_TO\_FCT\_ACC\_RECOVERY
- <INFODOM>\_STG\_TO\_FCT\_ACC\_WRITEOFF
- <INFODOM>\_STG\_TO\_FCT\_ASSETS\_SOLD
- <INFODOM>\_STG\_TO\_FCT\_CAP\_INSTR
- <INFODOM>\_STG\_TO\_FCT\_CREDIT\_LINE
- <INFODOM>\_STG\_TO\_FCT\_FIXED\_ASSETS
- <INFODOM>\_STG\_TO\_FCT\_FUND\_CIS\_COM
- <INFODOM>\_STG\_TO\_FCT\_LEGAL\_ENTITY
- <INFODOM>\_STG\_TO\_FCT\_LOANS\_SERV
- <INFODOM>\_STG\_TO\_FCT\_MER\_BANKING
- <INFODOM>\_STG\_TO\_FCT\_RECOVERY
- <INFODOM>\_STG\_TO\_FCT\_SPEND\_OBLIG
- <INFODOM>\_STG\_TO\_FCT\_INSTR\_PR\_TXN
- <INFODOM>\_STG\_TO\_FCT\_LITIGATION

Following steps will help you to execute the batch:

- 1. Navigate to the *Batch Execution* screen.
- 2. Select the seeded batch <INFODOM> <SEEDED\_BATCH> where Infodom is the information domain where application is installed.
- 3. Select the AS\_OF\_DATE for which source customer information is required to be loaded into the table.
- 4. Click **Execute Batch**.
- 5. Monitor the status of the batch from *Batch Monitor* screen of OFSAAI.

**Note:** While executing through batch, the RUNSkey will be defaulted to -1.

#### **Execution through Run Management**

The following T2Ts are part of F*SDF Run Execution Data Load Process* process. The process can be executed through the Seeded Run *Financial Services Data Foundation Execution Run.*

- T2T\_FCT\_ACCOUNT\_POSTION\_PAIR
- T2T\_FCT\_ACCT\_RECOVERY\_DETAILS
- T2T\_FCT\_ACCT\_WRITE\_OFF\_DETAILS
- T2T\_FCT\_ASSETS\_SOLD
- T2T\_FCT\_CAP\_INSTR\_POSITIONS
- T2T\_FCT\_CAP\_INSTR\_TXNS
- T2T\_FCT\_CREDIT\_LINE
- T2T\_FCT\_FIXED\_ASSETS
- T2T\_FCT\_FUND\_CIS\_COMPOSITION
- T2T\_FCT\_INSTR\_PROPOSED\_TXNS
- T2T\_FCT\_LEGAL\_ENTITY\_DETAILS
- T2T\_FCT\_LITIGATION\_DETAILS
- T2T\_FCT\_LOANS\_SERVICED
- T2T\_FCT\_MERCHANT\_BANKING
- T2T\_FCT\_PAYMENTS\_SUMMARY
- T2T\_FCT\_RECOVERY
- $\bullet$  T2T FCT SPEND OBLIGATIONS
- T2T\_FCT\_TRD\_ACCOUNT\_TXN\_SUMMARY

**Note:** While executing through Run, the RUNSkey will be autogenerated and stamped against each record.

#### **Error Messages**

Following are the most common error message which will be logged in the T2T log file present in the *\$FIC\_DB\_HOME/logs/t2t* folder:

 **Unique Constraint Violation** : This occurs when attempting re-load or loading existing records for the already executed AS\_OF\_DATE.

# <span id="page-135-0"></span>**Checking the Execution Status**

The status of execution can be monitored using the *Batch Monitor* screen.

**Note:** For a more comprehensive coverage of configuration and execution of a batch, refer to *Oracle Financial Services Analytical Applications Infrastructure User Guide*.

The status messages in Batch Monitor are:

- N Not Started
- $\bullet$  O On Going
- F Failure
- S Success

The execution log can be accessed on the application server in the following directory \$FIC\_DB\_HOME/log/t2t. The file name will have the batch execution id.

Following are the error log tables in atomic schema:

- FCT\_ACCOUNT\_POSTION\_PAIR\$
- FCT\_ACCT\_RECOVERY\_DETAILS\$
- FCT\_ACCT\_WRITE\_OFF\_DETAILS\$
- FCT\_ASSETS\_SOLD\$
- FCT\_CAP\_INSTR\_POSITIONS\$
- FCT\_CAP\_INSTR\_TXNS\$
- FCT\_CREDIT\_LINE\$
- FCT\_FIXED\_ASSETS\$
- FCT\_FUND\_CIS\_COMPOSITION\$
- FCT\_INSTR\_PROPOSED\_TXNS\$
- FCT\_LEGAL\_ENTITY\_DETAILS\$
- FCT\_LITIGATION\_DETAILS\$
- FCT\_LOANS\_SERVICED\$
- FCT\_MERCHANT\_BANKING\$
- FCT\_PAYMENTS\_SUMMARY\$
- FCT\_RECOVERY\$
- FCT\_SPEND\_OBLIGATIONS\$
- FCT\_TRD\_ACCOUNT\_TXN\_SUMMARY\$

# <span id="page-136-0"></span>**Various Other Results T2Ts**

T2T definitions can be retrieved as an excel document for reference from the metadata browser of the Unified Metadata Manager (UMM) component of OFSAAI.

# **CHAPTER 23** *Basel Processing to FSDF Results Integration*

This chapter provides information about Basel Processing to FSDF Results Integration in the Oracle Financial Services Data Foundation application and step-by-step instructions to use this section.

This chapter includes the following topics:

- [Overview of Basel Processing to FSDF Results Integration Tables](#page-138-0)
- [Overview of Basel Processing to FSDF Results Integration](#page-138-1)
- [Executing the BASEL Processing to FSDF Results Integration T2Ts](#page-140-0)
- [Checking the Execution Status](#page-141-0)
- [BASEL Processing to FSDF Results Integration Results T2Ts](#page-142-0)

# <span id="page-138-0"></span>**Overview of Basel Processing to FSDF Results Integration Tables**

As part of Basel processing to FSDF results integration, FSDF tables are loaded from Basel Processing tables using Table to Table (T2T) component of Oracle Financial Services Analytical Applications Infrastructure (OFSAAI) framework. Following are the Results Tables that stores integrated results:

- FCT FORECAST REG CAP SUMMARY
- FCT\_MITIGANT\_REG\_CAPITAL
- FCT\_MR\_CAPITAL\_SUMMARY
- FCT\_MR\_VAR\_PORTFOLIO\_SUMMARY
- FCT\_MR\_VAR\_SUMMARY
- FCT\_REG\_ACCT\_MITIGANT\_MAPPING
- FCT\_REG\_CAP\_PLCD\_COLL\_SUMMARY
- FCT\_REG\_CAP\_POOL\_SUMMARY
- FCT\_REG\_CP\_CAPITAL\_SUMMARY
- FCT\_REG\_LE\_CAPITAL\_SUMMARY
- FCT\_REG\_OR\_CAPITAL\_SUMMARY
- FCT\_REG\_POOL\_MITIGANT\_MAP
- FCT\_REG\_CAP\_ACCOUNT\_SUMMARY

**Note:** As part of Basel processing results to FSDF integration, FSDF is packaging the forementioned T2Ts. These are optional T2Ts that will be deployed only when OFS\_CAP\_ADQ\_PACK is installed.

### <span id="page-138-1"></span>**Overview of Basel Processing to FSDF Results Integration**

Table to Table seeded definitions are provided for loading data into the target tables:

**Table 15. Table to table Seeded Definitions**

| Sl. No.        | <b>Source Table Name</b>                                                   | <b>Target Table Name</b>              | <b>T2T Definition Name</b>                   |
|----------------|----------------------------------------------------------------------------|---------------------------------------|----------------------------------------------|
| $\mathbf{1}$   | FSI FORECAST RWA,<br>FSI FORECAST RWA AL<br>LOC REP                        | FCT FORECAST_REG_CA<br>P SUMMARY      | T2T FCT FORECAST_RE<br><b>G CAP SUMMARY</b>  |
| $\overline{2}$ | FCT MITIGANTS,<br>FCT SUB EXPOSURES                                        | FCT MITIGANT REG CA<br><b>PITAL</b>   | T2T FCT MITIGANT REG<br><b>CAPITAL</b>       |
| 3              | FCT MARKET_RISK_COM<br>CAPITAL,<br>FCT MARKET RISK EXP<br><b>OSURES</b>    | FCT MR CAPITAL SUM<br><b>MARY</b>     | T2T FCT MR CAPITAL S<br><b>UMMARY FMRCC</b>  |
| 4              | FCT MARKET RISK EQ<br>CAPITAL,<br>FCT MARKET_RISK_EXP<br><b>OSURES</b>     | FCT MR CAPITAL SUM<br><b>MARY</b>     | T2T FCT MR CAPITAL S<br><b>UMMARY FMREQC</b> |
| 5              | FCT MARKET RISK FOR<br>EX CAPITAL,<br>FCT MARKET RISK EXP<br><b>OSURES</b> | FCT MR CAPITAL SUM<br><b>MARY</b>     | T2T FCT MR CAPITAL_S<br>UMMARY FMRFRXC       |
| 6              | FCT MARKET RISK IR C<br>APITAL,<br>FCT MARKET RISK EXP<br><b>OSURES</b>    | FCT MR CAPITAL SUM<br><b>MARY</b>     | T2T FCT MR CAPITAL S<br><b>UMMARY FMRIRC</b> |
| $\overline{7}$ | FCT MR VAR SUMMAR<br>Y DATA                                                | FCT MR VAR PORTFOLI<br>O SUMMARY      | T2T FCT MR_VAR_PORT<br>FOLIO SUMMARY         |
| 8              | FCT MR VAR SUMMAR<br>Y DATA,<br>FCT_MR_VAR_TOTAL_D<br><b>ATA</b>           | FCT MR VAR SUMMAR<br>Y                | T2T FCT_MR_VAR_SUM<br><b>MARY</b>            |
| 9              | EXP MITIGANT MAPPIN<br>G                                                   | FCT REG ACCT MITIGA<br>NT MAPPING     | T2T FCT REG ACCT MIT<br><b>IGANT MAPPING</b> |
| 10             | FSI PLACED COLLATER<br>AL                                                  | FCT REG CAP PLCD CO<br>LL SUMMARY     | T2T FCT REG CAP PLCD<br><b>COLL SUMMARY</b>  |
| 11             | FCT NETTABLE POOL                                                          | FCT REG CAP POOL SU<br><b>MMARY</b>   | T2T FCT REG CAP POOL<br><b>SUMMARY</b>       |
| 12             | FCT REG COUNTERPART<br>Y CVA,<br>FCT NETTABLE POOL                         | FCT REG CP CAPITAL S<br><b>UMMARY</b> | T2T FCT REG CP CAPIT<br>AL SUMMARY           |
| 13             | FCT STANDARD ACCT<br><b>HEAD</b>                                           | FCT REG LE CAPITAL S<br><b>UMMARY</b> | T2T FCT REG LE CAPIT<br>AL SUMMARY           |
| 14             | FCT OPS RISK DATA                                                          | FCT_REG_OR CAPITAL S<br><b>UMMARY</b> | T2T FCT REG OR CAPIT<br>AL SUMMARY           |

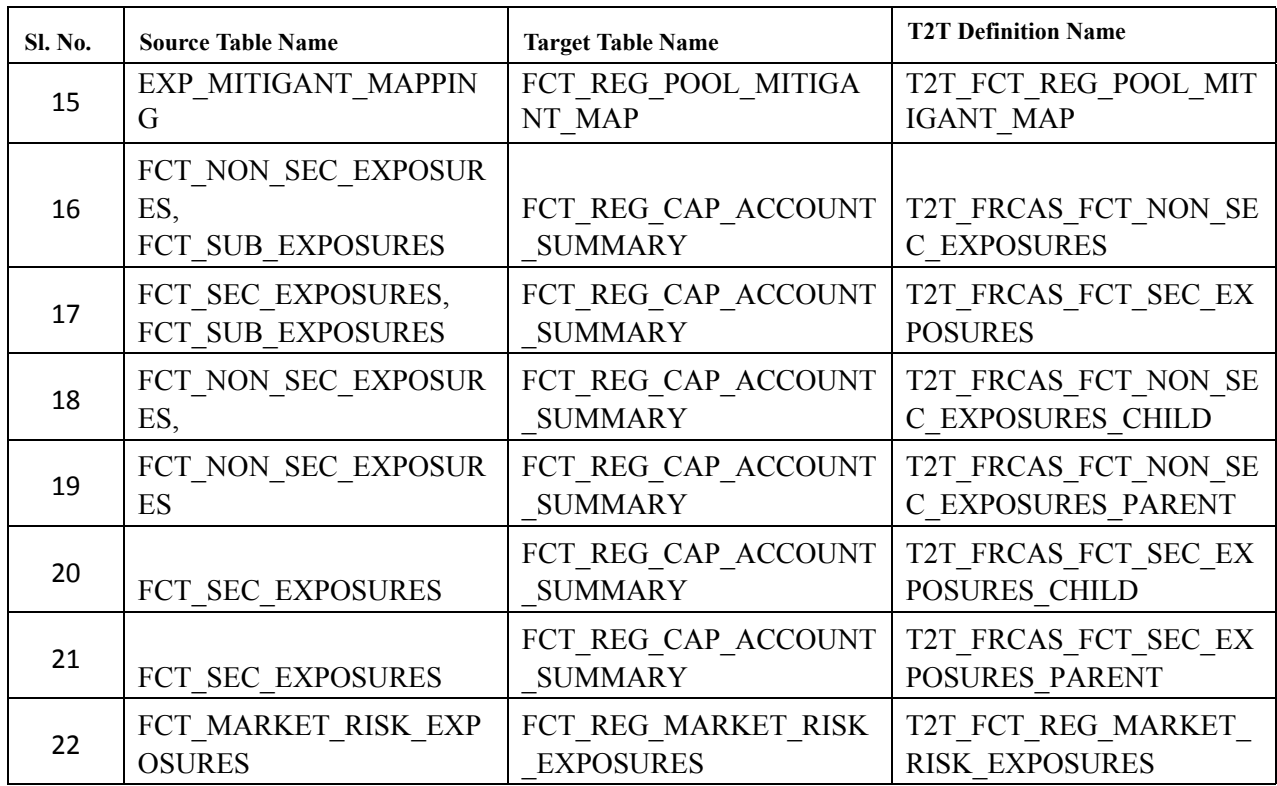

### <span id="page-140-0"></span>**Executing the BASEL Processing to FSDF Results Integration T2Ts**

For Basel FSDF integration, you must have FSDF, and Basel installesd on the same INFODOM. Also, you must ensure that FSDF and Basel are running the same version.

There are two ways to integrate Basel and FSDF:

1. Creating Integrated Run at Implementation Site: During implementation, you can merge the tasks of both BASEL and FSDF and create an integrated Run to execute each time. The processes inside Run should be ordered as Basel first, then FSDF, and finally the Basel FSDF Integration process. In this Run, the Basel processing area and the FSDF results area tables must have the same Run SKEY across all tables.

**Note:** For BASEL-FSDF Integration Run, please use the FSDF Run Management screen as the Request Report Flag, Override Report Flag, and Approve Report Flag options are not available in the Basel Run Management Screen to enable the Reporting Flag.

- 2. Using approved Basel Run Execution ID in FSDF Run: In this case, you can use the out-of-the-box Basel Run as is for execution. After the execution, if the values are correct, you can execute the out-of-the-box FSDF Run by selecting the required Basel Run SKEY from Run Management screen. In this case, Basel processing area has one RUN SKEY and for the same data, FSDF has a diffferent RUN SKEY in FSDF results area tables, where the data is getting reported. Sample report generation is as follows:
	- a. Login to Oracle Financial Services Analytical Applications interface with your credentails.
	- b. Navigate to **Applications** > **Financial Services Data Foundation** > **Run Management** > **Run Management**.
	- c. Select Run and click **Run Execution Summary** icon.
- d. The Run Details and Run Exectution Parameters Window is displayed.
- e. Enter the Run Name and Run Execution Description. The Basel Run Execution Identifier and FIC MIS Date is auto-populated from the Basel Run report used.
- f. Click **Execute**.

**Note:** Resave Hierarchy HFSDF004 after Basel execution for getting values in this Basel Run Execution Identifier.

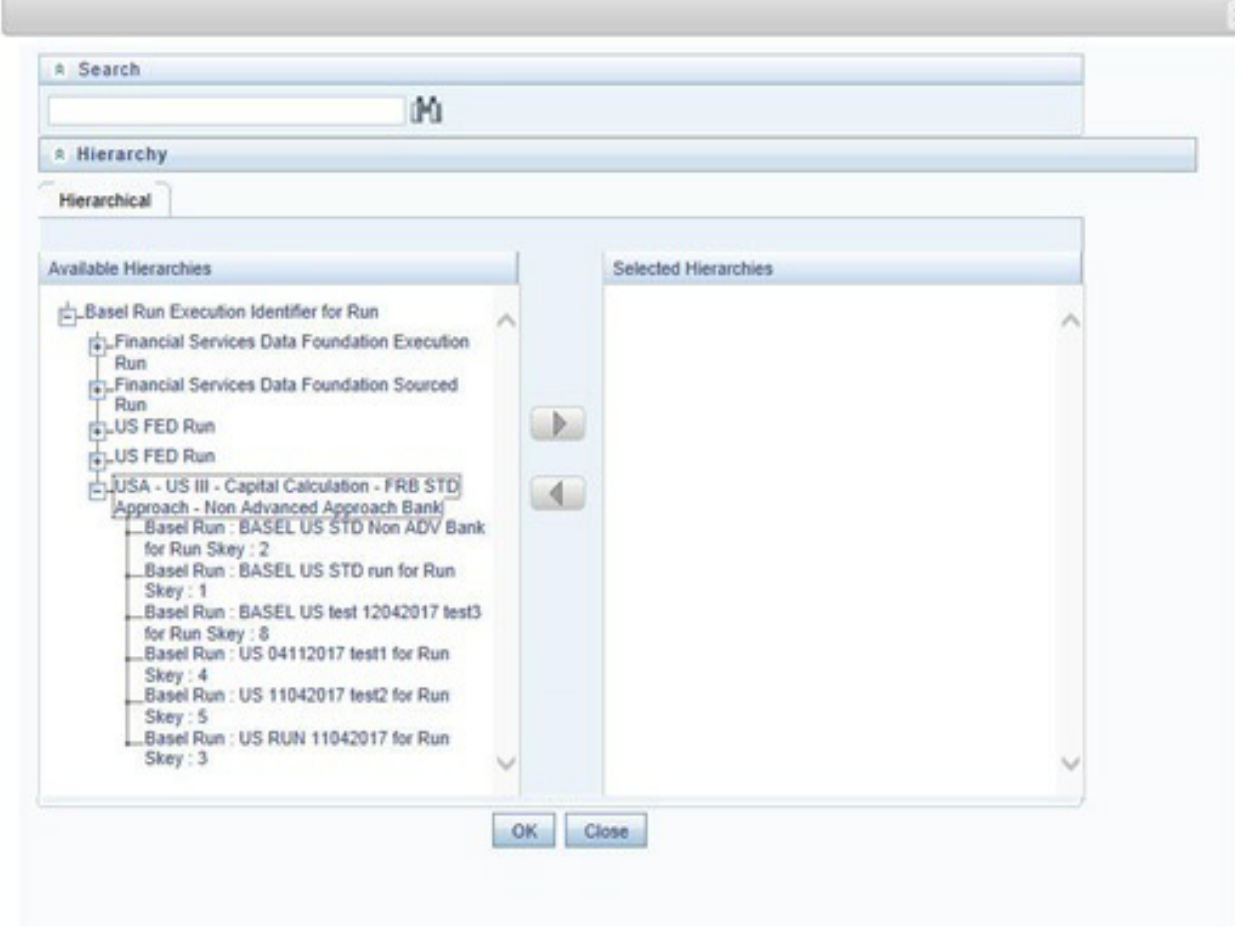

g. Select only one Basel Run from the Available Heirarchies for the execution and click OK. The Run Management Summary Window is displayed.

### <span id="page-141-0"></span>**Checking the Execution Status**

The status of execution can be monitored using the *Batch Monitor* screen.

**Note:** For a more comprehensive coverage of configuration and execution of a batch, refer to *Oracle Financial Services Analytical Applications Infrastructure User Guide*.

The status messages in Batch Monitor are:

• N - Not Started

- $\bullet$  O On Going
- F Failure
- S Success

The execution log can be accessed on the application server in the following directory \$FIC\_DB\_HOME/log/t2t. The file name will have the batch execution id.

Following are the error log tables in atomic schema:

- FCT\_FORECAST\_REG\_CAP\_SUMMARY\$
- FCT\_MITIGANT\_REG\_CAPITAL\$
- FCT\_MR\_CAPITAL\_SUMMARY\$
- FCT\_MR\_VAR\_PORTFOLIO\_SUMMARY\$
- FCT\_MR\_VAR\_SUMMARY\$
- FCT\_REG\_ACCT\_MITIGANT\_MAPPING\$
- FCT\_REG\_CAP\_PLCD\_COLL\_SUMMARY\$
- FCT\_REG\_CAP\_POOL\_SUMMARY\$
- FCT\_REG\_CP\_CAPITAL\_SUMMARY\$
- FCT\_REG\_LE\_CAPITAL\_SUMMARY\$
- FCT\_REG\_OR\_CAPITAL\_SUMMARY\$
- FCT\_REG\_POOL\_MITIGANT\_MAP\$
- FCT\_REG\_CAP\_ACCOUNT\_SUMMARY\$

# <span id="page-142-0"></span>**BASEL Processing to FSDF Results Integration Results T2Ts**

T2T definitions can be retrieved as an excel document for reference from the metadata browser of the Unified Metadata Manager (UMM) component of OFSAAI.
# **CHAPTER 24** *Metadata Browser*

This chapter provides information about Metadata Browser in the Oracle Financial Services Data Foundation application and step-by-step instructions to use this section.

This chapter includes the following topics:

- [Overview](#page-144-0)
- [Object View](#page-144-1)
- [Metadata Publish](#page-145-0)
- [Metadata Object to Application Map](#page-145-1)

# <span id="page-144-0"></span>**Overview**

Metadata Browser (MDB) with an Object and an Application view, provides a commonrepository of metadata objects created in Oracle Financial Services Analytical Applications Infrastructure (OFSAAI) and Oracle Financial Services Analytical Applications (OFSAA) hosted in OFSAAI. Using this view, you can identify the usage of base objects in higher level objects and the mapping of Objects to Application. It enables traceability and impact analysis to the user. It also allows users to view the data flow and the work flow of the application and understand the usage of objects within the application.

The visualization of MDB supports Application view and Object view. In Application view, you can browse through the metadata created using the Applications hosted in OFSAAI. In object view, you can view the metadata created in OFSAAI.

# <span id="page-144-1"></span>**Object View**

Object view provides the detailed view of the Object. It comprises of basic details, detailed properties, dependencies, usage in higher level Object and Applications consuming the Metadata objects. Object view provides the option to navigate to its dependant or higher level usage objects. Object view enables the user to identify the usage and its dependencies across other objects.

Following are the steps to be followed to migrate the Objects to the metamodel structure:

The Object view will provide the following areas in Financial Service Data Foundation:

- Data Foundation Metadata
- Target Data Model
- Data Mapping
- Data File Mapping
- Data Transformation
- Data Quality Rules
- Data Quality Groups
- Process Metadata

**.** Process

# <span id="page-145-0"></span>**Metadata Publish**

In order to publish the relevant metadata object to the metamodel structure, a seeded batch name <Infodom>MDB has to be executed.

Post successful publish, all the objects can be viewed in the Metadata browser. This step will need to done on regular basis to ensure that metamodel is in sync with underlying metadata.

# <span id="page-145-1"></span>**Metadata Object to Application Map**

To map all the objects the Financial Service data foundation application, a batch name <Infodom>\_ MDB\_OBJECT\_APPLN\_MAP has to be executed.

# **CHAPTER 25** *Time Dimension Population*

This chapter provides information about Time Dimension Population in the Oracle Financial Services Data Foundation application and step-by-step instructions to use this section.

Business data commonly represents information as of a point in time (for example, a balance as of a point in time) or as of a particular span of time (for example, income for the month of March). The rollup of a particular balance depending on their nature could be a simple additive rollup wherein the child member balances are added up to arrive at the parent node balance (for example, Ending Balance) or non additive rollups wherein a node formula is used to specify how to rollup the child member balances (for example, 3 month rolling average).

This chapter includes the following topics:

- [Overview of Time Dimension Population](#page-146-0)
- [Prerequisites](#page-146-1)
- [Tables Used by the Time Dimension Population Transformation](#page-147-0)
- [Executing the Time Dimension Population Transformation](#page-147-1)
- [Checking the Execution Status](#page-148-0)

# <span id="page-146-0"></span>**Overview of Time Dimension Population**

TheTime dimension population transformation is used to populate the DIM\_DATES table with values between two dates specified by the user.

The database components, used by the transformations are:

- 1. Database function FN\_DIM\_DATES
- 2. Database procedure PROC\_DIM\_DATES\_POPULATION that is called by the function FN\_DIM\_DATES mentioned earlier.

#### <span id="page-146-1"></span>**Prerequisites**

The following are the prerequisites for Time dimension population.

- 1. All the post install steps mentioned in the *Oracle Financial Services Analytical Applications Infrastructure (OFSAAI) Installation and Configuration guide* and thesolution installation manual of *Oracle Financial Services Data Foundation*  have to becompleted successfully.
- 2. Application User must be mapped to a role that has seeded batch execution function (BATPRO).
- 3. Before executing a Batch, check if the following services are running on the application server:
- Iccserver
- Router
- AM Server
- Message Server
- OLAP Server

For more information on how to check if the services are up and on and how to start the services if you find them not running, refer to *Oracle Financial Services Analytical Applications Infrastructure User Guide*.

4. Batches will have to be created for executing the function. For more details, refer to section How to Define a Batch.

#### <span id="page-147-0"></span>**Tables Used by the Time Dimension Population Transformation**

For more details on viewing the structure of earlier tables, refer to *Oracle Financial Services Analytical Applications Data Model Data Dictionary* or the *OFSDF Erwin Data* Model.

#### <span id="page-147-1"></span>**Executing the Time Dimension Population Transformation**

You can execute the function from the *Operations* (formerly Information Command Center (ICC) framework) module of OFSAAI.

This component for OFSDF 8.0.4.0.0 has been seeded with the Batch ID **<Infodom>\_POP\_DATES\_DIM**, which can be executed from Batch Execution section of OFSAAI. In the Parameter List, enter the Start Date and End Date. For example, '19940101','19941231'.

You can also define a new Batch and an underlying Task definition from the *Batch Maintenance* window of OFSAAI. For more information on defining a new Batch, refer to section How to Define a Batch.

To define a new task for a Batch definition:

- 1. Select the check box adjacent to the newly created Batch Name in the *Batch Maintenance* window.
- 2. Click **Add** (+) button from the Task Details grid.

The *Task Definition* window is displayed.

- 3. Enter the **Task ID** and **Description**.
- 4. Select **Transform Data** component from the drop down list.
- 5. Select the following from the **Dynamic Parameters** list:
- **Datastore Type**  Select the appropriate datastore type from the list.
- **Datastore Name**  Select the appropriate datastore name from the list.
- **IP address**  Select the IP address from the list.
- **Rule Name**  Select **fn\_DimDates** from the drop down list of available transformations. (This is a seeded Data Transformation which is installed as part of the OFSDF solution installer. If you don't see this in the list, contact Oracle support)
- **Parameter List**  Enter the Start Date and End Date.
	- **Start Date** This is the starting date, from which the Transformation will populate DIM\_DATES table. This date should be specified in 'YYYYMMDD' format.

For example, **'20081131'**.

■ End Date - This is the end date, to which the Transformation will populate DIM\_DATES table. This date should also be specified in 'YYYYMMDD' format.

For example, **'20091231'**.

# 6. Click **Save**.

The Task definition is saved for the selected Batch.

7. Execute the batch.

You can execute a Batch definition from the *Batch Execution* section of *OFSAAI Operations* module. The function can also be executed directly on the database through SQLPLUS Details are:

**Function Name**: FN\_DIM\_DATES

**Parameters**: P\_BATCH\_RUN\_ID, P\_AS\_OF\_DATE, P\_ST\_DT, and P\_ED\_DT

**Sample Parameter Values**: 'Batch1', '20091231', '20081131', and '20091231'

**Note:** This DT should be executed for each year for which data is present in the source table.

# <span id="page-148-0"></span>**Checking the Execution Status**

The Batch execution status can be monitored through *Batch Monitor* section of *OFSAAI Operations*  module.

The status messages in batch monitor are:

- N Not Started
- O On Going
- F Failure
- S Success

The execution log can also be accessed on the application server in the directory *\$FIC\_DB\_HOME/log/date*, where file name will have the Batch Execution ID.

You can access the database level operations log by querying the FSI\_MESSAGE\_LOG table. Filter the Batch Run ID column for identifying the relevant log.

**Note:** Check the **.profile** file in the installation home if you are unable to find the above mentioned path.

# **CHAPTER 26** *Using OFSDF*

This chapter provides information about Using OFSDF in the Oracle Financial Services Data Foundation application and step-by-step instructions to use this section.

This chapter details on how the OFSDF models are delivered and how they can be installed and configured into the required environment. The first two sections gives you an understanding of the Delivery Mechanism and OFSDF Installation. The Data Dictionary and Download Specifications sections explains how the self-documentingERwin file includes the data dictionary and Download Specifications within ERwin itself.

In addition, the Extending Data Model section has guidelines for customization and designing the Staging and Results Area of Physical Data Model.

This chapter includes the following topics:

- [Delivery Mechanism](#page-150-0)
- [Installing OFSDF](#page-150-1)
- **•** [OFSDF Supporting Documentation](#page-150-2)
- [Data Dictionary](#page-151-0)
- [Download Specifications](#page-151-1)
- [Extending OFSDF Physical Data Model](#page-151-2)

# <span id="page-150-0"></span>**Delivery Mechanism**

OFSDF being a collection of data model artifacts, includes both a readily deployable model (the OFSDF Physical Data Model) as well as a reference data model (the OFSDF Logical Data Model). Both the data models (Physical and Logical) are delivered as ERwin files. The OFSDF hence requires a license of the ERwin Data modeling tool.

ERwin is the current and only supported modeling tool to view and edit the model.Currently, the minimum version of ERwin supported is 7.1+.

**Note:** OFS AAI supports data model upload for data models generated using ERwin 7.1.x, 7.2.x, 7.3.x, 9.0.x, 9.2.x, and 9.5.x versions.

# <span id="page-150-1"></span>**Installing OFSDF**

As detailed earlier, OFSDF requires the Oracle Financial Services Analytical Application Infrastructure release 8.0.4.0.0 to deploy and operate.

Please refer to the separate **OFSDF Install Guide** for step-wise instructions how to configure and install OFSDF into an AAI instance.

# <span id="page-150-2"></span>**OFSDF Supporting Documentation**

The preceding sections have provided an overview of the organization of the OFSDF, and its various component data models. Appendix A explains the naming conventions used in OFSDF data model.

The OFSDF is a detailed model, with nearly 850 entities across both the Staging and Results Area in the physical data model, with another 800+ entities in the Logical Data Model.

Since it is delivered as an ERwin file, all the detailed metadata for the model (Table, Column, Entity, Attribute, Relationship) definitions are embedded in the file itself. The advantage of this approach is that any site-specific customizations to OFSDF can be performed within ERwin, and the updated documentation is retained in the file in the form of additional metadata.

The 2 key detailed artifacts of OFSDF documentation that can be extracted from within the ERwin data model are:

- 1. Data Dictionary
- 2. Download Specifications

For more information on Dimension Management and AMHM, refer to the *Dimension Management* chapter in Oracle Financial Services Analytical Applications Infrastructure 7.3 User Guide and *Dimension Load Procedure*  section in Oracle Financial Services Analytical Applications Data Model Utilities 7.1 / 7.2 User Guide.

# <span id="page-151-0"></span>**Data Dictionary**

The data dictionary for OFSDF can be extracted from the ERwin file using ERwin's reporting capability, using a pre-built set of templates for data extraction.

Instructions for how to do so are provided in a separate accompanying document that provides step-by-step instructions. See the Technical Whitepaper on *Data Model Document Generation*, which details how to extract the data dictionary from ERwin section.

# <span id="page-151-1"></span>**Download Specifications**

As detailed in the staging area section, the mapping from the Staging Data Model to use cases, called a **download specification** provides an efficient way to manage the sourcing of data into the OFSDF staging area. This is done by mapping the staging model at a column level to use cases. This mapping information is embedded in ERwin at a column level using metadata called **User Defined Properties (UDPs)**.

The Download specifications can be extracted using pre-built templates, in a manner similar to the Data Dictionary. Instructions for how to do so are also provided in the Technical Whitepaper on *Data Model Document Generation*, which details how to extract the data dictionary from ERwin section.

# <span id="page-151-2"></span>**Extending OFSDF Physical Data Model**

Oracle Financial Services Data Foundation (OFSDF) Physical Data Model (PDM) design evolves as the analytical use cases covered by the OFSDF and enhanced as improvements are engineered as a part of the product lifecycle. While the model satisfies a very large number of analytical use cases across Risk, Finance, Marketing, and Compliance subject areas, customers may need to customize the model for a specific installation. These custom changes however may impact the ability of the OFSDF installation to be upgraded to later versions of the product. The guidelines outlined in this section will help minimize the impact of custom changes to the model when the installation needs to be upgraded to a later version of OFSDF.

This section consists of the following sub-sections:

- Customization Process Guidelines
- Staging Area Design Guidelines
- Results Area Design Guidelines
- Upgrading Data Model

#### **Customization Process Guidelines**

It is strongly recommended to consult OFSAA Support / Field Engineers / Consulting Staff before making any changes to the PDM for the following reasons:

 Tables in the PDM common Staging Area are designed to meet the complex needs of data sourcing for many different financial services analytical use cases and as such have a large number of columns, and the need for the modification should be reviewed with OFSAA consultants.

The Results Area star schemas have been designed with a set of common fact tables and dimension tables to support integration of results from multiple analytical applications and any customization should be reviewed in order to ensure that the unified reporting capabilities of the model are preserved.

After a review with OFSAA field consultants, an extension to the model should first be logged as a request for product enhancement via the standard support process. This allows:

- 1. Product support and product management teams to identify if a similar enhancement request was submitted on behalf of another customer so that a uniform Model Enhancement design recommendation can be provided to all customers.
- 2. OFSDF product management to evaluate if the enhancement request is applicable more broadly to other customers and if the change should in fact is to be taken as a design requirement for subsequent releases.

**Note:** OFS AAI supports data model upload for data models generated using ERwin 7.1.x, 7.2.x, 7.3.x, 9.0.x, 9.2.x, and 9.5.x versions.

### **Staging Area Design Guidelines**

Following are the Staging Area Design Guidelines:

- 1. Ensure that the naming conventions as detailed in Appendix A section are followed.
- 2. Entity relationships and constraints are enforced through OFSAAI data management toolkit and are not enforced via database referential integrity checks.

The model should not be changed to enforce referential integrity checks and other data quality checks via database definitions.

- 3. All Staging Area tables must have a column that identifies the system from where data is sourced (source system ID).
- 4. The code columns in master data tables and tables that contain dimension data should be designed to hold alphanumeric values.
- 5. The Domain dictionary maintains the list of attribute domains. New columns must be identified with an existing domain instead of explicitly defining column data type and valid values.See guidelines in Appendix A section on the use of defined Domains.
- 6. Tables (e.g. reference or look up tables with static data) needed for only a specific application or use case should be a part of the application specific processing area and should not be part of the common Staging Area in OFSDF.
- 7. OFSDF download specifications identify the tables and columns for which data needs to be sourced for a specific analytical use case. Any new tables and/or column should have its "APPLICATION USAGE" UDP set with the appropriate application value so that the generated download specification includes the customized column and table. The master list of UDP's are maintained as a central dictionary in ERwin.
- 8. All columns added or modified as a part of the customization should be marked as such:
- The column level UDP named "CUSTOM" must be marked YES, identifying the column as a custom property.
- The "Customization Reason" UDP should be specified. Valid values are provided as a drop down list and can be "Pending Enhancement Request" or "Specific to Customer".

The "Type of Change" UDP should be set to the appropriate type of change as provided in the drop down list (Length, Datatype, Logical Name, Description, and Addition).

# **Results Area Design Guidelines**

The Results Area consists of a set of star schemas with conformed dimensions and common fact tables. Integration of results from multiple application use cases is achieved by having common fact tables for customer and account level measures. The design of the results area allows for drill-down and drill-across BI reporting, which should be preserved after customization.

Following are the Results Area Design Guidelines:

- 1. Ensure that the naming convention for results tables and columns detailed in Appendix A section is followed.
- 2. Dimensional conformance should be maintained: The same dimensional information should not be represented in different forms. In addition, dimension table design should be compatible with the slowly changing dimension process design and so should have the required columns.
- 3. The common accounts summary fact table.

(FCT\_COMMON\_ACCOUNTS\_SUMMARY) consolidates measures at an account level granularity for all applications. Account level attributes captured from source systems in staging and those attributes that do not vary between runs should be part of the common accounts summary table. This enables integrated reporting of account information.

**Note:** Any account level application specific attributes and measures that are computed by applications should be part of the application specific account summary entities.

4. The common customer summary fact table.

(FCT\_COMMON\_CUSTOMER\_SUMMARY) consolidates measures at a customer level granularity for all applications. Customer level attributes captured from source systems in staging and those attributes that do not vary between runs shouldbe part of the common customer summary table. This enables integrated reporting of customer information.

**Note:** Any customer level application specific attributes and measures that are computed by applications should be part of the application specific customer summary entities.

- 5. **Aggregate Entities**: Depending on performance requirements for each application, information can be reported out of aggregate entities. However, a drill through to the base entity from the aggregate entity is mandatory.
- 6. **Reporting and local currency support**: Include additional attributes in the fact tables to store reporting and local currency equivalent of base measures. These attributes need to be computed by looking into the exchange rates.
- 7. **Support for full history**: Any new tables in the Results area should be designed to support maintenance of full history.

# **Upgrading Data Model**

The model upgrade process is achieved through the ERwin Model Compare and Merge utility. Refer to ERwin documentation for details on Menu options, process of comparing, and merging models.

# **CHAPTER 27** *Data Quality Rules Execution*

This chapter provides information about Data Quality Rules Execution in the Oracle Financial Services Data Foundation application and step-by-step instructions to use this section.

This chapter includes the following topics:

- [Data Quality Framework](#page-156-0)
- [Data Quality Rules For Staging Tables](#page-166-0)
- [Data Quality Groups for Staging Tables](#page-166-1)

# <span id="page-156-0"></span>**Data Quality Framework**

Data Quality Framework consists of a scalable rule-based engine which uses a single-pass integration process to standardize, match, and duplicate information across global data. Data Quality Framework within the Infrastructure system facilitates you to define rules and execute them to query, validate, and correct the transformed data existing in an Information Domain.

You can access Data Quality Framework by expanding the Data Integrator Framework within the Unified Metadata Manager section in tree structure of LHS menu.

Data Quality Framework consists of the following sections:

- Data Quality Summary
- Data Quality Group Summary

#### **Data Quality Summary**

Data Quality Summary within the Data Integrator framework of Infrastructure system facilitates you to create a DQ (Data Quality) definition and define nine specific validation checks based on Range, Data Length, Column Reference/Specific Value, List of Value/Code, Null Value, Blank Value, Referential Integrity, Duplicity, and Custom Check/Business. You can also correct data for range, column reference, list of values, null value, and blank value parameters.

The defined Data Quality Rule checks can be logically grouped and executed together. You (Business Analysts) need to have ETL Analyst function role mapped to access the Data Quality Summary framework within the Infrastructure system.

You can access Data Quality Summary by expanding the Data Quality framework within the Unified Metadata Manager section in tree structure of LHS menu.

**Figure 6. Data Quality Rule Summary**

|                                               |                   |             | Data Quality Rule Summary |            |                      |                |                        | $\ddot{\bm{\omega}}$    |
|-----------------------------------------------|-------------------|-------------|---------------------------|------------|----------------------|----------------|------------------------|-------------------------|
| 2 Search                                      |                   |             |                           |            |                      |                |                        | 風図                      |
| DD Name                                       |                   |             |                           | Table Name |                      |                | $\checkmark$           |                         |
| Folder                                        | ORRCR73           | ٧           |                           | Check Type |                      | Soecific Check | Y                      |                         |
| <b>A Data Quality Rules</b>                   |                   |             |                           |            | P.                   | EDBEOG         | $=$<br>1 to 10 of 39   | $-12.02$                |
| DQ Name A                                     | Table Name        | Access Type | Check Type                | Folder     | <b>Creation Date</b> | Created By     | Last Modification Date | Status                  |
| DO_CARDSMY1                                   | FCT_CARDS_SUMMARY | Read/Write  | Specific Check            | ORRCR73    | 8/22/2011            | POAUSER        | 8/22/2011              | Saved                   |
| Ω<br>DOTESTAS#@W#\$                           | FCT_CARDS_SUMMARY | Read/Write  | Specific Check            | ORRCR73    | 8/25/2011            | POAUSER        | 8/25/2011              | Saved                   |
| π<br><b>DOTEST</b>                            | FCT_CARDS_SUMMARY | Read/Write  | Specific Check            | ORRCR73    | 8/25/2011            | POAUSER        | 8/25/2011              | Saved                   |
| п<br>DQTEST4                                  | DIM_GENDER        | Read/Write  | Specific Check            | ORRCR73    | 8/24/2011            | POAUSER        | 8/29/2011              | Approved (ii)           |
| DQTEST3                                       | DIM CUSTOMER      | Read/Write  | Specific Check            | ORRCR73    | 8/23/2011            | POAUSER        | 8/23/2011              | Approved <sup>(1)</sup> |
| DQCARDSMY3_Custom Check_Che_FCT_CARDS_SUMMARY |                   | Read/Write  | Specific Check            | ORRCR73    | 8/23/2011            | POAUSER        | 8/23/2011              | Saved                   |
| DOCARDSMY3 Duploty<br>Check Che               | FCT CARDS SUNMARY | Read        | <b>Specific Check</b>     | ORRCR73    | 8/23/2011            | POAUSER        | 8/23/2011              | Approved 1              |
| DQ_CARDSMY                                    | FCT_CARDS_SUMMARY | ReadWrite   | Specific Check            | ORRCR73    | 8/22/2011            | POAUSER        | 8/22/2011              | Saved                   |
| DQCARDSMY3                                    | FCT_CARDS_SUMMARY | Read/Write  | Specific Check            | ORRCR73    | 8/22/2011            | POAUSER        | 8/30/2011              | Saved                   |
| DQCARDSMY3                                    | FCT_CARDS_SUMMARY | Read/Write  | Specific Check            | ORRCR73    | 8/23/2011            | POAUSER        | 8/23/2011              | Saved                   |

The **Data Quality Rule Summary** screen displays the list of pre-defined Data Quality Rules with the other details such as DQ Name, Table Name, Access Type, Check Type, Folder, Creation Date, Created By, Last Modification Date, and Status of the Rule. A defined rule is displayed in Saved status, until it is Approved/Rejected by the approver.An Approved rule can be grouped in order for execution and a Rejected rule is sent back to the user with the Approver comments.

You can add, view, modify, copy, approve/reject, or delete Data Quality Rules within the **Data Quality Rule Summary** screen. You can also make use of Search and Pagination options to search for a Data Quality Rule based on DQ Name, Table Name, Folder, or Check Type and view the existing Data Quality Rules within the system.

For more information, refer to *Oracle Financial Services Analytical Applications Infrastructure User Manual*.

# **Create Data Quality Rule**

You can create a Data Quality Rule definition by specifying the DQ Definition details along with the type of validation check on the required table and defining the required validation conditions to query and correct the transformed data.

To create Data Quality Rule in the **Data Quality Rule Summary** screen:

**1.** Click **Add** button in the Data Quality Rules tool bar. Add button is disabled if you have selected any check box in the grid. The **Data Quality Definition** screen is displayed.

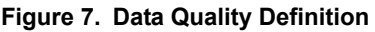

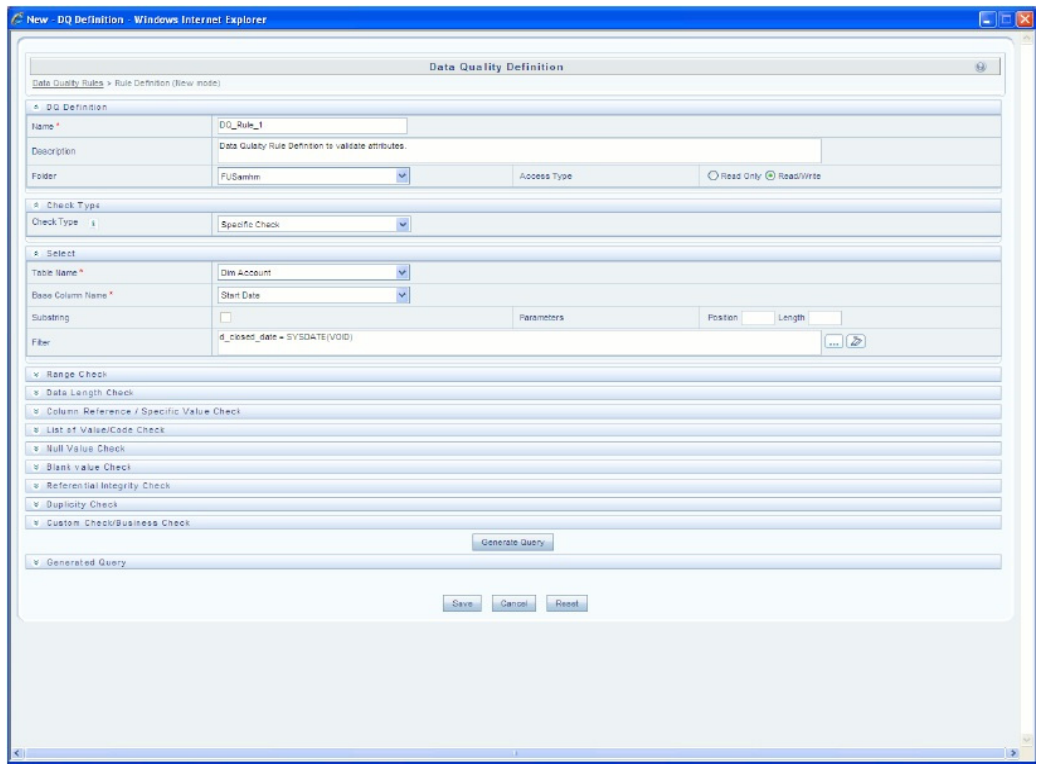

**2.** In the DQ definition section, perform the following:

- Enter the **Name** by which you can identify the DQ definition.
- Enter a description or related information about the definition.
- Select the **Folder** (available for selected Information Domain) from the drop down list.
- Select the **Access Type** as either Read Only or Read/Write.

**3.** Select the **Check Type** from the drop down list. You can mouse-over i icon for information.

- Select **Specific Check**, if the defined conditions are based on individual checks on a single column.
- Select Generic Check, if the defined conditions are based on multiple columns of a single base table. These checks are not pre-defined and can be specified (user-defined) as required.

If *Specific Check* is selected, perform the following:

- Select **Table Name** and **Base Column Name** from the drop down list. The listdisplays all the tables which are marked for Data Quality Rule in a data model, which has the table classification property code set to 340.
- (Optional) If you have selected Base Column of type Varchar/Char, select the **Substring** check box, enter numeric values in **Parameters** Position and Length fields.
- Click the below button and define the **Filter** condition using the **Specify Expression** screen.

 Define the required **Validation Checks** by selecting the appropriate grid and specify the details. You can define nine specific validation checks based on Range, Data Length, Column Reference/Specific Value, List of Value/Code, Null Value, Blank Value, Referential Integrity, Duplicity, and Custom Check/Business.

...

For more information, refer to *Oracle Financial Services Analytical Applications Infrastructure User Manual*.

**Note:** A minimum of one Validation check must be defined to generate a query.

 Click **Generate Query**. The details are validated and the validated query along with the status is displayed in the Generated Query section.

If *Generic Check* is selected, perform the following:

- Select **Table Name** from the drop down list. The list displays all the tables which are marked for Data Quality Rule in a data model, which has the table classification property code set to 340.
- Click the below button and define the **Filter** condition using the **Specify Expression** screen.
- Click **Add** button in the **Condition** grid. The Specify Expression screen is displayed. Define the Condition expression.

The Expression is displayed with the "IF" and "Else" conditions along with the **Severity** status as either **Error** or **Warning**. You can change the **Severity** by selecting from the drop down list.

**Note:** You can add an Assignment only when the Severity is selected as **Warning**. Assignments are added when you want to correct or update record(s) in base column data / selected column data. There can be one or more assignments tagged to a single condition. However, selecting severity as **Error** indicates there are no corrections and only facilitates in reporting the quantity of bad records.

 Select the check box adjacent to the required Condition expression and click **Add** button in the **Assignment** grid. The assignment details are populated.

**Note:** You can add an Assignment only if the Severity is **Warning**. There can be one or more assignments tagged to a single condition.

Specify the Assignment details as tabulated.

**Table 16. Assignment Details**

| Field                   | <b>Description</b>                                                                                                    |
|-------------------------|----------------------------------------------------------------------------------------------------|
| Column Name             | Select the <b>Column Name</b> from the drop down list.                                                                                                    |
| <b>Assignment Type</b>  | Select the <b>Assignment Type</b> as one of the following:<br>No Assignment is the default selected assignment which<br>does not have any target column update, but the message<br>details are pushed. |
|                         | Direct Value - enter the Assigned Value                                                                                                    |
|                         | <b>Another Column</b> - select the required Column as Assigned<br>Value from the drop down list.                                                                                                    |
|                         | • Code - select the required Code as Assigned Value from<br>the drop down list if any code / leaf values exist for the<br>selected base column.                                                        |
|                         | If not, you are alerted with a message indicating that No<br>Code values exists for the selected base column.                                                                                          |
| Assignment Value        | Select the Assignment Value from the drop-down list according<br>to the Assignment Type selected.                                                                                                    |
| <b>Message Severity</b> | Select the Message Severity as either 1 or 2 from the drop down<br>list.                                                                                                    |
| Message                 | Select the required <b>Message</b> for the <i>Severity</i> from the drop<br>down list.                                                                                                    |

You can also add multiple assignments by clicking **Add** button in **Assignment** grid.

**Note:** Minimum of one condition needs to be defined to save the Rule.

8. Click **Save**. The defined Data Quality Rule definition is displayed in the **Data Quality Rule Summary**  screen with the status as "Saved".

#### **View Data Quality Rule**

You can view individual Data Quality Rule definition details at any given point.

To view the existing Data Quality Rule definition in the **Data Quality Rule Summary** screen:

- 1. Select the check box adjacent to the required DQ Name.
- 2. Click **View** button from the Data Quality Rules tool bar.

The DQ Definition screen displays the details of the selected Data Quality

definition. The **Audit Trail** section at the bottom of DQ Definition screen displays metadata information about the Data Quality Rule defined.

#### **Modify Data Quality Rule**

You can update the existing Data Quality Rule definition details except for the Definition Name, Table, and Base Column selected.

To update the required Data Quality Rule definition details in the **Data Quality Rule Summary** screen:

1. Select the check box adjacent to the required DQ Name.

**Note:** You can only edit those rules which have status either as **Saved** or as **Rejected**.

2. Click **Edit** button from the Data Quality Rules tool bar. The Edit button is disabled if you have selected multiple DQ Names. The DQ Definition screen is displayed.

Update the details as required.

For more information, see Create Data Quality Rule section.

3. Click **Save** to update the changes.

# **Copy Data Quality Rule**

You can copy the existing Data Quality Rule to quickly create a new DQ definition based on the existing rule details or by updating the required parameters.

To copy an existing Data Quality Rule definition in the **Data Quality Rule Summary** screen:

- 1. Select the check box adjacent to the required DQ Name in the list whose details are to be duplicated.
- 2. Click **Copy** button from the Data Quality Rules tool bar. **Copy** button is disabled if you have selected multiple check boxes. The DQ Definition screen is displayed.
- 3. Edit the DQ definition Name and other details as required.

For more information, see Create Data Quality Rule section.

4. Click **Save**. The defined Data Quality Rule definition is displayed in the **Data Quality Rule Summary**  screen with the status as "Saved".

# **Approve/Reject Data Quality Rule**

You (Authorizer) can Approve a pre-defined Data Quality Rule definition for further execution or Reject an inappropriate DQ definition listed within the **Data Quality Rule Summary** screen. You should be mapped to DQ Authorizer function role to Approve or Reject a DQ definition.

To Approve/Reject Data Quality Rule in the Data Quality Rule Summary screen:

- 1. Select the checkbox adjacent to the required DQ Name. Ensure that you select the " Saved" DQ definition based on the **Status** indicated in the **Data Quality Rules** grid.
- 2. Perform one of the following:
- To **Approve** the DQ definition, click **Approve** button. The **User Comments** screen is displayed. Enter the notes or additional information to the user and click **OK**. The selected DQ definition is approved and a confirmation dialog is displayed.
- To **Reject** the DQ definition, click **Reject** button. The **User Comments** screen is displayed. Enter the notes or additional information to the user and click **OK**.

The selected DQ definition is rejected and a confirmation dialog is displayed.

**Note:** The authorizer can approve/reject only one definition at a time.

The Approved/Rejected status of the DQ definition is indicated in the **Status** column of the **Data Quality Rule Summary** screen. You can mouse-over i button to view the Approver comments in a pop-up.

### **Delete Data Quality Rule**

You can remove Data Quality Rule definition(s) which are created by you and which are no longer required in the system by deleting from **Data Quality Rule Summary** screen.

- 1. Select the check box adjacent to the required DQ Name whose details are to be removed.
- 2. Click **Delete** button from the Data Quality Rules tool bar.
- 3. Click **OK** to confirm deletion.

### **Data Quality Groups Summary**

Data Quality Groups Summary within the Data Integrator framework of Infrastructure system facilitates you to logically group the define DQ definitions and schedule for execution. DQ definitions can be executed either through Data Quality Groups Summary screen of Data Integrator framework or in Batch Execution screen of Operations module.

When a Data Quality Group is executed for processing, the details of the execution are captured in a log file. You (Business Analysts) need to have ETL Analyst function role mapped to access the Data Quality Summary framework within the Infrastructure system. You can access Data Quality Groups Summary by expanding the Data Quality framework within the Unified Metadata Manager section in tree structure of LHS menu.

#### **Figure 8. Data Quality Group Summary**

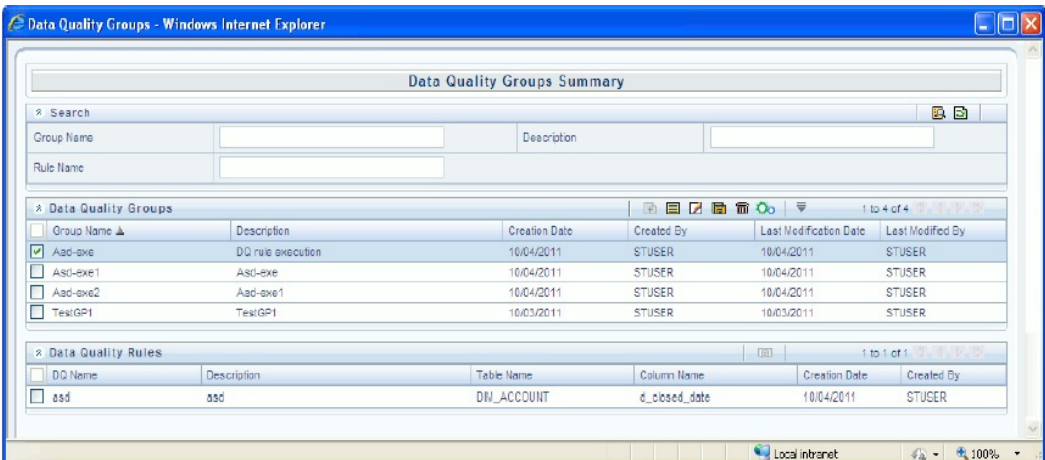

The **Data Quality Groups Summary** screen displays the list of pre-defined Data Quality Groups with the other details such as Group Name, Description, Creation Date, Created By, Last Modification Date, and Last Modified By. You can Create and Execute DQ

Group definitions and view, modify, copy, or delete DQ Group definitions within the **Data Quality Groups Summary** screen.

You can also make use of Search and Pagination options to search for a DQ Group definition based on Group Name, Description, or Rule Name and view the existing DQ Group definitions within the system.

# **Create Data Quality Group**

You can create a DQ Group definition by defining the DQ Definition details and mapping the required DQ Rules which are authorized and approved within the system.

To create DQ Group in the **Data Quality Groups Summary** screen:

1. Click **Add** button in the Data Quality Groups tool bar. Add button is disabled if you have selected any check box in the grid. The **Data Quality Group Definition** screen is displayed.

#### **Figure 9. Data Quality Group Definition**

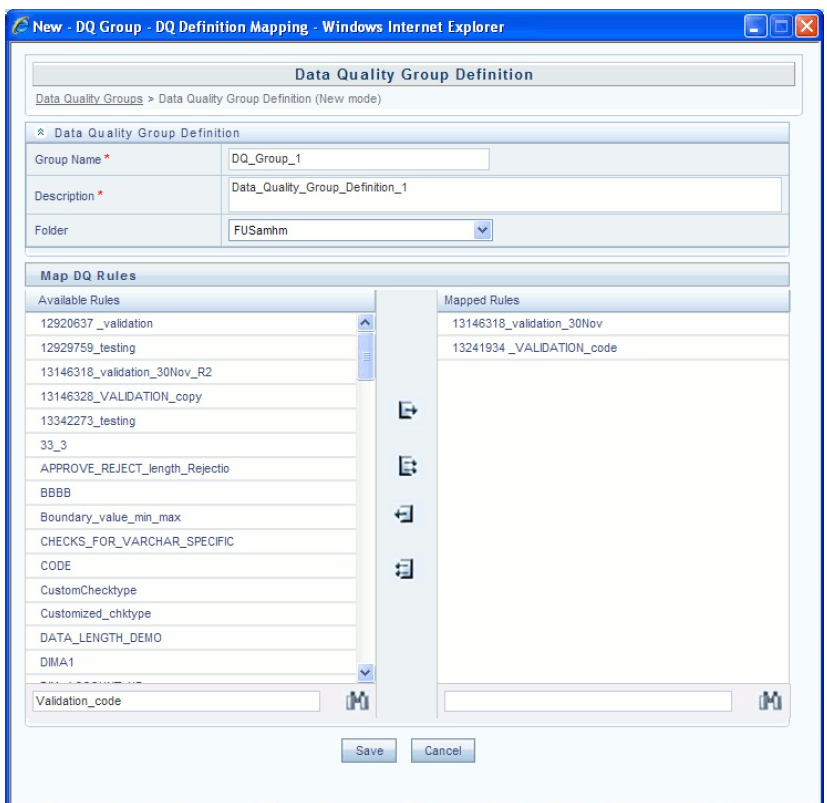

- 2. In the **Data Quality Group Definition** section, perform the following:
- Enter the **Group Name** by which you can identify the DQ Group.
- Enter a description or related information about the DQ Group.
- Select the **Folder** (available for selected Information Domain) from the drop down list.
- 3. In the Map DQ Rules section, perform the following:
- Select the required DQ Rule from the **Available Rules** list and click **Select**. You can also search to select a specific DQ Rule by entering the required keyword and clicking **Find** button.
- To select all the listed DQ Rules, click **Select All.**

You can also deselect a DQ Rule by selecting from the Mapped Rules list andclicking **Deselect** or clicking **Deselect All** to deselect all the mapped rules. You can search to deselect a specific DQ Rule by entering the keyword and clicking button. You can search to deselect a specific DQ Rule by entering the keyword and clicking **Find** button.

4. Click **Save**. The defined DQ group is listed in the **Data Quality Rule Summary** screen and can be executed for processing.

### **Execute Data Quality Group**

You can execute a defined DQ Group Definitions along with the mapped Rules and validation checks in the **Data Quality Rule Summary** screen. You can also execute a DQ Group in the Batch Execution screen of Operations module.

To Execute a DQ Group in the **Data Quality Rule Summary** screen:

- 1. Select the checkbox adjacent to the required Group Name.
- 2. Click **Execute** button from the Data Quality Groups tool bar. Execute button is disabled if you have selected multiple check boxes. The **Group Execution** screen is displayed.
- 3. In the Batch Details section, perform the following:
- Select the **MIS Date** using the Calendar. MIS Date refers to the date with which the data for the execution would be filtered. In case MIS date is not present in the target table, execution happens ignoring the date parameter.

**Note:** The **DQ Batch ID** is auto populated and is not editable.

- Specify the percentage of **Threshold (%)** limit in numeric value. This refers to the maximum percentage of records that can be rejected in a job. If the percentage of failed records exceeds the Rejection Threshold, the job will fail. If the field is left blank, the default the value is set to 100%.
- 4. Click **Execute**. A confirmation message is displayed and the DQ Group is scheduled for execution.

Once the DQ Group is executed, you can view the details of the execution along with the log information in the **View Logs** screen.

For more information, see View Data Quality Group Summary Log section.

#### **View Data Quality Group**

You can view individual Data Quality Group definition details at any given point.

To view the existing DQ Group definition in the **Data Quality Group Summary** screen:

- 1. Select the check box adjacent to the required Group Name. The mapped DQ Rules are displayed in the Data Quality Rules section.
- 2. Click **View** button from the Data Quality Groups tool bar. The Data Quality Group Definition screen displays the DQ definition details.

#### **Modify Data Quality Group**

You can update the existing DQ Group definition details except for the Group Name.

To updated the required DQ Group definition details in the **Data Quality Groups Summary** screen:

- 1. Select the check box adjacent to the required Group Name.
- 2. Click **Edit** button from the Data Quality Groups tool bar. The Data Quality Group Definition screen is displayed.
- 3. Update the details and click **Save** to update the changes.

# **Copy Data Quality Group**

You can copy the existing DQ Group details to quickly create a new DQ definition based on the existing details or by updating the required parameters.

To copy an existing DQ Group definition in the **Data Quality Groups Summary** screen:

- 1. Select the check box adjacent to the required Group Name in the list whose details are to be duplicated.
- 2. Click **Copy** button from the Data Quality Groups tool bar. Copy button is disabled if you have selected multiple check boxes. The Data Quality Group Definition screen is displayed.
- 3. Edit the DQ Group Name and other details as required.
- 4. Click **Save**. The new DQ Group definition is displayed in the **Data Quality Groups Summary** screen.

#### **View Data Quality Group Summary Log**

You can view the execution log details of Data Quality Rules in the View Logs screen. The **View Logs** screen displays the details such as Check Name, Log Message, Message Date, Message Time, Total Rows, Rows Impacted, Assignment Type, Assignment Severity, and Severity Message of the executed Data Quality Rules.

To view the Data Quality Rule execution log details in the **Data Quality Groups Summary** screen:

1. Select the check box adjacent to the Group Name in the **Data Quality Groups** grid.

The Data Quality Rules associated with the selected Group are displayed in the Data Quality Rules grid.

- 2. Select the check box adjacent to the DQ Name in the Data Quality Rules grid.
- 3. Click **View Logs** button. The View Logs screen is displayed.
- 4. In the View Logs screen, select the **Information Date** from the drop down list.

Based on the selection, you can select the **Group Run ID** and **Iteration ID** from the corresponding drop-down list.

5. Click the below button from the Group Execution details tool bar.

# 医

The Data Quality Rule Logs grid displays the execution log details of the selected Data Quality Rule. You can also click **Reset** button in the Group Execution details tool bar to reset the selection.

#### **Delete Data Quality Group**

You can remove the DQ Group definition(s) which are created by you and which are no longer required in the system by deleting from Data Quality Groups Summary screen.

#### **To delete:**

- 1. Select the check box adjacent to the required Group Name whose details are to be removed.
- 2. Click **Delete** button from the Data Quality Groups tool bar.
- 3. Click **OK** in the information dialog to confirm deletion.

# <span id="page-166-0"></span>**Data Quality Rules For Staging Tables**

Data Quality (DQ) Rules are framed and created based on Staging Tables. Each rule is based on specified staging table column Specific Check or table Generic Check. The rules created for each of the tables are detailed the [DQ](http://docs.oracle.com/cd/E60528_01/books/FSDF/OFSDF/Embedded_Files_8.0.1/DQ_Check_Rules.xlsx)  [Check Rules](http://docs.oracle.com/cd/E60528_01/books/FSDF/OFSDF/Embedded_Files_8.0.1/DQ_Check_Rules.xlsx) spreadsheet.

In Specific Check, a particular column is checked based on rule's predefined checks, where as in Generic Check any columns are not specified. Generic Check is useful if you have a check which is not Specific or you use IF-ELSE conditions or CASE statements.

The following screen displays the Specified DQ Rules:

#### **Figure 10. Specified DQ Rules**

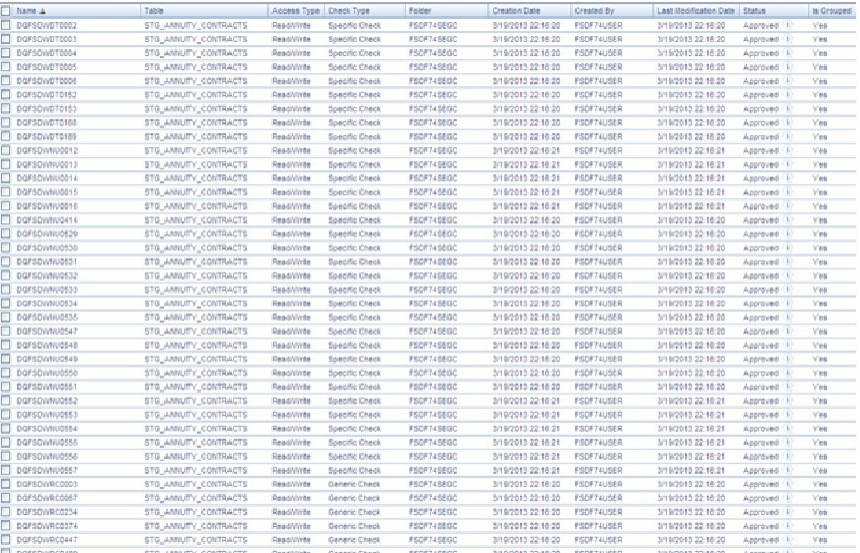

# <span id="page-166-1"></span>**Data Quality Groups for Staging Tables**

To execute any DQ rule, a Group must be created and the rules for execution has to be mapped with this group. For each staging table, a group has to be created and rules for these particular table have to be mapped under this Group.

For more information regarding Group Execution, refer to the section Execute Data Quality Group.

[The D](http://docs.oracle.com/cd/E60528_01/books/FSDF/OFSDF/Embedded_Files_8.0.1/DQ_Group_Mapping.xlsx)Q Group Mapping spreadsheet displays the total groups and corresponding Rules mapped to that Group.

# **DQ Group Execution**

You can execute the DQ Rules either from *Data Quality Group Summary* window or via a Batch execution.

To execute the Data Quality Groups from the *Data Quality Groups Summary* window:

### **Figure 11. DQ Group Execution**

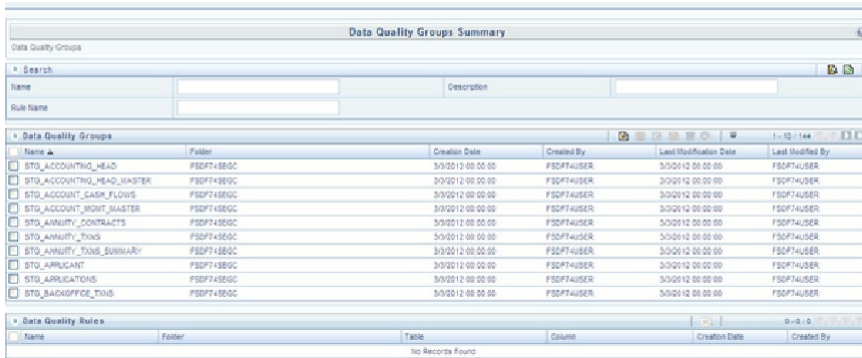

1. Select the check box adjacent to the Group, you want to execute.

The corresponding DQ Rules are displayed in *Data Quality Rules* grid.

# **Figure 12. DQ Rules**

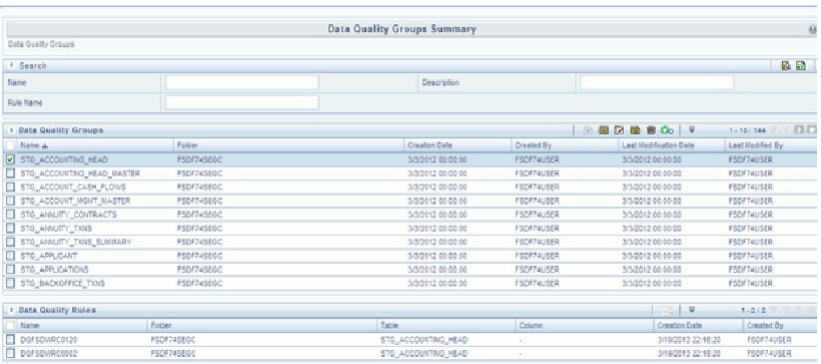

2. Click **Execute** button.

The *Group Execution* window is displayed.

#### **Figure 13. Group Execution**

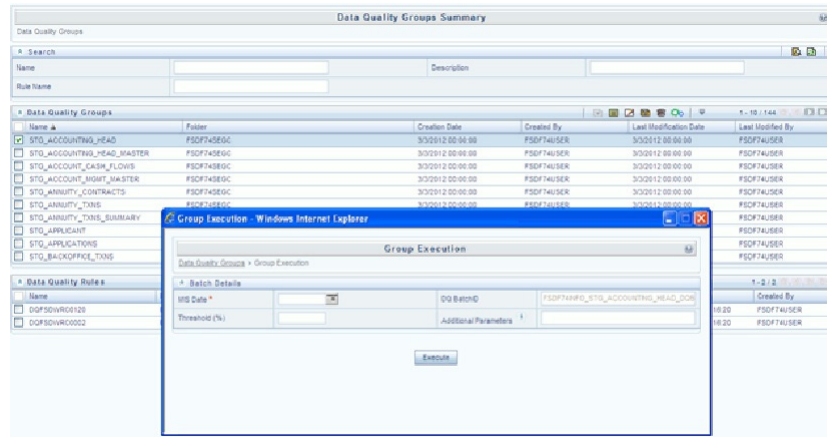

- 3. Enter the MIS Date.
- 4. Click **Execute** button from the *Group Execution* window.

The execution is triggered and the following message is displayed.

#### **Figure 14. Execution Message**

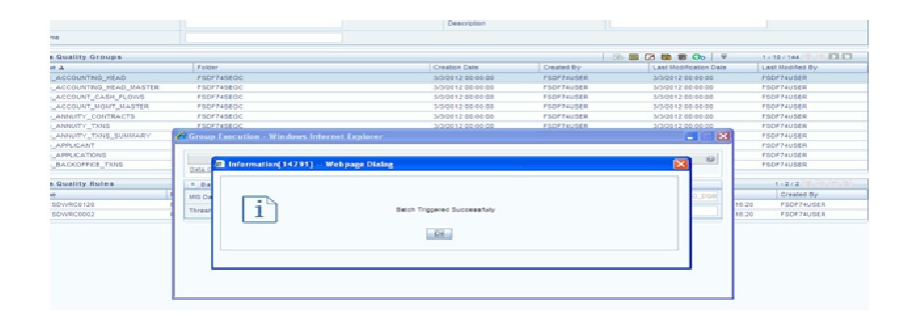

Once the execution is complete, you can view the details from the *Data Quality Rules Summary* window. To view the execution logs:

1. Select the check box adjacent to the rule, of which you want tot see the execution log.

**Figure 15. Data Quality Summary Window**

|                                |                   | Data Quality Groups Summary |                   |                     |                         |
|--------------------------------|-------------------|-----------------------------|-------------------|---------------------|-------------------------|
| Data Quality Groups            |                   |                             |                   |                     |                         |
| A Search                       |                   |                             |                   |                     | 容量                      |
| <b>Kame</b>                    |                   | Description                 |                   |                     |                         |
| <b>Rule Name</b>               |                   |                             |                   |                     |                         |
| A Data Duality Groups          |                   |                             |                   | $-50$<br>国区総営の「平    | 0.511<br>$1 - 10 / 144$ |
| <b>Name A</b>                  | Folder            | Creation Date               | Created By        | Last UpdArabon Date | Last licensed by        |
| F STB ACCOUNTING HEAD          | <b>FSOFPASEOC</b> | 3/3/2012 00:00:00           | FSDF74USER        | 3/3/2012 00:00:00   | FODE7-VOID              |
| STG ACCOUNTING_HEAD_MASTER     | <b>FSDF74SEOC</b> | 3/3/2012 00:00:00           | FSDF74US6R        | 3/5/2012 00:00:00   | <b>FSDFT-HISER</b>      |
| STO_ACCOUNT_CASH_PLOWS         | FSDF74SE00        | 3/3/2012 00:00:00           | FSDF74USER        | 3/5/2012 00:00:00   | FSDFT4USER              |
| STO_ACCOUNT_MONT_MASTER        | <b>FSOF745EOC</b> | 3/3/2012 00:00:00           | <b>FSDF74USER</b> | 3/0/2012 00:00:00   | <b>PSDFT4USER</b>       |
| E STG AMAUTY CONTRACTS         | <b>FSOF745EGC</b> | 3/3/2012 00:00:00           | FSDF74USER        | 3/10012-00:00:00    | <b>FSDFT4USER</b>       |
| STG_AMA/ITY_TXNS               | FSDF745EGG        | 3/30012 00:00:00            | FSDF74USER        | 3/5/2012 00:00:00   | FSDF74USER              |
| STO ANNUTY TANS SUMMARY        | <b>FADF740EOC</b> | 3/3/2012 00:00:00           | FSDF74U00R        | 3/1/2012 00:00:00   | FODET HUSER             |
| STO ARRICANT                   | ratetestoc        | 3/3/2012 00:00:00           | FSDF74USER        | 3/3/2012 00:00:00   | #50#14u5ER              |
| STG ARRICATIONS                | FSDF745EGC        | 5/5/2012 00:00:00           | FSDF74USER        | 5/5/2012 00:00:00   | F50F14o5ER              |
| <b>El STG BAOCOFFICE TIOIS</b> | FSOF745EGC        | 3/3/2012 00:00:00           | FSDF74USER        | 3/3/2012 00:00:00   | <b>FSDFT4USFB</b>       |
| * Data Quality Rules           |                   |                             |                   | $R_1 = 0$           | 1.2/2                   |
| <b>Name</b>                    | Related           | Table                       | Column            | Creation Date       | Created By              |
| D 09/50V/RC0120                | <b>PSOFTASEOC</b> | STO_ACCOUNTING_HEAD         |                   | Members 120         | FSDF74USER              |
| $\Box$ corsovecsess            | 7007145000        | STO_ACCOUNTING_HEAD         |                   | 3/10/2013 22:18:30  | FSCF74USER              |

2. Click **View Logs** button.

The *View Logs* window is displayed.

#### **Figure 16. View Logs**

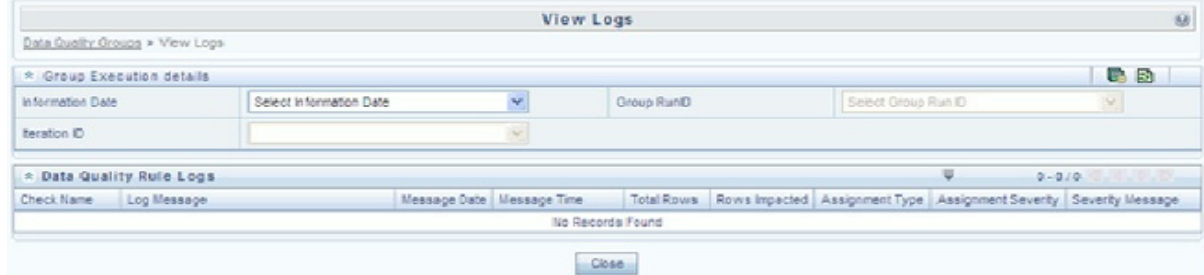

- 3. Select the **Information Date** from the drop down list.
- 4. Select the **Group Run ID** from the drop down list.
- 5. Select the **Iteration ID** from the drop down list.
- 6. Click **View Logs** button.

The details of the selected Group Execution are displayed.

#### **Figure 17. Group Execution Details**

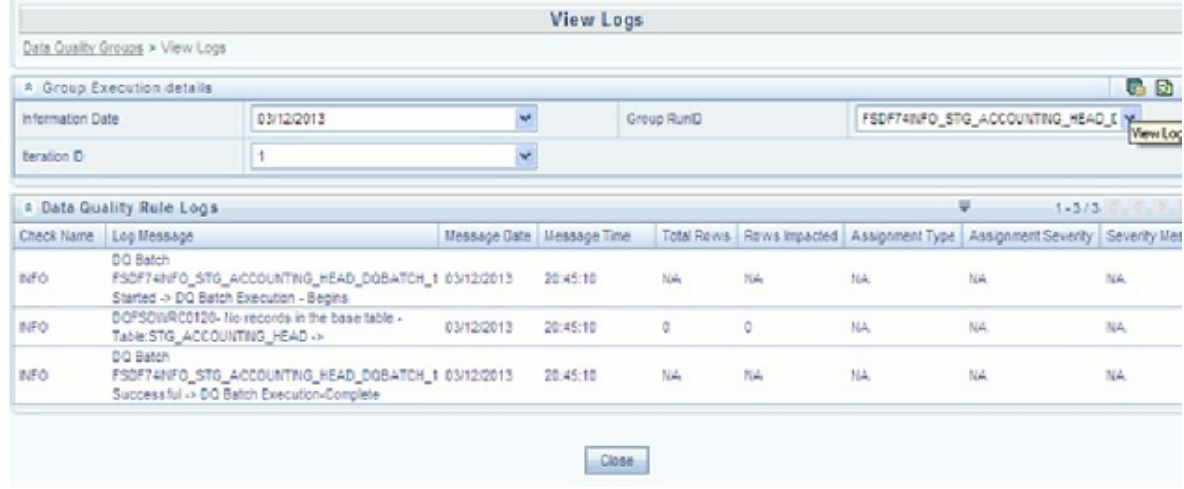

#### **Batch Execution of DQ Rules**

Create a Batch for executing DQ Rules and add a Task to the selected Batch. Add component as RUN DQ RULE and in Dynamic Parameter List, add a DQ Group.

A single Batch can have multiple number of Tasks and each Task is executing the DQ Group. Batch execution facilitates the execution of multiple Groups simultaneously.

You can also use the **Include** or **Exclude** functionality to determine which all groups have to be executed.

The following batches need to be executed in OFSDF.

**Table 17. Batch IDs and their Descriptions**

| <b>V_BATCH_ID</b>                                      | <b>V_BATCH_DESCRIPTION</b>                            |
|--------------------------------------------------------|-------------------------------------------------------|
| <infodom> ALM</infodom>                                | Data Quality batch for ALM tables                     |
| <infodom>_CAMPAIGN</infodom>                           | Data Quality batch for CAMPAIGN tables                |
| <infodom> COLLATERAL</infodom>                         | Data Quality batch for Collateral tables              |
| $\mathsf{I}$ nfo-<br>dom>_COLLECTION_AN<br>D RECOVERY  | Data Quality batch for Collection and Recovery tables |
| <infodom> CRM</infodom>                                | Data Quality batch for CRM tables                     |
| <infodom> CUSTOMER</infodom>                           | Data Quality batch for Customer tables                |
| <infodom>_EXPOSURE</infodom>                           | Data Quality batch for EXPOSURE tables                |
| $\mathsf{I}$ nfo-<br>dom>_GL_AND_ACCOUN<br><b>TING</b> | Data Quality batch for GL and Accounting group        |
| <infodom> LRM</infodom>                                | Data Quality batch for LRM tables                     |
| $\mathsf{C}$ Info-<br>dom> MARKET RISK                 | Data Quality batch for MARKET RISK tables             |

**Table 17. Batch IDs and their Descriptions**

| <b>V BATCH ID</b>                                        | <b>V BATCH DESCRIPTION</b>                        |
|----------------------------------------------------------|---------------------------------------------------|
| <infodom> MASTER</infodom>                               | Data Quality batch for master tables              |
| $\mathsf{I}$ nfo-<br>dom> MISCELLANEOUS                  | Data Quality batch for Miscellaneous tables       |
| <infodom>_OP_RISK</infodom>                              | Data Quality batch for OP RISK tables             |
| <infodom>_ORIGINATION</infodom>                          | Data Quality batch for Origination tables         |
| $\mathsf{I}$ nfo-<br>dom>_PRODUCT_PROCES<br><b>SORS</b>  | Data Quality batch for Product Processors group   |
| <infodom> RATES</infodom>                                | Data Quality batch for Rates tables               |
| <infodom> RATING</infodom>                               | Data Quality batch for RATING tables              |
| <info-<br>dom&gt;_SECURITIZATION</info-<br>              | Data Quality batch for Securitization tables      |
| $\mathsf{I}$ nfo-<br>dom> TRANSACTIONS                   | Data Quality batch for Transactions tables        |
| $\mathsf{I}$ nfo-<br>dom> TRANSACTION SU<br><b>MMARY</b> | Data Quality batch for Transaction Summary tables |

The DQ Batches and corresponding groups are detailed in the **DQ Batch Group Mapping** spreadsheet.

For more information regarding Batch Execution, refer to **Operations** module of *Oracle Financial Services Analytical Applications Infrastructure User Manual*.

# **APPENDIX A** *Naming Convensions Used in OFSDF Data Model*

This Appendix chapter explains the various naming conventions used in OFSDF

Logical Data Model and Physical Data Model. In addition, the domains in PDM and

LDM are also listed with their descriptions.

This appendix covers the following topic:

• Naming Conventions Used in OFSDF LDM and PDM

# **Naming Conventions Used in OFSDF LDM and PDM**

ERwin Data Model consists of Logical and Physical data structures for each model file.

The following section explains the various naming conventions used in Oracle Financial Services Data Foundation (OFSDF) Logical Data Model (LDM) and Physical Data Model (PDM).

- OFSDF Logical Data Model Naming Conventions
- OFSDF Physical Data Model Naming Conventions
- Domains (PDM and LDM)

### **OFSDF Logical Data Model Naming Conventions**

ERwin modeler tool allows two views namely Logical view and Physical view for each model file. Accordingly, the OFSDF LDM file can be viewed in logical view mode and physical view mode. Different naming conventions and standards are applied to the two views of the OFSDF LDM.

**Note:** The physical view of the OFSDF LDM is not the same as the OFSDF PDM. The PDM is a distinct model and is shipped as a separate ERwin File.

- LDM Logical View Mode Entity Naming Conventions
- LDM Physical View Mode Table Naming Conventions

#### **LDM Logical View Mode Entity Naming Conventions**

Entities in the logical view are named in such a way that the names themselves convey the functional meaning of the entity. The first letter of each word in an entity name is capitalized (e.g. "Application Stage"). Entity names also contain common suffixes for the classes of entities listed in the table below:

Attribute names also contain common set of suffixes for the classes of attributes as listed in table below:

#### **Table 18. Entity Naming Conventions**

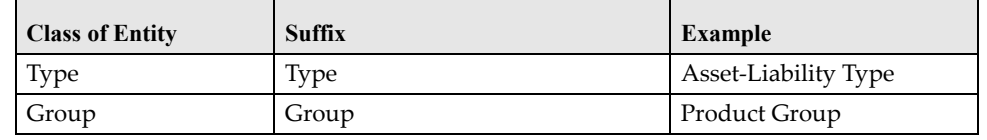

#### **Table 18. Entity Naming Conventions**

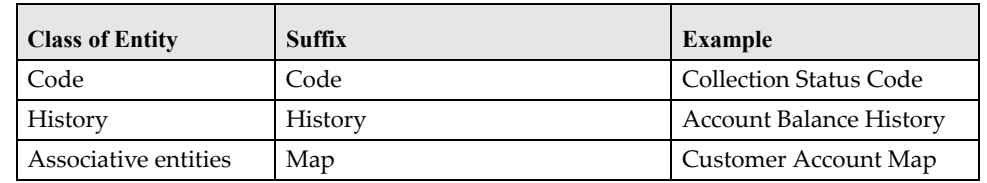

#### **Table 19. Attribute Name Suffixes**

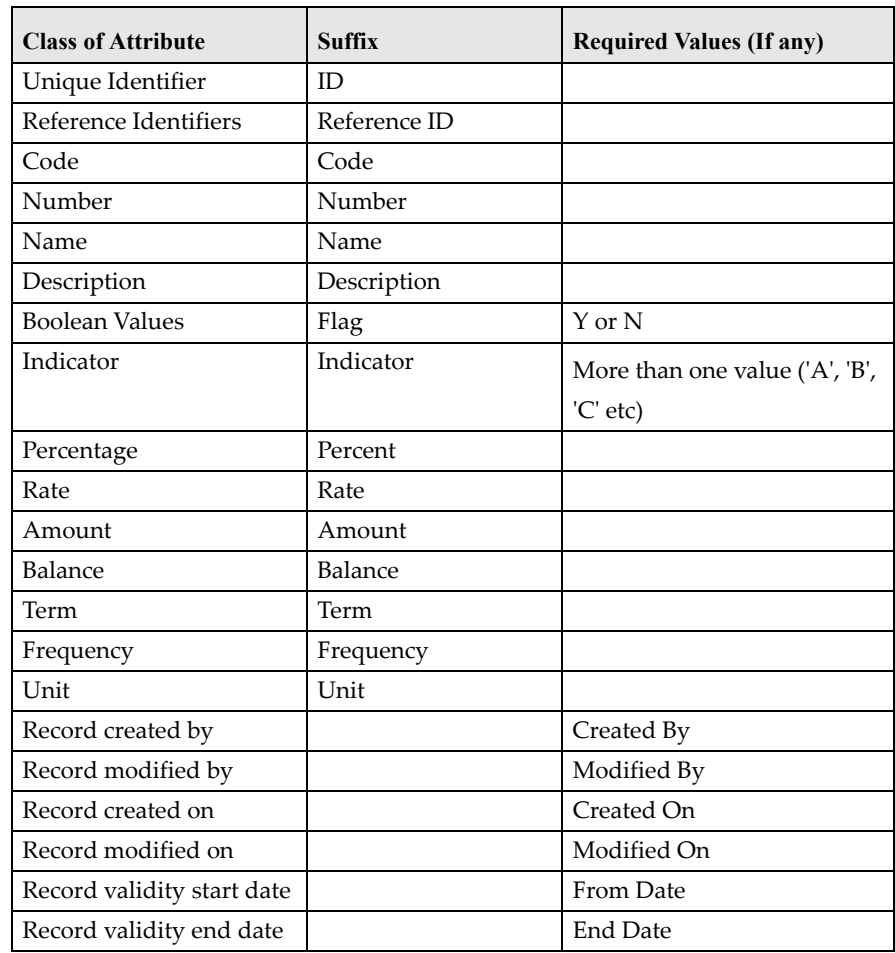

#### **LDM Physical View Mode Table Naming Conventions**

In the physical view of the OFSDF LDM follows a different naming convention for entities and attributes in the model, and these reflect naming standards that are more readily acceptable to table and column naming constraints of common database systems.

The entity names in the physical view mode of the LDM are capitalized and each entity follows the following naming pattern:

- FSW\_<Subject Area>\_<Table Name>
- 'FSW' is a constant prefix.
- <Subject Area> is abbreviated form of the entity's primary subject area.
- <Table Name> is a meaningful name for the entity with no embedded spaces between words. Table Name may be abbreviated.

#### **Table 20. Naming Conventions**

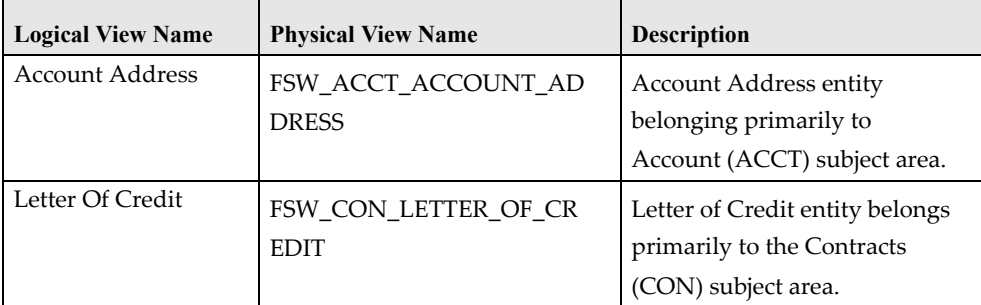

# **OFSDF Physical Data Model Naming Conventions**

The OFSDF PDM consists of tables grouped into two distinct areas namely the Staging Area and Results Area. The Staging Area consists of tables for data sourcing and the Results Area consists of the star schemas / datamarts for reporting and BI.

ERwin modeler tool allows two views namely Logical view and Physical view for each model file. Accordingly, the OFSDF PDM (Physical Data Model) file can be viewed in logical view mode and physical view mode. Different naming conventions and standards are applied to the two views of the OFSDF Physical Data Model.

- PDM Logical View Mode Naming Conventions
- PDM Physical View Mode Naming Conventions

# **PDM Logical View Mode Naming Conventions**

In the logical view model, OFSDF PDM model tables and columns have descriptive names that readily convey the meaning and use of the element. In the logical view, names of tables and columns can have more than one word with the first letter of each word capitalized. Staging Area structures and Results Area structures have different name prefixes and suffixes as outlined in the table below:

#### **Table 21. Prefixes and Suffixes**

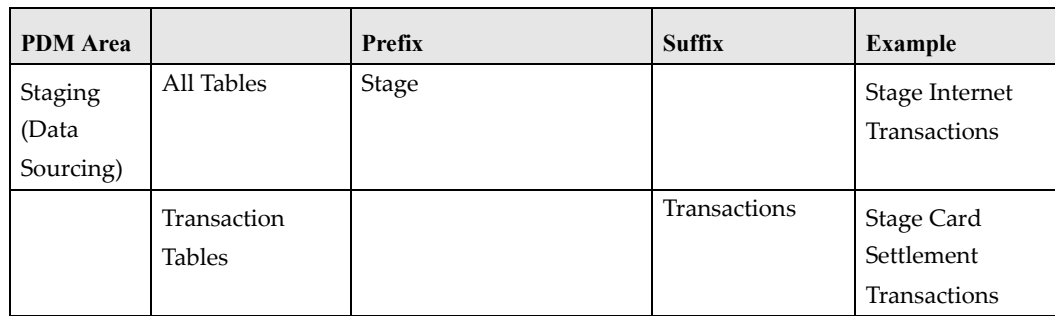

#### **Table 21. Prefixes and Suffixes**

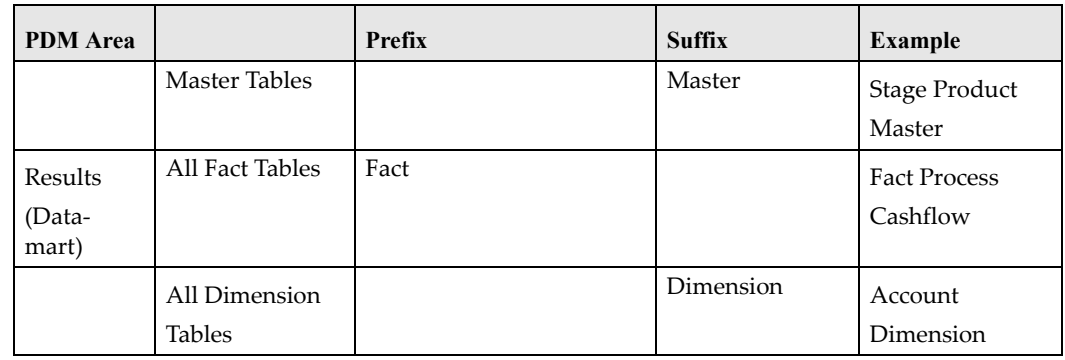

# **PDM Physical View Mode Naming Conventions**

In the physical view model, OFSDF PDM tables and columns may have abbreviated words joined by underscore character to form more meaningful and descriptive names.

Table names in the physical view are capitalized

#### **Table 22. Physical view**

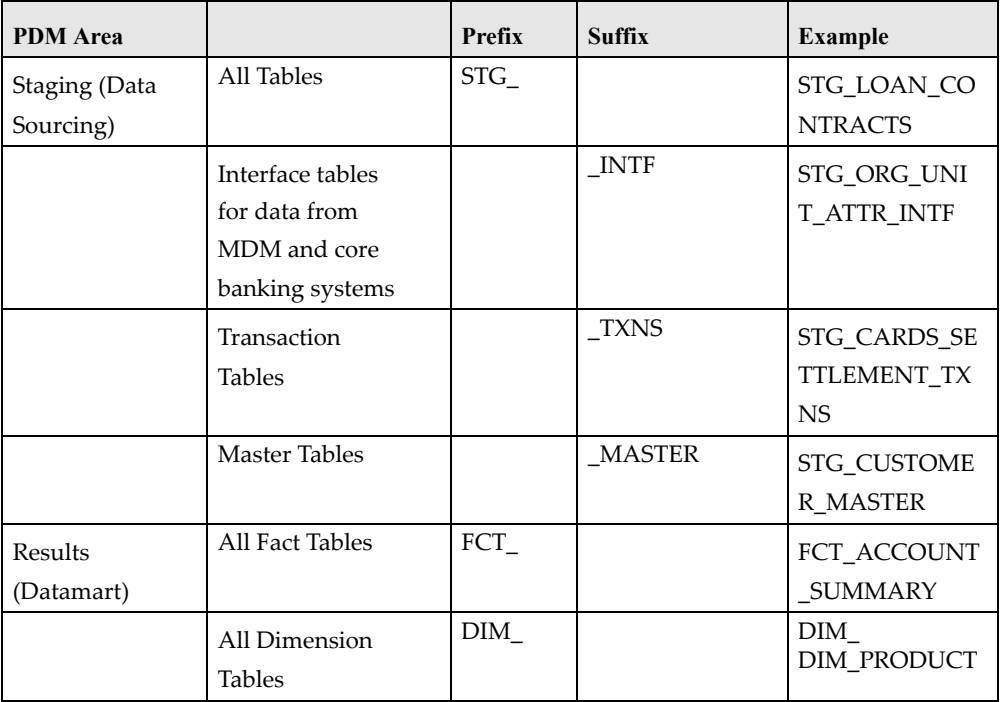

The table below lists the prefix and/or suffix used for columns names in the physical view of the OFSDF PDM. The prefix or suffix depends on the class and data type of the column.

Column name prefix to indicate column datatype:

#### **Table 23. Column Name Prefix**

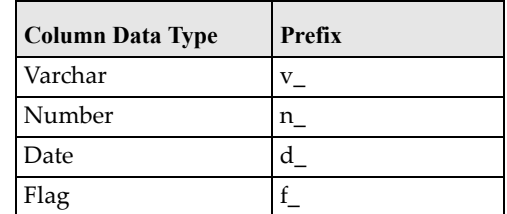

Column name suffix for common classes of columns:

#### **Table 24. Column Name Suffix**

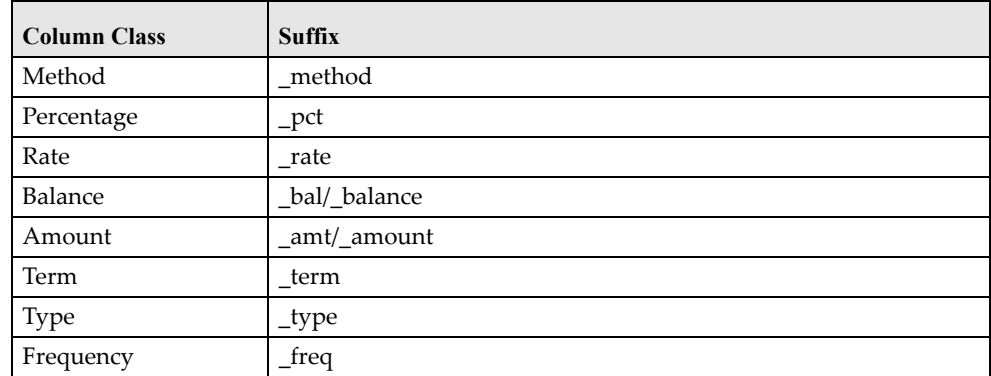

In addition, frequently occurring keywords in column names may be abbreviated as shown in table below:

#### **Table 25. Abbreviations**

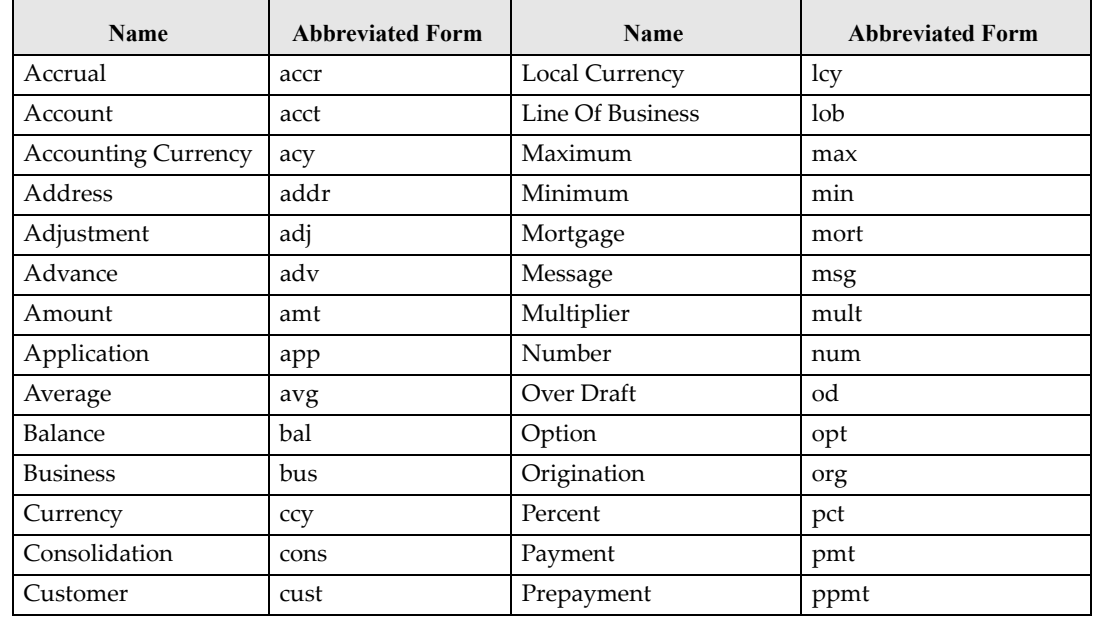

#### **Table 25. Abbreviations**

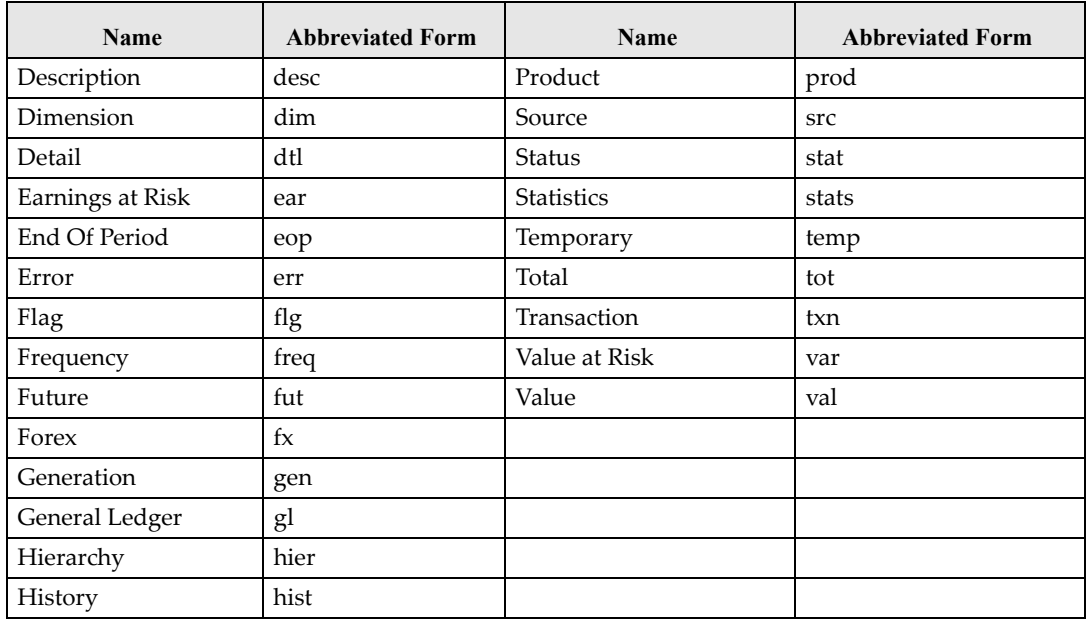

#### **Domains (PDM and LDM)**

Domains are Logical data types that are attached to each column within the model. The following table lists the domains and their descriptions.

#### **Table 26. Domains and their Descriptions**

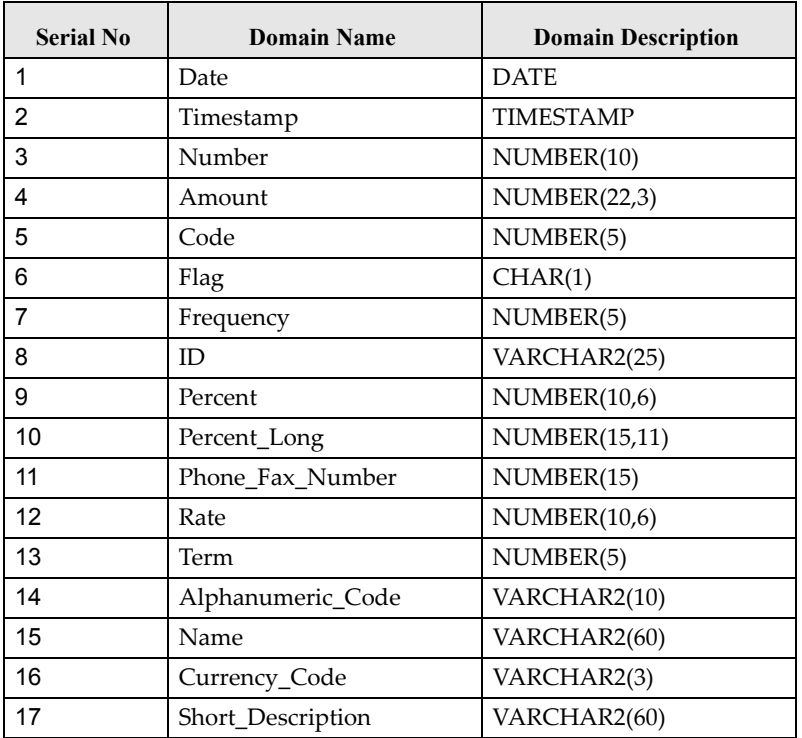

# **Table 26. Domains and their Descriptions**

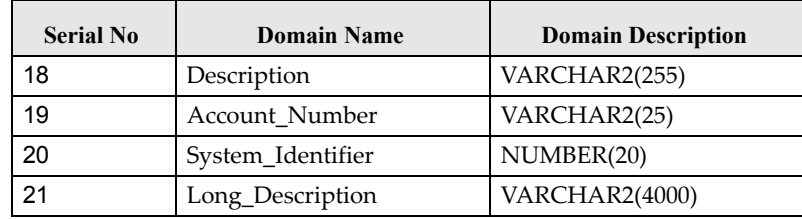
# **APPENDIX B** *How to Define a Batch*

This Appendix provides information about How to Define a Batch in the Oracle Financial Services Data Foundation application and step-by-step instructions to use this section.

This chapter includes the following topic:

**•** Batch Definition

### **Batch Definition**

Create a batch from the OFSAAI *Batch Maintenance* screen as follows:

### **Procedure**

- 1. From the OFSAAI **Home** menu, navigate to **Operations > Batch Maintenance**.
- 2. In the *Batch Maintenance* window, Select '+' button from the *Batch Name* tool bar.

The *New Batch Definition* window is displayed.

3. Enter the Batch details as tabulated.

### **Table 27. Batch Details**

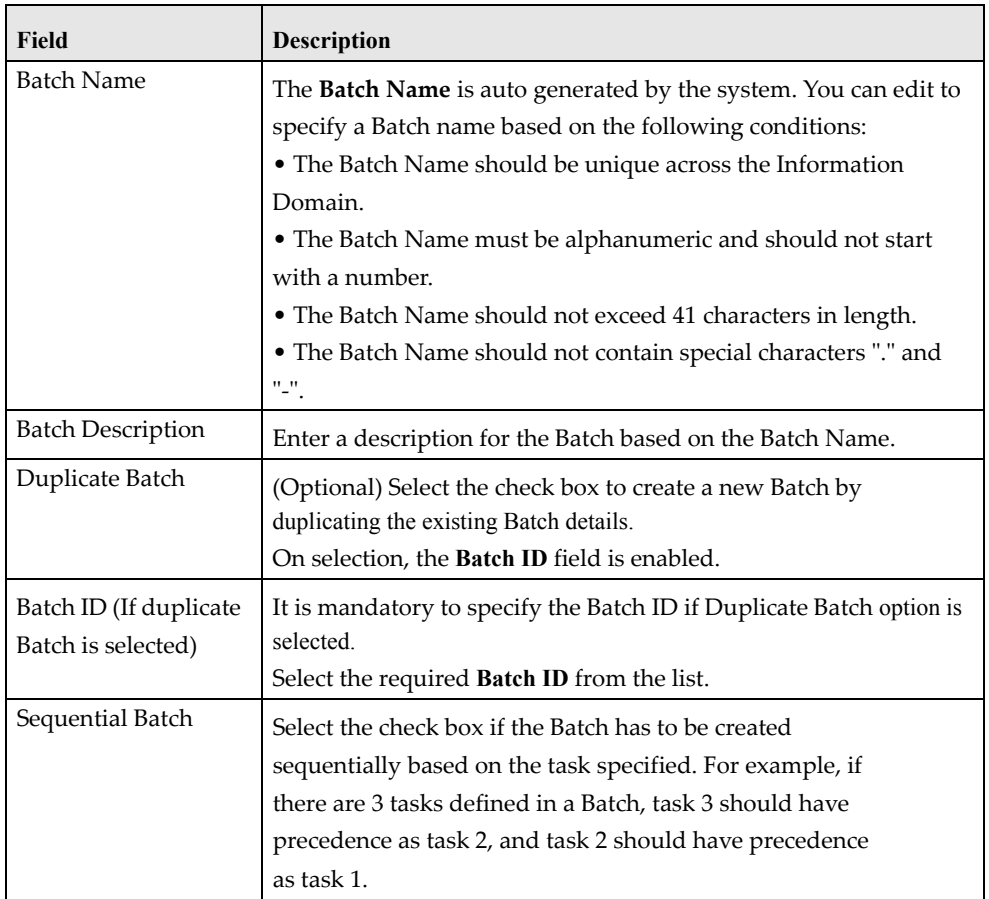

4. Click **Save** to save the Batch definition details.

The new Batch definition details are displayed in the *Batch Name* section of *Batch Maintenance*  window with the specified **Batch ID**.

# **APPENDIX C** *Template to Generate Data Dictionary and Download Specification for ERwin 9.x*

OFSAA data models have been designed and released on 7.x version of ERwin. However, if there is a requirement to upgrade to the latest version of ERwin (9.x series), the existing procedure to generate DL specification using the published report templates fails in the 9.x version. This is because of architectural changes between the two ERwin versions. This chapter provides information about the procedure to generate data dictionary and download specification for ERwin 9.x, for all OFSAA data models qualified on FSDF 8.0.4.

### **Prerequisite**

Upgrade model to 9.x series before initiating generation of the DL specification.

### **Procedure**

Download the excel based template ["OFSAA Data Model Dictionary Template.xls"](http://docs.oracle.com/cd/E60528_01/books/FSDF/OFSDF/Embedded_Files_8.0.1/OFSAA_Data_Model_Dictionary_Template.xls) and follow the steps mentioned below. This template is compatible with all the OFSAA data models that are qualified with FSDF version 8.0.4.0.0 and ERwin version 9.x.

- 1. Ensure that the Erwin Data Modeler version is ERwin 9 or later.
- 2. Ensure that macros are enabled in this excel before execution.
- 3. Open the OFSAA data model in ERwin 9 or a later version before executing this template.
- 4. Click the "UDP selection Menu" button to launch UDP selection form.
- 5. Select the appropriate application UDP's (optional).
- 6. Click "Generate Report" button.
- 7. On successful execution, the following message is displayed "Report generation is Complete".
- 8. The download specification and the data dictionary report is located in "OFSAA\_Download\_Spec" worksheet.

### **Note** :

To generate report for two application UDP's such as "BASEL\_III\_USA\_ADVNCD" and "OR" , you need to manually remove the extra characters from the UDP name in the data model else the execution will throw an error. The UDP names will be fixed in the upcoming release of FSDF.

## **ORACLE**

Oracle Financial Services Data Foundation User Manual Release 8.0.4.0.0 Oracle Corporation World Headquarters 500 Oracle Parkway Redwood Shores, CA 94065 U.S.A. Worldwide Inquiries: Phone: +1.650.506.7000 Fax: +1.650.506.7200 www.oracle.com/ financial\_services/ Copyright © 2017 Oracle Financial Services Software Limited. All rights reserved.

No part of this work may be reproduced, stored in a retrieval system, adopted or transmitted in any form or by any means, electronic, mechanical, photographic, graphic, optic recording or otherwise, translated in any language or computer language, without the prior written permission of Oracle Financial Services Software Limited.

Due care has been taken to make this User Manual and accompanying software package as accurate as possible. However, Oracle Financial Services Software Limited makes no representation or warranties with respect to the contents hereof and shall not be responsible for any loss or damage caused to the user by the direct or indirect use of this User Manual and the accompanying Software System. Furthermore, Oracle Financial Services Software Limited reserves the right to alter, modify or otherwise change in any manner the content hereof, without obligation of Oracle Financial Services Software Limited to notify any person of such revision or changes.

All company and product names are trademarks of the respective companies with which they are associated.